# **ZT200 시리즈** 산업용 프린터

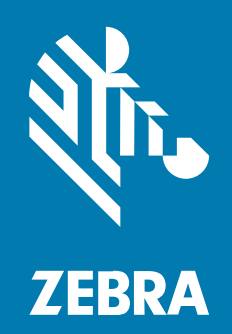

**사용 설명서**

P1048261-07KO 개정판 A

#### 2022/08/22

ZEBRA와 얼룩말 머리 그래픽은 전 세계의 많은 관할 지역에서 사용되는 Zebra Technologies Corporation의 등 록 상표입니다. 기타 모든 상표는 해당 소유자의 재산입니다. ©2022 Zebra Technologies Corporation 및/또는 그 계열사. All rights reserved.

본 설명서의 내용은 사전 통보 없이 변경될 수 있습니다. 본 문서에 제시된 소프트웨어는 라이선스 계약 또는 기밀 유 지 계약을 통해서 공급됩니다. 이 소프트웨어는 이러한 계약의 조항에 의거해서만 사용 또는 복제될 수 있습니다.

법률 및 독점권 조항에 대한 더 자세한 내용은 다음 주소에서 확인할 수 있습니다.

소프트웨어:[zebra.com/linkoslegal.](http://www.zebra.com/linkoslegal) 저작권 및 상표: [zebra.com/copyright.](http://www.zebra.com/copyright) 보증: [zebra.com/warranty.](http://www.zebra.com/warranty) 최종 사용자 사용권 계약(EULA): [zebra.com/eula.](http://www.zebra.com/eula)

# **사용 약관**

### **독점권 조항**

이 설명서에는 Zebra Technologies Corporation 및 그 자회사("Zebra Technologies")의 독점 정보가 포함되어 있습니다. 여기에 설명된 내용은 장비를 작동 유지 관리하는 당사자의 이해와 사용만을 위한 것입니다. 이와 같은 독 점 정보는 Zebra Technologies의 명시적 서면 허가 없이 다른 목적을 위해 사용, 복제 또는 공개할 수 없습니다.

#### **제품 개선**

제품의 지속적인 개선은 Zebra Technologies의 정책입니다. 모든 사양 및 설계는 사전 통보 없이 변경될 수 있습니 다.

#### **면책 고지**

Zebra Technologies는 엔지니어링 사양 및 설명서가 정확하게 발행되도록 노력하지만, 오류가 발생할 수 있습니 다. Zebra Technologies는 이런 오류를 수정할 권리가 있으며 오류로 인한 책임을 지지 않습니다.

#### **책임의 제한**

Zebra Technologies 또는 부수 제품(하드웨어 및 소프트웨어 포함)을 개발, 생산 또는 공급하는 어떤 주체도 Zebra Technologies가 그런 손해의 가능성을 인지하였더라도 그와 같은 제품의 사용, 사용의 결과 또는 사용하지 못함으로 인해 발생하는 어떠한 손해(비즈니스 수익의 손실, 업무 중단 또는 비즈니스 정보의 손실을 포함하는 무제 한적 간접 손해)에 대해서 책임을 지지 않습니다. 일부 관할지에서는 부수적 또는 결과적 손해에 대한 예외 또는 제한 을 허용하지 않으므로 상기 제한 또는 예외 조항이 귀하에게 적용되지 않을 수 있습니다.

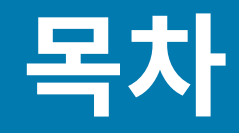

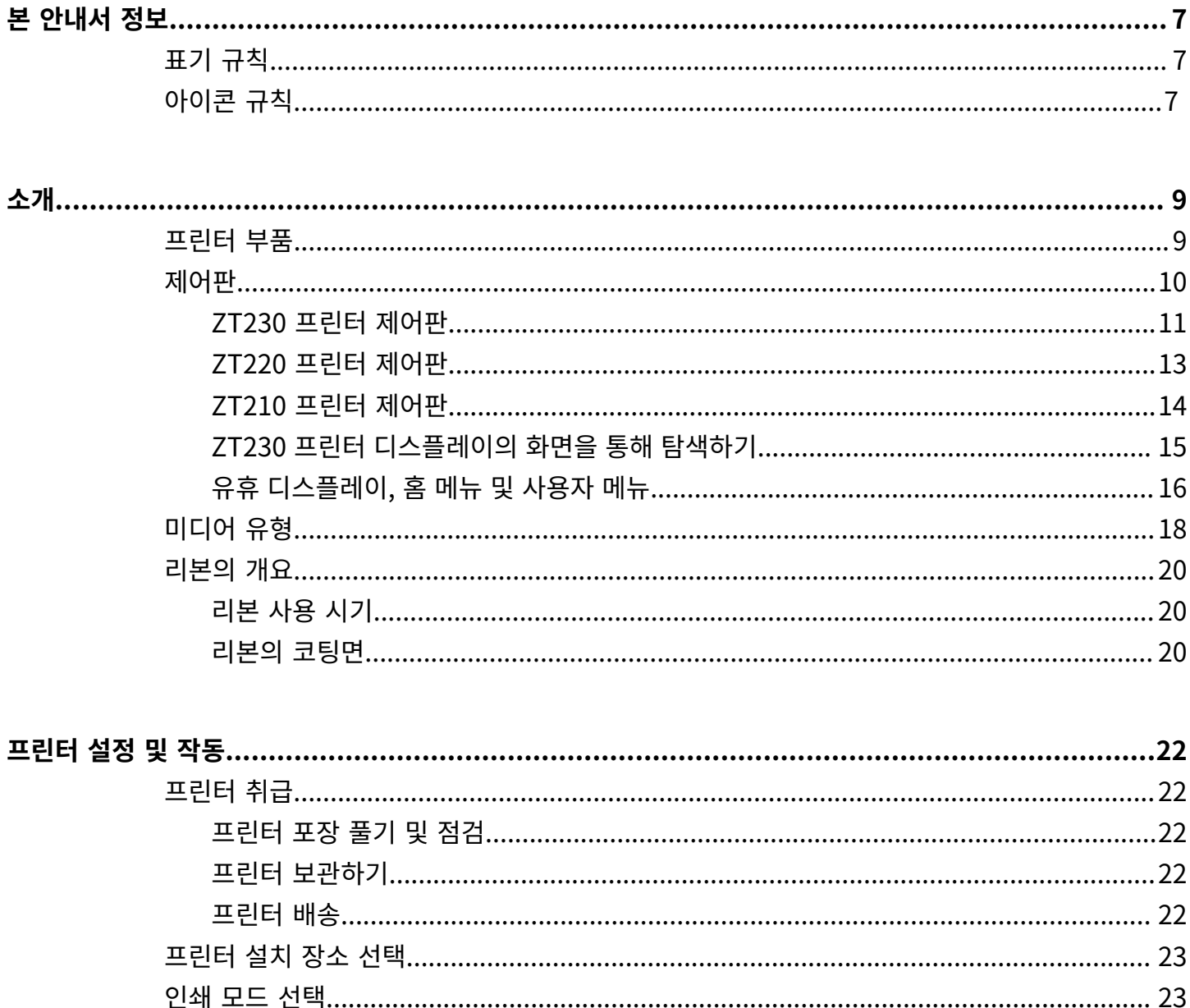

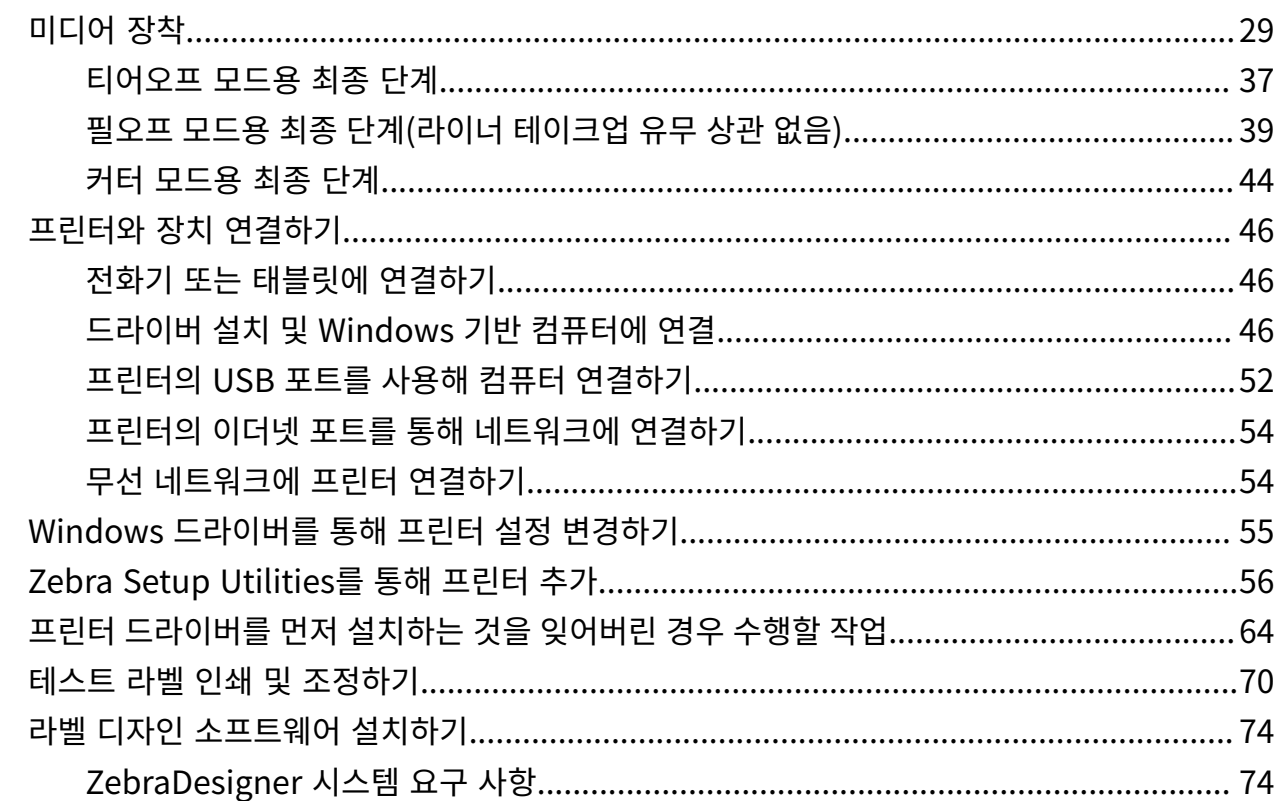

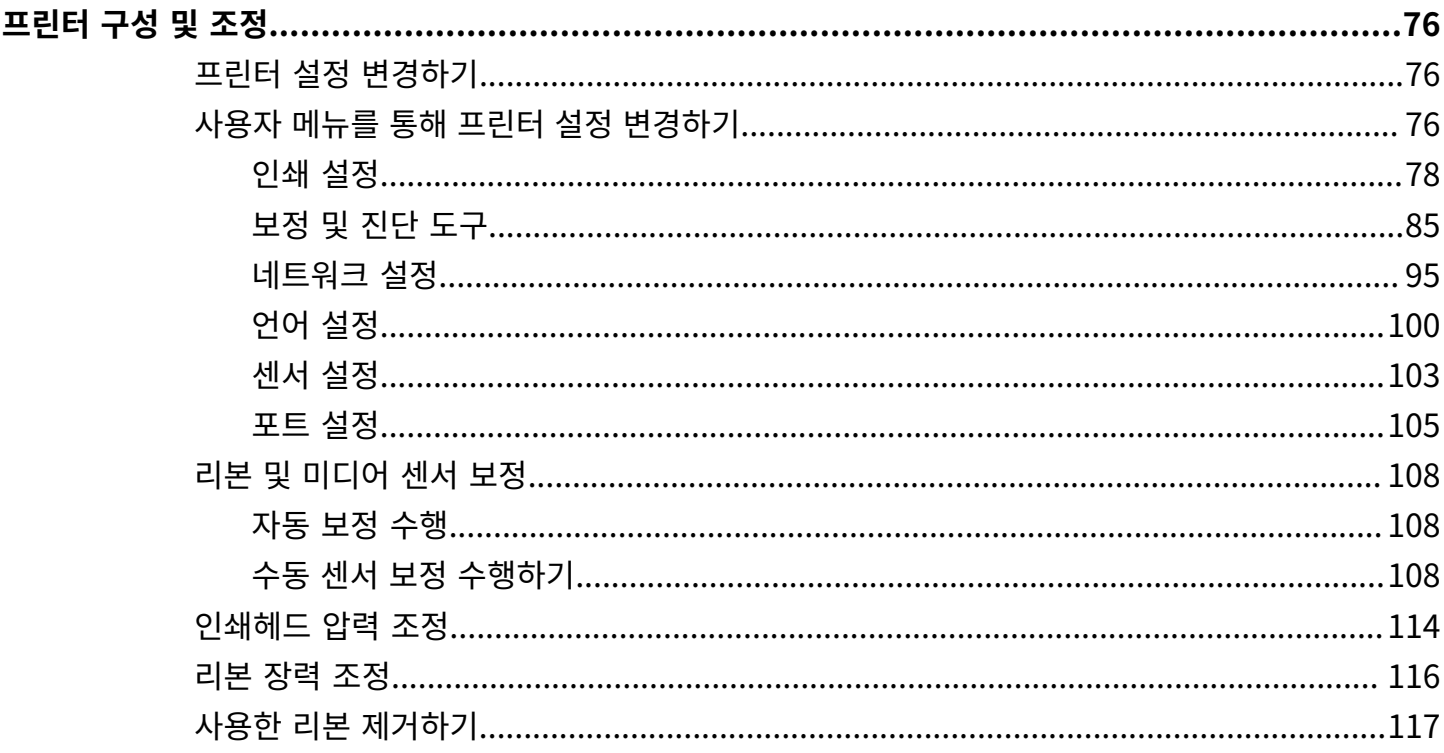

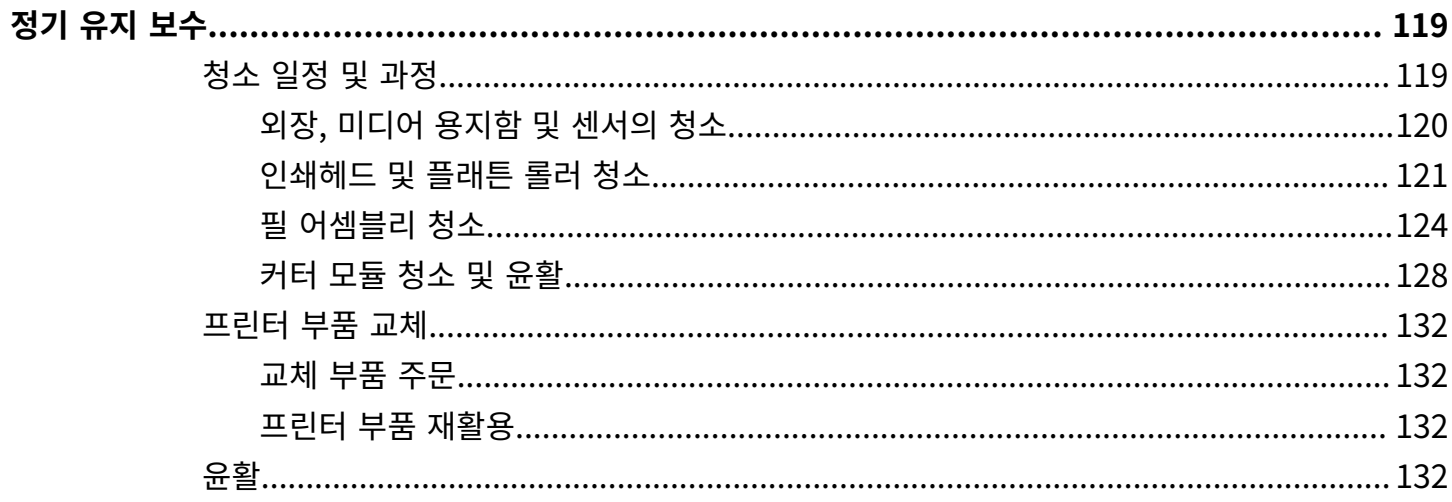

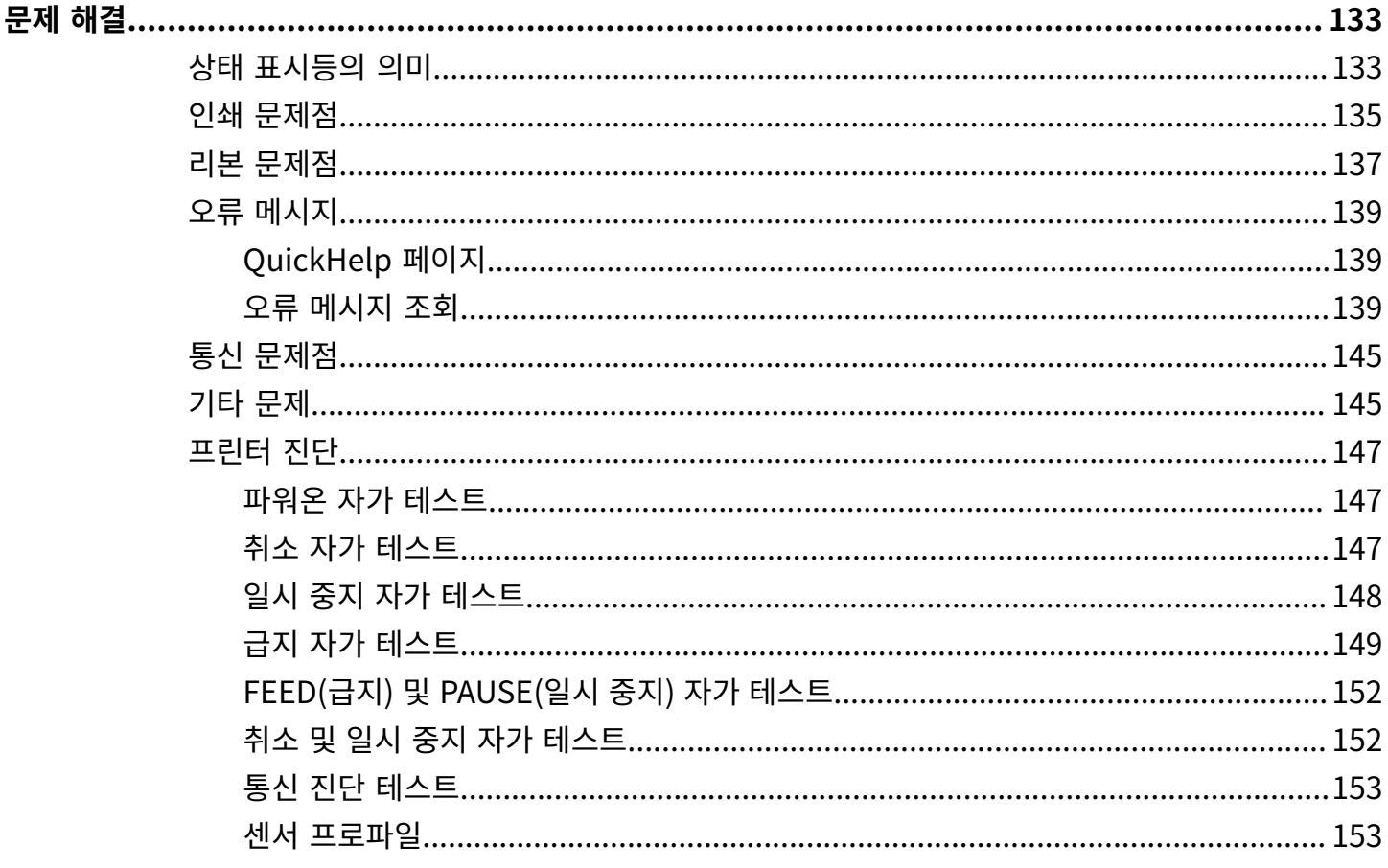

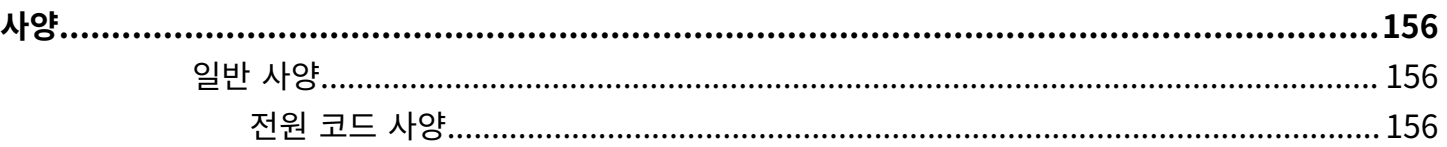

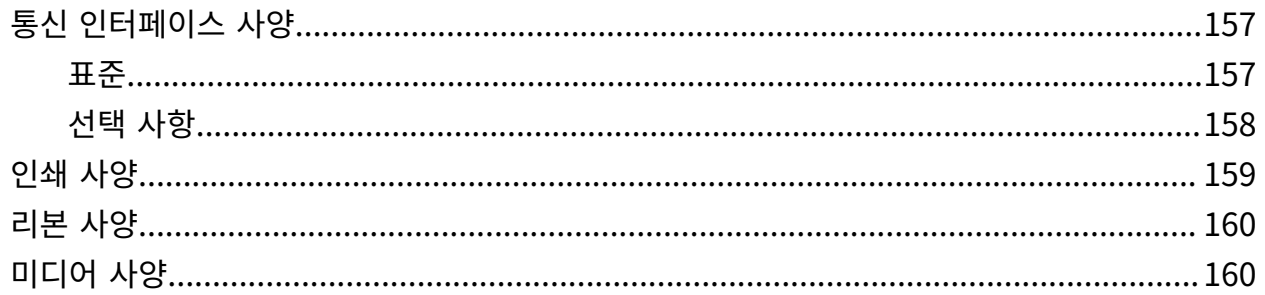

# **본 안내서 정보**

본 문서는 프린터의 일상적인 유지 보수 또는 업그레이드를 수행하거나 문제를 해결해야 하는 작업자를 위한 것입니 다.

# <span id="page-6-1"></span><span id="page-6-0"></span>**표기 규칙**

본 설명서에서는 다음 규칙을 사용합니다 .

- **굵은** 텍스트는 다음 항목을 강조하기 위해 사용됩니다.
	- 대화 상자, 창 및 스크린 이름
	- 드롭다운 목록 및 목록 상자 이름
	- 확인란 및 라디오 버튼 이름
	- 화면의 아이콘
	- 키패드의 키 이름
	- 스크린의 버튼 이름
- 글머리 기호(•)는 다음을 표시합니다.
	- 동작 항목
	- 대체 목록
	- 반드시 순서대로 수행할 필요는 없는 필수 단계 목록
- 순차적 목록(예: 단계별 절차를 설명하는 목록)에는 번호가 매겨집니다.

# <span id="page-6-2"></span>아이콘 규칙

이 설명서 세트에는 사용자의 이해를 돕기 위한 다양한 아이콘이 있습니다. 다음 그래픽 아이콘은 설명서 세트 전반 에 걸쳐 사용됩니다. 다음은 이러한 아이콘 및 이와 연관된 의미에 대한 설명입니다.

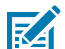

**참고:** 여기에 있는 내용은 사용자가 알아야 하지만 작업 완료에 필수적이지 않은 보충 정보를 나타냅니다.

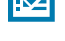

**중요:** 여기에 있는 내용은 사용자가 알아야 할 중요한 정보를 나타냅니다.

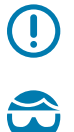

**주의—눈 부상:** 프린터 내부 청소와 같은 특정 작업을 수행할 때 보호경을 착용하십시오.

#### 본 안내서 정보

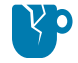

**주의—제품 손상:** 주의를 기울이지 않으면 제품이 손상될 수 있습니다.

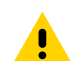

**주의:** 주의를 기울이지 않으면 사용자가 경미하거나 보통의 상해를 입을 수 있습니다.

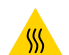

**주의—뜨거운 표면:** 이 부분을 만지면 화상을 입을 수 있습니다.

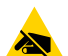

**주의—ESD:** 회로 기판과 인쇄헤드와 같이 정전기에 민감한 부품을 다룰 때는 적절한 정전기 방지 대책을 알아보십시오.

**주의—전기 충격:** 감전의 위험을 방지하기 위해 이 작업 또는 작업 단계를 수행하기 전에 장치의 전원을 끄  $\overline{f}$ 고 (O) 전원을 차단하세요.

**경고:** 위험을 피하지 않으면 사용자가 심각한 부상을 입거나 사망할 수 있습니다.

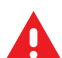

 $\boldsymbol{\Lambda}$ 

**위험:** 위험을 피하지 않으면 사용자가 심각한 부상을 입거나 사망하게 됩니다.

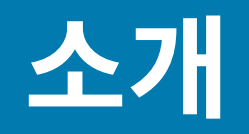

본 섹션에서는 프린터 및 프린터의 부품에 대한 전체적인 개요를 제공합니다.

# <span id="page-8-1"></span><span id="page-8-0"></span>**프린터 부품**

프린터 내부의 부품은 색상으로 구분되어 있습니다.

- 사용자가 손을 대어서 취급해야 하는 부분은 프린터 내부가 금색으로 되어 있으며, 본 설명서의 그림에도 금색으 로 표시되어 있습니다.
- 리본 시스템과 관련된 부품은 검정색 플라스틱으로 만들어져 있고, 미디어와 관련된 부품은 회색 플라스틱으로 만들어져 있습니다. 이러한 부품 및 기타 요소는 필요에 따라 본 설명서의 그림에 하늘색으로 표시되어 있습니다.

프린터의 용지함 내부 부품은 여러 가지가 있습니다. 실제 프린터는 프린터 모델 및 설치 옵션에 따라 약간 다를 수 있 습니다. 라벨이 붙어 있는 부품은 본 설명서에 설명된 절차에서 언급됩니다.

#### 제어판은 프린터의 현재 상태를 나타내고 사용자가 프린터의 기본 작동을 제어할 수 있도록 합니다.

\* 이 부품은 열 전사 옵션이 설치된 프린터에서만 나타납니다.

<span id="page-9-0"></span>**제어판**

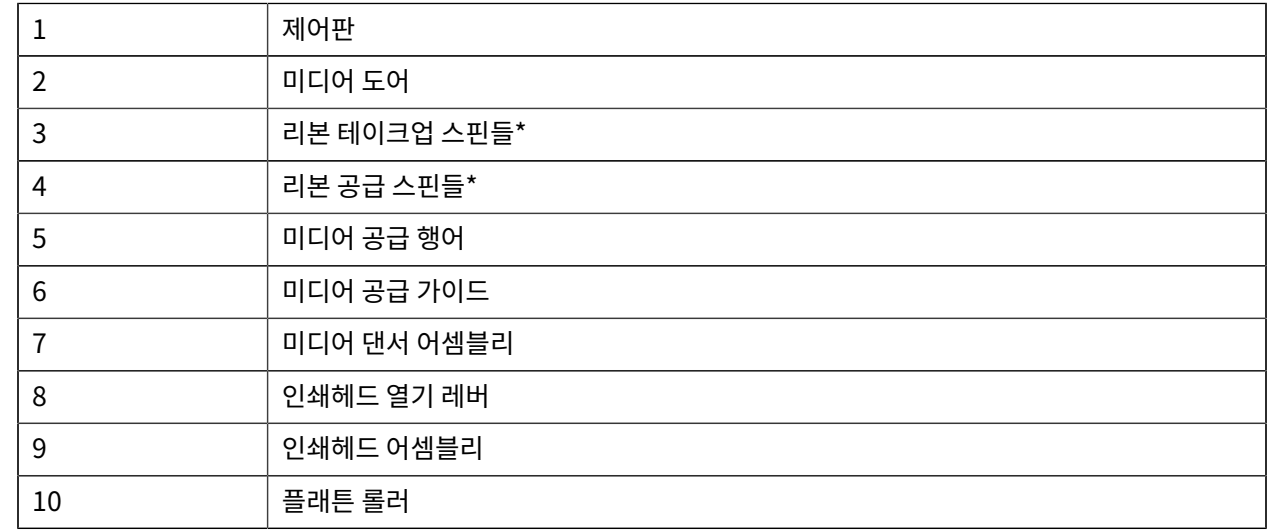

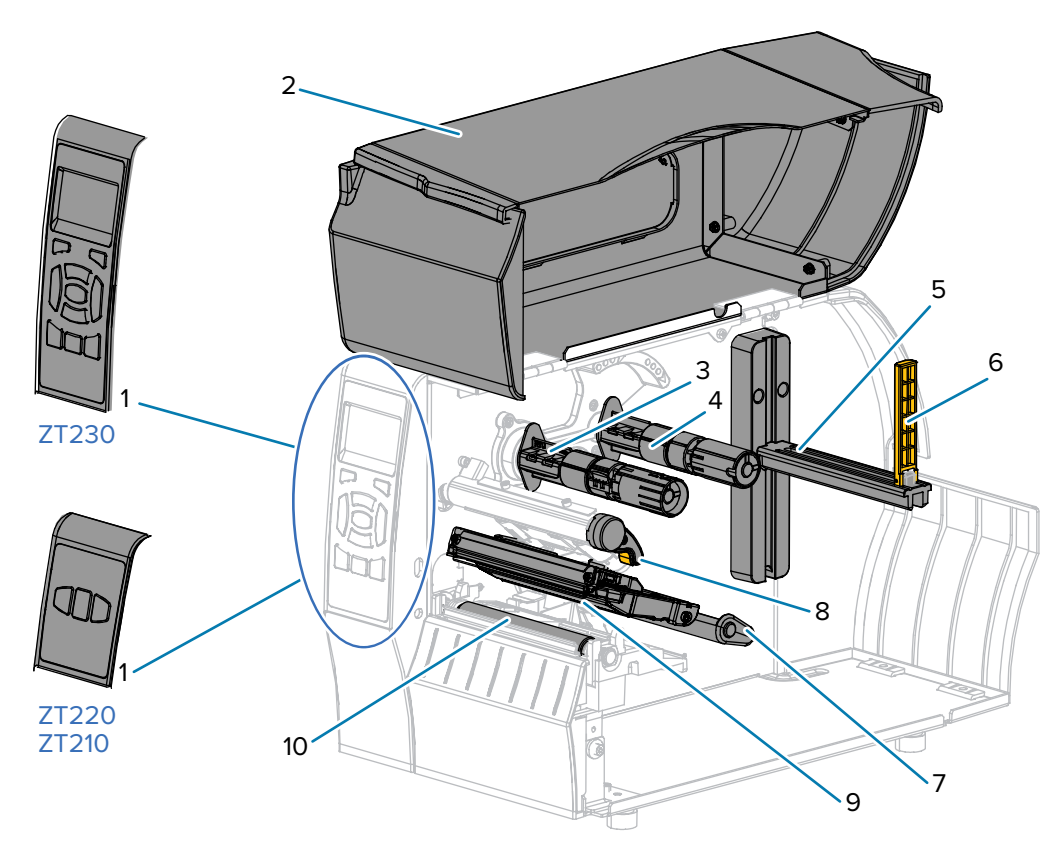

소개

**그림 1** 프린터 부품

<span id="page-10-0"></span>**ZT230 프린터 제어판**

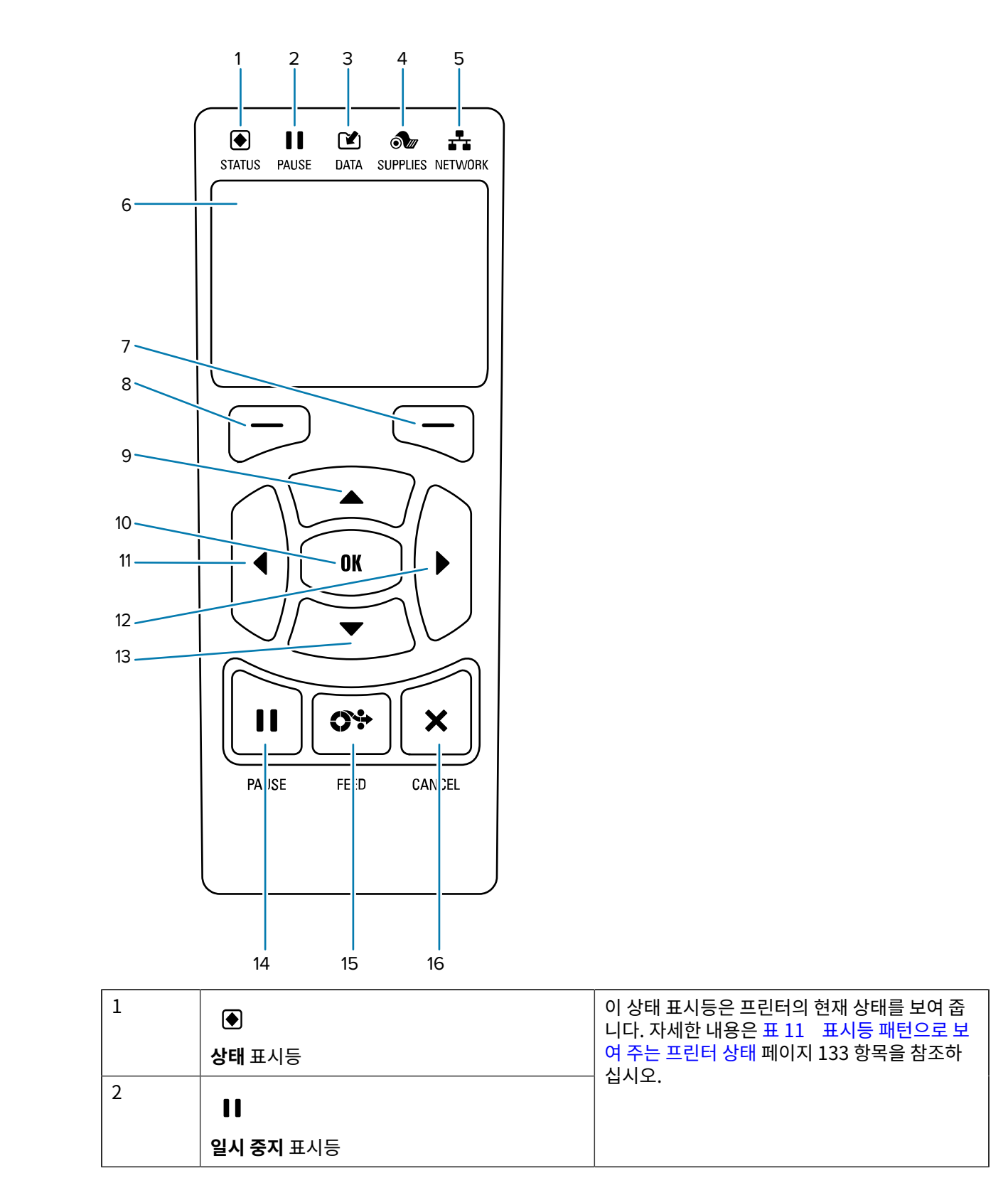

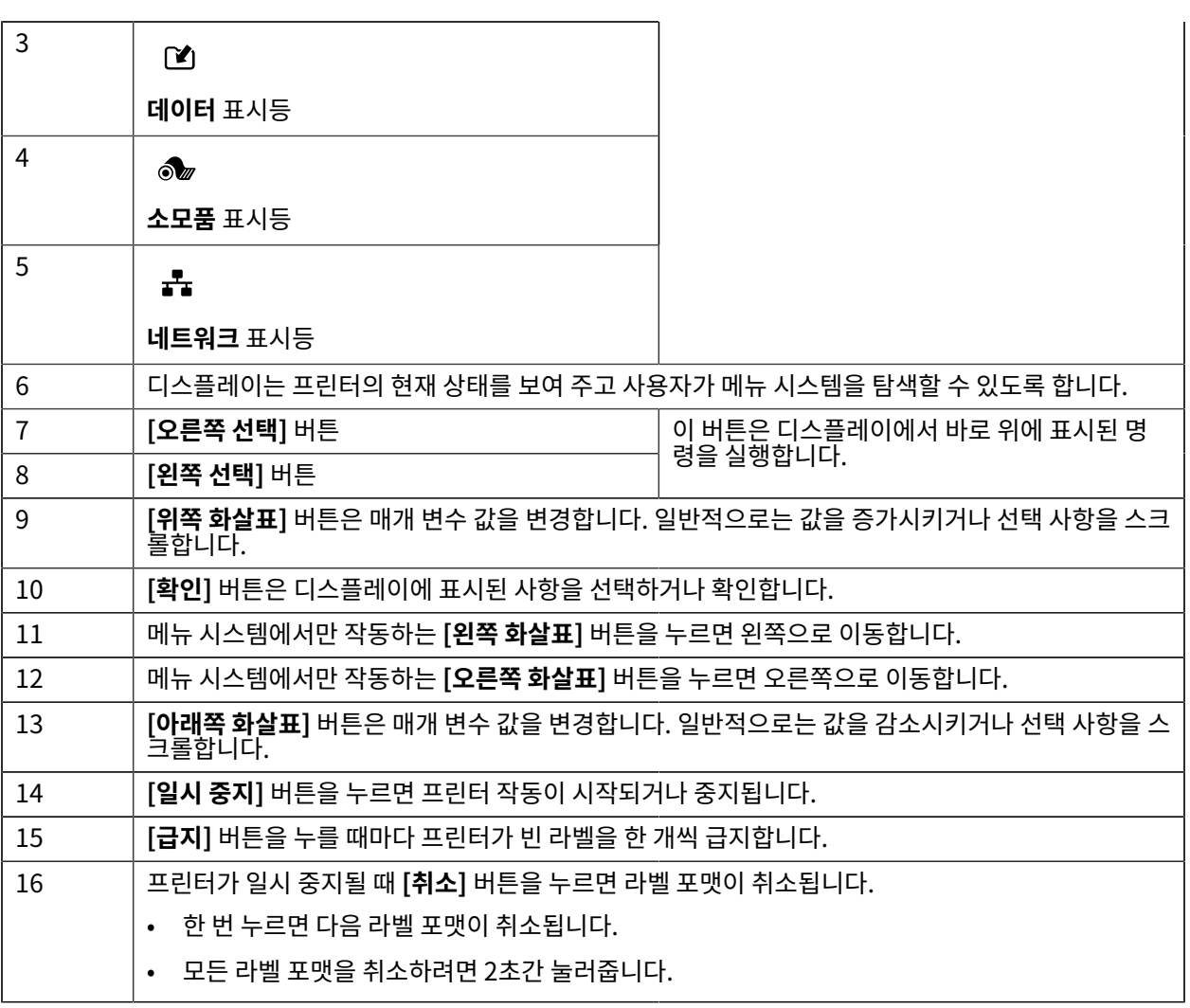

12

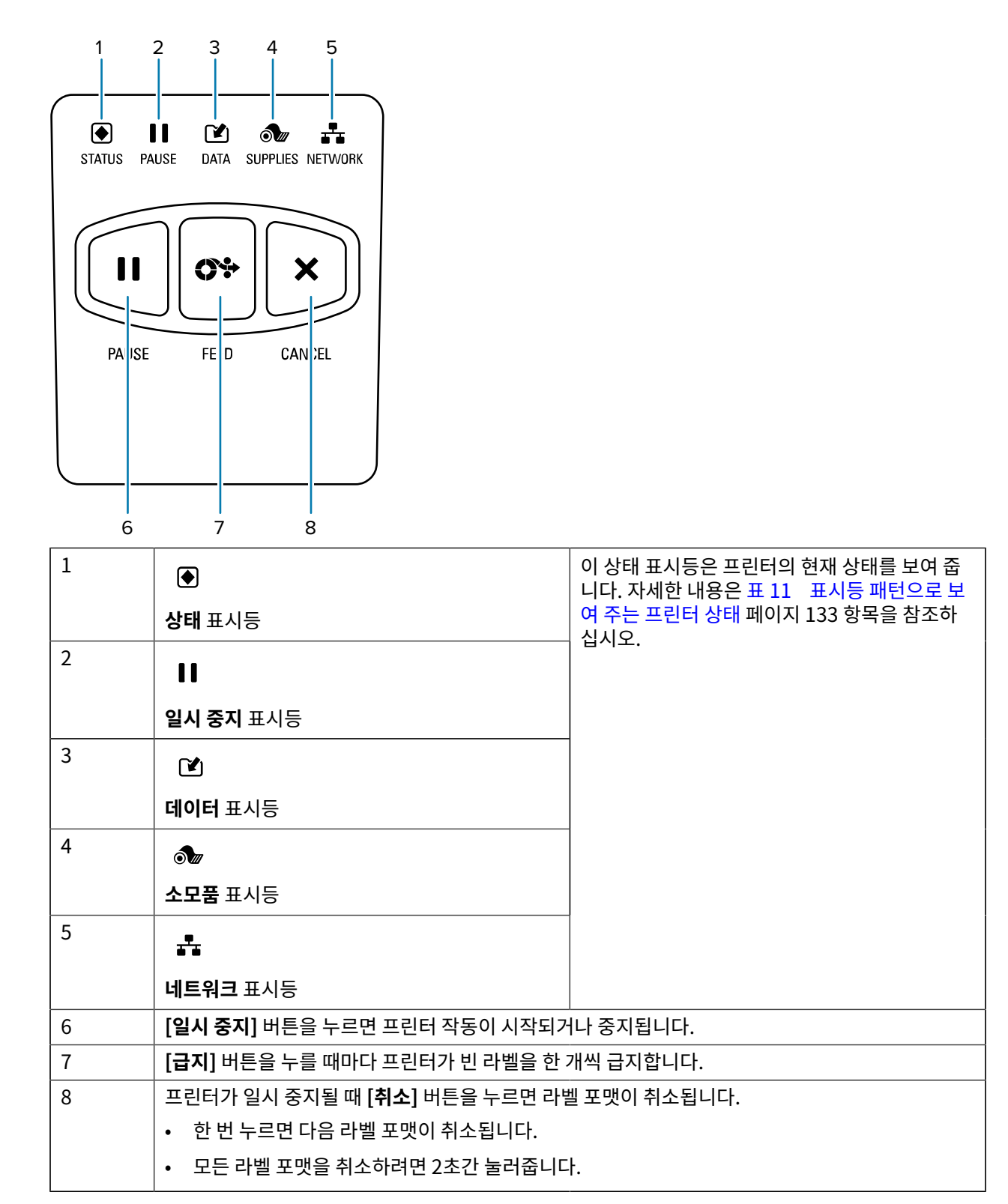

<span id="page-12-0"></span>**ZT220 프린터 제어판**

소개

소개

<span id="page-13-0"></span>**ZT210 프린터 제어판**

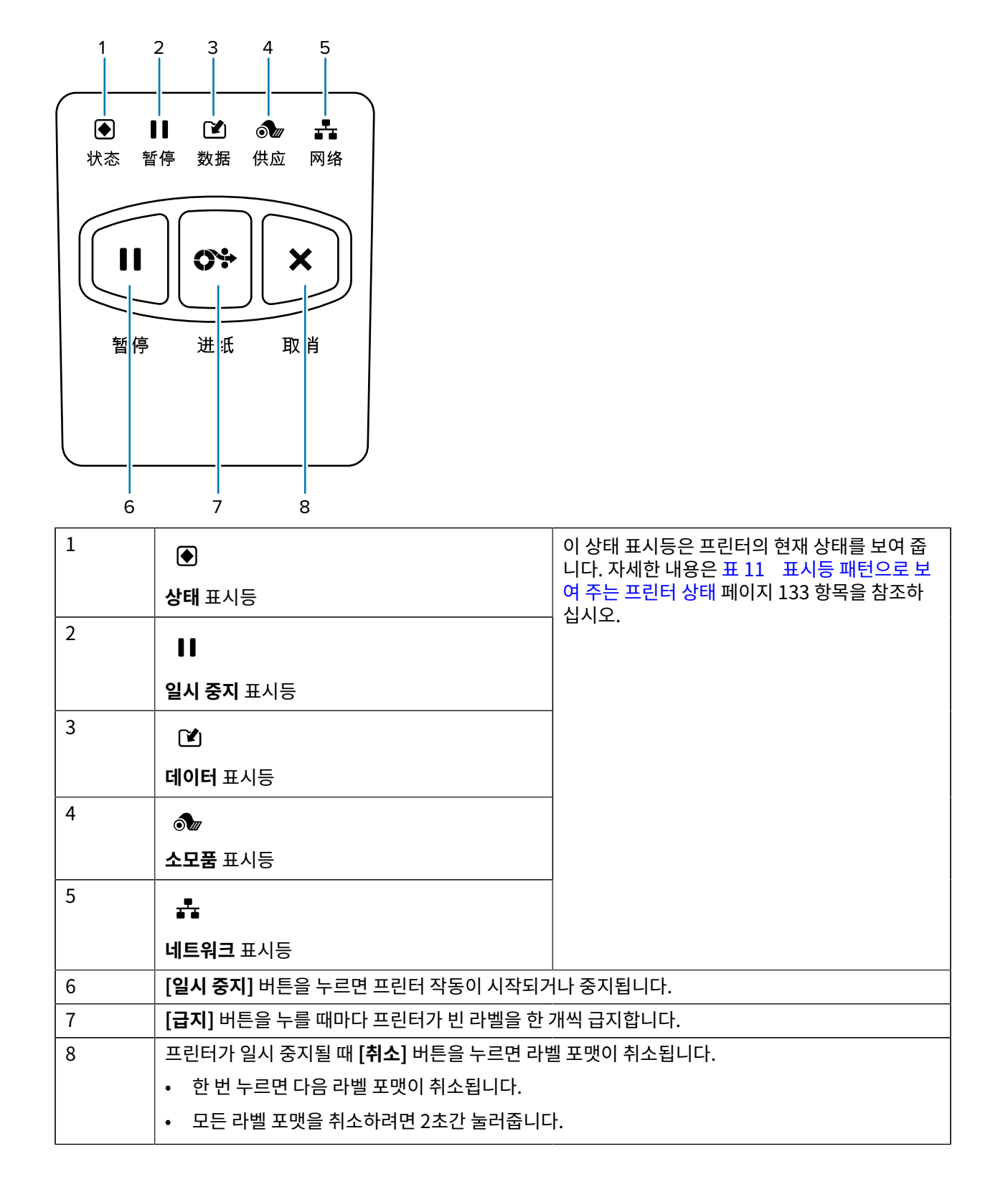

# <span id="page-14-0"></span>**ZT230 프린터 디스플레이의 화면을 통해 탐색하기**

다음 주제에 대해 자세히 다룹니다.

- ZT230 프린터 제어판 디스플레이에서 화면을 통해 탐색 가능한 옵션
- 디스플레이에 표시되는 사항을 선택 또는 수정하는 방법

#### **유휴 디스플레이**

• 유휴 디스플레이[\(그림 2 유휴 디스플레이](#page-16-0) 페이지 17)에서 **[왼쪽 선택]**을 눌러 프린터의 **[홈]** 메뉴([그림](#page-16-1) [3 홈 메뉴](#page-16-1) 페이지 17)로 이동합니다.

소개

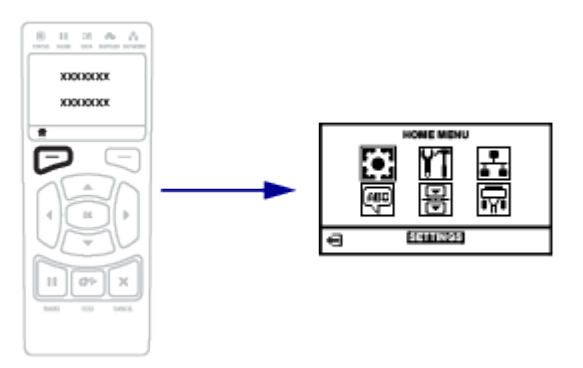

#### **홈 메뉴**

• 이 섹션에서는 홈 메뉴를 탐색하는 방법에 대해 설명합니다.

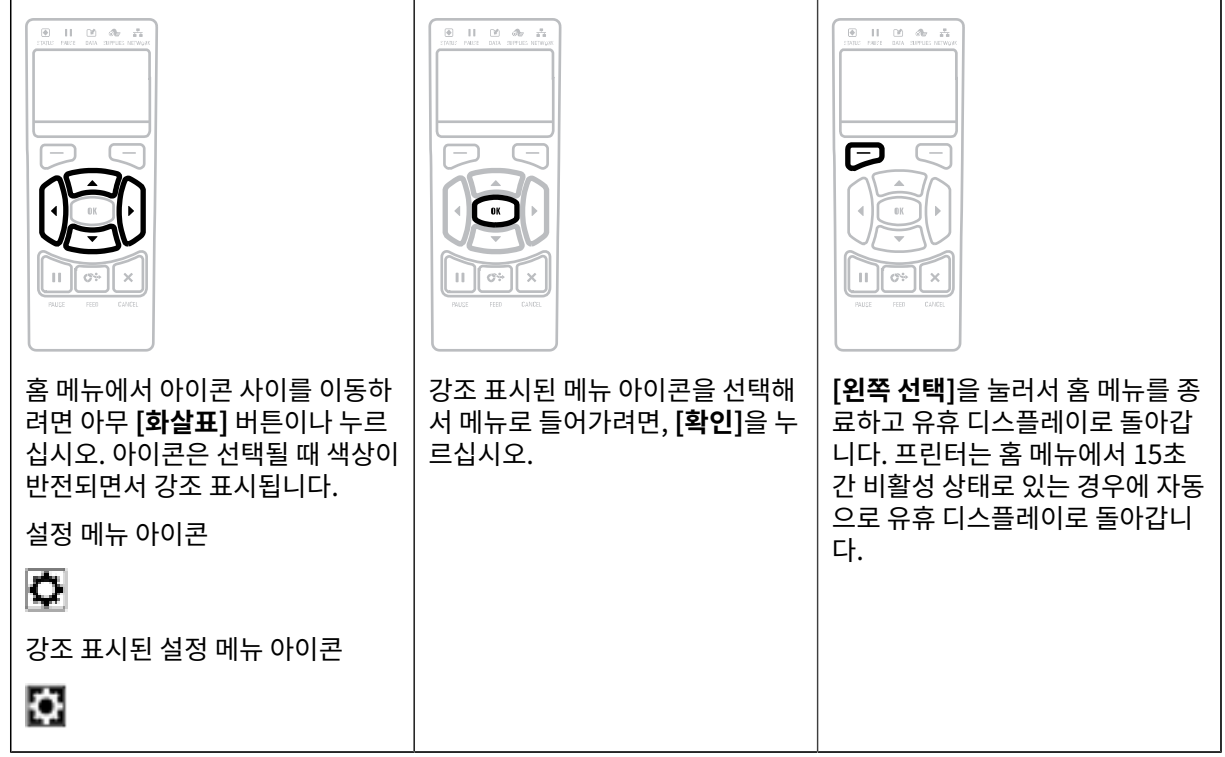

## **사용자 메뉴**

• 이 섹션에서는 사용자 메뉴를 탐색하는 방법에 대해 설명합니다.

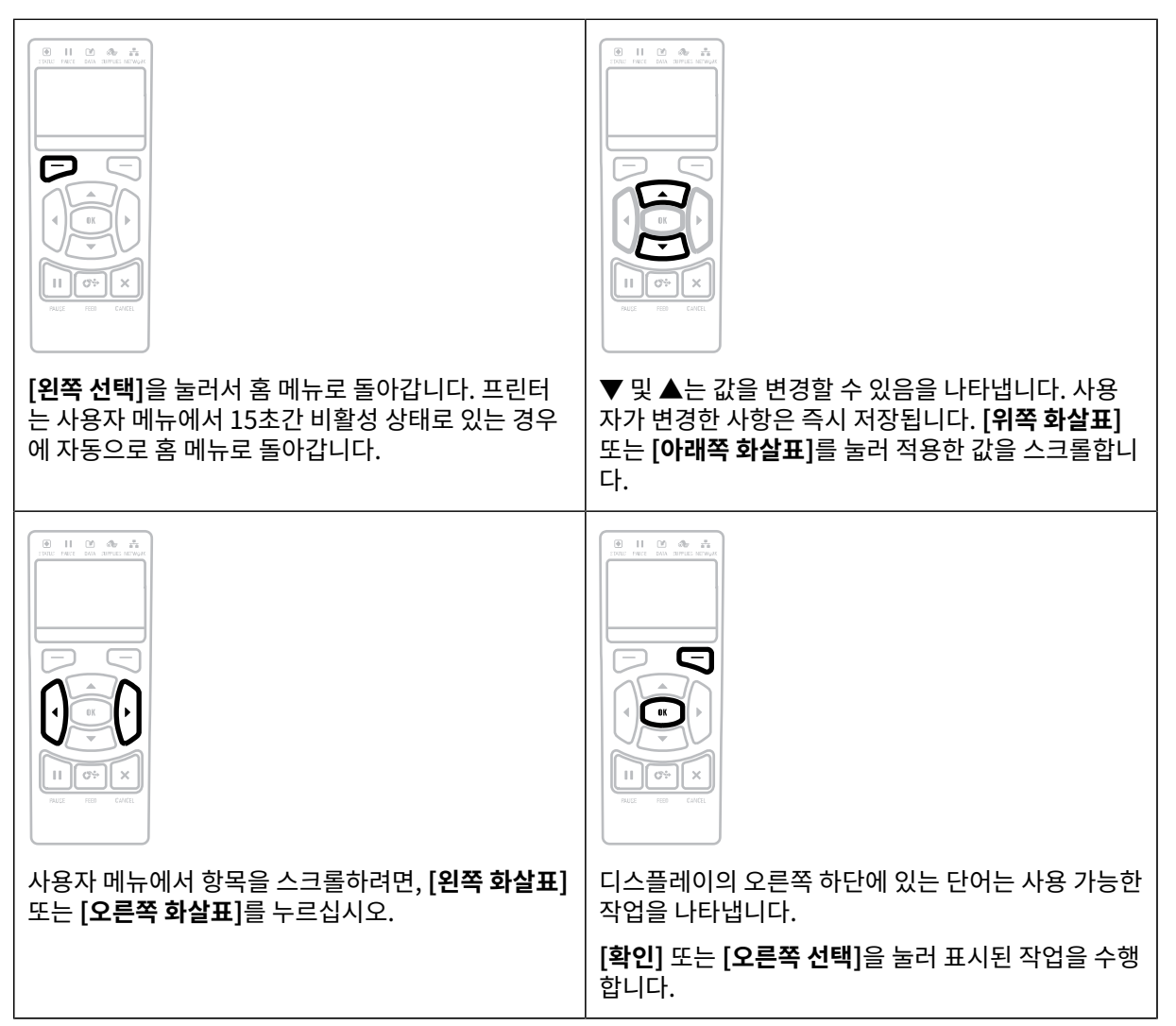

# <span id="page-15-0"></span>**유휴 디스플레이, 홈 메뉴 및 사용자 메뉴**

ZT230 프린터의 제어판에는 프린터의 상태를 보거나 프린터의 작동 매개변수를 변경할 수 있는 디스플레이가 있습 니다. 본 섹션에서는 프린터의 메뉴 시스템을 탐색하고 메뉴 항목에 대한 값을 변경하는 방법에 대해 알려드립니다.

프린터가 시동 절차를 완료하면, 유휴 디스플레이 상태가 됩니다. 인쇄 서버가 설치되어 있는 경우, 프린터는 사용자 가 구성한 IP 주소와 정보를 순환합니다.

소개

<span id="page-16-0"></span>**그림 2** 유휴 디스플레이

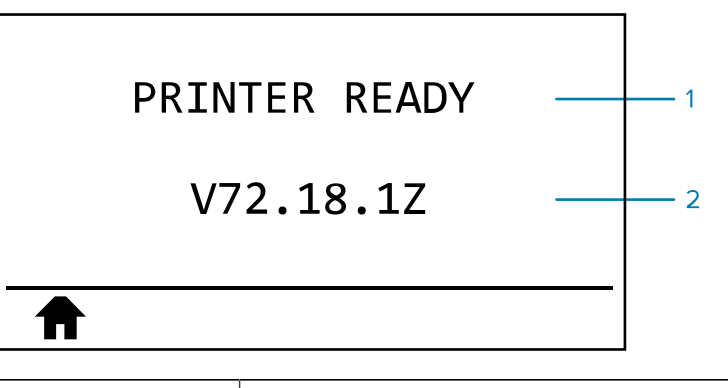

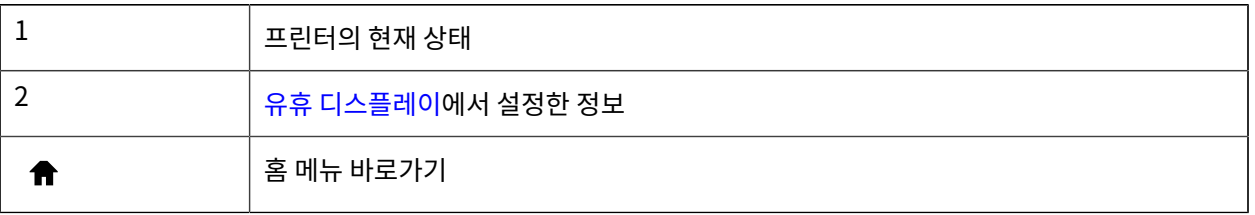

<span id="page-16-1"></span>**홈 메뉴**

홈 메뉴를 사용해서 6개의 사용자 메뉴(사용자 메뉴)를 통해 프린터의 작동 매개 변수에 액세스합니다.

**그림 3** 홈 메뉴

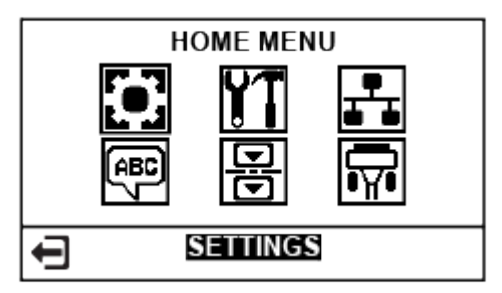

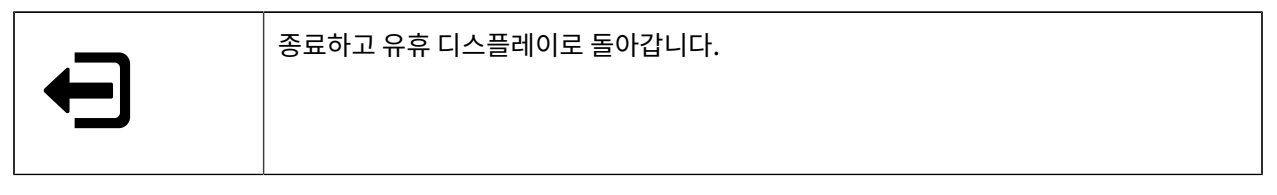

#### **사용자 메뉴를 통해 프린터 설정 변경하기**

다음은 사용자 메뉴와 각 메뉴에 나타나는 항목입니다.

## 소개

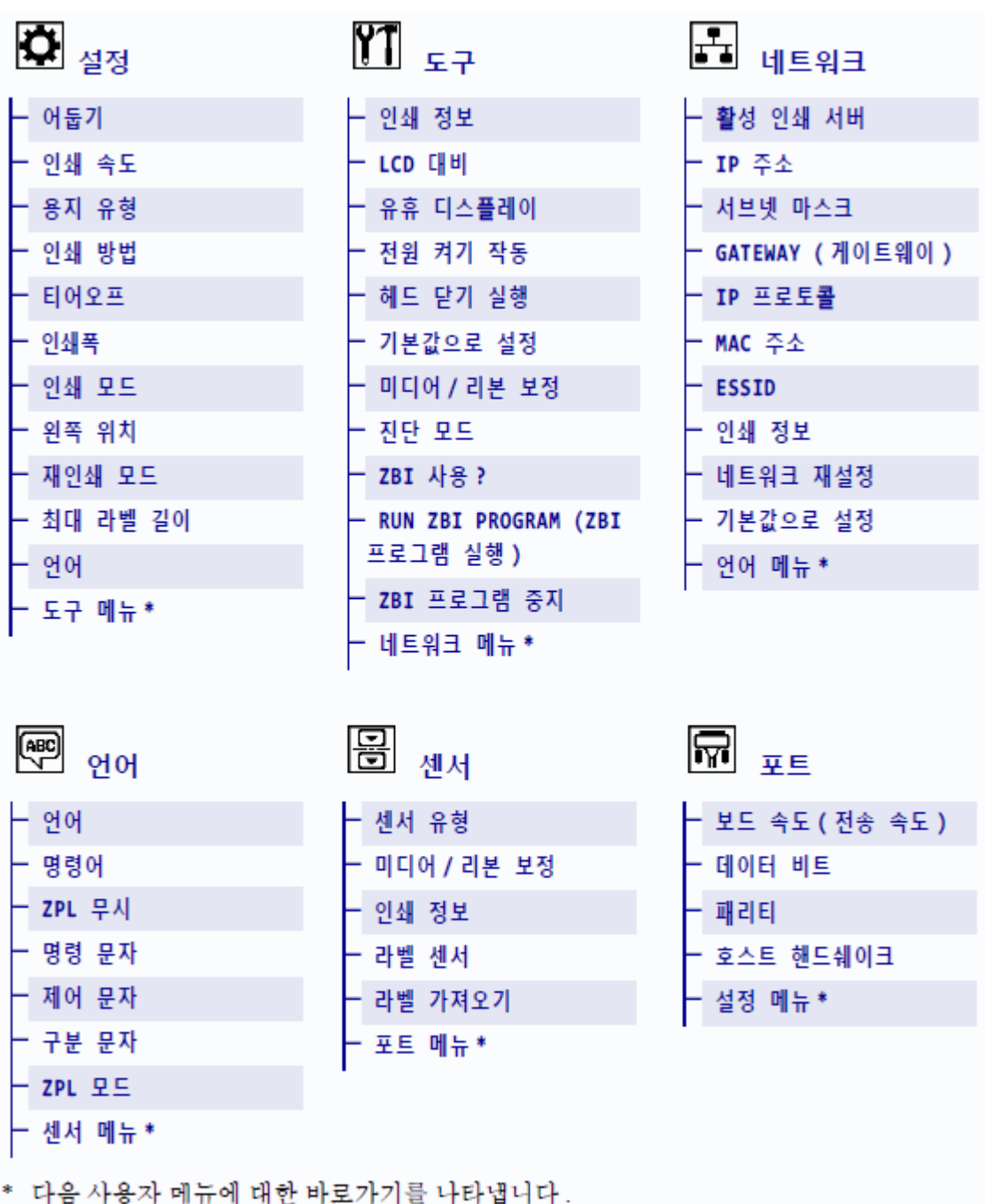

\* 다음 사용자 메뉴에 대한 바로가기를 나타냅니다.

# <span id="page-17-0"></span>**미디어 유형**

**중요:** Zebra에서는 고품질 인쇄를 유지하기 위해 Zebra 상표의 소모품을 사용하도록 적극 권장하고있  $\bigcirc$ 습니다. 다양한 종이, 폴리프로필렌, 폴리에스터 및 비닐 스톡이 프린터의 인쇄 기능을 향상시키고 인쇄 헤드의 조기 마모를 방지하도록 특별히 설계되었습니다. 소모품을 구입하려면 [zebra.com/](https://www.zebra.com/supplies)supplies 를 방문하십시오.

본 프린터는 다양한 유형의 미디어를 사용할 수 있습니다.

- 일반 미디어 대부분의 일반 미디어에는 개별 라벨 또는 라이너에 붙어 연속되는 라벨을 라이너에 접착시키도록 뒷면에 접착제를 사용하고 있습니다. 표준 미디어는 롤 또는 팬폴드 스택 형태로 옵니다.
- 태그 스톡 태그는 주로 무거운 종이로 만들어집니다. 태그 스톡에는 접착제 또는 라이너가 없으며 일반적으로 태그 사이에 구멍이 뚫려 있습니다. 태그 스톡은 롤 또는 팬폴드 스택 형태가 될 수 있습니다.

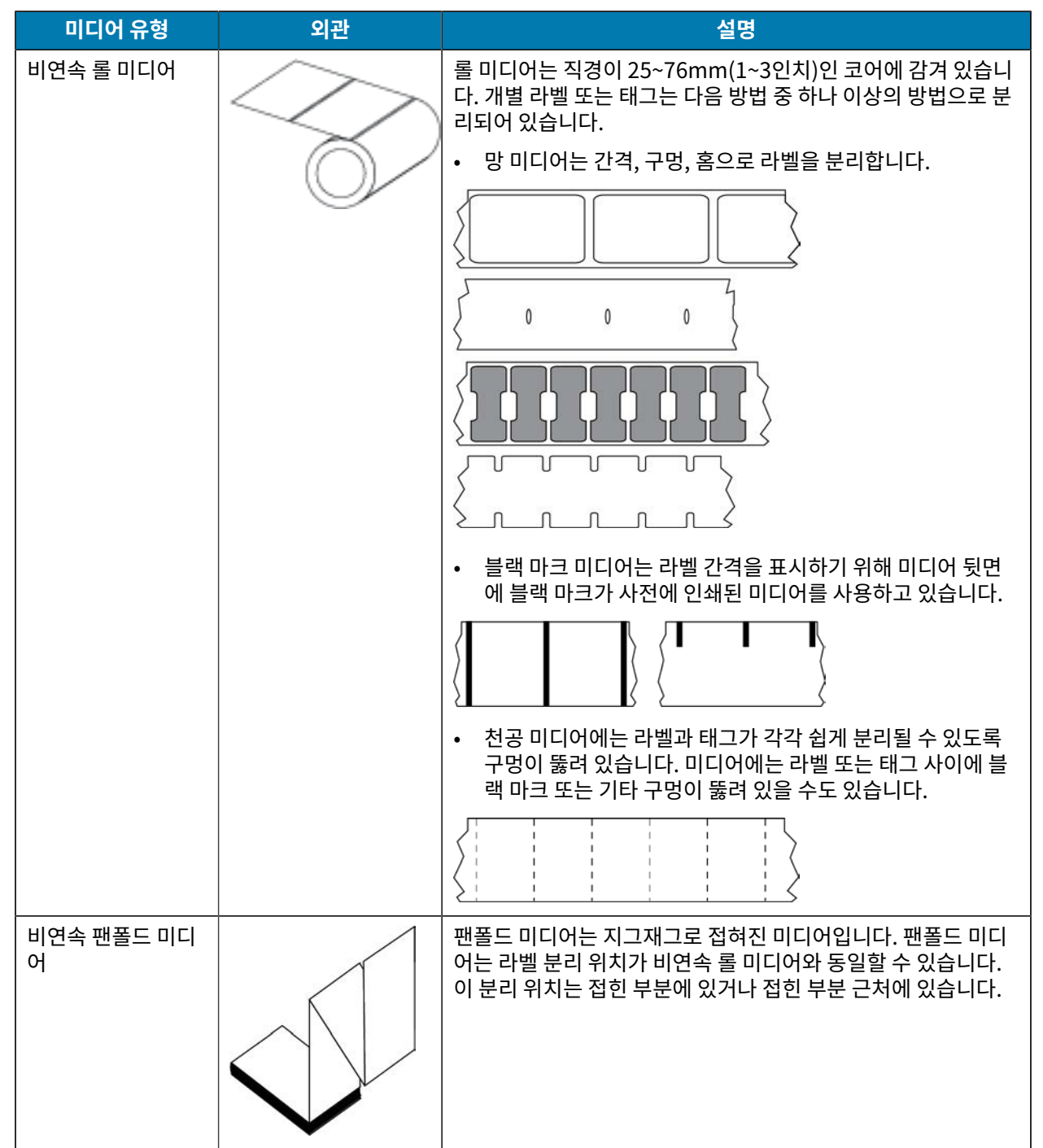

**표 1** 롤 미디어 및 팬폴드 미디어

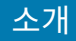

**표 1** 롤 미디어 및 팬폴드 미디어 (Continued)

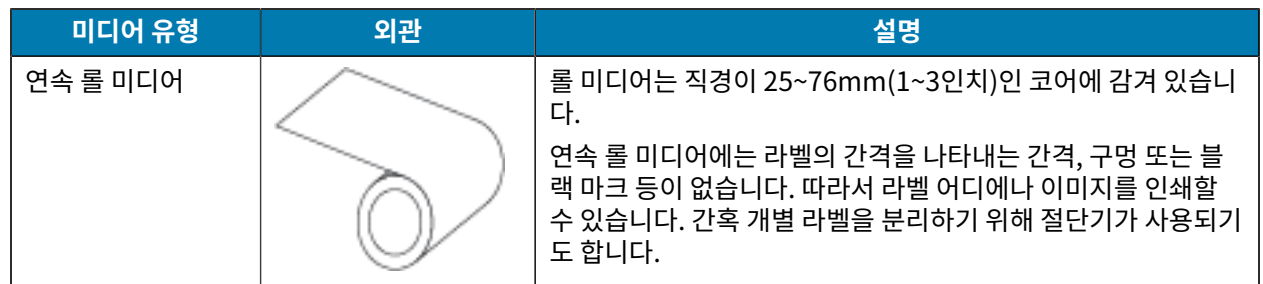

## <span id="page-19-0"></span>**리본의 개요**

리본은 얇은 필름으로 한쪽 면이 왁스, 합성수지 또는 왁스 합성수지로 코팅되어 있어 이 면이 열 전사 과정 중 미디어 에 전사됩니다. 미디어에 따라 리본의 사용 여부 및 리본의 폭이 결정됩니다.

리본을 사용할 경우, 사용하는 미디어만큼 넓거나 그보다 넓어야 합니다. 리본이 미디어보다 좁은 경우, 인쇄헤드 부 분이 보호되지 않고 일찍 마모될 수 있습니다.

## <span id="page-19-3"></span><span id="page-19-1"></span>**리본 사용 시기**

열 전사 미디어를 인쇄하려면 리본이 필요하지만, 감열 미디어에는 리본이 필요하지 않습니다. 특정 미디어에 리본을 사용해야 하는지 판단하려면 미디어 긁힘 테스트를 실시합니다.

#### **긁힘 테스트**

- **1.** 미디어의 인쇄 표면을 손톱으로 빨리 긁습니다.
- **2.** 미디어에 블랙 마크가 나타났습니까?

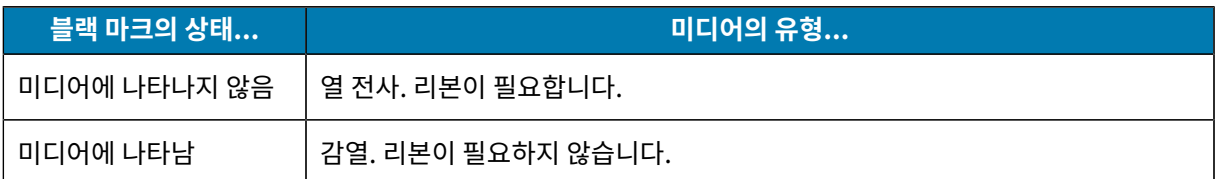

## <span id="page-19-2"></span>**리본의 코팅면**

리본은 코팅된 면이 안쪽 또는 바깥쪽으로 감길 수 있습니다. 본 프린터는 외부가 코팅된 리본만 사용할 수 있습니다. 특정 리본 롤의 어느 면에 코팅이 되어 있는지 확신할 수 없는 경우에는 접착 테스트 또는 리본 긁힘 테스트를 하여 코 팅면을 확인할 수 있습니다.

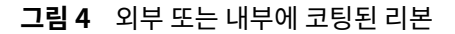

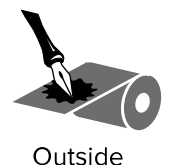

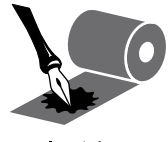

Inside

#### **접착 테스트**

사용 가능한 라벨이 있는 경우, 리본의 어느 쪽에 코팅이 되어 있는지 확인하기 위해 접착 테스트를 실시하십시오. 이 방법은 리본이 이미 설치되어 있는 경우 효과가 매우 좋습니다.

- **1.** 라벨을 라이너에서 벗겨냅니다.
- **2.** 라벨의 끈끈한 면의 한쪽 구석을 리본의 표면 바깥쪽에 대고 누릅니다.
- **3.** 라벨을 리본에서 벗겨 냅니다.
- **4.** 결과를 관찰합니다. 라벨에 리본에서 떨어져 나온 잉크 부스러기 또는 입자가 붙어 있습니까?

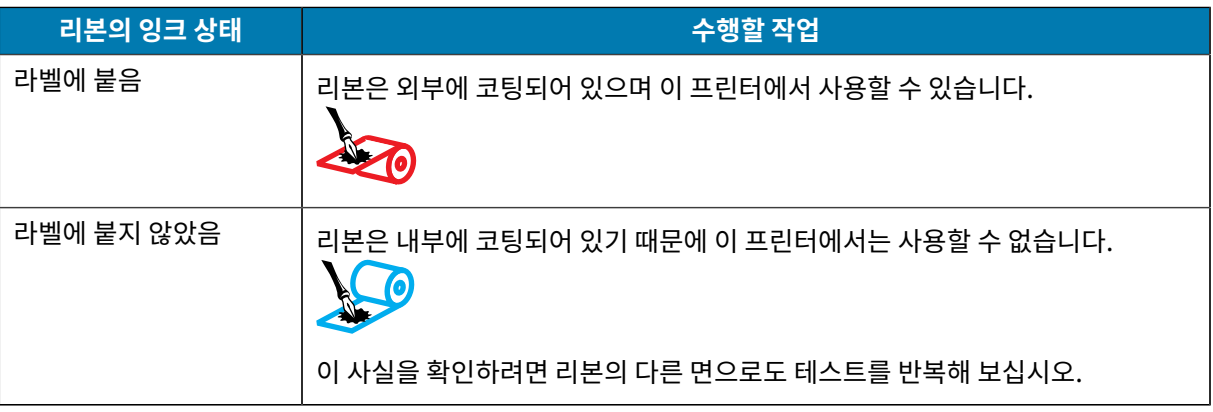

#### **리본 긁힘 테스트**

라벨이 없는 경우에는 리본 긁힘 테스트를 실행합니다.

- **1.** 리본을 약간 풀어줍니다.
- **2.** 리본을 풀어 놓은 부분을 종이 위에 놓고 리본의 바깥 면을 종이에 닿게 합니다.
- **3.** 풀린 리본의 안쪽 표면을 손톱으로 긁습니다.
- **4.** 종이에서 리본을 뗍니다.
- **5.** 결과를 관찰합니다. 종이에 리본 자국이 남았습니까?

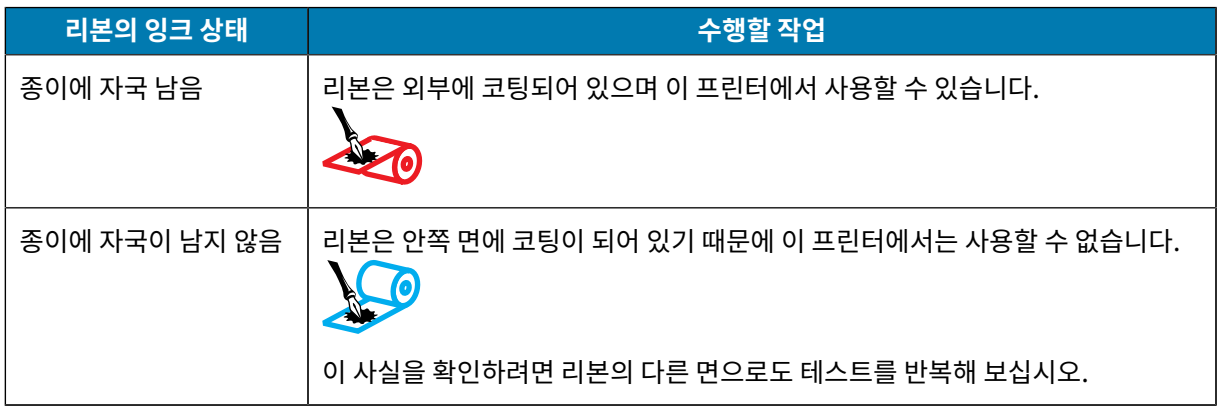

# **프린터 설정 및 작동**

본 섹션은 기술자가 실시하는 프린터의 초기 설정 및 작동 작업을 돕습니다.

## <span id="page-21-1"></span><span id="page-21-0"></span>**프린터 취급**

본 섹션은 프린터를 취급하는 방법을 설명합니다.

#### <span id="page-21-2"></span>**프린터 포장 풀기 및 점검**

프린터를 수령하면 즉시 포장을 풀고 배송 상의 손상이 없는지 점검하십시오.

- 모든 포장재를 보관해 두십시오.
- 모든 외부 표면에 손상이 없는지 확인하십시오.
- 미디어 도어를 들어 올리고, 용지함의 부품에 손상이 없는지 점검하십시오.

점검 중에 배송 상의 손상을 발견한 경우:

- 즉시 배송 회사에 통지하고 손상 내역을 알려주십시오.
- 배송 회사가 검사할 수 있도록 모든 포장재를 보관하십시오.
- 공인 Zebra 대리점에 이 사실을 통지하십시오.

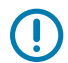

**중요:** Zebra Technologies는 장비의 배송 중에 발생한 손상에 대해 책임을 지지 않으며 이 손상 부분을 보증으로 수리하지 않습니다.

#### <span id="page-21-3"></span>**프린터 보관하기**

프린터를 즉시 사용할 장소에 설치하지 않을 경우, 원래 포장재를 사용하여 다시 포장하십시오. 프린터를 다음 조건 에서 보관하십시오.

- 온도: -40°C~60°C(-40°F~140°F)
- 상대 습도: 5~85% 비응축

### <span id="page-21-4"></span>**프린터 배송**

프린터를 배송해야 하는 경우:

- **1.** 프린터를 끄고(O) 모든 케이블을 뺍니다.
- **2.** 미디어, 리본 또는 프린터 내부에 떨어져 있는 물체 등을 제거합니다.
- **3.** 인쇄헤드를 닫습니다.
- **4.** 운반 중 손상을 방지하기 위해 프린터를 원래 상자 또는 적절한 대체 상자에 조심스럽게 포장합니다. 원본 포장재 를 분실 또는 폐기한 경우 Zebra에서 배송용 상자를 구입할 수 있습니다.

# <span id="page-22-0"></span>**프린터 설치 장소 선택**

다음 조건을 충족하는 프린터 설치 장소를 선택하십시오.

- 설치면: 프린터를 올려놓을 설치면은 단단해야 하며 프린터를 지탱할 수 있을 정도로 충분한 크기와 강도를 지녀 야 합니다.
- 공간: 프린터를 설치할 장소는 환기가 원활하고 프린터 부품 및 커넥터에 접근할 수 있는 충분한 공간이 있어야 합 니다. 적절한 환기와 냉각을 위해 프린터의 4면 모두에서 공간을 개방해 두십시오.

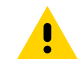

**주의:** 공기 순환을 막아서 프린터가 과열될 수 있으므로 프린터의 뒤쪽 혹은 아래쪽에 완충재 또는 쿠 션을 놓지 마십시오.

- 전원: 연결하기 쉽도록 프린터를 외부 전원에서 가까운 거리에 놓으십시오.
- 데이터 통신 인터페이스: 프린터는 WLAN 무선(해당되는 경우) 범위 이내 또는 데이터 소스(일반적으로 컴퓨터) 에 연결되는 다른 커넥터에 접속 가능한 범위 이내에 있어야 합니다. 케이블 길이 및 구성에 대한 자세한 내용은 [일반 사양](#page-155-1) 페이지 156 항목을 참조하십시오.
- 작동 조건: 본 프린터는 창고 또는 공장 바닥 등과 같이 다양한 환경 및 전기적 상황에서 작동하도록 고안되었습니 다. 아래에는 프린터가 작동할 때 필요한 온도 및 상대 습도 요건이 나와 있습니다.

#### **표 2** 작동 온도 및 습도

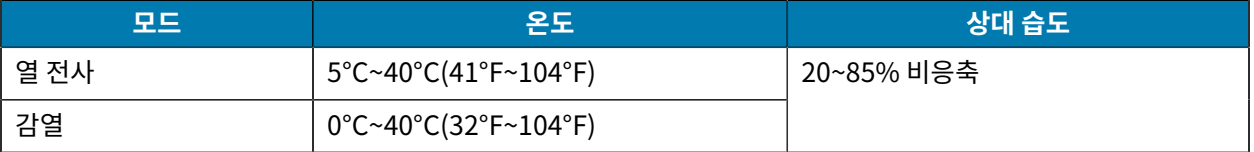

## <span id="page-22-2"></span><span id="page-22-1"></span>**인쇄 모드 선택**

사용 중인 미디어 및 사용 가능한 프린터 옵션에 맞는 인쇄 모드를 사용합니다. 롤 및 팬폴드 미디어에 대해 미디어 경 로는 동일합니다. 프린터를 사용 가능한 인쇄 모드로 설정하려면 [인쇄 설정](#page-77-0) 페이지 78 항목을 참조하십시오.

#### **표 3** 인쇄 모드 및 프린터 옵션

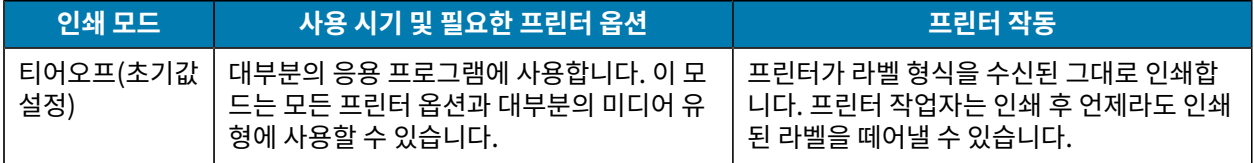

#### **표 3** 인쇄 모드 및 프린터 옵션 (Continued)

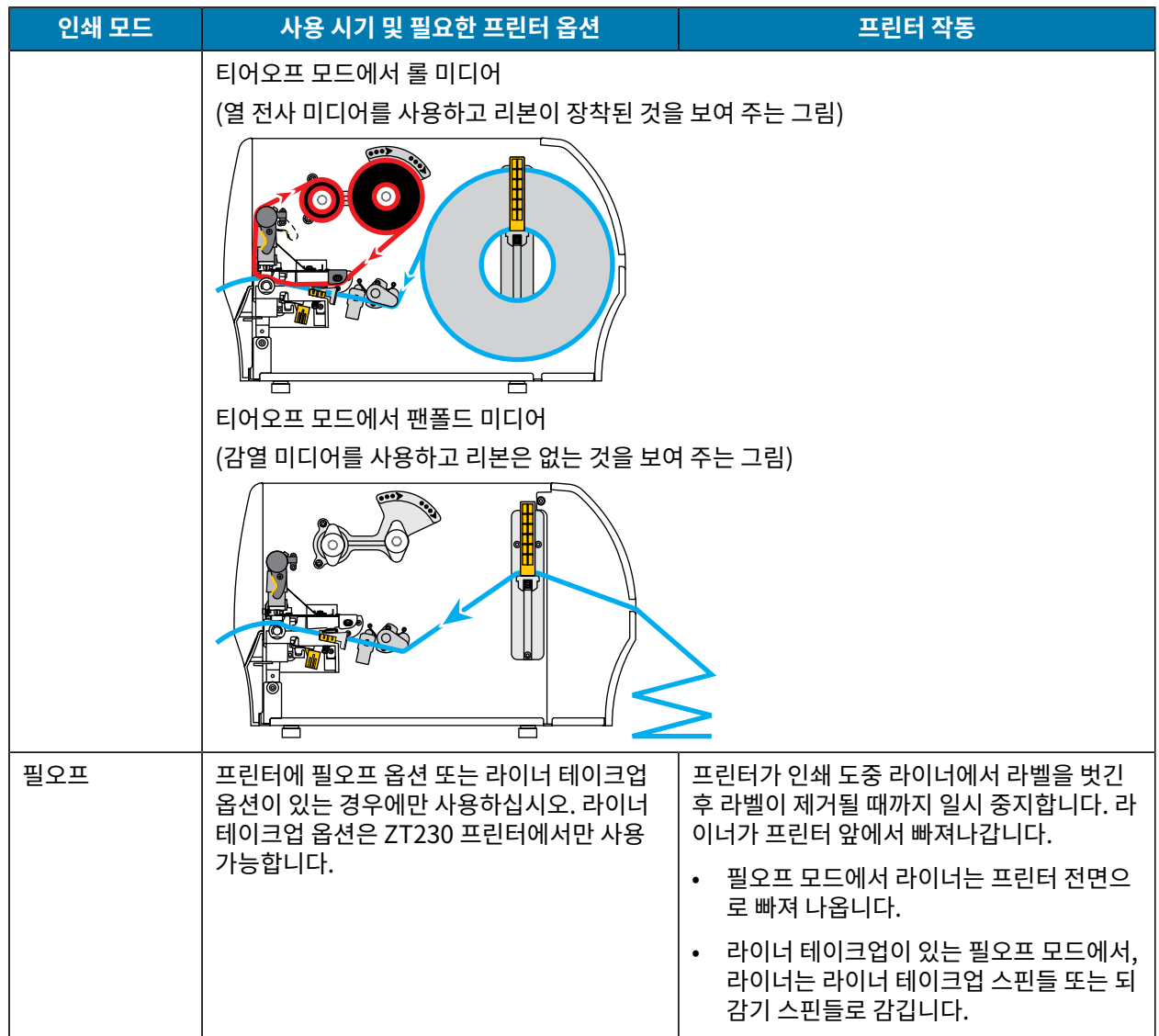

**표 3** 인쇄 모드 및 프린터 옵션 (Continued)

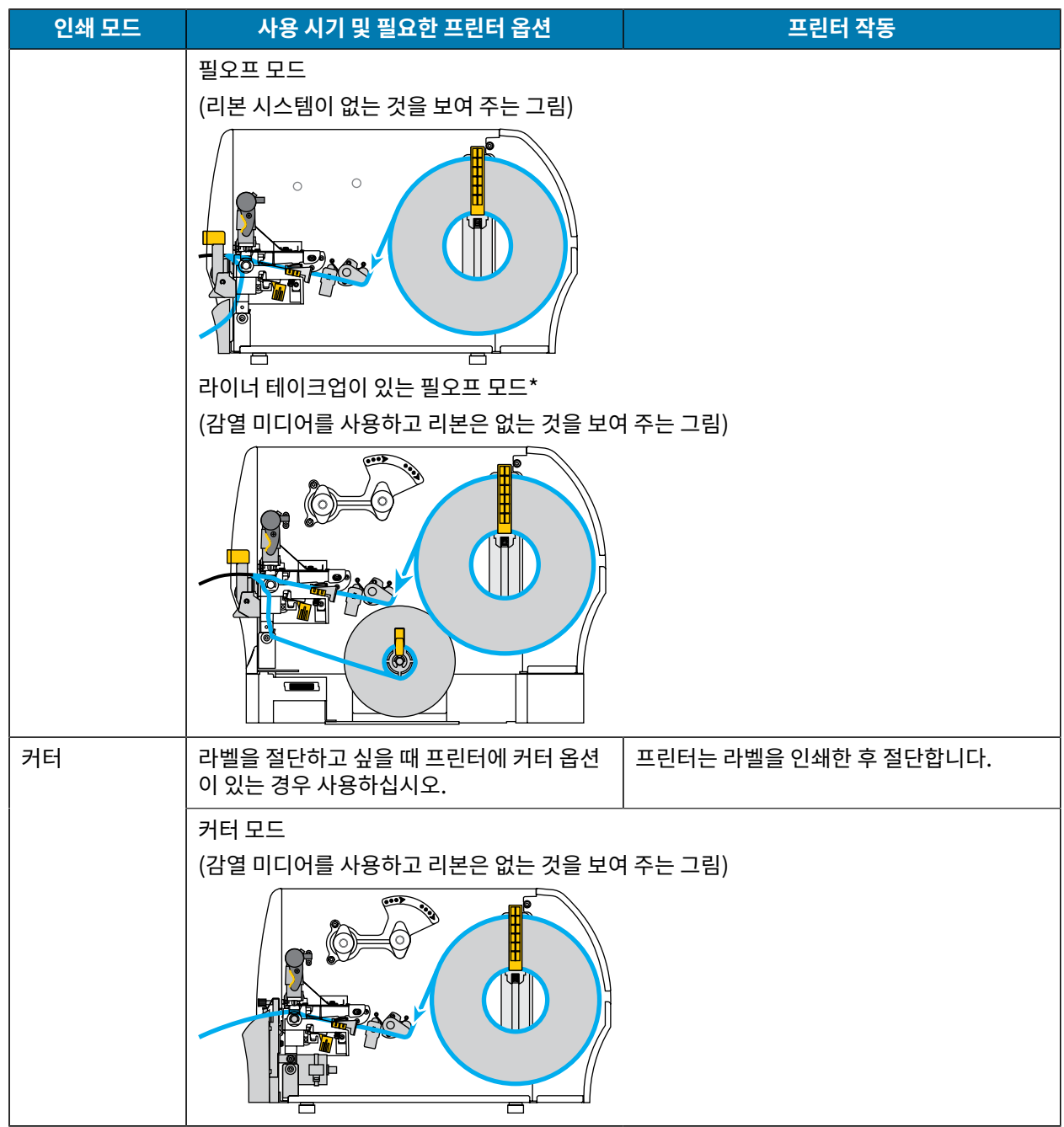

# <span id="page-24-0"></span>**리본 장착**

K

**참고:** 본 장의 내용은 열 전사 옵션이 설치된 프린터에만 적용됩니다.

리본은 열 전사 라벨에만 사용됩니다. 감열 라벨의 경우에는 프린터에 리본을 장착하지 마십시오. 특정 미디어에 대 한 리본의 사용 여부를 결정하려면 [리본 사용 시기](#page-19-3) 페이지 20 항목을 참조하십시오.

**주의:** 열려 있는 인쇄헤드 근처에서 작업을 하는 동안에는 반지, 시계, 목걸이, 신분증 배지, 또는 인쇄헤드 에 닿을 수 있는 어떠한 금속물도 착용하지 마십시오. 열려 있는 인쇄헤드 근처에서 작업할 때 프린터의 전 원을 꺼놓을 필요는 없지만, Zebra에서는 사전 주의를 위해 전원을 꺼놓기를 권장하고 있습니다. 전원을 끄는 경우, 라벨 형식과 같은 모든 임시 설정은 사라지므로 인쇄를 재개하기 전에 이런 설정을 다시 지정하 여야 합니다.

- **중요:** 인쇄헤드가 마모되지 않도록 미디어보다 넓은 리본을 사용하십시오. 리본은 외부가 코팅되어 있어  $\bigcirc$ 야 합니다.
	- **1.** 미디어 도어를 들어 올립니다.

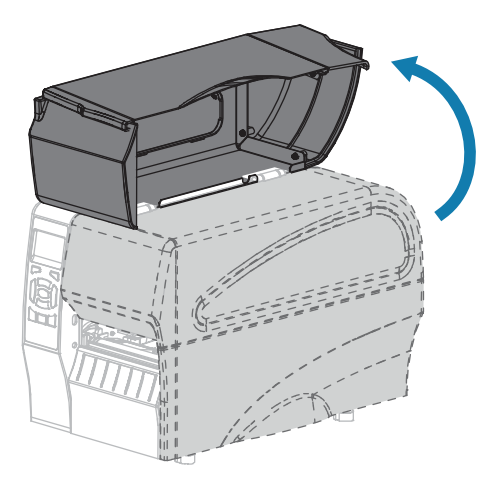

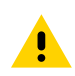

**주의:** 인쇄헤드가 뜨거워 심각한 화상을 입을 수 있습니다. 인쇄헤드가 식을 때까지 기다립니다.

**2.** 인쇄헤드 열기 레버를 회전하여 인쇄헤드 어셈블리를 엽니다.

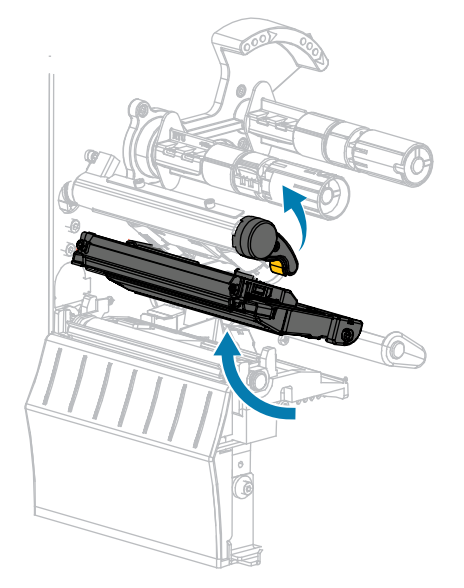

**3.** 리본의 풀어진 끝이 그림과 같은 상태로 되도록 하면서 리본 롤을 리본 공급 스핀들에 장착합니다. 롤을 최대한 뒤 로 밀어 넣습니다.

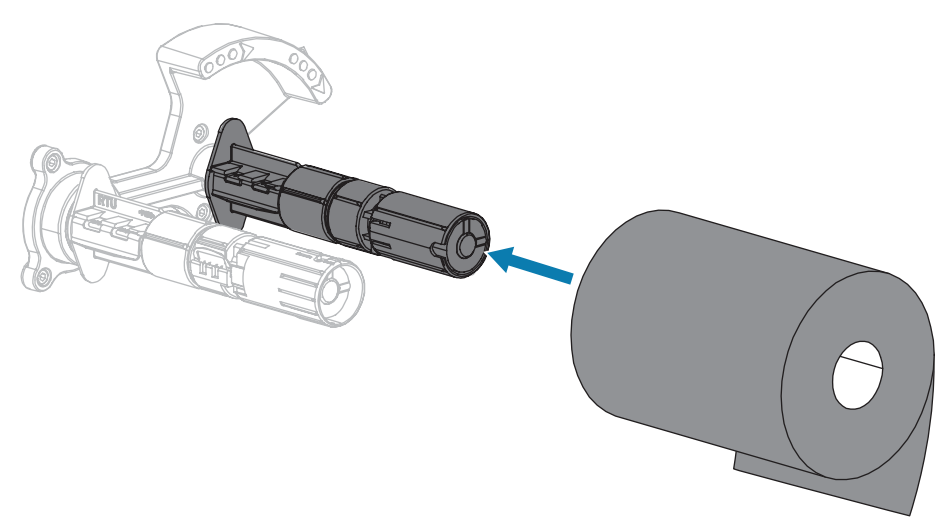

**4.** 프린터는 리본 테이크업 스핀들에 빈 리본 코어가 장착된 상태로 출하됩니다. 이 코어가 없는 경우, 테이크업 스핀 들에 빈 리본 코어를 장착하십시오. 코어를 최대한 뒤로 밀어 넣습니다.

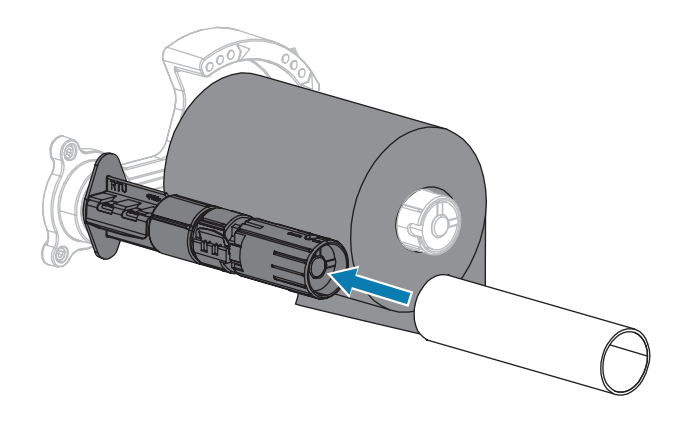

**5.** 그림과 같이 리본을 인쇄헤드 어셈블리 아래로 넣습니다.

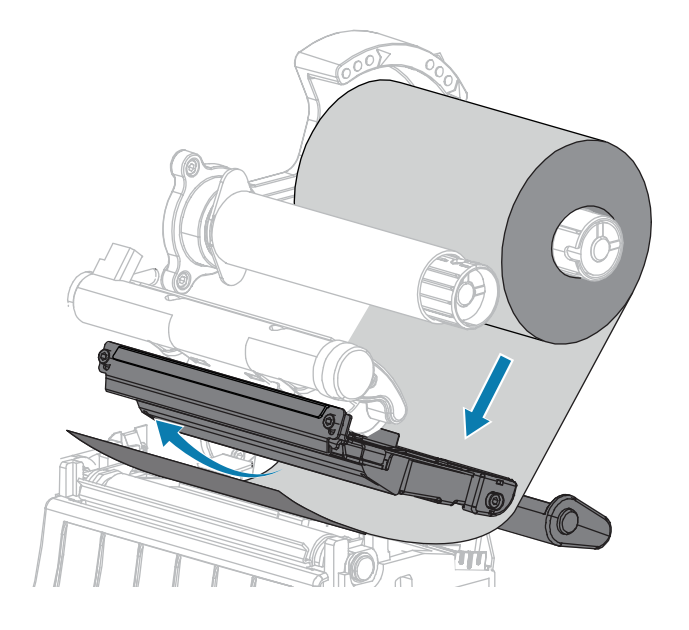

- **6.** 인쇄헤드 어셈블리 아래에서 가능한 한 뒤로 리본을 추적한 경우:
	- **a)** 리본 테이크업 스핀들에서 리본을 코어 주변에 감습니다.
	- **b)** 그림과 같은 방향으로 스핀들을 수차례 돌려서 리본을 조이고 정렬합니다.

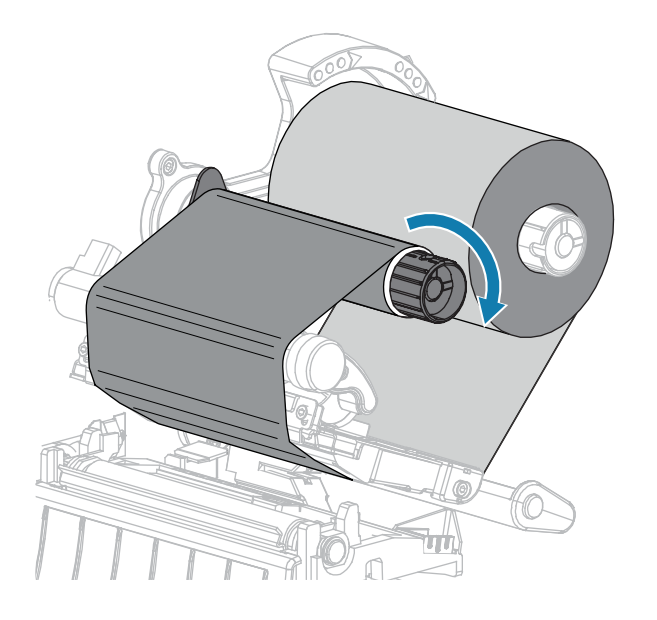

**7.** 미디어가 이미 장착되어 있는 경우, 인쇄헤드 열기 레버를 아래 방향으로 돌려서 인쇄헤드가 제자리에 고정되도 록 하십시오.

아닌 경우에는 [미디어 장착](#page-28-1) 페이지 29 항목을 계속 진행하십시오.

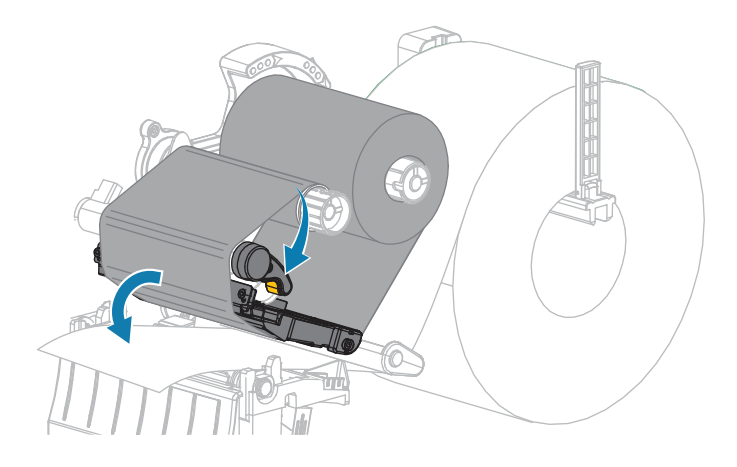

**8.** 미디어 도어를 닫습니다.

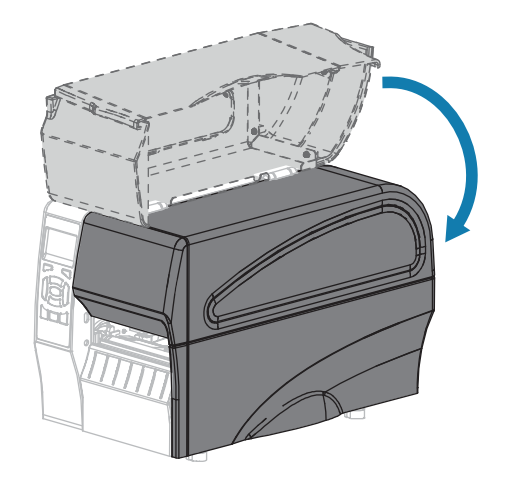

**9.** 필요한 경우, **[일시 중지]**를 눌러서 인쇄 기능을 작동시키십시오.

# <span id="page-28-1"></span><span id="page-28-0"></span>**미디어 장착**

인쇄 모드에 상관없이 롤 또는 팬폴드 미디어를 장착하려면 이 섹션의 지침을 따르십시오.

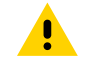

**주의:** 열려 있는 인쇄헤드 근처에서 작업을 하는 동안에는 반지, 시계, 목걸이, 신분증 배지, 또는 인쇄헤드 에 닿을 수 있는 어떠한 금속물도 착용하지 마십시오. 열려 있는 인쇄헤드 근처에서 작업할 때 프린터의 전 원을 꺼놓을 필요는 없지만, Zebra에서는 사전 주의를 위해 전원을 꺼놓기를 권장하고 있습니다. 전원을 끄는 경우, 라벨 형식과 같은 모든 임시 설정은 사라지므로 인쇄를 재개하기 전에 이런 설정을 다시 지정하 여야 합니다.

**1.** 미디어 도어를 들어 올립니다.

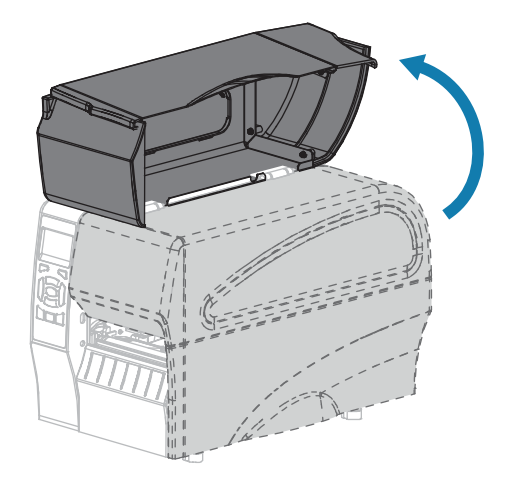

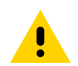

**주의:** 인쇄헤드가 뜨거워 심각한 화상을 입을 수 있습니다. 인쇄헤드가 식을 때까지 기다립니다.

**2.** 인쇄헤드 열기 레버를 회전하여 인쇄헤드 어셈블리를 엽니다.

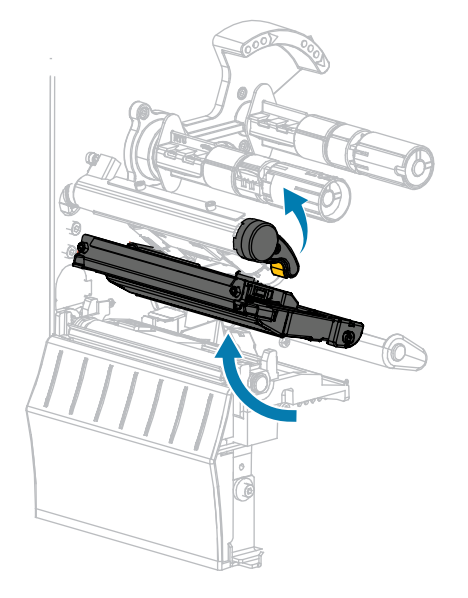

**3.** 프린터에 미디어를 삽입합니다. 해당 롤 미디어 또는 팬폴드 미디어에 대한 지침을 따르십시오.

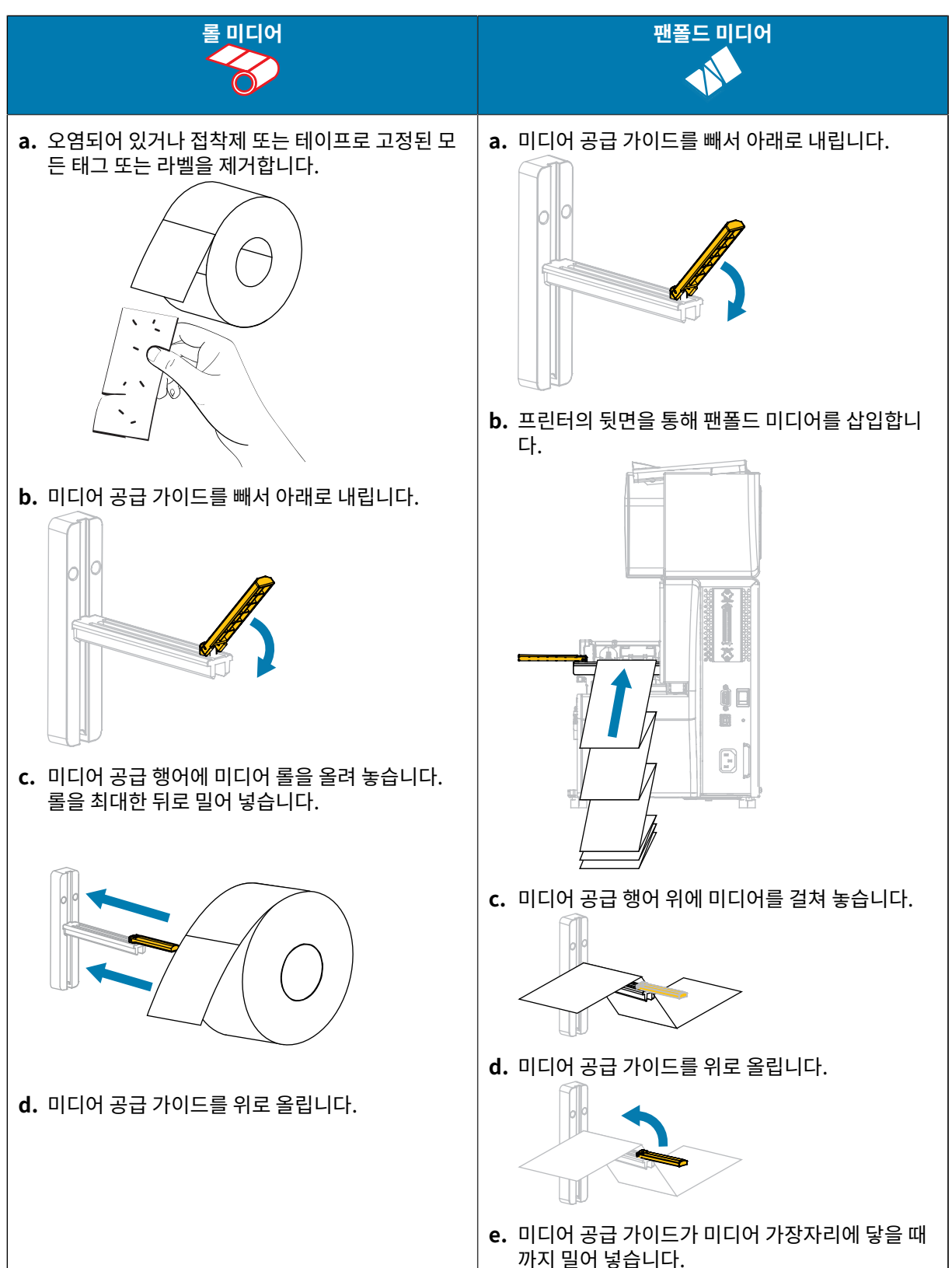

# 프린터 설정 및 작동

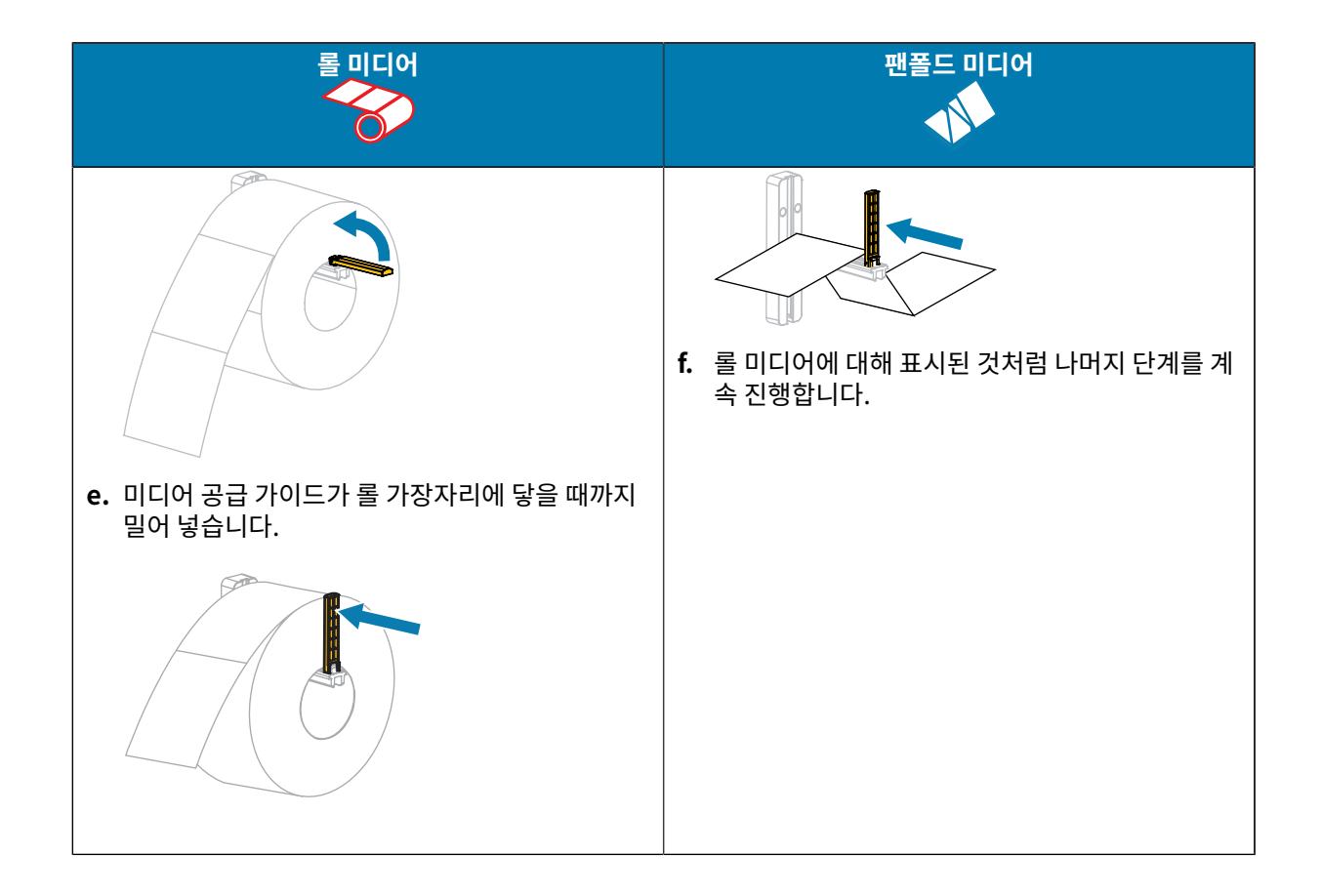

**4.** 외부 미디어 가이드를 끝까지 밀어냅니다.

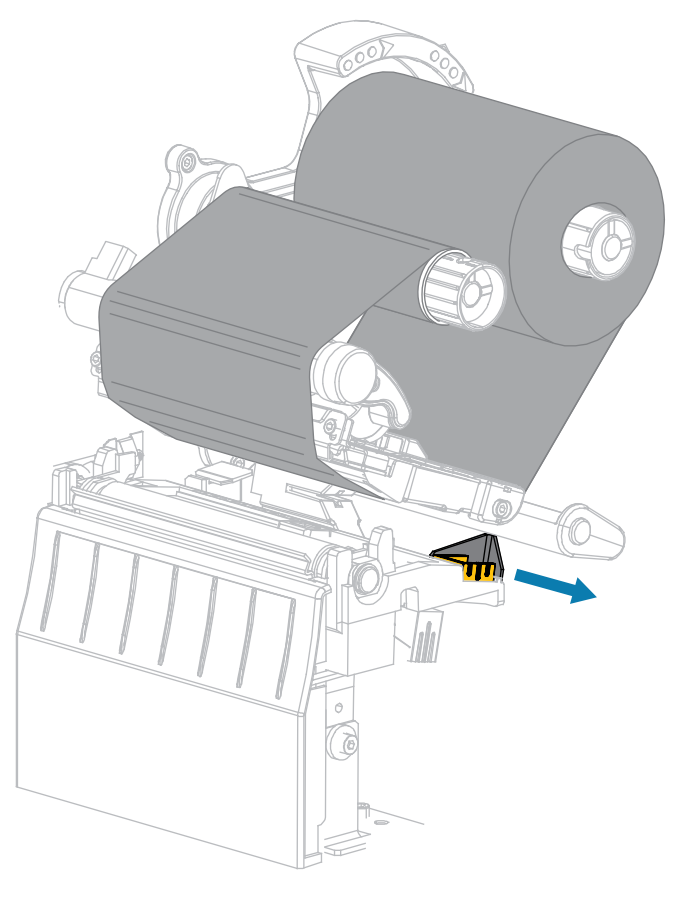

**5.** 미디어 댄서 어셈블리 및 인쇄헤드 어셈블리 아래로 미디어를 밀어 넣습니다. 미디어의 끝 부분이 프린터 전면부 밖으로 빠져나오도록 하십시오.

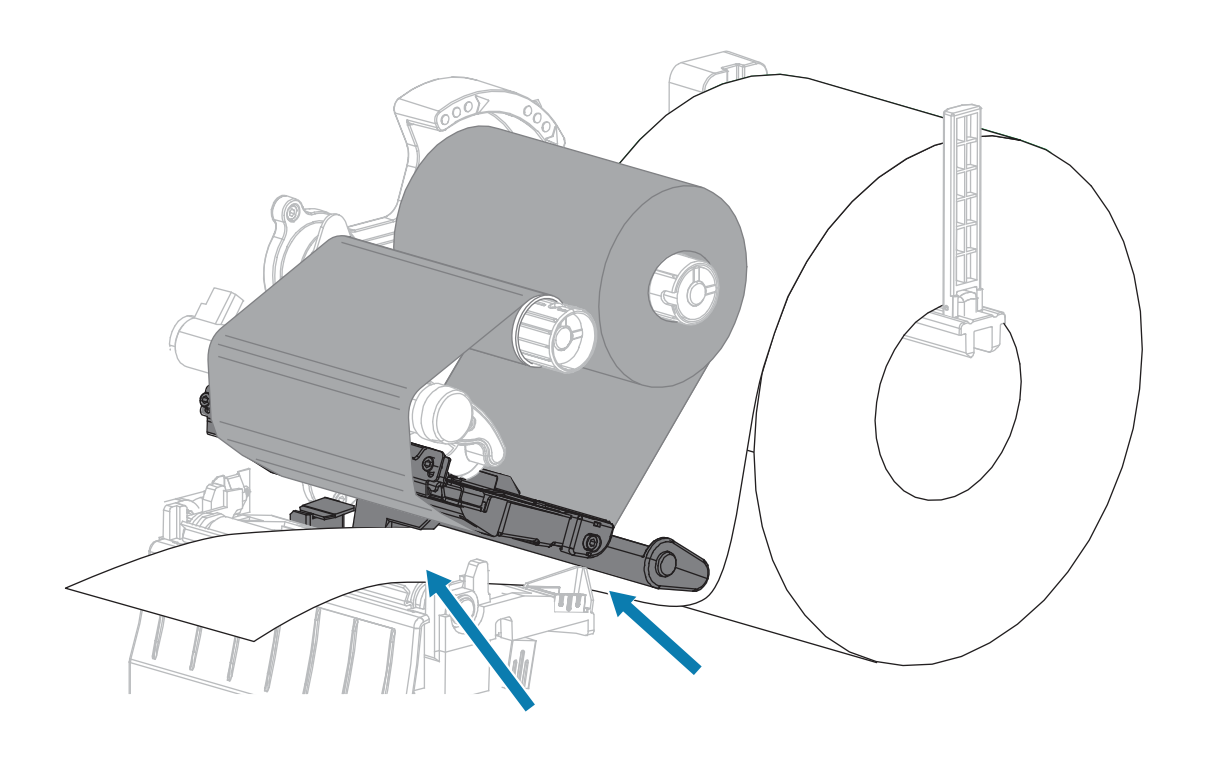

**6.** 미디어가 투과형 미디어 센서(1)의 슬롯을 통과해서 내부 미디어 가이드(2) 아래를 지나도록 하십시오. 미디어는 투과형 미디어 센서 슬롯의 뒷면에 살짝 닿아야 합니다.

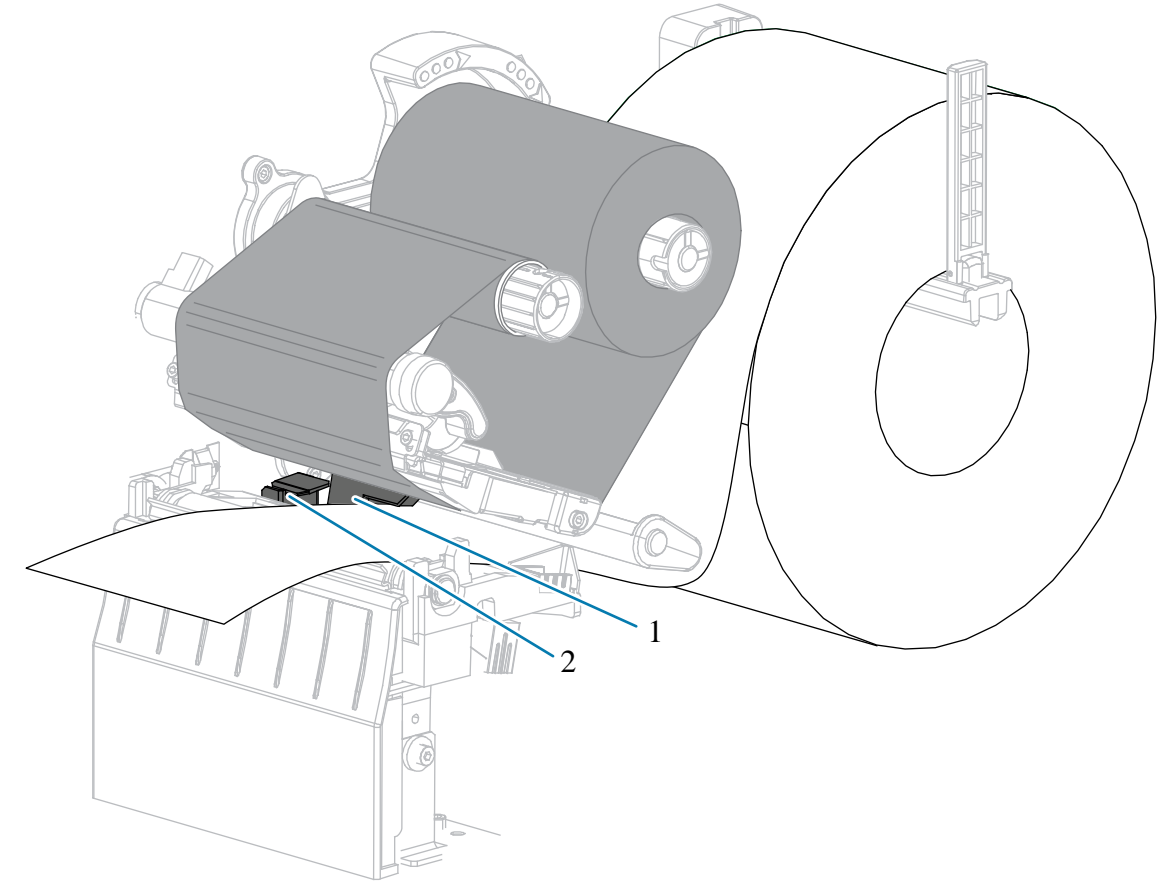

**7.** 프린터의 인쇄 모드를 결정합니다. (인쇄 모드에 대한 자세한 정보는 [인쇄 모드 선택](#page-22-2) 페이지 23 항목을 참조하 십시오.)

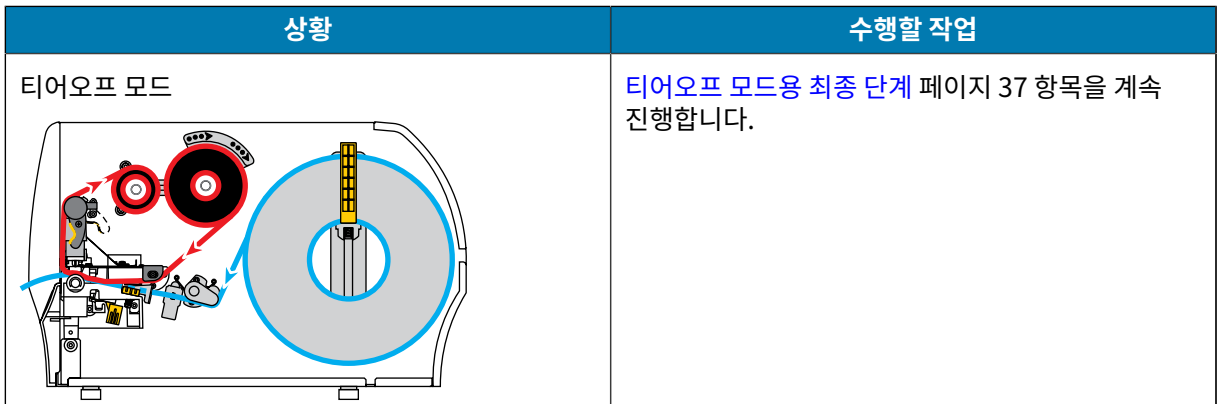

# 프린터 설정 및 작동

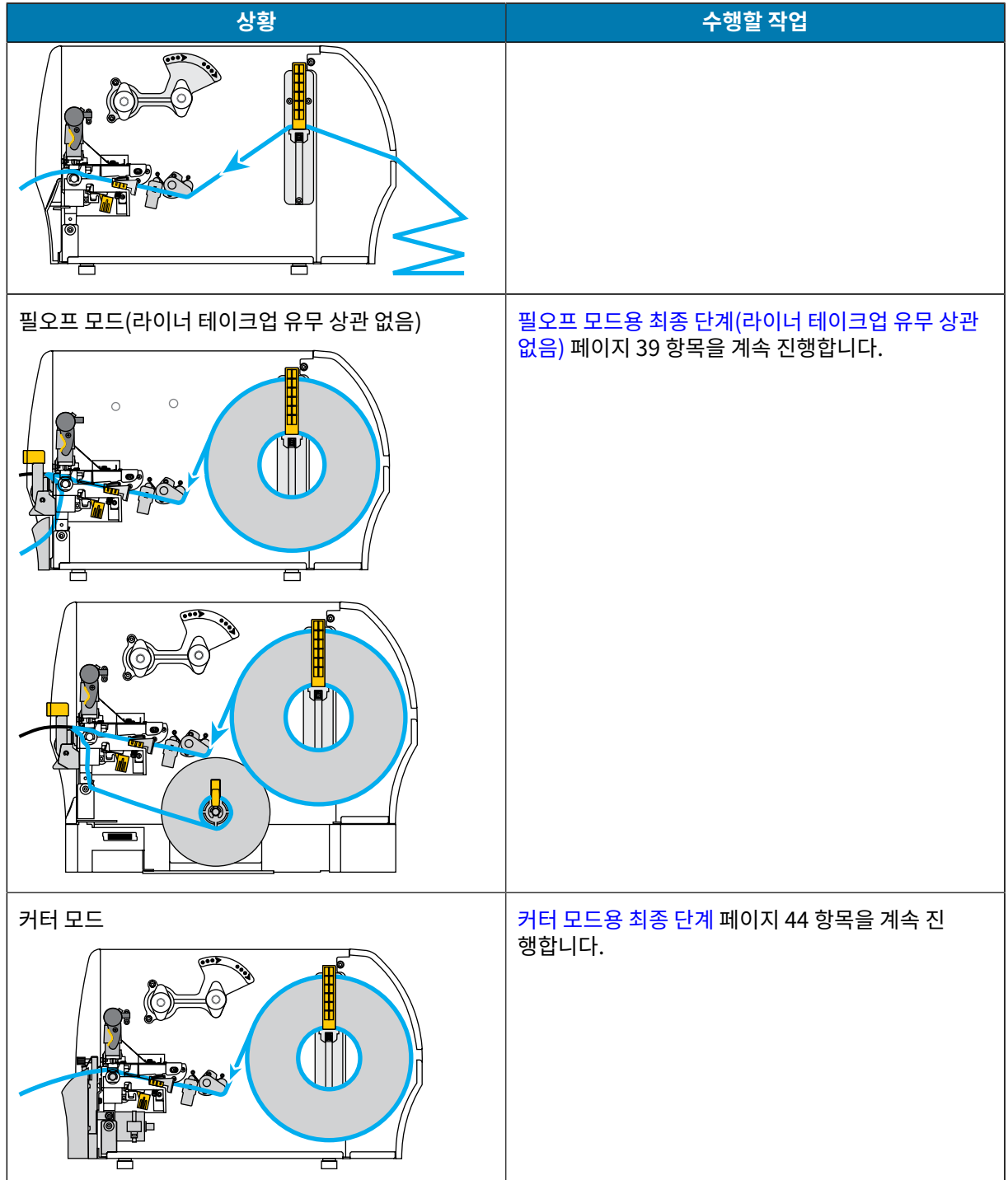
# **티어오프 모드용 최종 단계**

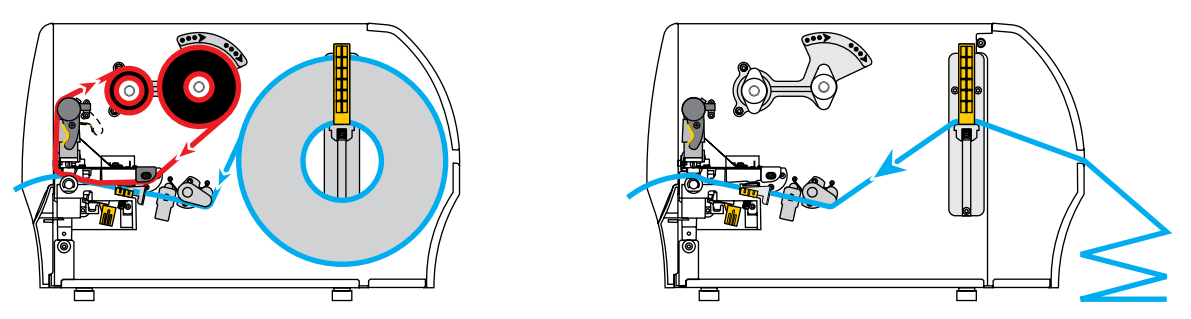

**1.** 외부 미디어 가이드가 미디어 가장자리에 살짝 닿을 때까지 밀어 넣습니다.

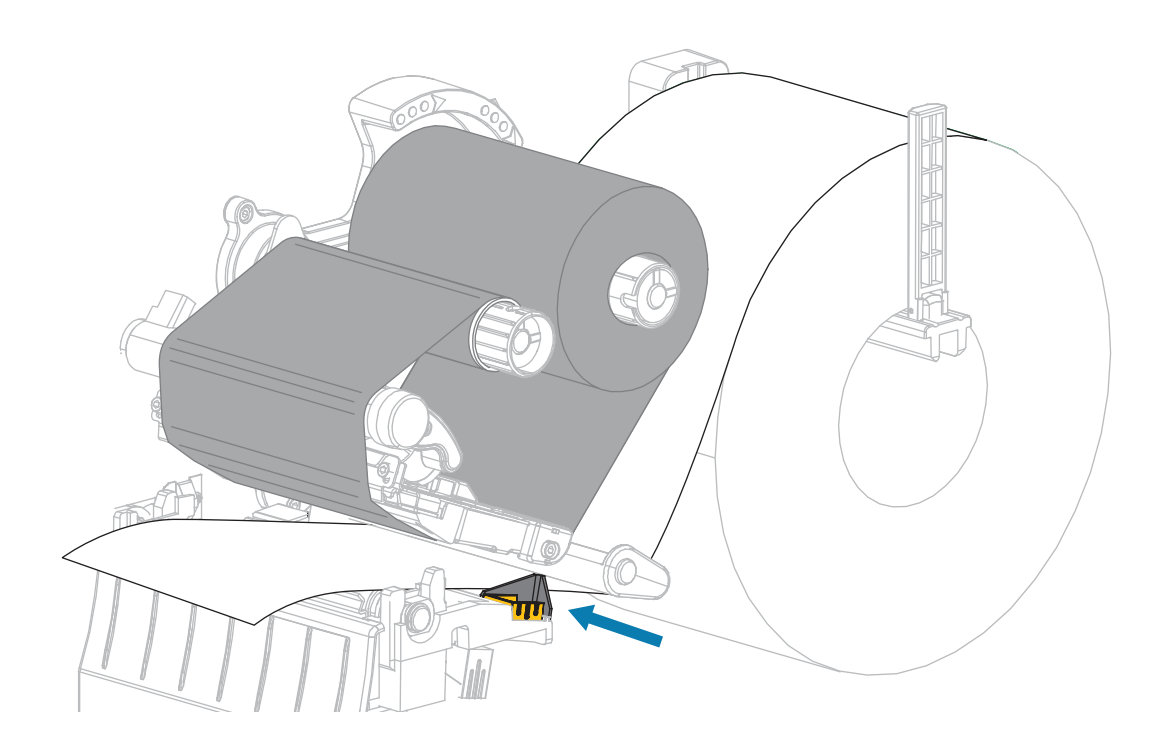

**2.** 인쇄헤드 열기 레버를 아래 방향으로 돌려서 인쇄헤드가 제자리에 고정되도록 하십시오.

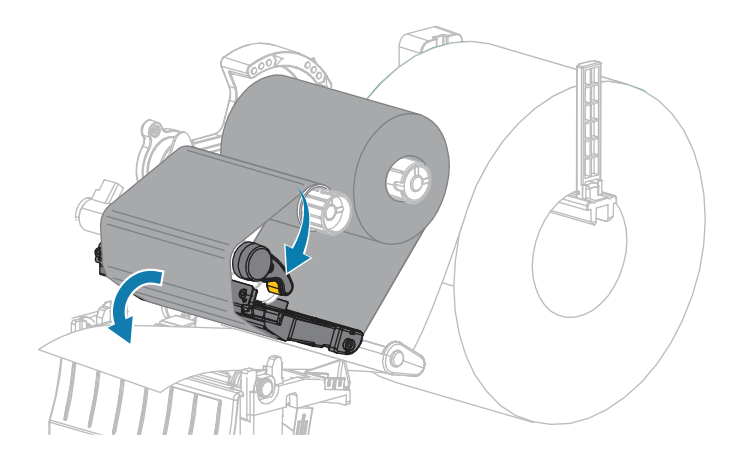

- **3.** 프린터를 티어오프로 설정합니다(자세한 내용은 인쇄 모드 참조).
- **4.** 미디어 도어를 닫습니다.

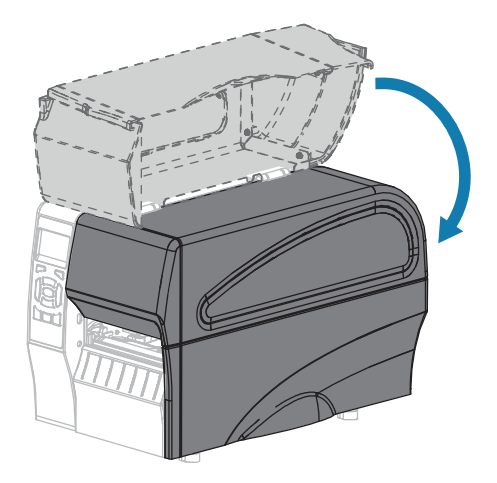

**5. [일시 중지]**를 눌러 일시 중지 모드를 종료하고 인쇄를 가능하게 만듭니다.

사용자의 설정에 따라 프린터가 라벨 보정을 수행하거나 라벨을 급지할 수 있습니다.

- **6.** 최적의 결과를 얻을 수 있도록 프린터를 보정하십시오. [리본 및 미디어 센서 보정](#page-107-0) 페이지 108 항목을 참조하십 시오.
- **7. [급지]** 및 **[취소]** 키를 둘 다 2초 동안 눌러 프린터가 구성 라벨을 인쇄할 수 있는지 확인합니다. 티어오프 모드에서 미디어 장착이 완료됩니다.

# **필오프 모드용 최종 단계(라이너 테이크업 유무 상관 없음)**

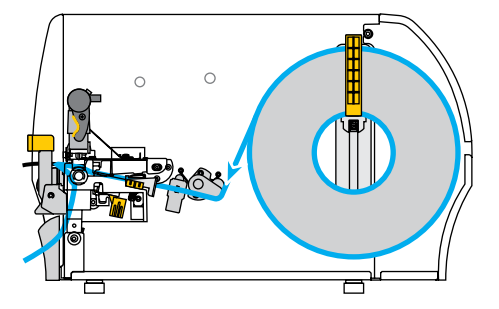

**1.** 필오프 메커니즘 해제 레버를 아래로 내려서 필 어셈블리를 엽니다.

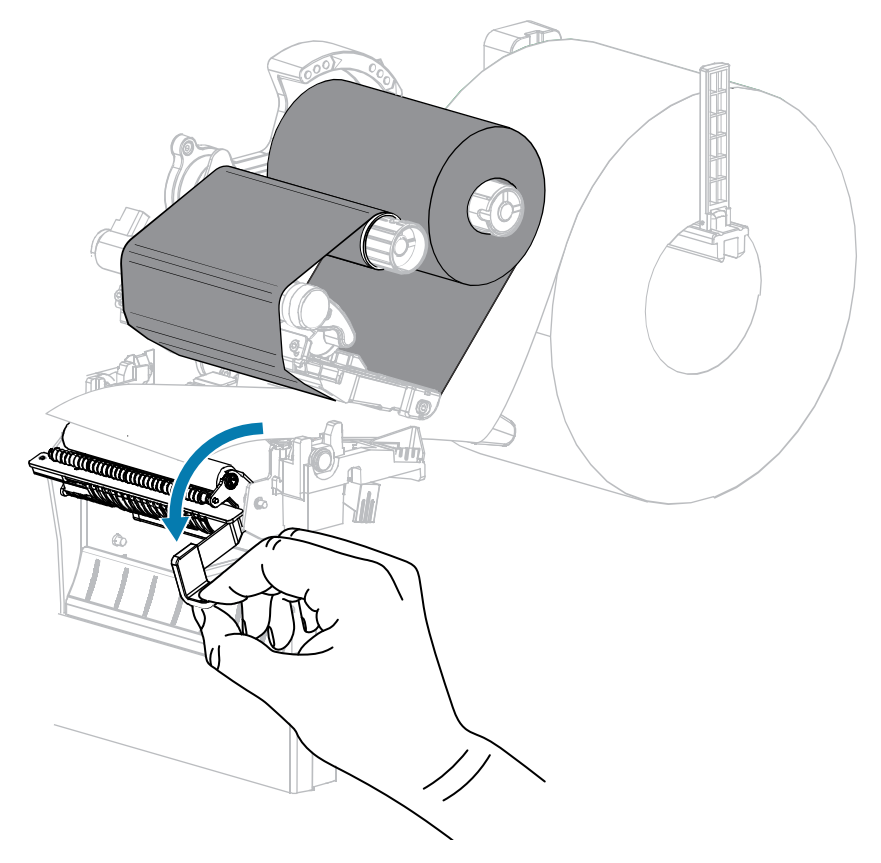

**2.** 미디어를 밖으로 약 500mm(18인치) 정도 빼줍니다.

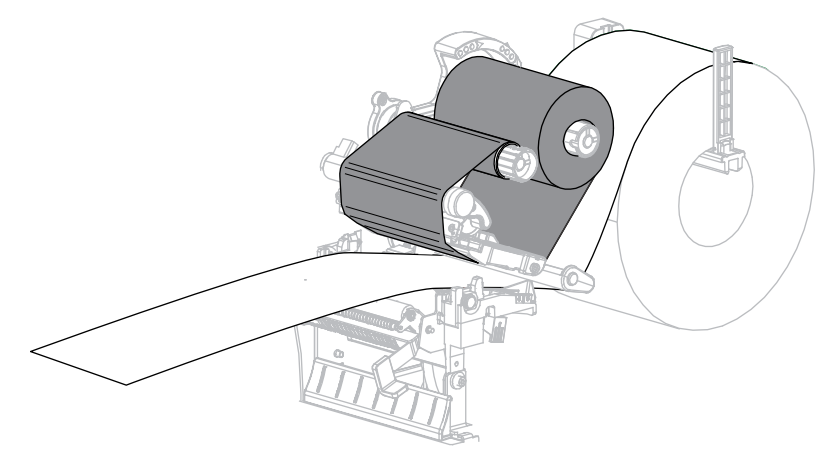

**3.** 드러난 라벨을 제거하여 라이너만 남게 합니다.

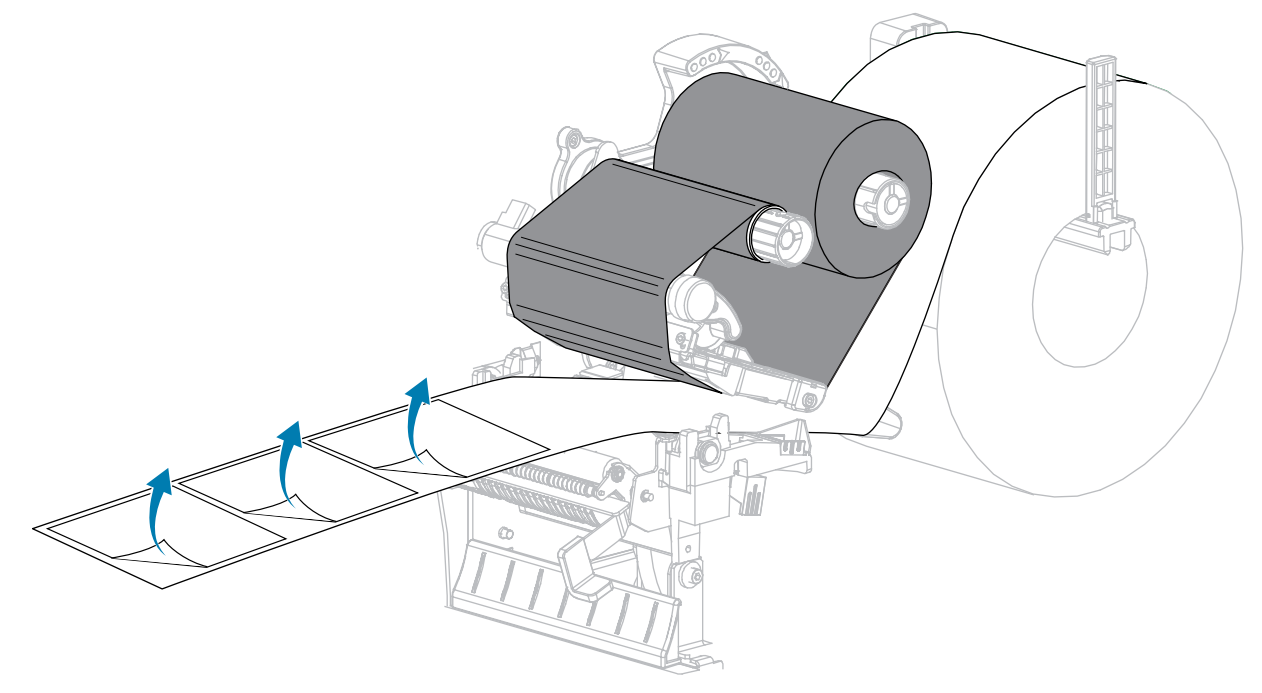

**4.** 필 어셈블리 뒤로 라이너를 공급합니다. 라이너의 끝이 프린터의 바깥으로 나와야 합니다.

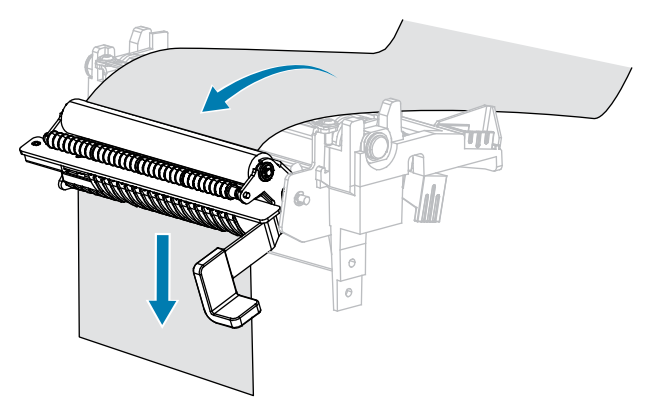

### 프린터 설정 및 작동

- **5.** 라이너 테이크업에 필오프 모드를 사용하려는 경우에만 이 단계를 따르십시오.
	-
	-
	-
	-

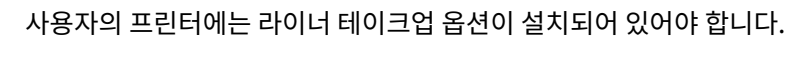

- **a)** 라이너를 슬롯으로 밀어서 라이너 테이크업 스핀들(1)에 넣습니다.
- 

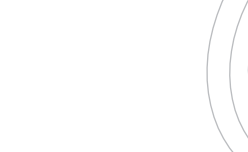

**b)** 라이너의 뒷면이 라이너 테이크업 스핀들 어셈블리의 뒤쪽 플레이트에 닿을 때까지 밀어 넣습니다.

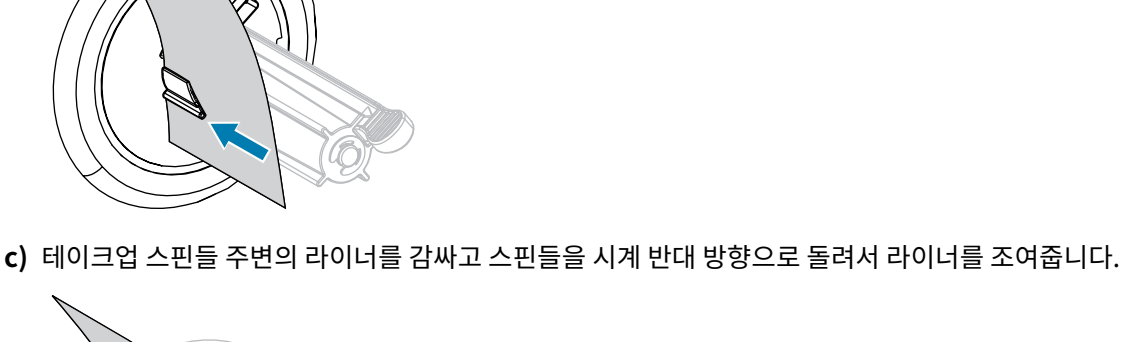

**주의:** 다음 단계에서 필 해제 레버와 오른쪽 손을 사용하여 필 어셈블리를 닫으십시오. 닫을 때는 왼

손을 사용하지 마십시오. 필 롤러/어셈블리의 상단에 손가락이 낄 수 있습니다.

**6.** 필오프 메커니즘 해제 레버를 사용하여 필 어셈블리를 닫습니다.

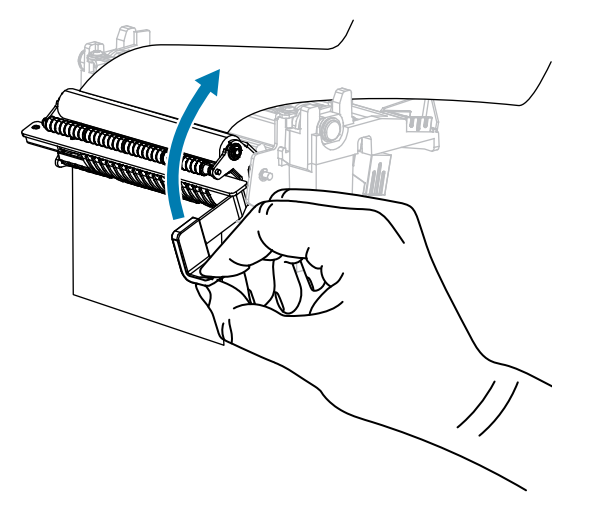

**7.** 외부 미디어 가이드가 미디어 가장자리에 살짝 닿을 때까지 밀어 넣습니다.

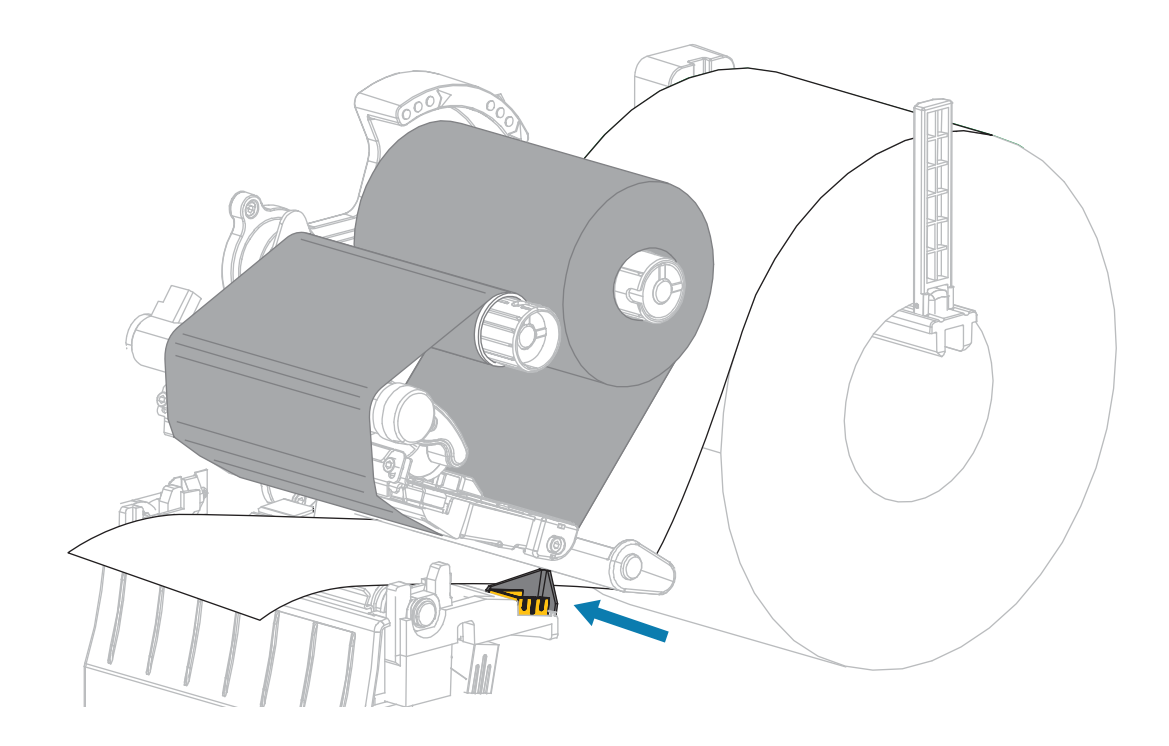

**8.** 인쇄헤드 열기 레버를 아래 방향으로 돌려서 인쇄헤드가 제자리에 고정되도록 하십시오.

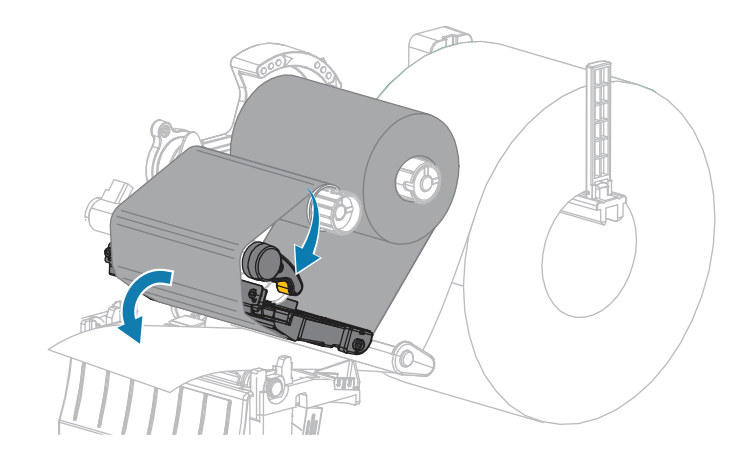

- **9.** 프린터를 필오프 모드로 설정합니다(자세한 내용은 인쇄 모드 참조).
- **10.** 미디어 도어를 닫습니다.

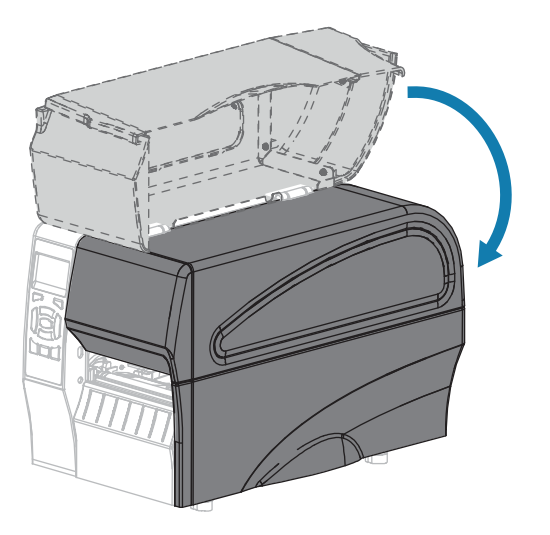

- **11. [일시 중지]**를 눌러 일시 중지 모드를 종료하고 인쇄를 가능하게 만듭니다. 사용자의 설정에 따라 프린터가 라벨 보정을 수행하거나 라벨을 급지할 수 있습니다.
- **12.** 최적의 결과를 얻을 수 있도록 프린터를 보정하십시오. [리본 및 미디어 센서 보정](#page-107-0) 페이지 108 항목을 참조하 십시오.
- **13.** [취소 자가 테스트](#page-146-0) 페이지 147을(를) 수행하여 프린터가 구성 라벨을 인쇄할 수 있는지 확인합니다. 필오프 모드에서 미디어 장착이 완료됩니다.

# **커터 모드용 최종 단계**

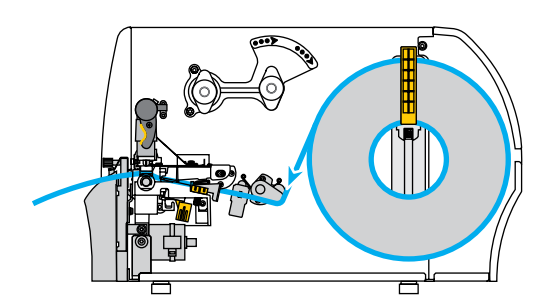

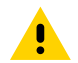

**주의:** 커터 날은 매우 날카롭습니다. 손가락으로 커터 날을 만지거나 문지르지 마십시오.

**1.** 커터를 통해 미디어를 급지합니다.

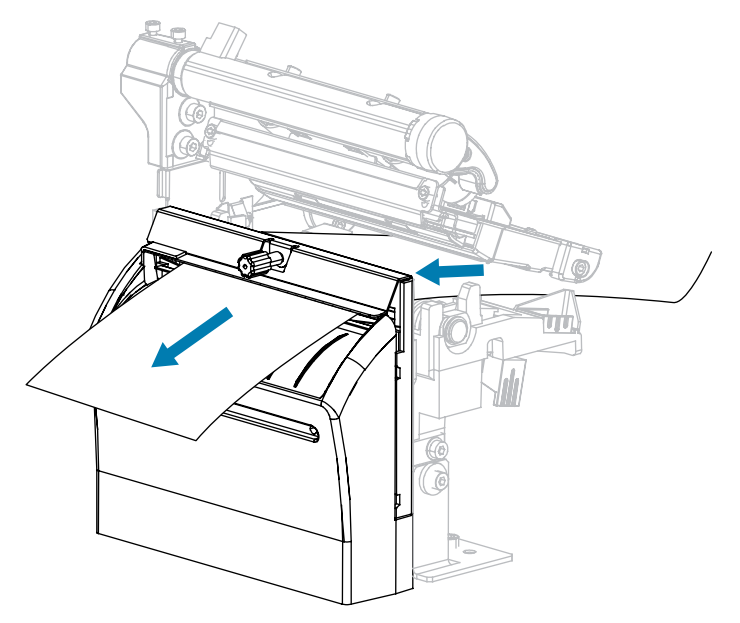

**2.** 외부 미디어 가이드가 미디어 가장자리에 살짝 닿을 때까지 밀어 넣습니다.

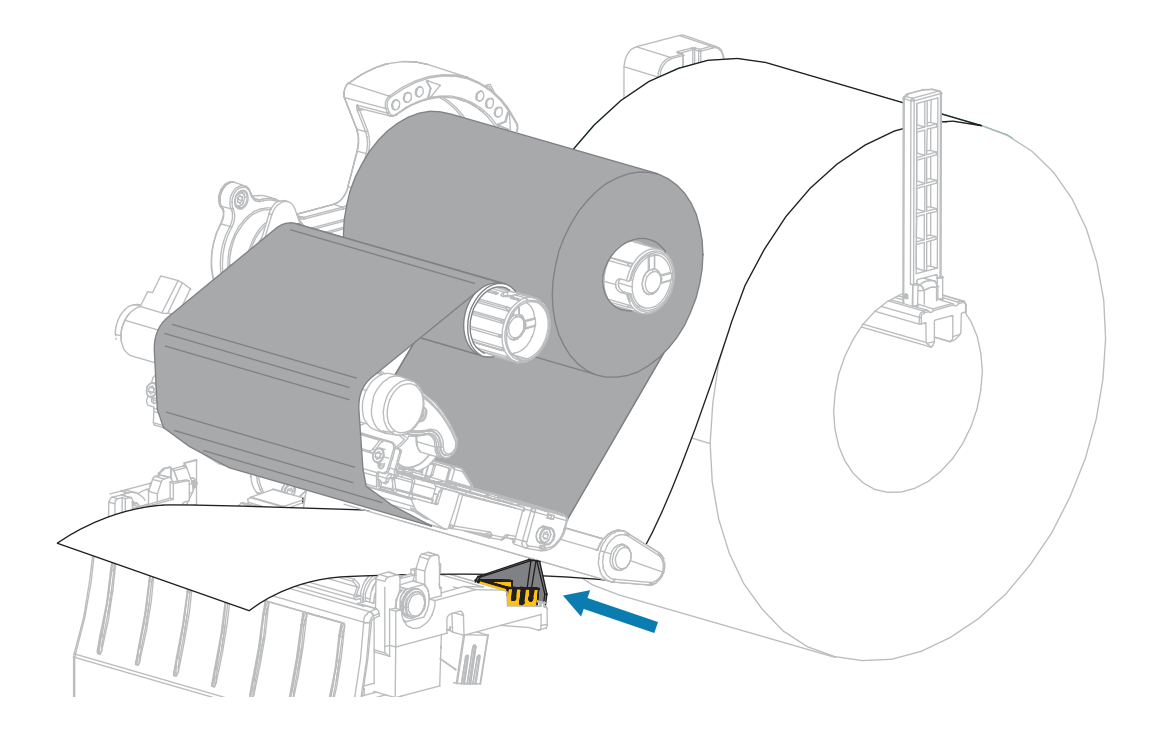

**3.** 인쇄헤드 열기 레버를 아래 방향으로 돌려서 인쇄헤드가 제자리에 고정되도록 하십시오.

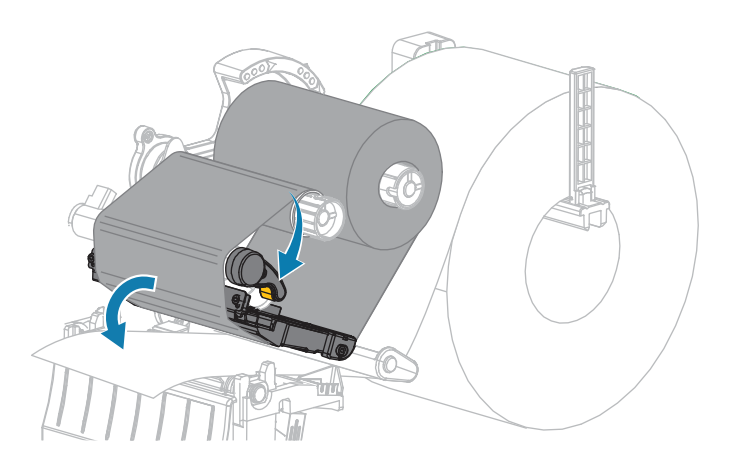

**4.** 프린터를 커터 모드로 설정합니다(자세한 내용은 인쇄 모드 참조).

**5.** 미디어 도어를 닫습니다.

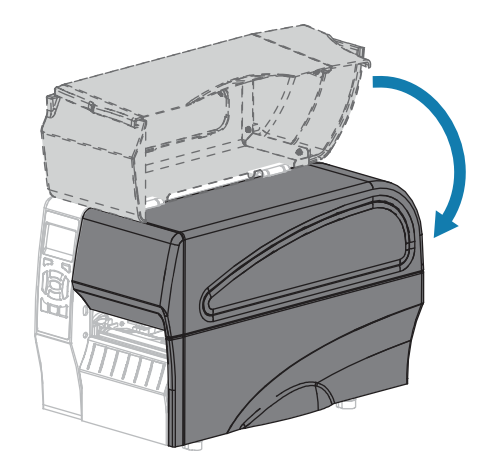

- **6. [일시 중지]**를 눌러 일시 중지 모드를 종료하고 인쇄를 가능하게 만듭니다. 사용자의 설정에 따라 프린터가 라벨 보정을 수행하거나 라벨을 급지할 수 있습니다.
- **7.** 최적의 결과를 얻을 수 있도록 프린터를 보정하십시오. [리본 및 미디어 센서 보정](#page-107-0) 페이지 108을 참조하십시오.
- **8.** [취소 자가 테스트](#page-146-0) 페이지 147을(를) 수행하여 프린터가 구성 라벨을 인쇄할 수 있는지 확인합니다. 커터 모드에서 미디어 장착이 완료됩니다.

# **프린터와 장치 연결하기**

프린터를 설정하고 구성 라벨을 인쇄할 수 있는지 확인한 후에는 프린터를 장치(예: 컴퓨터, 전화 또는 태블릿)에 연 결할 준비가 된 것입니다.

## **전화기 또는 태블릿에 연결하기**

장치용 무료 Zebra Printer Setup Utility 앱을 다운로드하십시오.

- **[Android 장치](http://play.google.com/store/apps/details?id=com.zebra.printersetup)**
- [Apple 장치](https://apps.apple.com/us/app/zebra-printer-setup-utility/id1454308745)

애플리케이션은 다음과 같은 유형의 연결을 지원합니다.

- Bluetooth Classic
- Bluetooth Low Energy(Bluetooth LE)
- 유선/이더넷
- 무선
- 이동용 USB

이러한 프린터 설정 유틸리티에 대한 사용 설명서는 [www.zebra.com/setup을](http://www.zebra.com/setup) 참조하십시오.

### <span id="page-45-0"></span>**드라이버 설치 및 Windows 기반 컴퓨터에 연결**

Microsoft Windows 기반 컴퓨터에서 프린터를 사용하려면 먼저 올바른 드라이버를 설치해야 합니다.

 $\left( \begin{matrix} 1 \\ 1 \end{matrix} \right)$ 

**중요:** 사용 가능한 모든 연결을 사용해서 프린터를 컴퓨터에 연결할 수 있습니다. 그러나, 지시가 있을 때 까지 컴퓨터에서 프린터로 케이블을 연결하지 마십시오. 부적절한 시점에 연결하면 프린터가 올바른 프린 터 드라이버를 설치하지 못하게 됩니다. 잘못된 드라이버 설치로부터 복구하려면 [프린터 드라이버를 먼저](#page-63-0) [설치하는 것을 잊어버린 경우 수행할 작업](#page-63-0) 페이지 64 항목을 참조하십시오.

### <span id="page-46-0"></span>**드라이버 설치하기**

- **1.** [www.zebra.com/drivers로](http://zebra.com/drivers) 이동합니다.
- **2. [프린터]**를 클릭합니다.
- **3.** 프린터 모델을 선택합니다.
- **4.** 프린터 제품 페이지에서 **[드라이버]**를 클릭합니다.
- **5.** 해당하는 Windows용 드라이버를 다운로드합니다.

드라이버 실행 파일(예: zd86423827-certified.exe)이 다운로드 폴더에 추가됩니다.

**6.** 실행 파일을 실행하고 표시되는 메시지를 따릅니다.

설치가 완료되면 드라이버를 시스템(시스템 구성)에 추가하거나 특정 프린터를 추가하도록 선택할 수 있습니다 [\(프린터 설치 마법사 실행](#page-48-0) 페이지 49 참조).

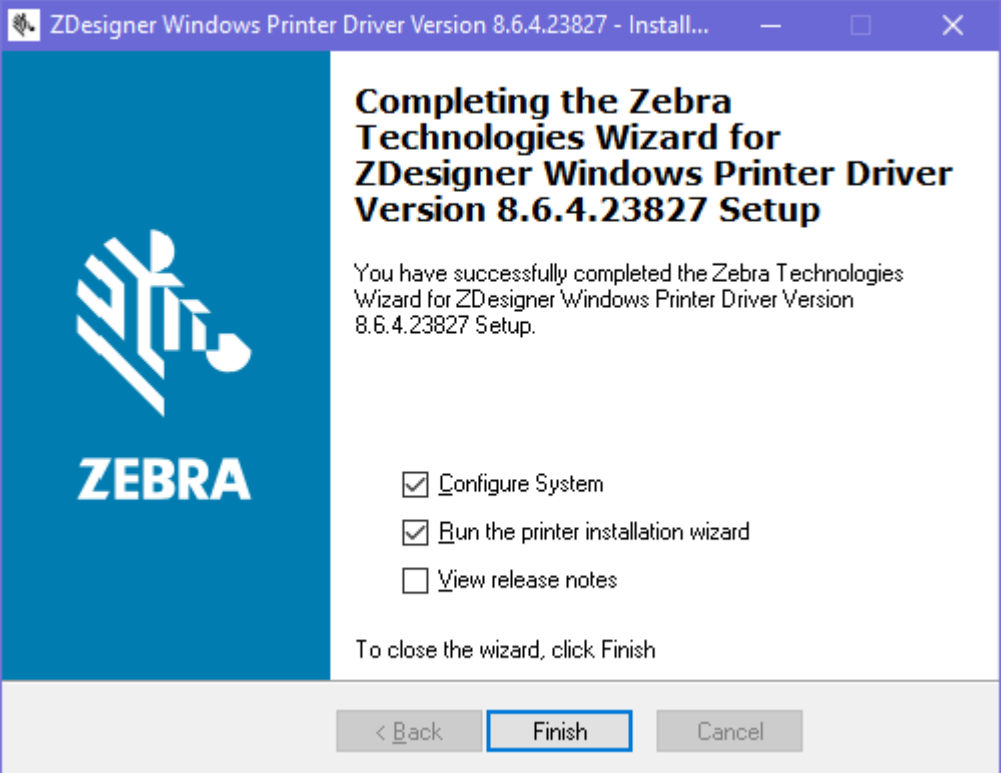

**7. [시스템 구성]**을 선택한 다음 **[마침]**을 클릭합니다. **[프린터 설치 마법사]**에서 드라이버를 설치합니다.

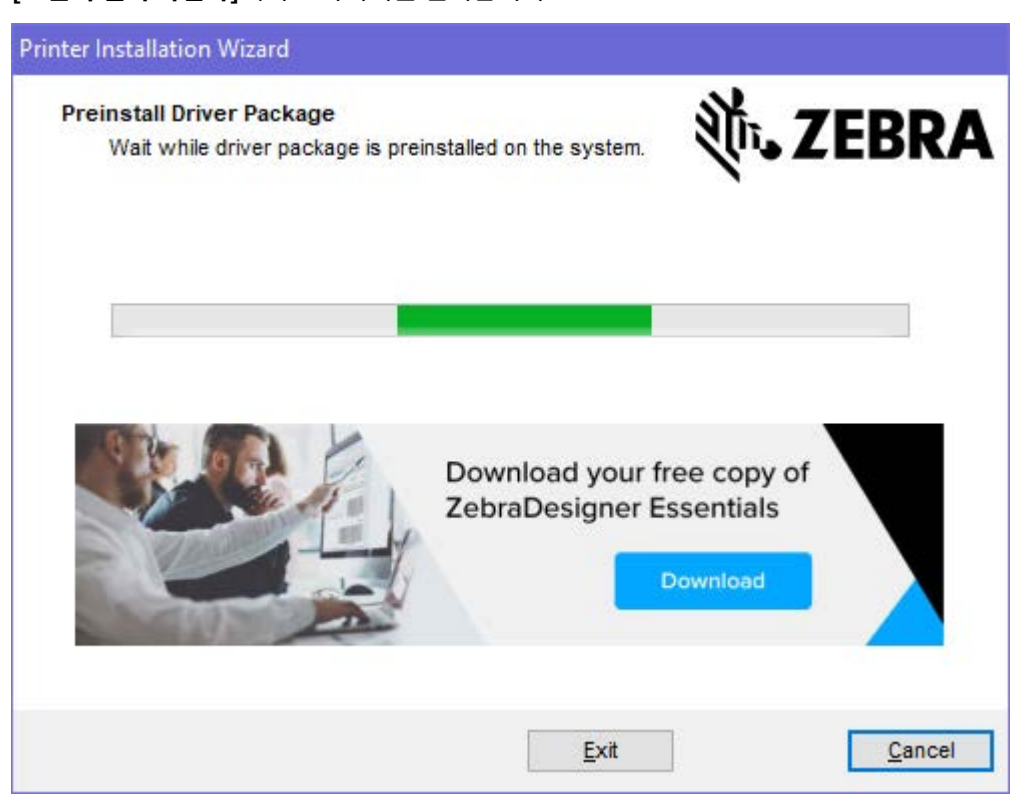

### <span id="page-48-0"></span>**프린터 설치 마법사 실행**

**1.** 드라이버 설치 프로그램의 마지막 화면에서 프린터 설치 마법사 실행을 선택한 상태로 두고 **마침**을 클릭합니다. 프린터 드라이버 마법사가 표시됩니다.

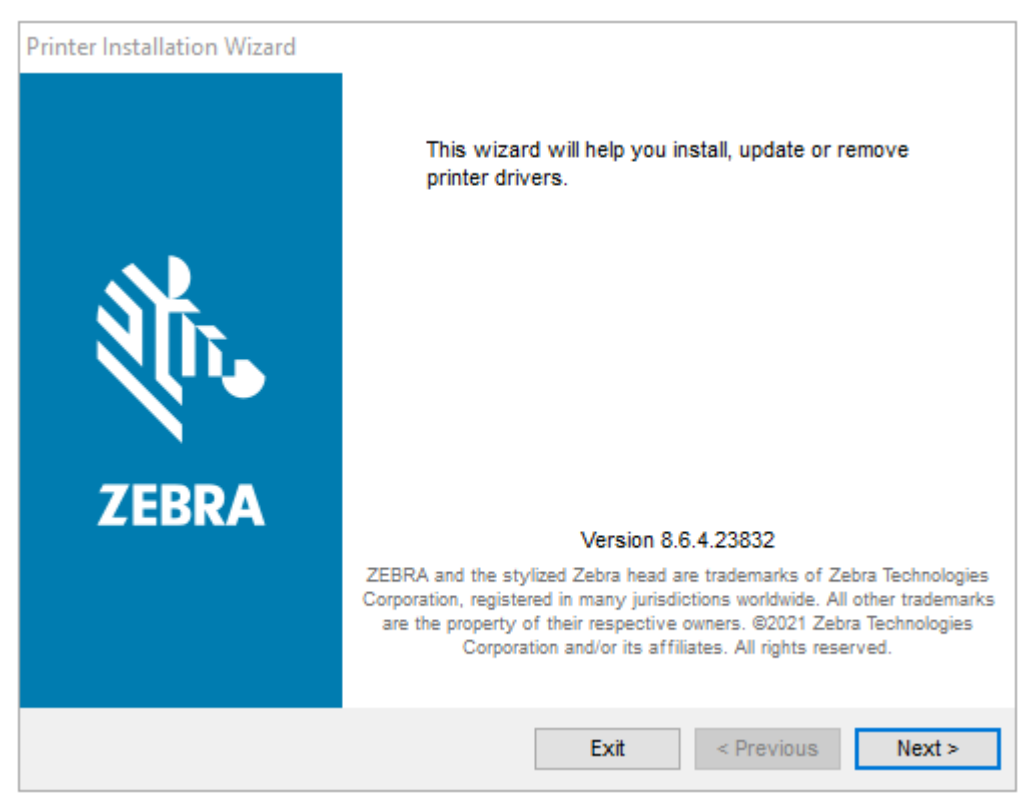

**2. [다음]**을 클릭합니다.

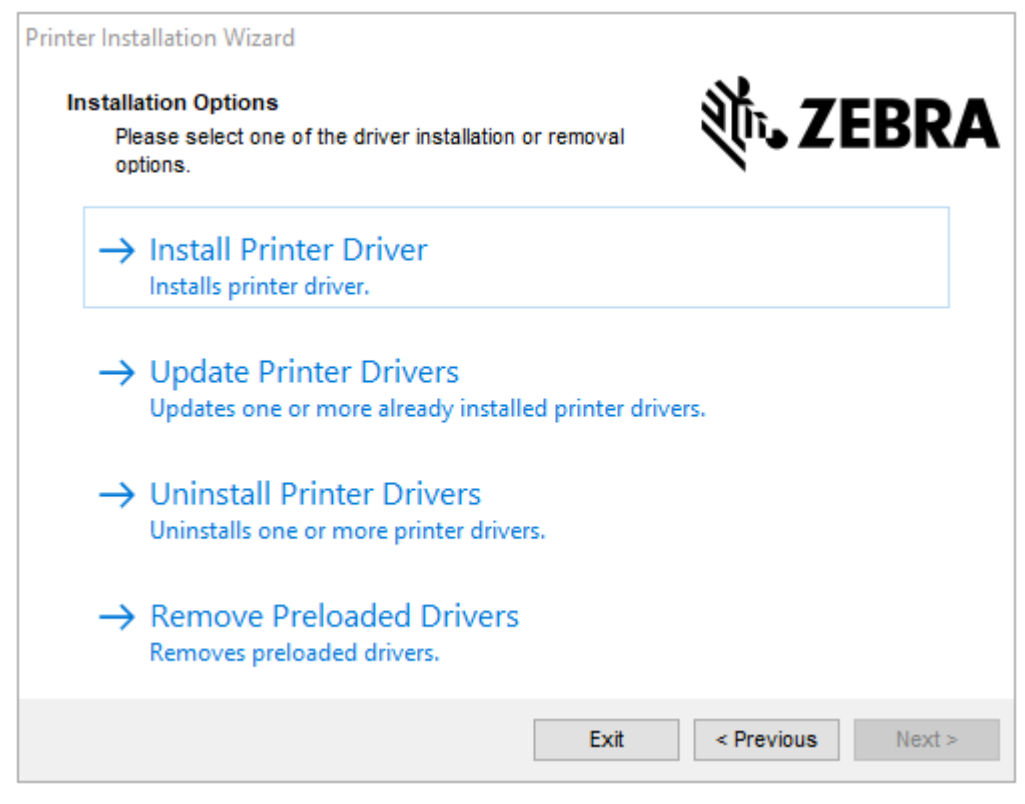

#### **3. [프린터 드라이버 설치]**를 클릭합니다.

#### 사용권 계약이 표시됩니다.

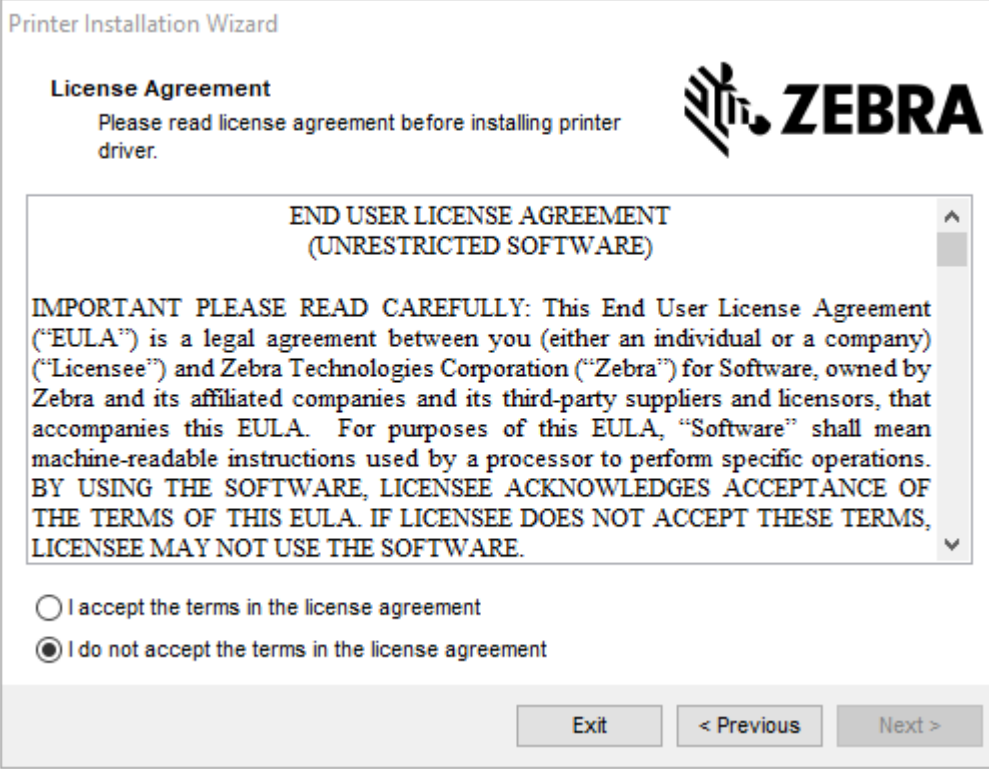

**4.** 사용권 계약 약관을 읽고 동의한 후 **[다음]**을 클릭합니다.

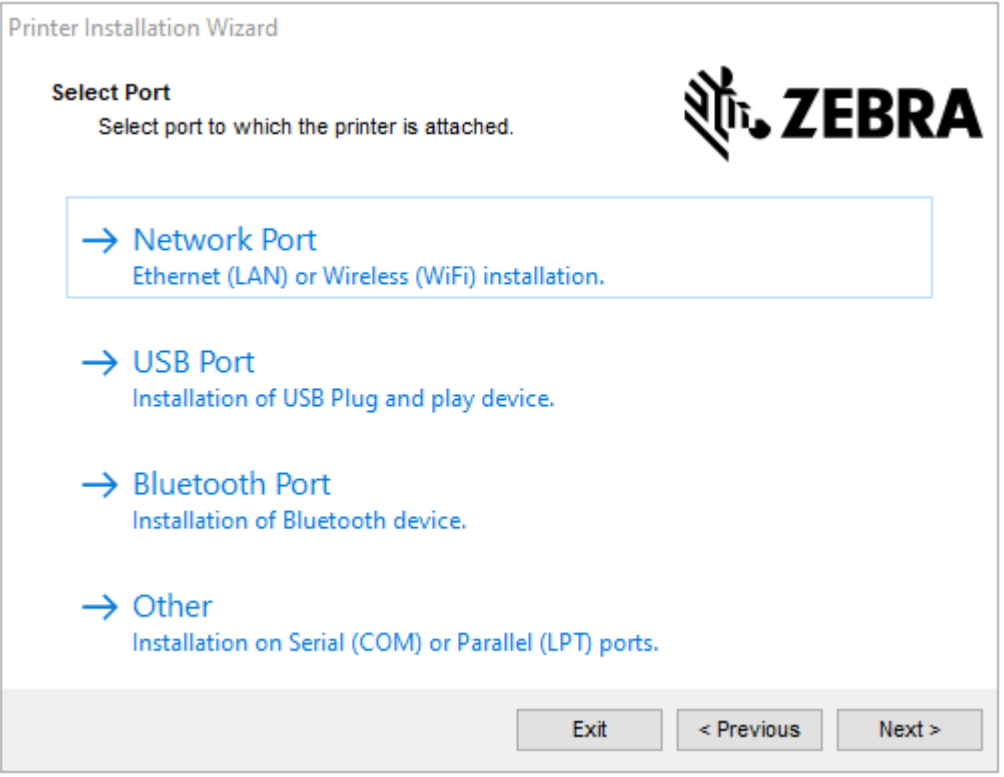

- **5.** 프린터에 대해 구성할 통신 옵션을 선택합니다.
	- 네트워크 포트: 이더넷(LAN) 또는 무선(Wi-Fi) 네트워크 연결이 있는 프린터를 설치하는 데 사용합니다. 드라 이버가 로컬 네트워크에서 장치를 검사할 때까지 기다린 후 나타나는 메시지를 따릅니다. 필요한 경우 [57페이](#page-53-0) [지의 프린터 이더넷 포트를 통해 네트워크에 연결](#page-53-0) 또는 [58페이지의 무선 네트워크에 프린터 연결에](#page-53-1)서 지시한 대로 값을 설정합니다.
	- USB 포트: USB 케이블로 연결된 프린터를 설치하는 데 사용합니다. [55페이지의 프린터의 USB 포트를 사용](#page-51-0) [해 컴퓨터에 연결](#page-51-0)에 표시된 대로 프린터를 컴퓨터에 연결합니다. 프린터가 이미 연결되어 있고 전원이 켜져 있 는 경우, USB 케이블을 분리하고 다시 설치해야 할 수 있습니다. 드라이버는 연결된 프린터의 모델을 자동으 로 검색합니다.
	- Bluetooth 포트: Bluetooth 연결이 있는 프린터를 설치하는 데 사용합니다. 이 프린터에는 해당되지 않습니 다.
	- 기타: 병렬(LPT) 및 직렬(COM)과 같은 다른 유형의 케이블에 설치하는 데 사용합니다. 추가 구성이 필요하지 않습니다.

**6.** 메시지가 표시되면 프린터 모델과 해상도를 선택합니다.

모델과 해상도는 프린터의 부품 번호 스티커에 명시되어 있으며, 이 스티커는 일반적으로 프린터 행어 아래에 있 습니다. 정보는 다음 형식으로 표시됩니다.

부품 번호: XXXXXxY – xxxxxxxx(여기서 XXXXX = 프린터 모델 Y = 프린터 해상도(2 = 203dpi, 3 = 300dpi, 6 = 600dpi)). 예를 들어, 부품 번호가 ZT230x3 ‒ xxxxxxxx이면 ZT230은 프린터가 ZT230 모델임을 나타내고 3은 인쇄헤드 해상도가 300dpi임을 나타냅니다.

여기에서

XXXXX = 프린터 모델

Y = 프린터 해상도(2 = 203dpi, 3 = 300dpi, 6 = 600dpi)

부품 번호: XXXXXxY – xxxxxxxx(여기서 XXXXX = 프린터 모델 Y = 프린터 해상도(2 = 203dpi, 3 = 300dpi, 6 = 600dpi)). 예를 들어, 부품 번호가 ZT230x3 ‒ xxxxxxxx이면 ZT230은 프린터가 ZT230 모델임을 나타내고 3은 인쇄헤드 해상도가 300dpi임을 나타냅니다.

### <span id="page-51-0"></span>**프린터의 USB 포트를 사용해 컴퓨터 연결하기**

**1.** 드라이버를 설치한 후, USB 코드를 프린터의 USB 포트에 연결합니다.

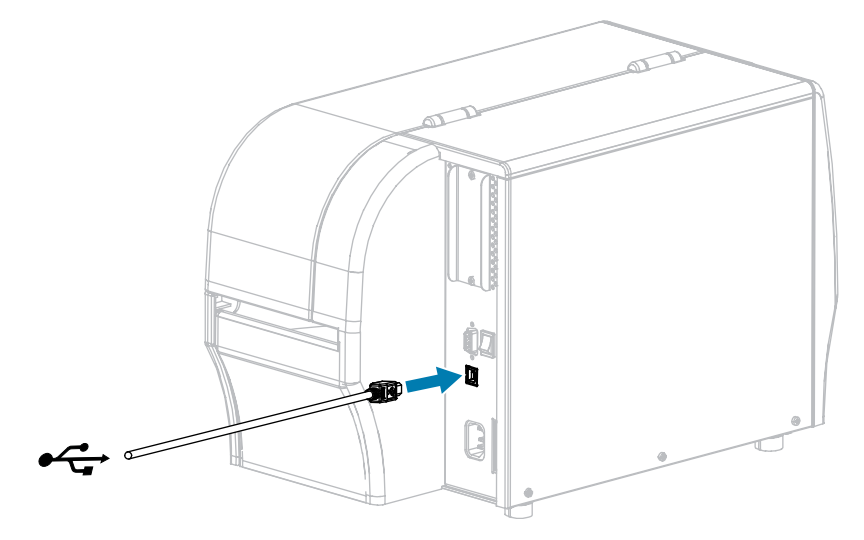

**2.** USB 코드의 다른 끝을 컴퓨터에 연결합니다.

**3.** A/C 전원 코드를 프린터 뒷면의 A/C 전원 커넥터에 연결합니다.

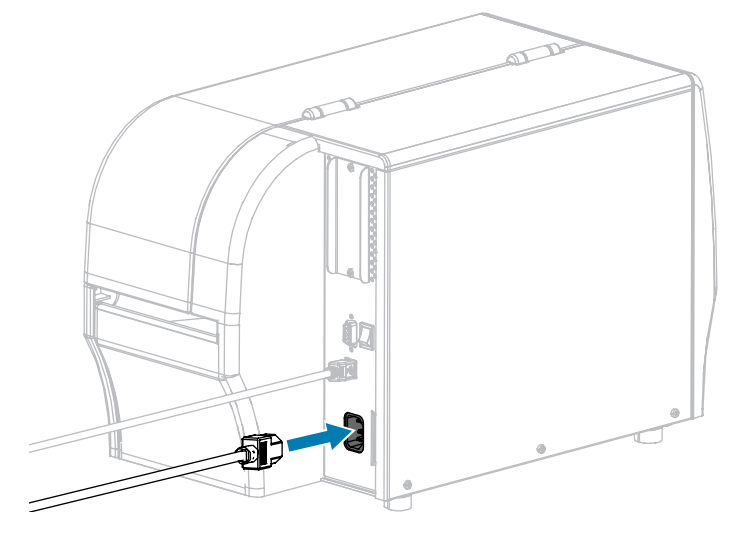

**4.** A/C 전원 코드를 적합한 전원 콘센트에 꽂습니다.

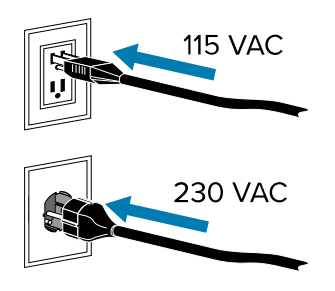

**5.** 프린터를 켭니다(I).

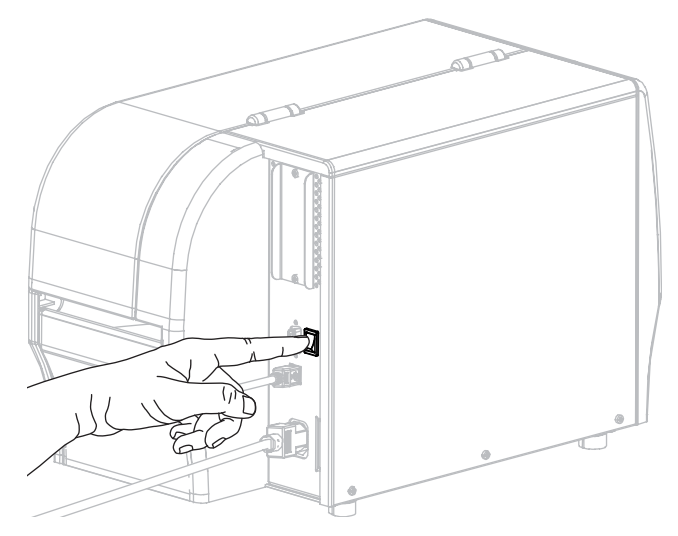

프린터가 부팅하면서 컴퓨터가 드라이버 설치를 완료하고 프린터를 인식합니다.

드라이버를 먼저 설치하지 않은 경우, [프린터 드라이버를 먼저 설치하는 것을 잊어버린 경우 수행할 작업](#page-63-1) 페이지 64 항목을 참조하십시오.

### <span id="page-53-0"></span>**프린터의 이더넷 포트를 통해 네트워크에 연결하기**

유선 인쇄 서버(이더넷) 연결을 사용하려는 경우, 기타 사용 가능한 연결 중 하나를 사용해서 프린터를 컴퓨터에 연결 해야 합니다. 이러한 연결 중 하나를 통해 프린터가 연결되어 있는 동안, 프린터의 유선 인쇄 서버를 통해 프린터가 로 컬 영역 네트워크(LAN)와 통신하도록 설정할 수 있습니다.

Zebra 인쇄 서버에 대한 추가 정보는 ZebraNet 유선 및 무선 인쇄 서버 사용 설명서를 참조하십시오. 본 설명서의 최신 버전은 [www.zebra.com/manuals](http://www.zebra.com/manuals)에서 다운로드할 수 있습니다.

**1.** 드라이버를 설치한 후, 네트워크에 연결되어 있는 이더넷 케이블에 프린터를 연결합니다.

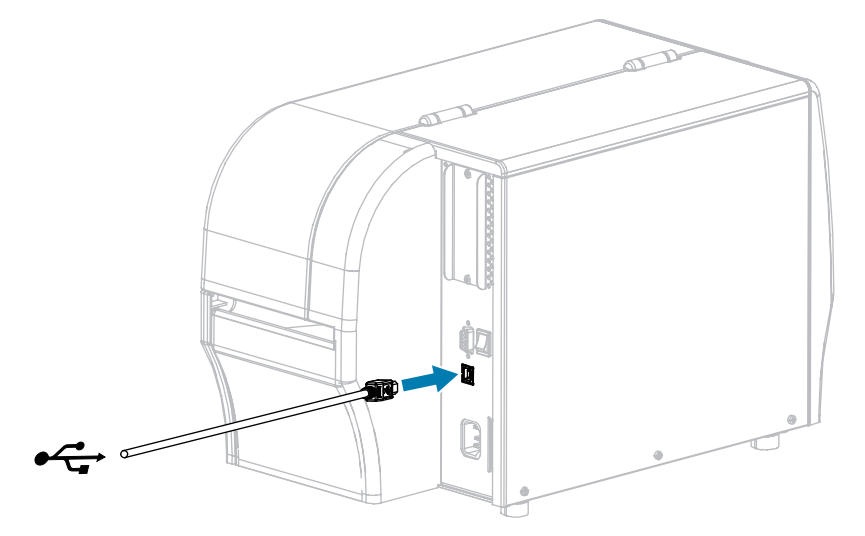

프린터가 네트워크와 통신을 시도합니다. 통신이 성공하면 LAN의 게이트웨이 및 서브넷 값을 채우고 IP 주소를 가져옵니다. 프린터 디스플레이에는 프린터의 펌웨어 버전과 IP 주소가 번갈아 표시됩니다.

**2.** 프린터에 IP 주소가 지정되었는지 디스플레이를 확인하십시오. IP 주소를 확인하는 추가적인 방법은 [IP 주소를](#page-94-0) 확인하십시오. 프린터의 IP 주소가 무엇입니까?

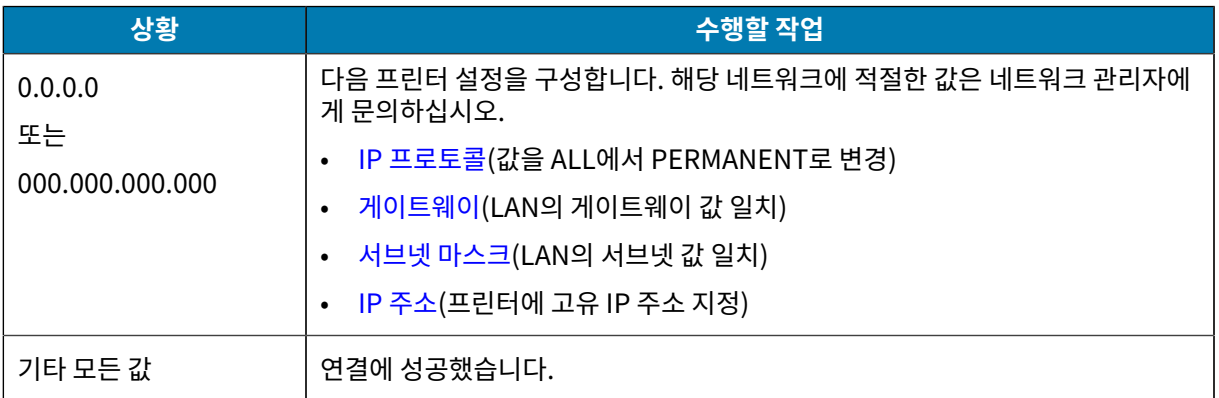

**3.** 네트워크 설정의 변경 사항을 적용하려면 네트워크를 리셋하십시오.

### <span id="page-53-1"></span>**무선 네트워크에 프린터 연결하기**

프린터의 옵션 무선 인쇄 서버를 사용하려는 경우, 먼저 기타 사용 가능한 연결 중 하나를 사용해서 프린터를 컴퓨터 에 연결해야 합니다. 이러한 연결 중 하나를 통해 프린터가 연결되어 있는 동안, 무선 인쇄 서버를 통해 프린터가 무선 로컬 영역 네트워크(WLAN)와 통신하도록 구성합니다.

Zebra 인쇄 서버에 대한 추가 정보는 ZebraNet 유선 및 무선 인쇄 서버 사용 설명서를 참조하십시오. 본 설명서의 최신 버전은 [www.zebra.com/manuals](http://www.zebra.com/manuals)에서 다운로드할 수 있습니다.

- **1.** [드라이버 설치 및 Windows 기반 컴퓨터에 연결](#page-45-0) 페이지 46의 지침에 따라 드라이버를 설치하십시오.
- **2.** 다음 프린터 설정을 구성합니다. Zebra Setup Utilities(Zebra Setup Utilities 화면에서 Configure Printer Connectivity 클릭)를 사용하거나 다음 링크에 나열된 방법을 통해 값을 변경할 수 있습니다. 해당 네트워크에 적절한 값은 네트워크 관리자에게 문의하십시오.
	- [IP 프로토콜](#page-96-0)(값을 ALL에서 PERMANENT로 변경)
	- [게이트웨이](#page-95-0)(WLAN의 게이트웨이 값 일치)
	- [서브넷 마스크\(](#page-94-1)WLAN의 서브넷 값 일치)
	- [IP 주소](#page-94-0)(프린터에 고유 IP 주소 지정)
- **3.** 네트워크 설정의 변경 사항을 적용하려면 네트워크를 리셋하십시오.

# **Windows 드라이버를 통해 프린터 설정 변경하기**

- **1. Windows 시작 메뉴**에서 **[프린터 및 스캐너]**로 이동합니다.
- **2.** 사용 가능한 프린터 목록에서 해당 프린터를 클릭한 다음 **[관리]**를 클릭합니다.
- **3. [인쇄 기본 설정]**을 누릅니다.

프린터의 ZDesigner 창이 표시됩니다.

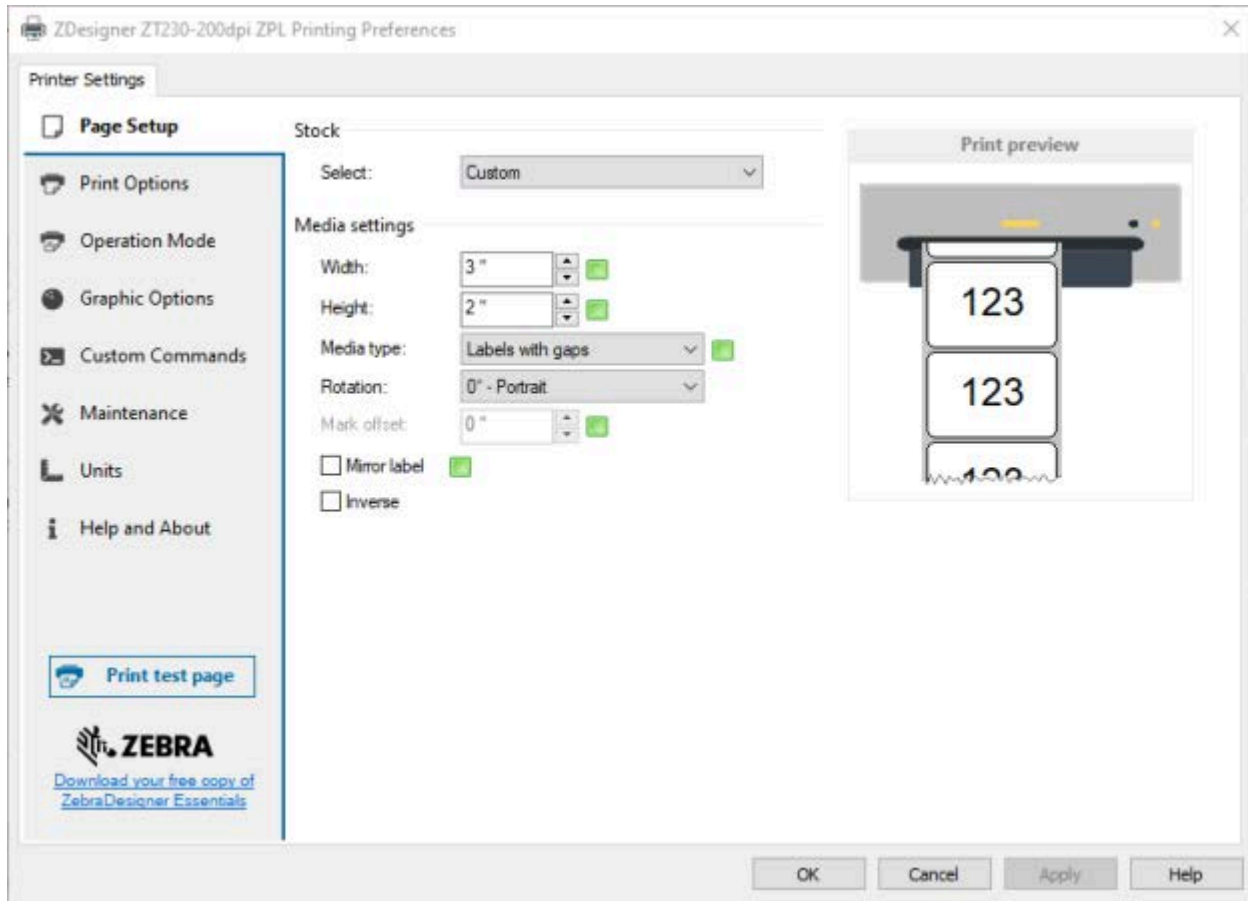

# **Zebra Setup Utilities를 통해 프린터 추가**

**1. Zebra Setup Utilities** 프로그램을 엽니다.

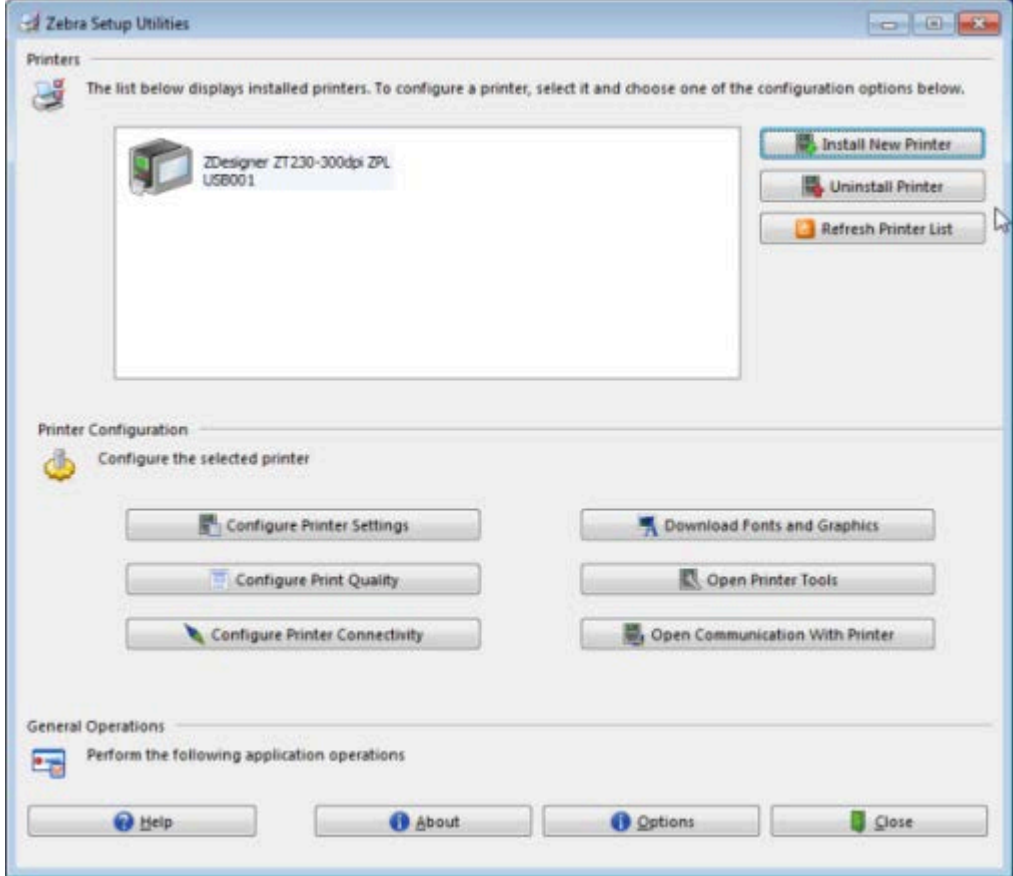

**2. Install New Printer(새 프린터 설치)**를 클릭합니다. 프린터 드라이버 마법사가 표시됩니다.

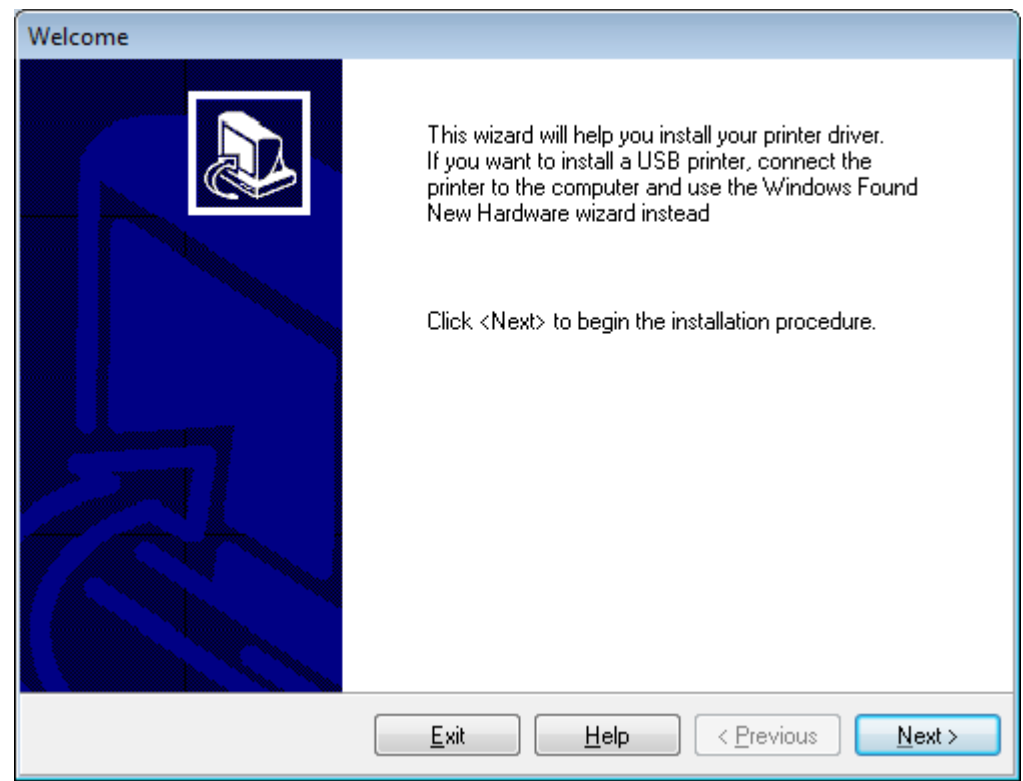

### **3. Next(다음)**를 클릭합니다.

설치 옵션을 선택하도록 알리는 메시지가 표시됩니다.

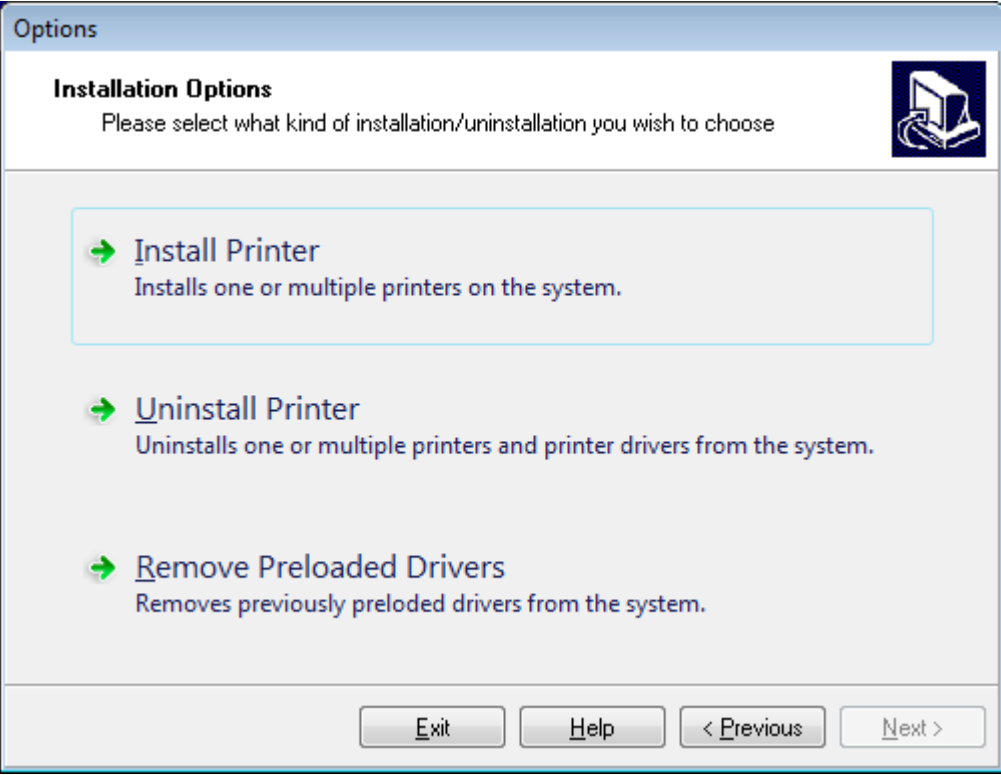

#### **4. Install Printer(프린터 설치)**를 클릭합니다.

프린터 유형을 선택하도록 알리는 메시지가 표시됩니다.

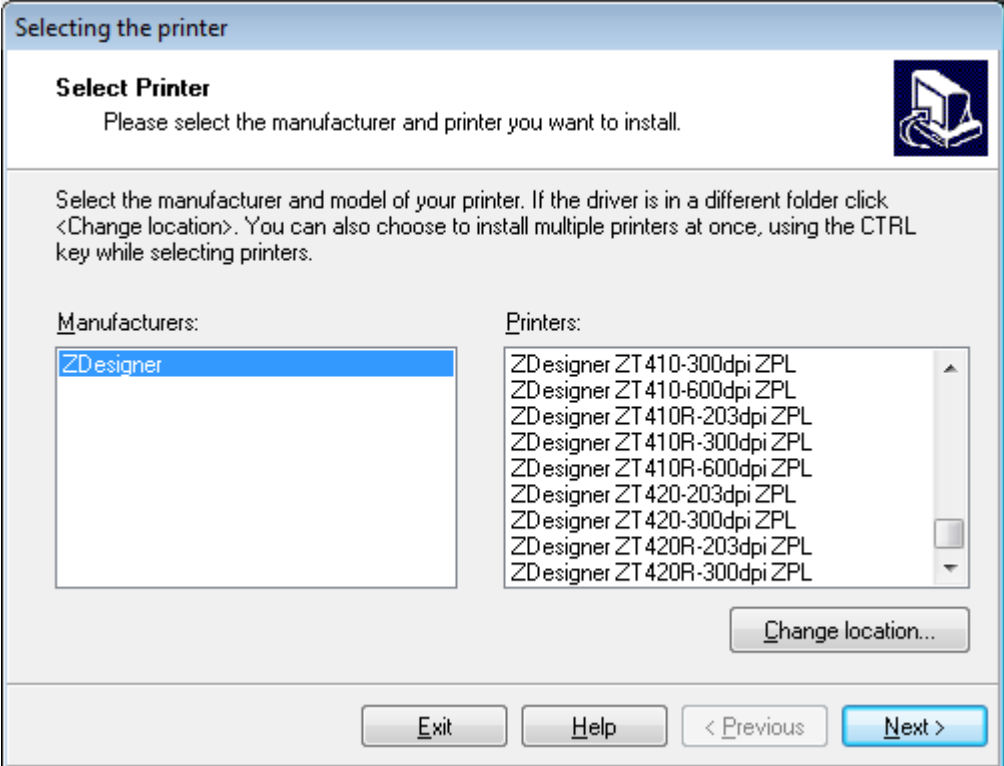

**5.** 프린터 모델과 해상도를 선택합니다.

모델과 해상도는 프린터의 부품 번호 스티커에 명시되어 있으며, 이 스티커는 일반적으로 미디어 행어 아래에 있습니다. 정보는 다음 형식으로 표시됩니다.

부품 번호: XXXXXxY ‒ xxxxxxxx

여기에서,

XXXXX = 프린터 모델

Y = 프린터 해상도(2 = 203dpi, 3 = 300dpi, 6 = 600dpi)

예를 들어, 부품 번호 ZT230x3 – xxxxxxxx에서

ZT230은 프린터가 ZT230 모델임을 나타냅니다.

3은 인쇄헤드 해상도가 300dpi임을 나타냅니다.

#### **6. Next(다음)**를 클릭합니다.

프린터가 이미 설치되어 있다는 메시지가 표시됩니다.

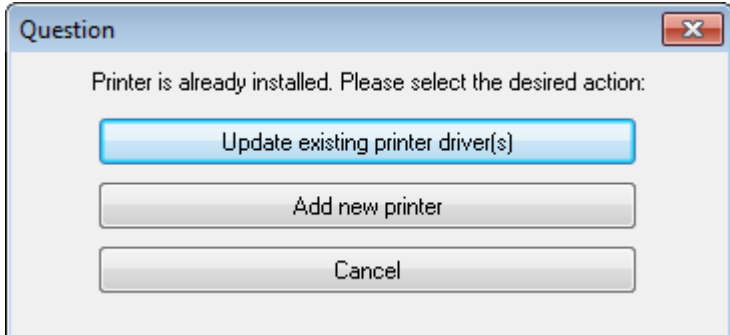

#### **7. Add new printer(새 프린터 추가)**를 클릭합니다.

프린터 이름, 프린터가 연결될 포트, 그리고 프린터 디스플레이에 사용할 언어 등을 묻는 메시지가 표시됩니다.

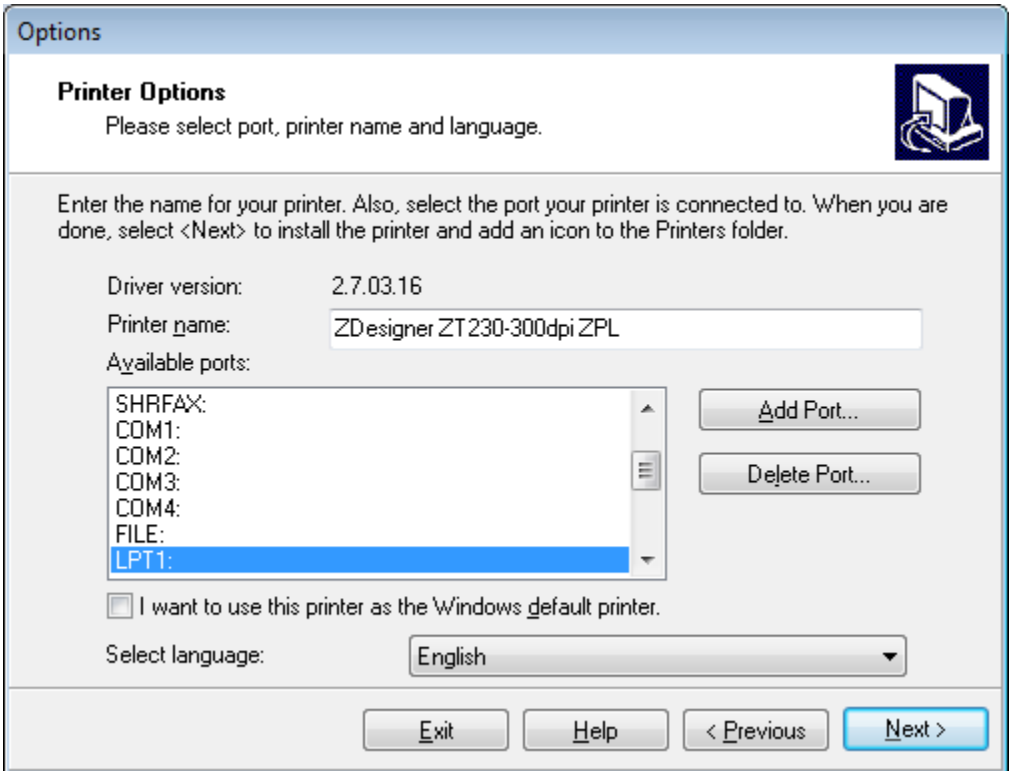

**8. Add Port(포트 추가)**를 클릭합니다.

마법사가 포트의 이름과 프린터의 IP 주소를 물어봅니다.

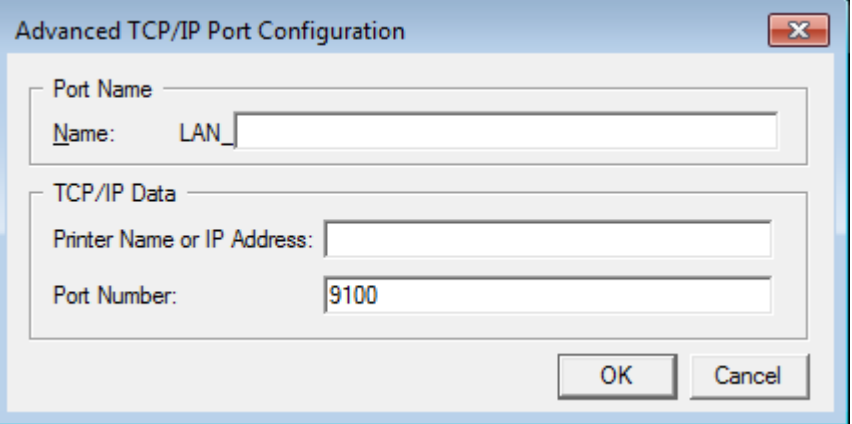

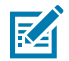

**참고:** 다른 애플리케이션이 열려 있는 경우, 이 드라이버가 다른 프로세스에 의해 잠겨 있다는 메시지 가 표시됩니다. **Next(다음)**를 클릭해서 계속 진행하거나 **Exit(종료)**를 클릭해서 설치를 계속 진행하 기 전에 작업을 저장할 수 있습니다.

**9.** 사용 가능한 포트의 목록이 표시될 때 알아볼 수 있는 이름을 포트에 지정합니다.

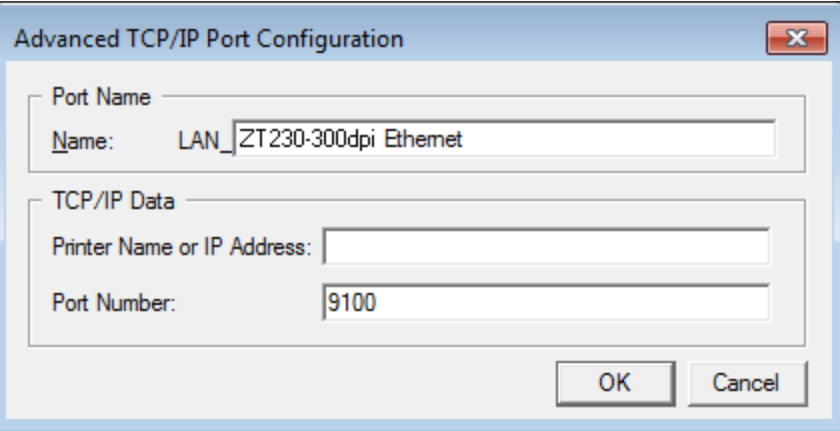

**10.** 프린터의 IP 주소를 입력합니다.

이 주소는 자동으로 지정된 것이거나 이전 섹션에서 수동으로 지정된 것일 수 있습니다.

#### **11. OK(확인)**를 클릭합니다.

사용자가 지정한 포트 이름을 가진 프린터 드라이버가 작성됩니다. 사용 가능한 포트의 목록에 새로운 프린터 포트가 나타납니다.

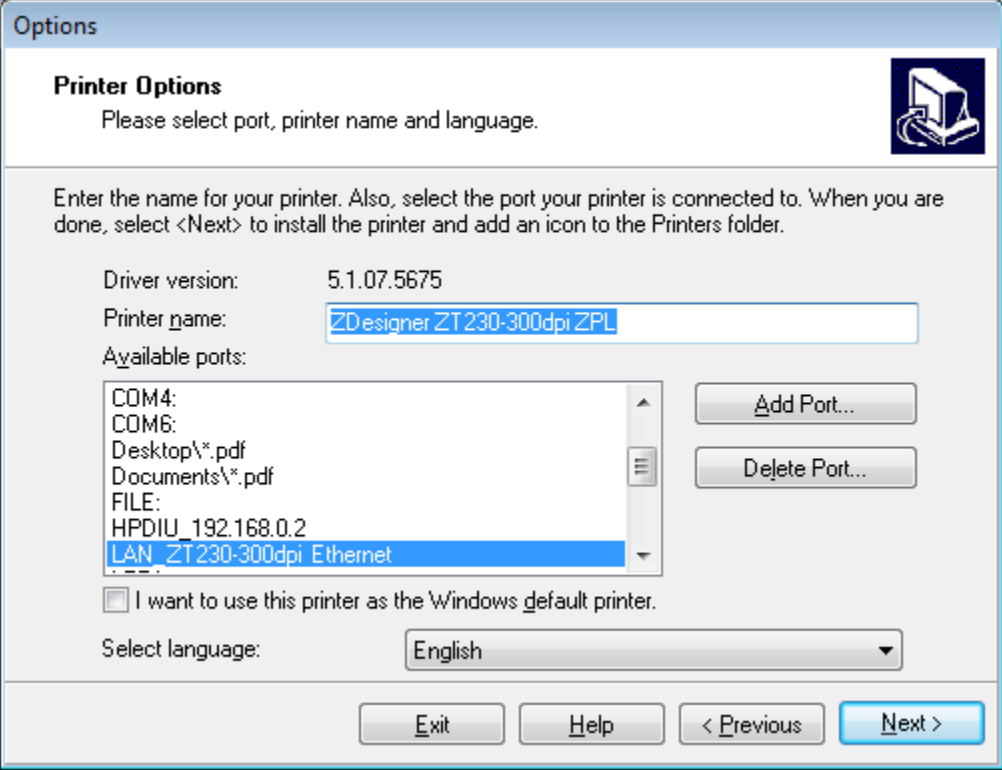

### **12. Next(다음)**를 클릭합니다.

다른 설정 마법사를 시작할 것인지 묻는 메시지가 표시됩니다.

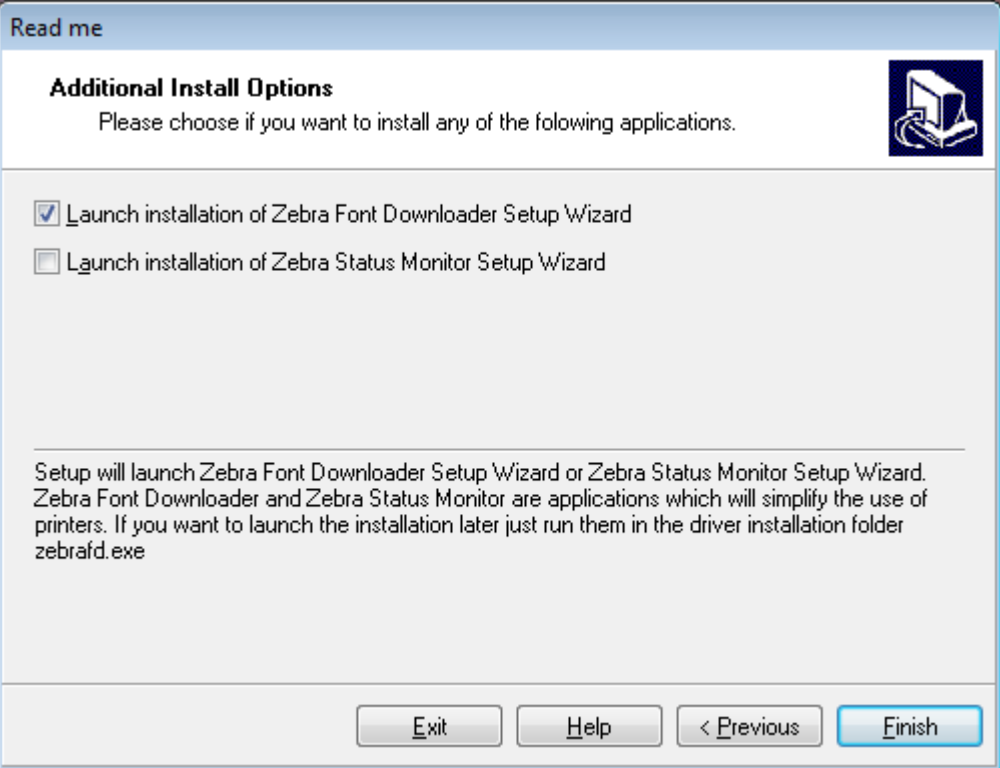

**13.** 원하는 옵션을 확인한 다음, **Finish(마침)**를 클릭합니다.

프린터 드라이버가 설치됩니다. 다른 프로그램이 영향을 받을 수 있다는 메시지가 표시되면, 해당 옵션을 클릭 해서 계속 진행합니다.

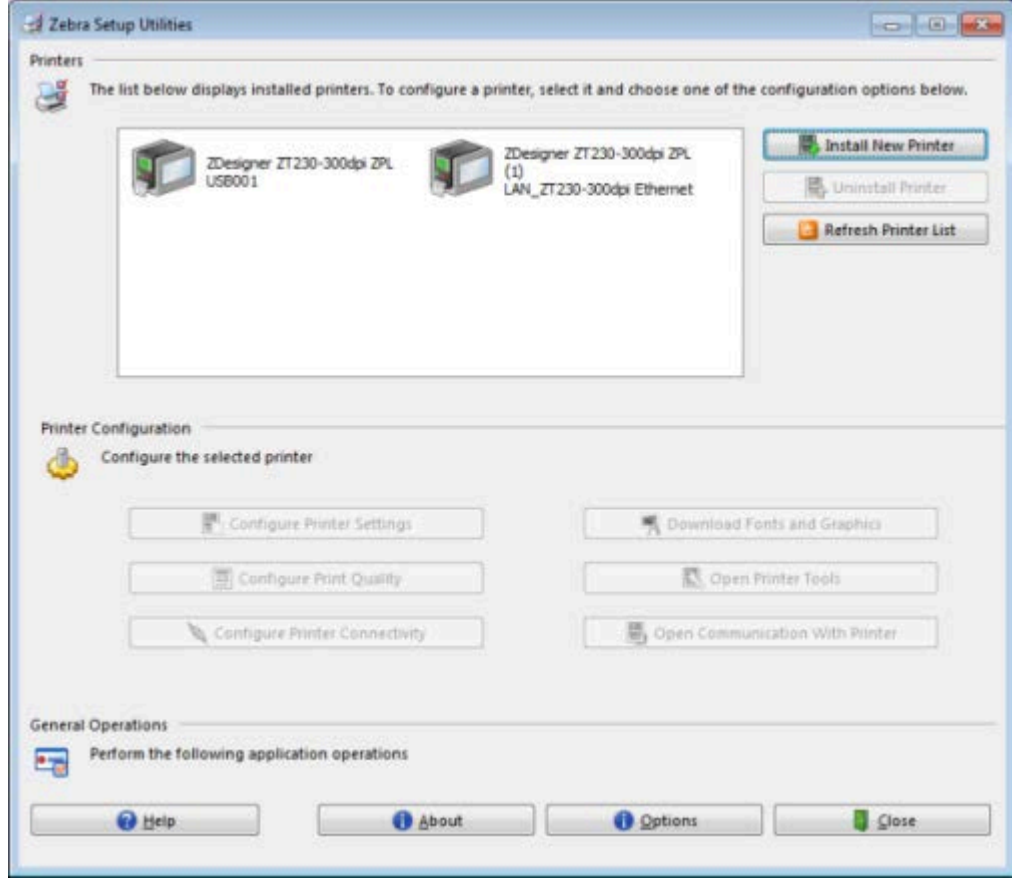

# <span id="page-63-1"></span><span id="page-63-0"></span>**프린터 드라이버를 먼저 설치하는 것을 잊어버린 경우 수행할 작업**

드라이버를 설치하기 전에 Zebra 프린터를 연결하면 프린터가 지정되지 않은 장치로 표시됩니다.

- **1.** [드라이버 설치하기](#page-46-0) 페이지 47의 지침을 따라 드라이버를 다운로드하고 설치합니다.
- **2. Windows** 메뉴에서 **[제어판]**을 엽니다.
- **3. [장치 및 프린터]**를 클릭합니다.

이 예에서 ZTC ZT320-203dpi ZPL은 잘못 설치된 Zebra 프린터입니다.  $\vee$  Unspecified (1)

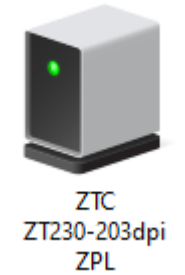

**4.** 장치를 마우스 오른쪽 버튼으로 클릭하고 **[속성]**을 선택합니다. 장치의 속성이 표시됩니다.

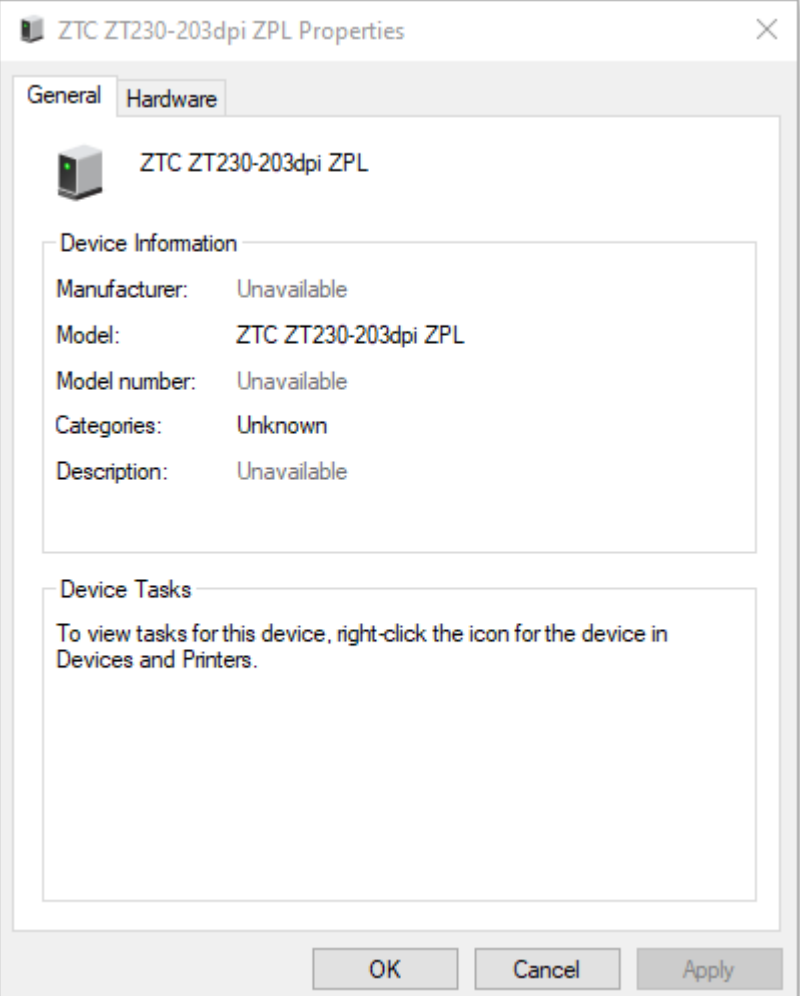

#### **5. [하드웨어]** 탭을 클릭합니다.

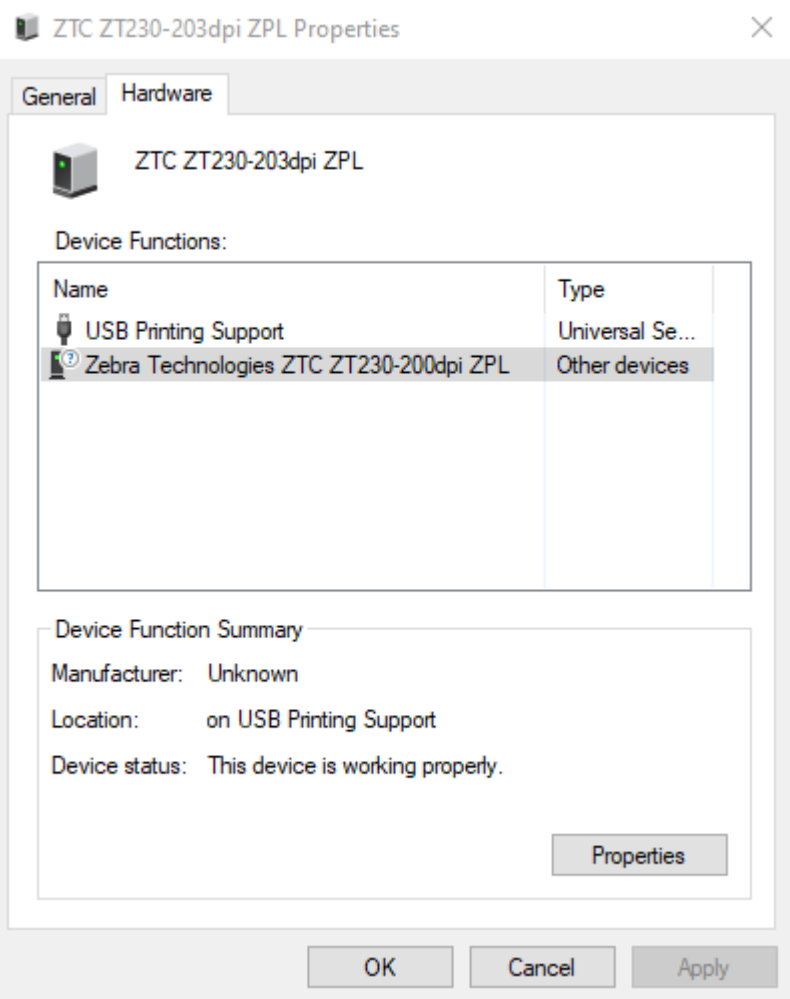

**6. [장치 기능]** 목록에서 Zebra 프린터를 선택한 다음 **[속성]** 을 클릭합니다. 속성이 표시됩니다.

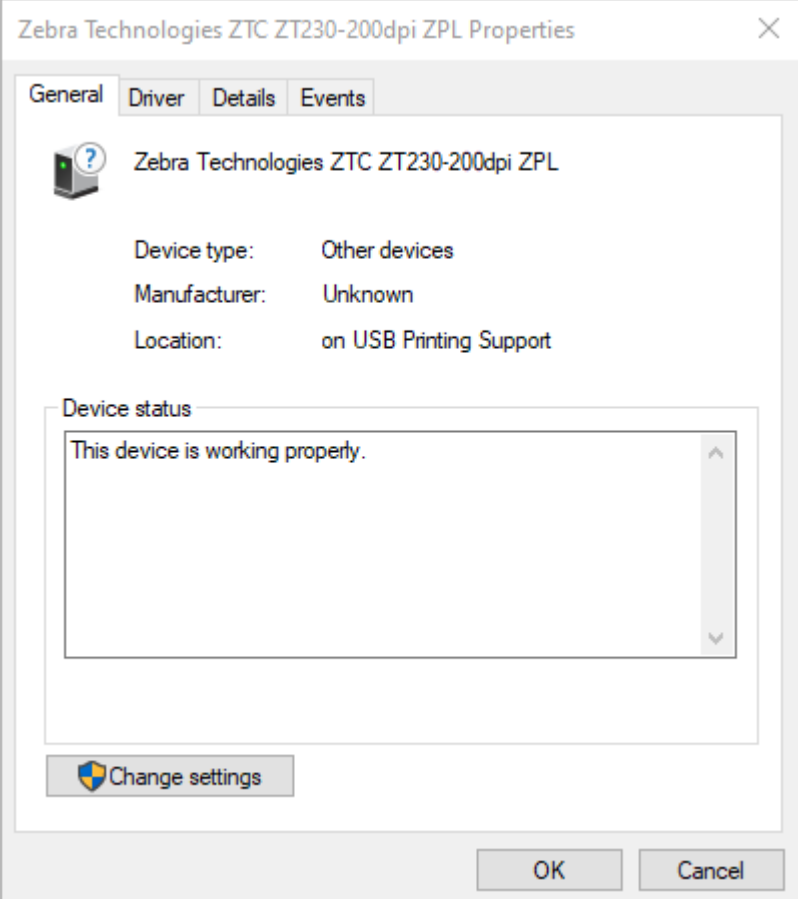

**7.** [설정 변경]을 클릭한 다음 [드라이버] 탭을 클릭합니다.

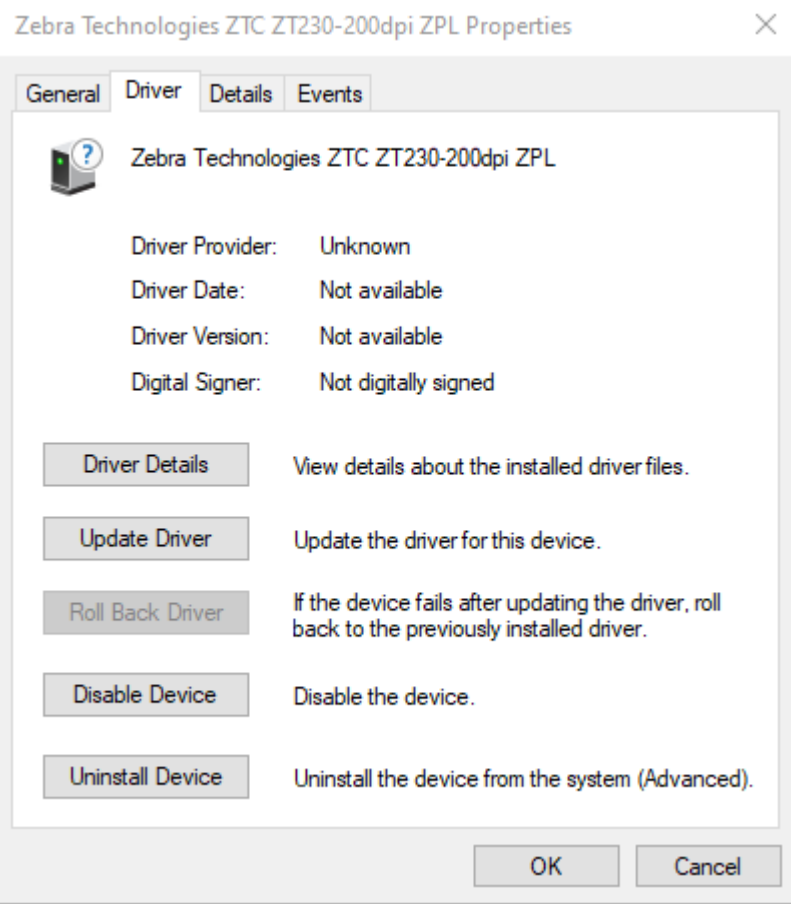

**8. [드라이버 업데이트]**를 클릭합니다.

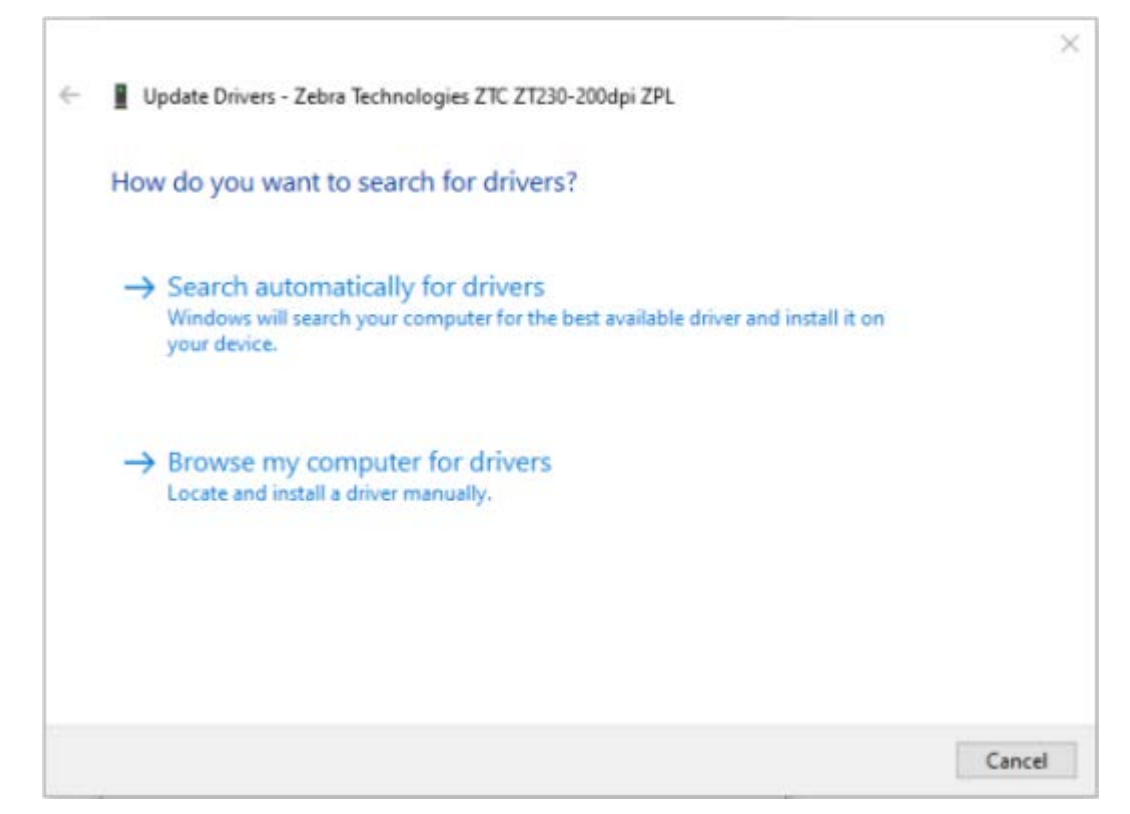

- **9. [내 컴퓨터에서 드라이버 소프트웨어 찾아보기]**를 클릭합니다.
- **10. [찾아보기**...]를 클릭하고 **[다운로드]** 폴더로 이동합니다.

**11. [확인]**을 클릭하여 폴더를 선택합니다.

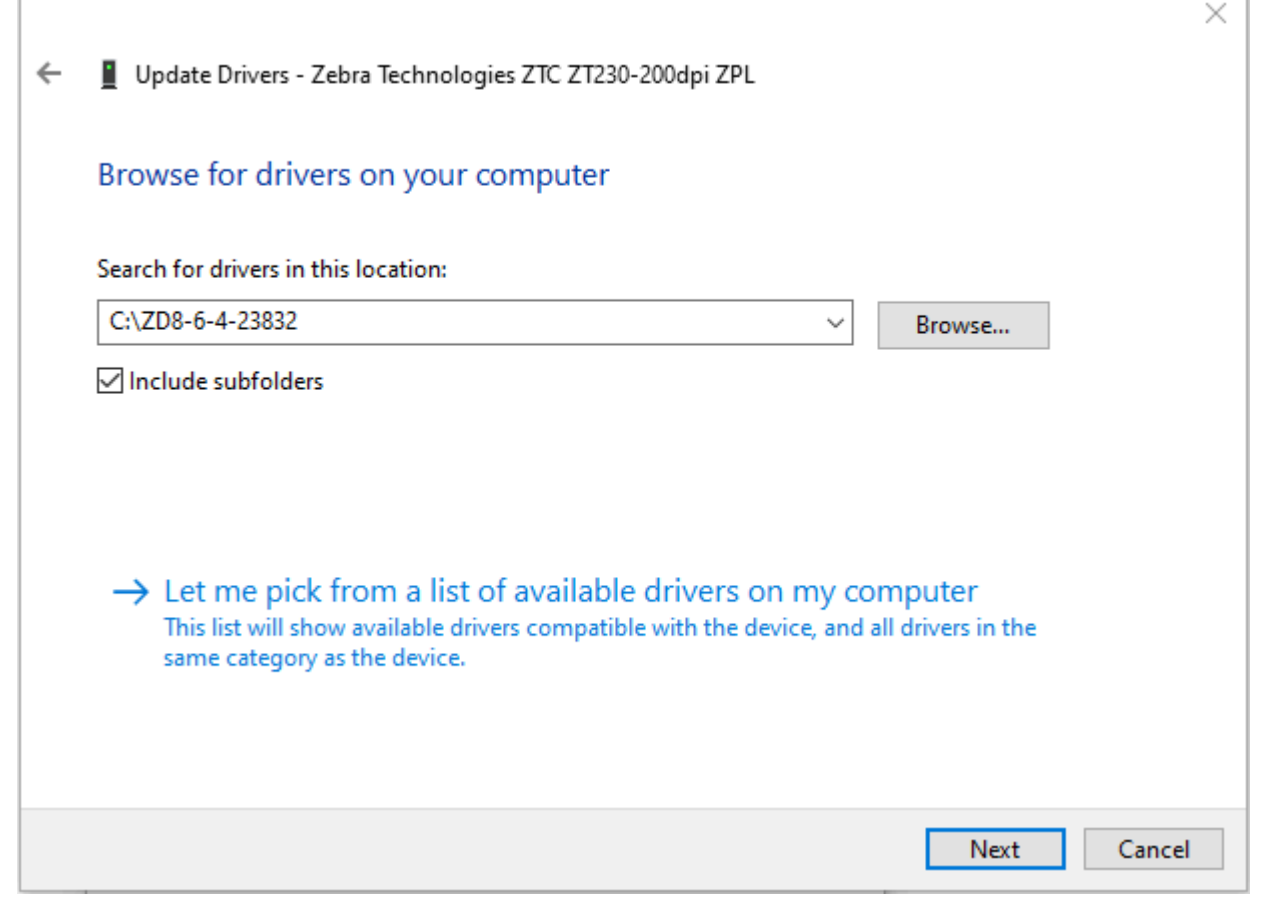

**12. [다음]**을 클릭합니다.

장치가 올바른 드라이버로 업데이트됩니다.

## **테스트 라벨 인쇄 및 조정하기**

미디어를 장착하고, 리본을 장착하고(열전사 모드를 사용하는 경우), 프린터 드라이버를 설치하고, 프린터를 컴퓨터 에 연결한 후, 본 섹션의 지침을 사용해서 테스트 라벨을 인쇄하십시오. 이 라벨을 인쇄하면 제대로 연결되어 있는지, 그리고 프린터 설정을 조정해야 하는지 여부를 알 수 있습니다.

**1. [Zebra Setup Utilities]**를 열어서 **[Zebra Setup Utilities]** 화면으로 돌아갑니다.

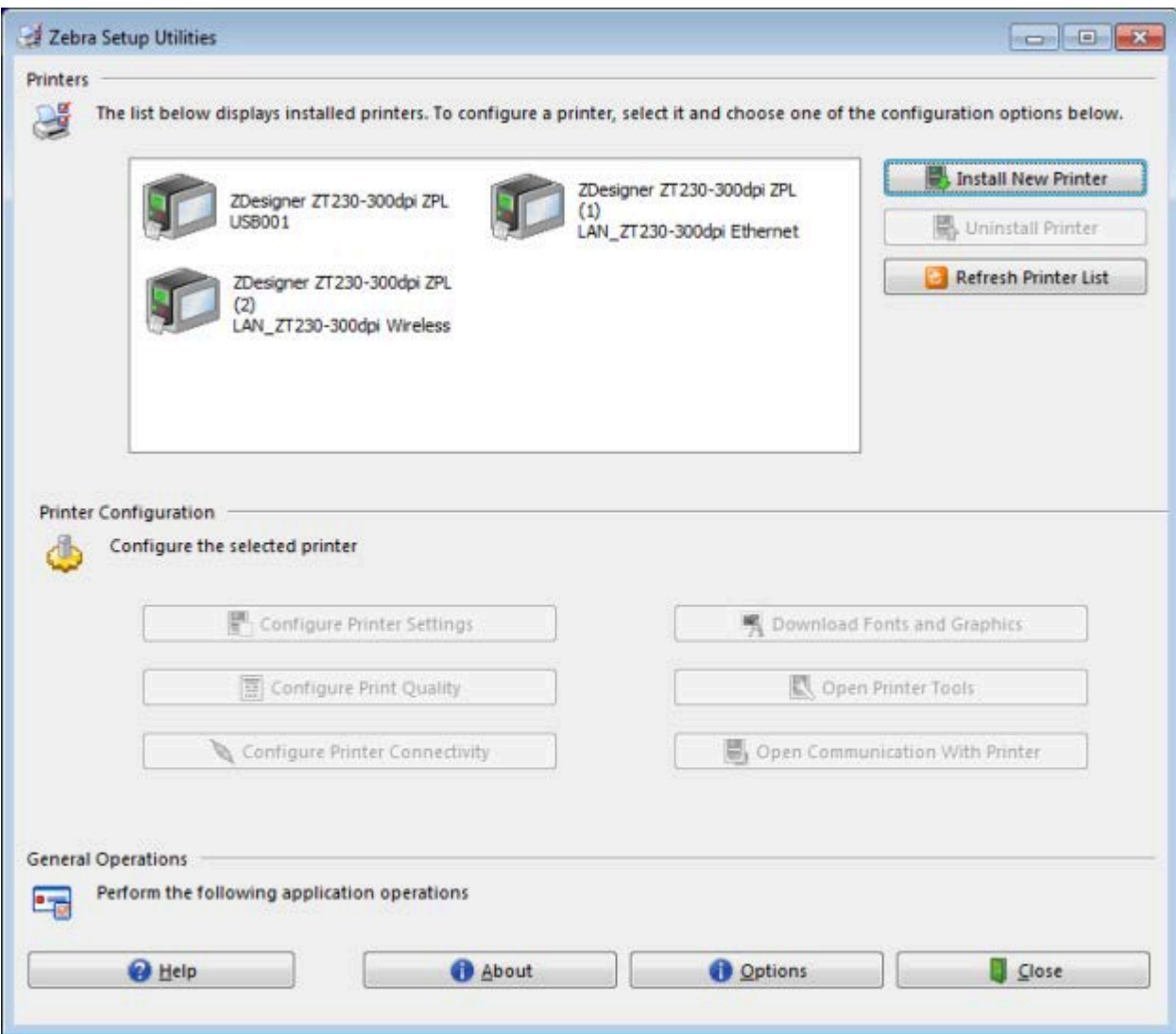

**2.** 사용자의 프린터에 사용 가능한 인쇄 드라이브를 클릭합니다.

### **3. [프린터 도구 열기]**를 클릭합니다.

사용 가능한 프린터 명령이 **[도구]** 창에 표시됩니다.

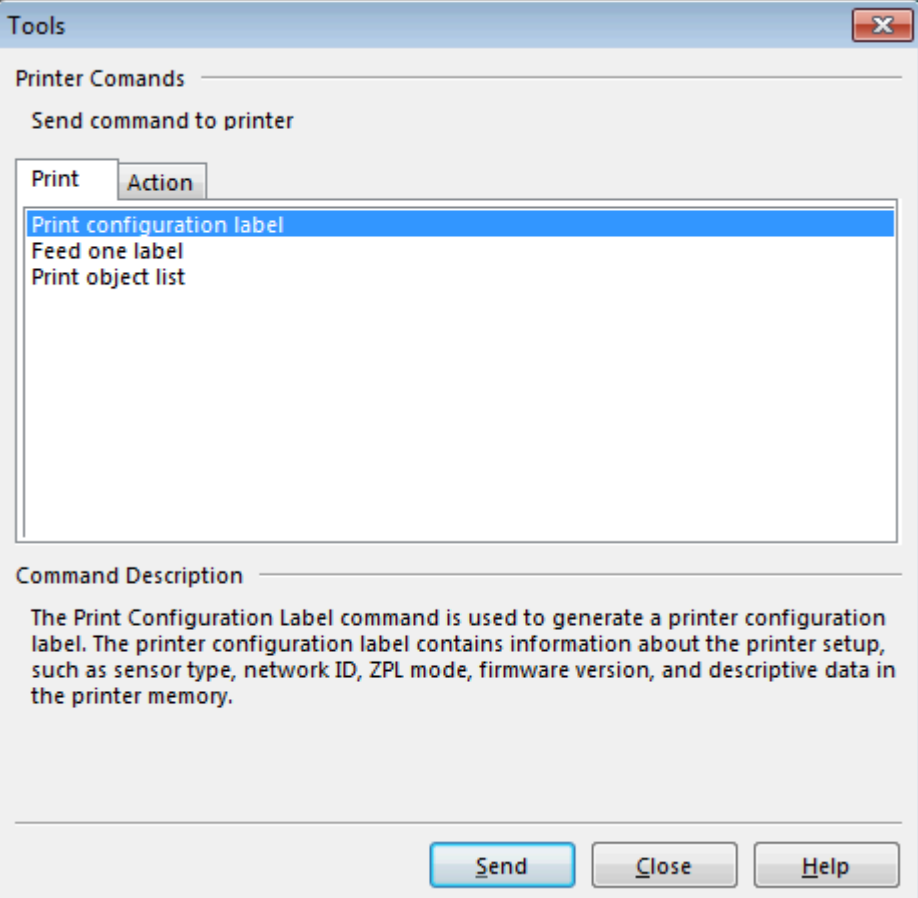
**4. [전송]**을 클릭해서 프린터 구성 라벨을 인쇄합니다.

연결이 정상적으로 작동하고 프린터에 미디어 및 리본(사용되는 경우)이 올바로 장착된 경우, 프린터 구성 라벨이 인쇄됩니다.

**그림 5** 프린터 구성 라벨 샘플

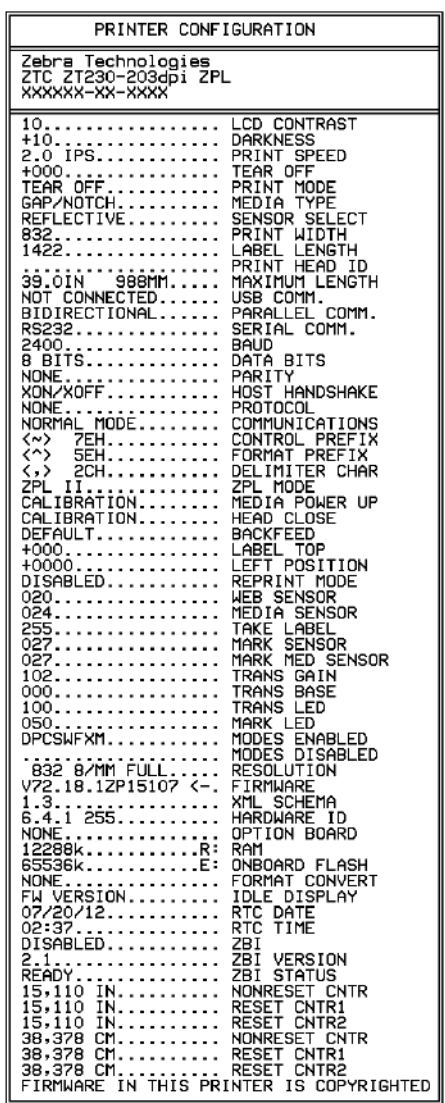

**5.** 프린터 구성 라벨 인쇄와 인쇄 품질에 따라 다음 중에서 수행할 작업을 선택할 수 있습니다.

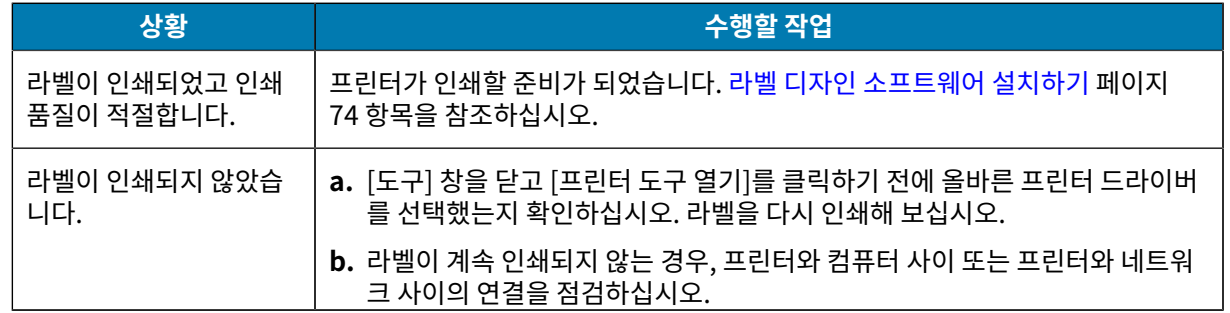

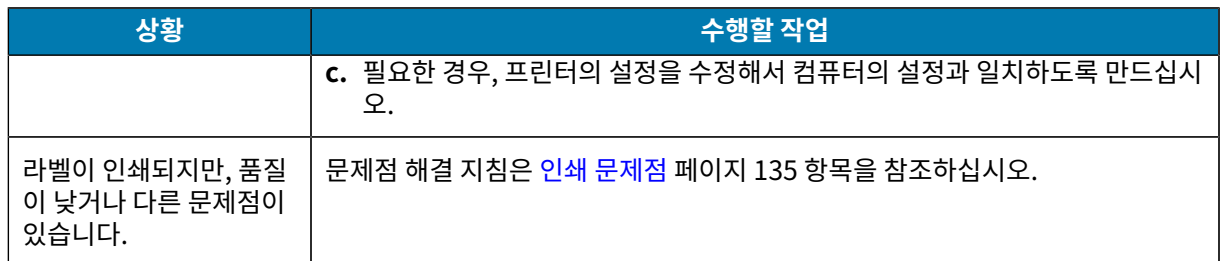

## <span id="page-73-0"></span>**라벨 디자인 소프트웨어 설치하기**

프린터의 라벨 형식을 만들기 위해 사용할 소프트웨어를 선택하고 설치합니다.

이 중 한 가지는 ZebraDesigner로, [www.zebra.com/zebradesigner에](http://www.zebra.com/zebradesigner)서 다운로드 가능합니다. ZebraDesigner Essentials를 무료로 사용하거나 ZebraDesigner Professional을 구입하여 더욱 강력한 도구 세 트를 사용할 수 있습니다.

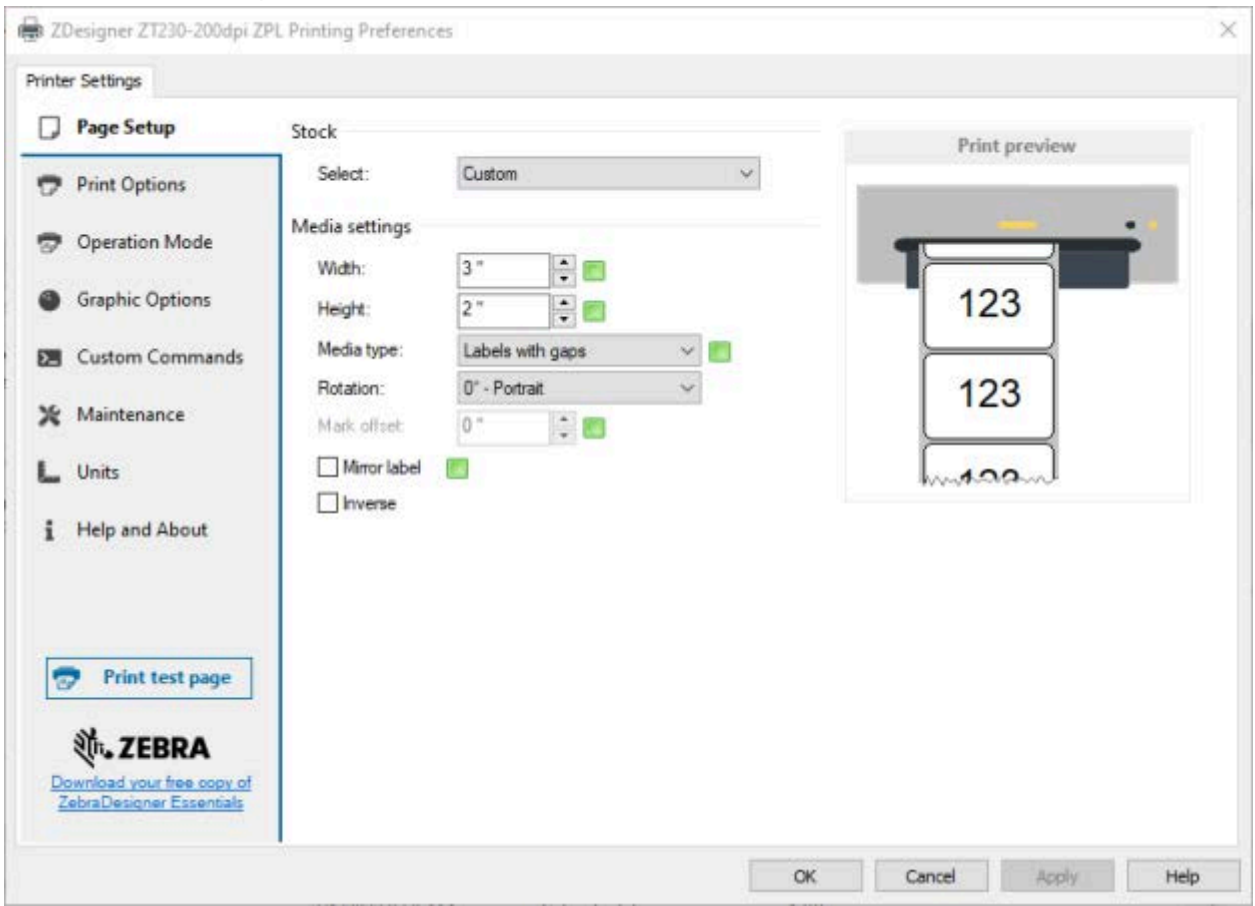

## **ZebraDesigner 시스템 요구 사항**

- 32비트 또는 64비트 Windows 10 데스크톱 에디션, Windows 11 데스크톱 에디션, Windows Server 2016, Windows Server 2019, Windows Server 2022 운영 체제.
- CPU: Intel 또는 호환 x86 제품군 프로세서
- 메모리: 2GB 이상의 RAM
- 하드 드라이브: 1GB의 사용 가능한 디스크 공간
- Microsoft .NET Framework 버전 4.7.2
- 디스플레이: 1366×768 해상도 이상의 모니터
- ZDesigner 프린터 드라이버

원격 데스크톱 서비스 및 가상 머신은 지원되지 않습니다.

# **프린터 구성 및 조정**

본 섹션은 사용자가 프린터를 구성하고 조정하도록 돕습니다.

# **프린터 설정 변경하기**

이 섹션은 사용자가 변경할 수 있는 프린터 설정을 나타내고 이것을 변경하기 위한 도구를 파악합니다. 이 도구에는 다음이 포함됩니다.

- ZPL 및 Set/Get/Do(SGD) 명령(자세한 내용은 Zebra® 프로그래밍 가이드를 참조하십시오.)
- ZT230 프린터 전용, 프린터의 사용자 메뉴(자세한 내용은 [유휴 디스플레이, 홈 메뉴 및 사용자 메뉴](#page-15-0) 페이지 16에 서 참조하십시오.)
- 프린터에 활성 유선 또는 무선 인쇄 서버 연결이 있는 경우 프린터의 웹 페이지(자세한 내용은 ZebraNet 유선 및 무선 인쇄 서버 사용 설명서를 참조하십시오.)

참조 설명서의 사본은 [www.zebra.com/manuals](http://www.zebra.com/manuals)에서 구할 수 있습니다.

## **사용자 메뉴를 통해 프린터 설정 변경하기**

다음은 사용자 메뉴와 각 메뉴에 나타나는 항목입니다.

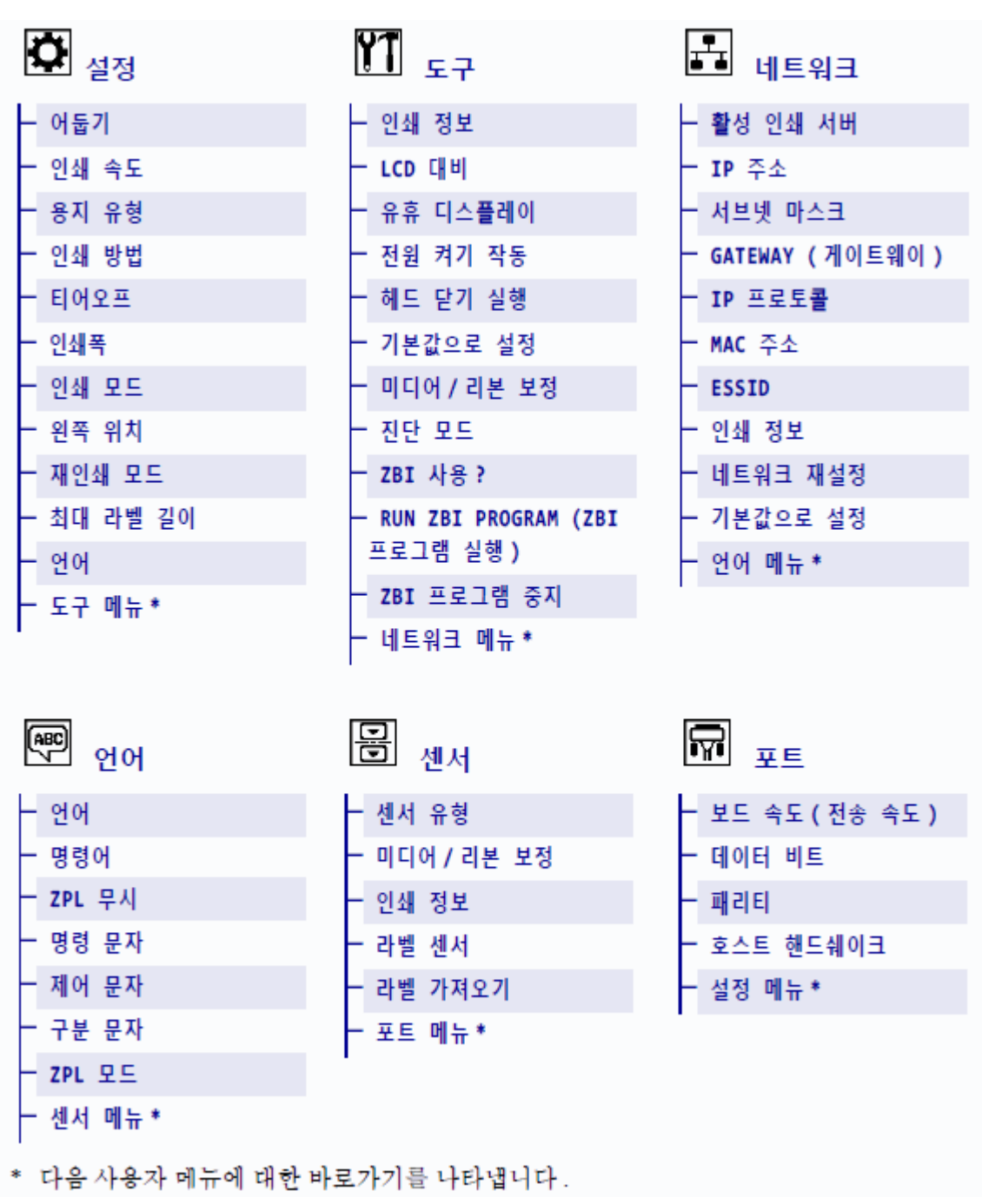

\* 다음 사용자 메뉴에 대한 바로가기를 나타냅니다.

# **인쇄 설정**

**표 4** 인쇄 설정

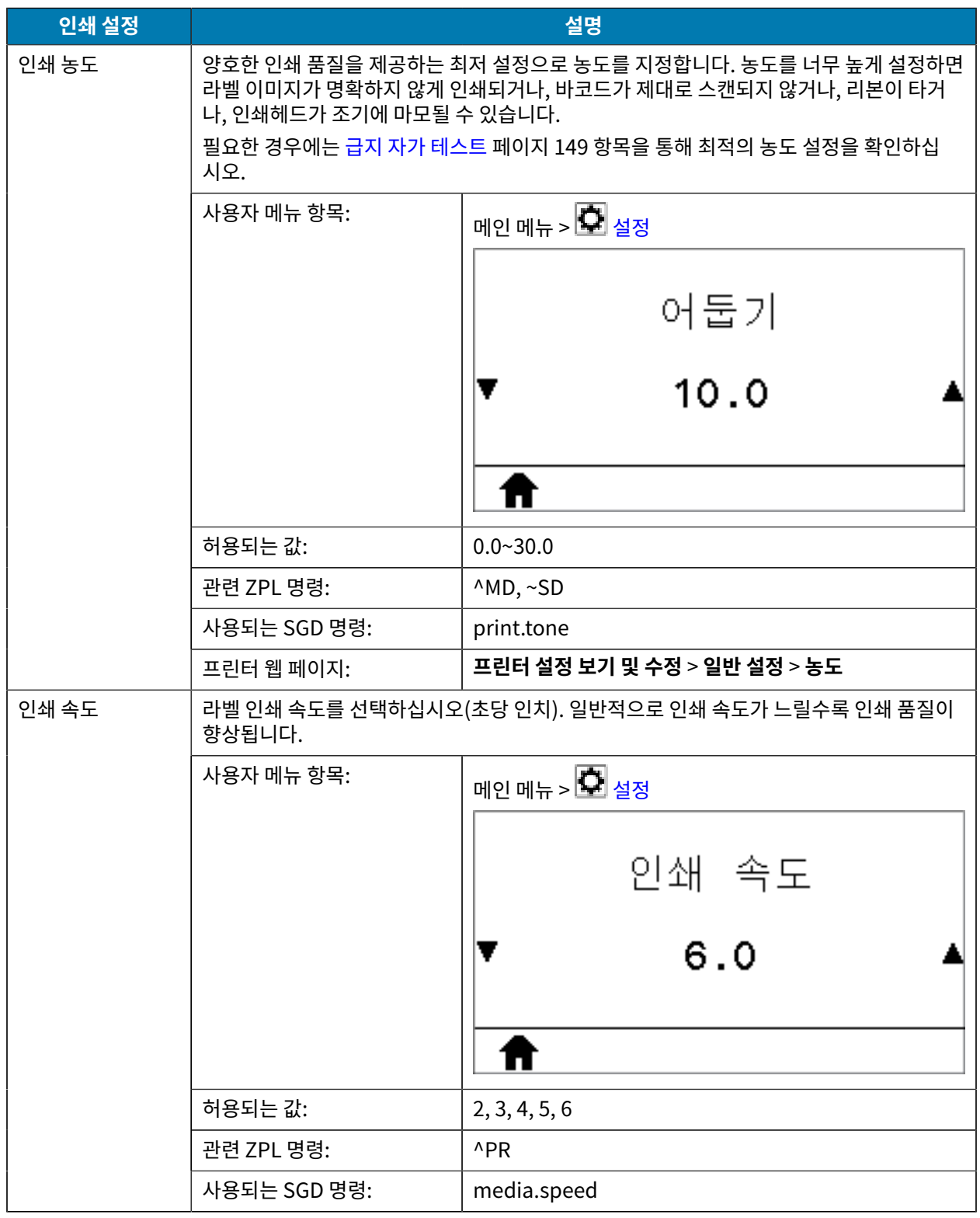

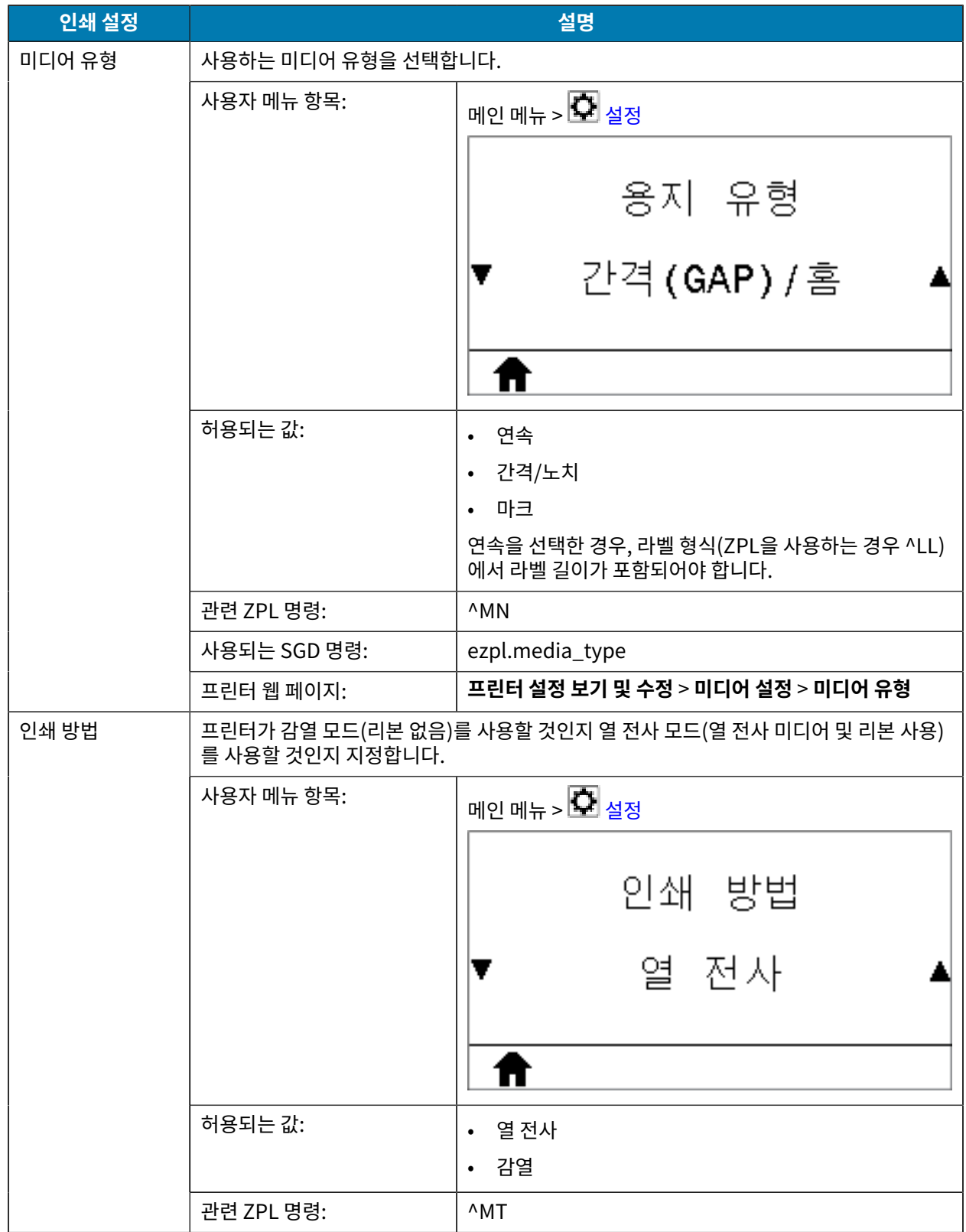

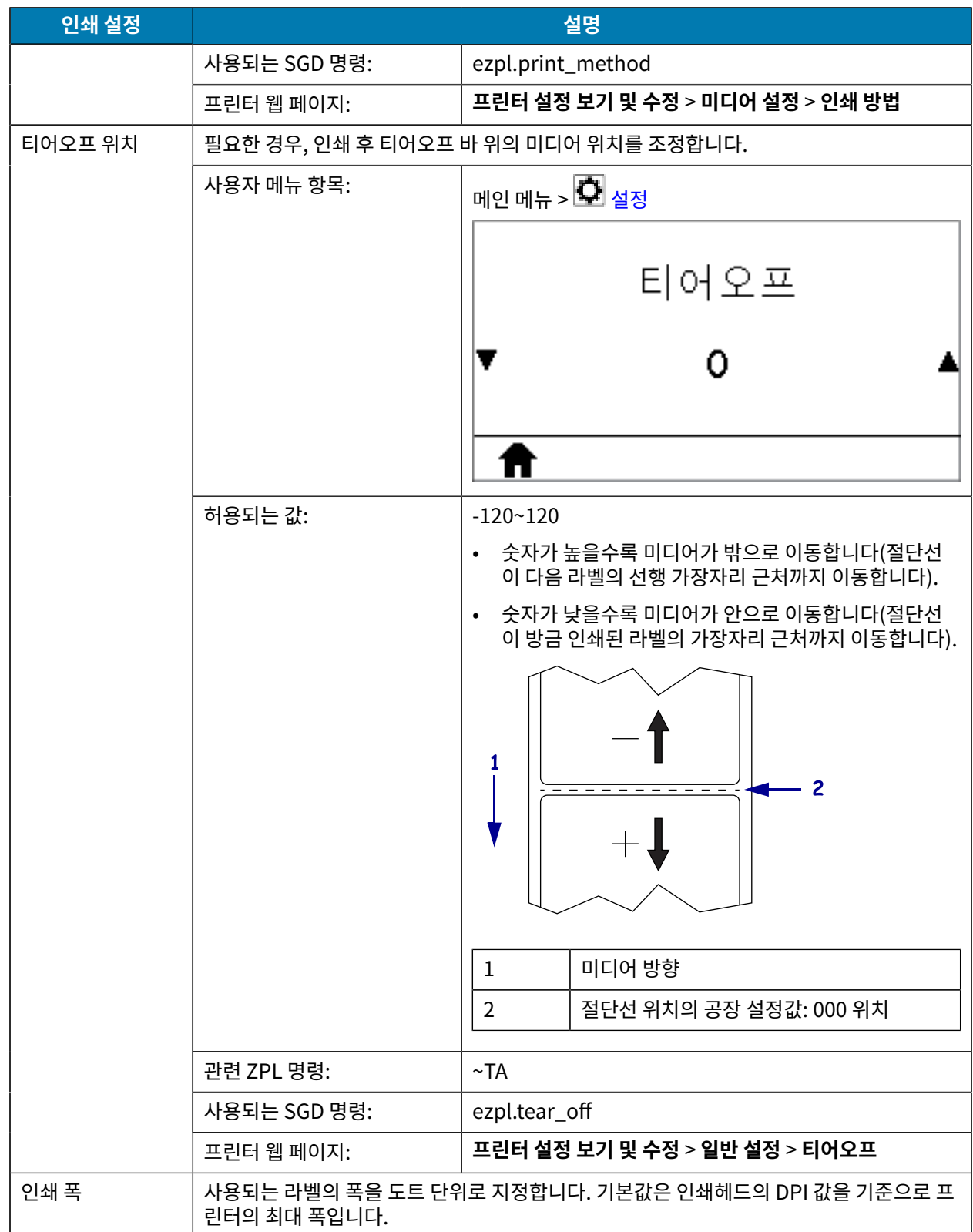

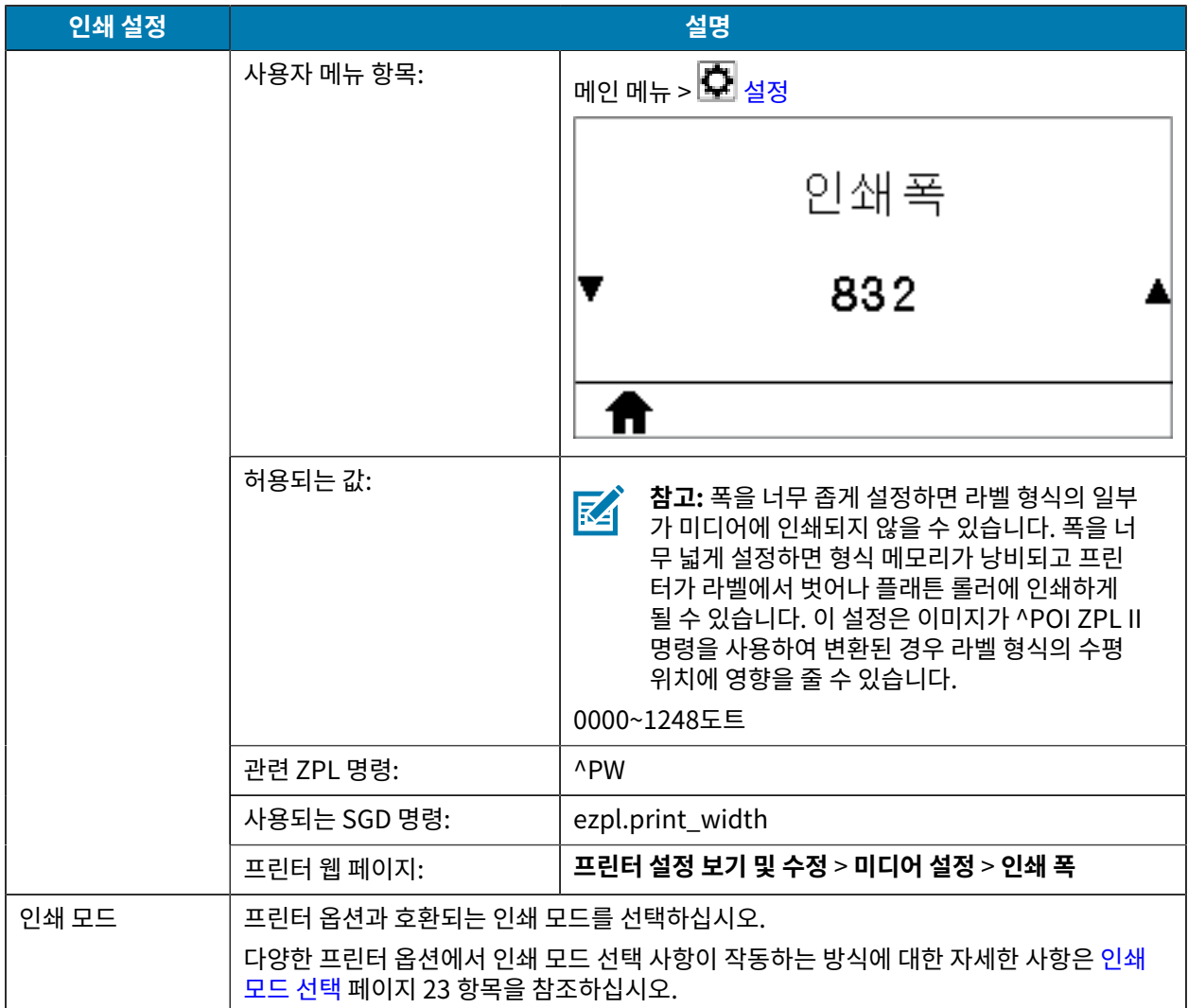

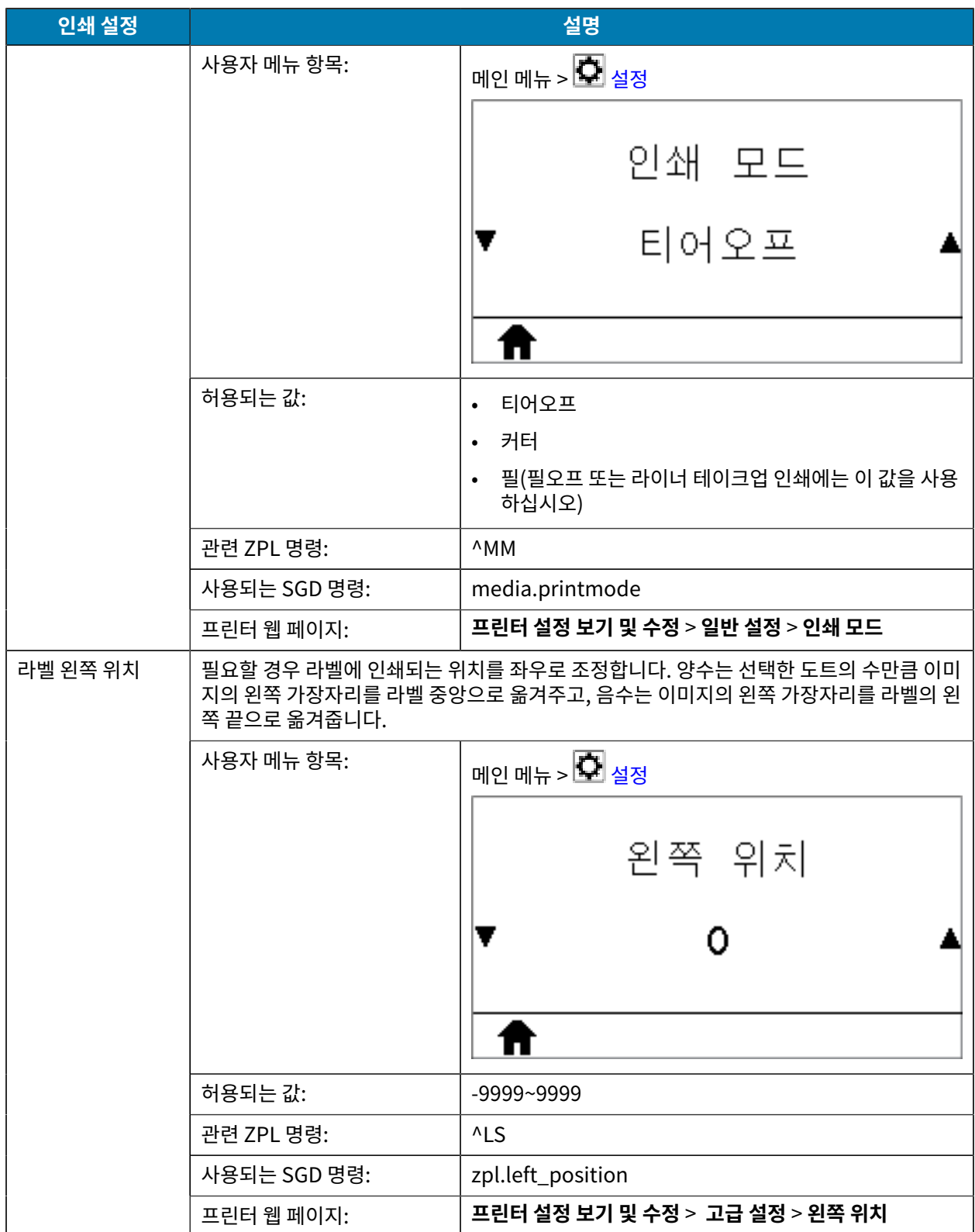

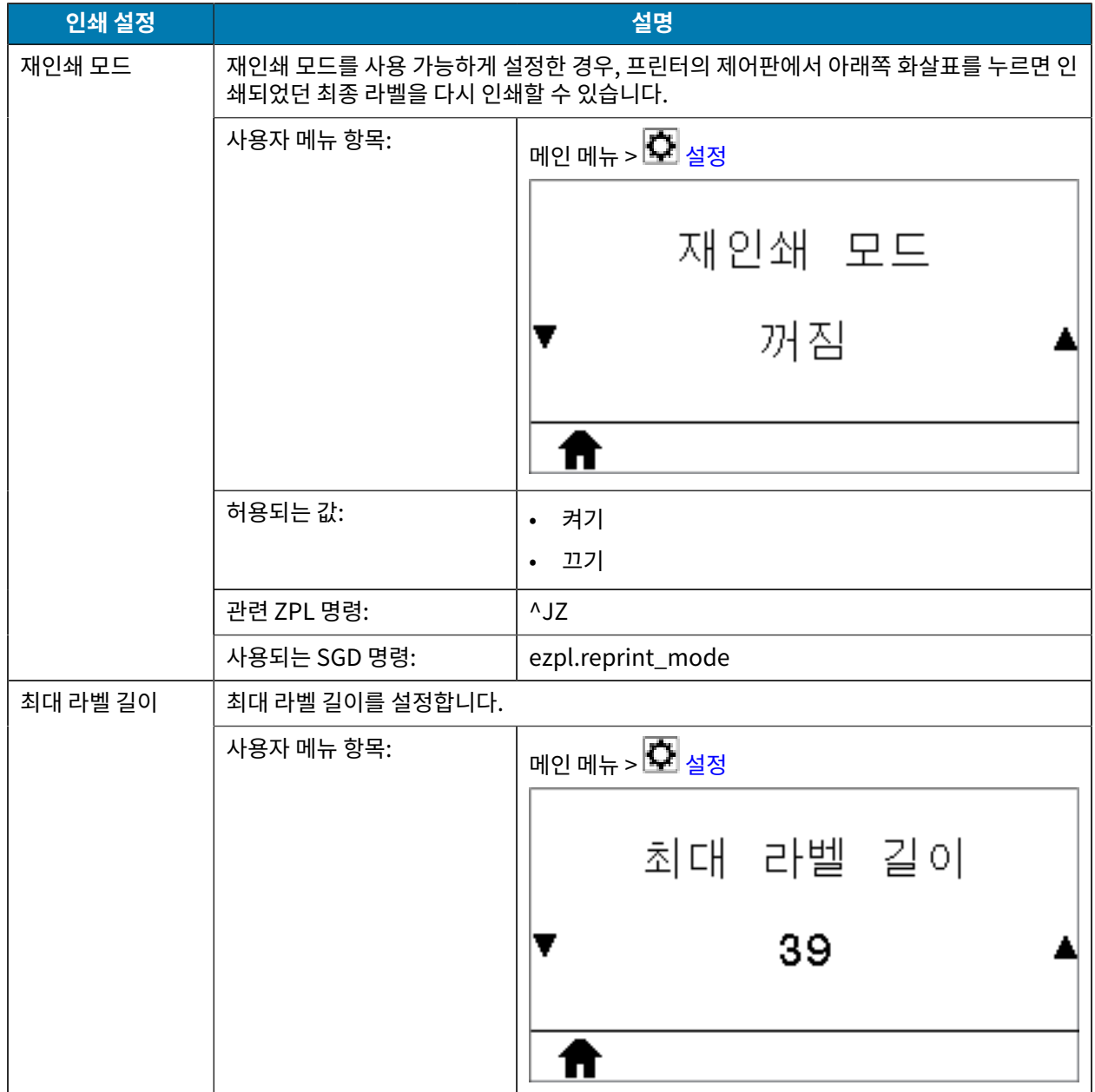

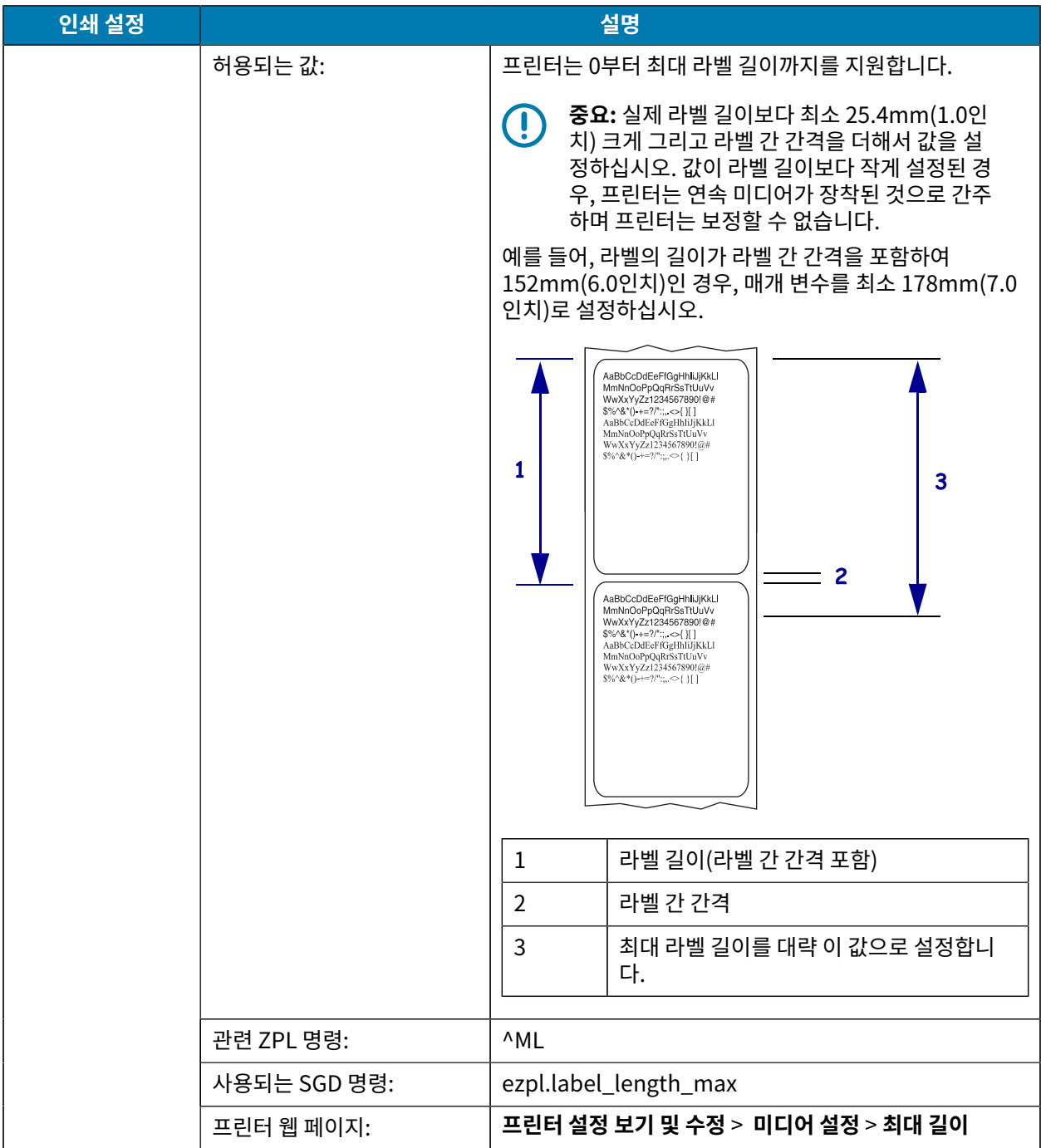

## **보정 및 진단 도구**

#### **표 5** 보정 및 진단 도구

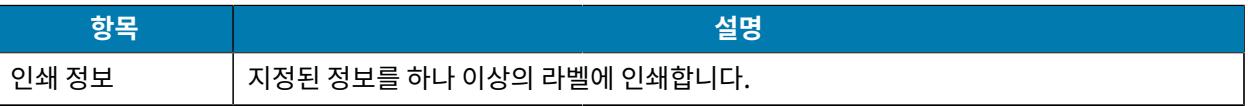

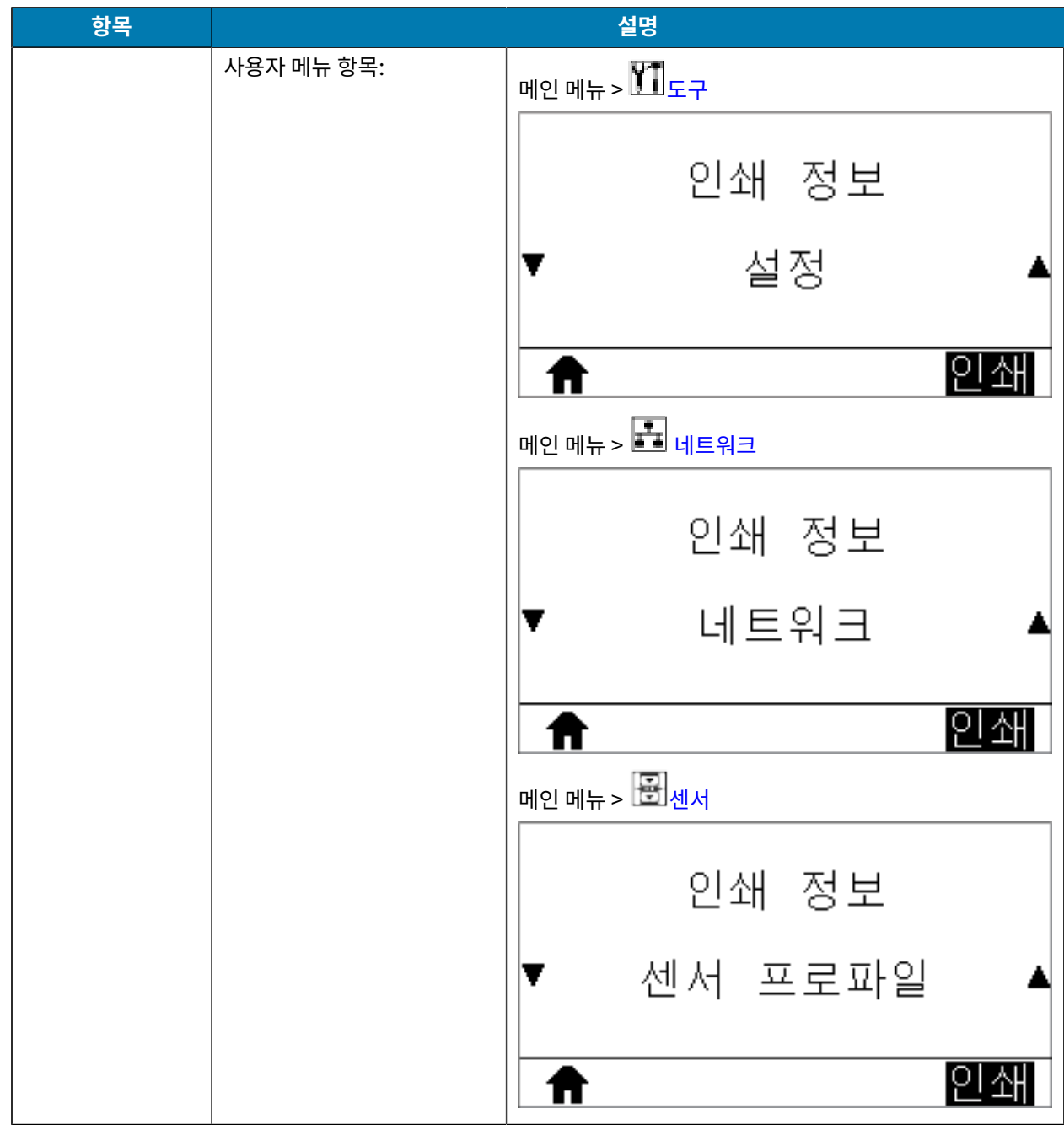

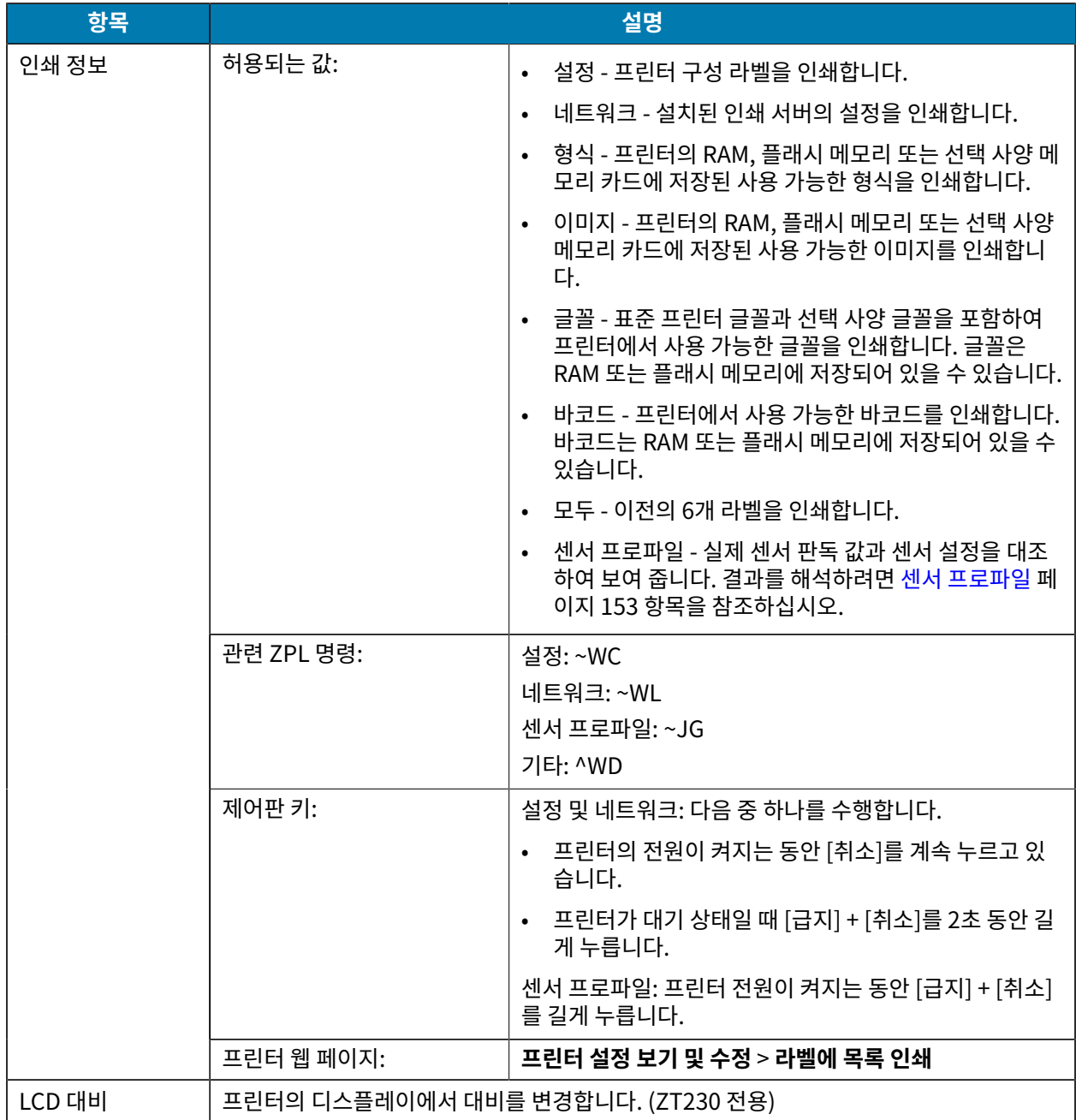

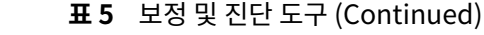

<span id="page-87-0"></span>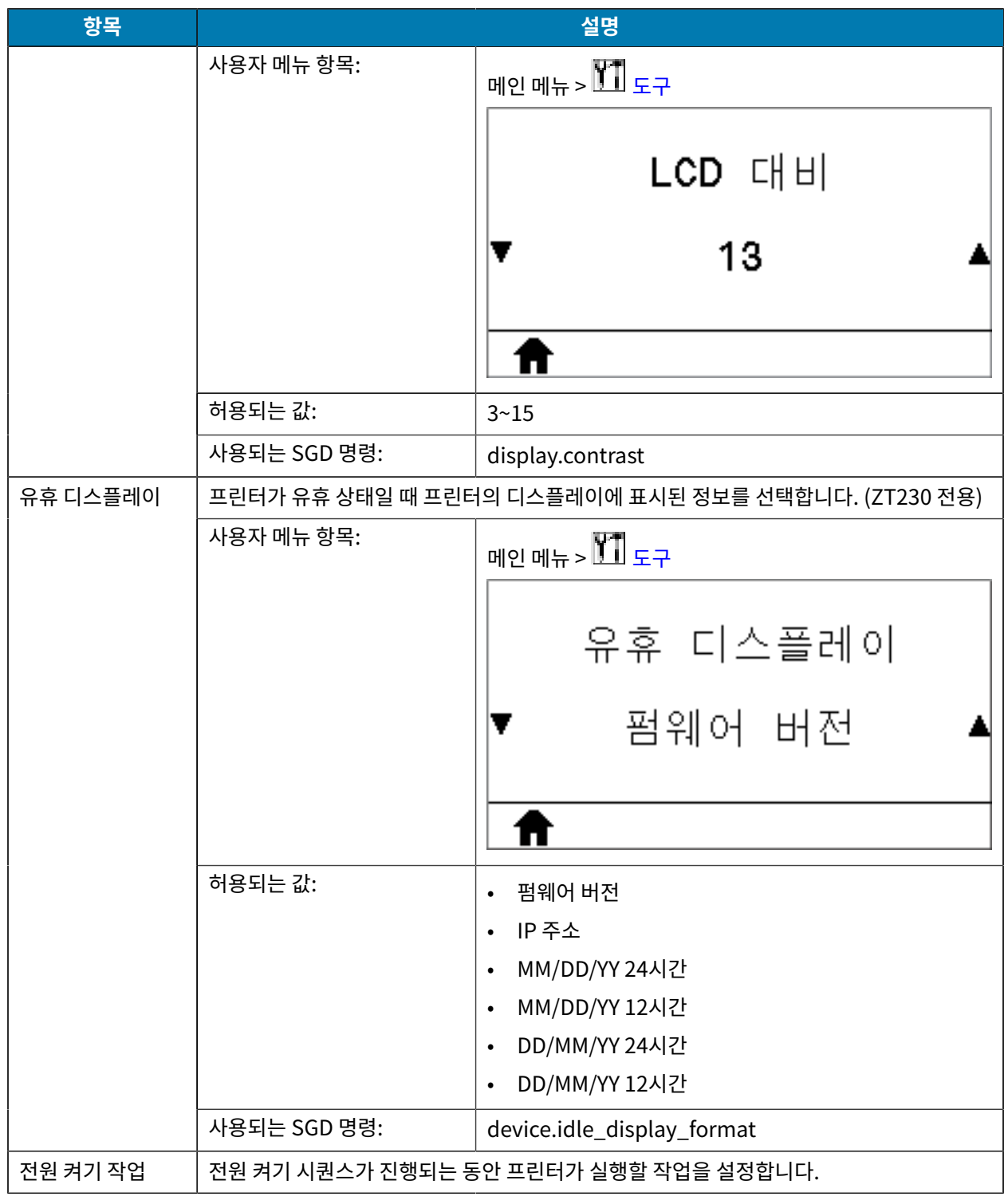

<span id="page-88-0"></span>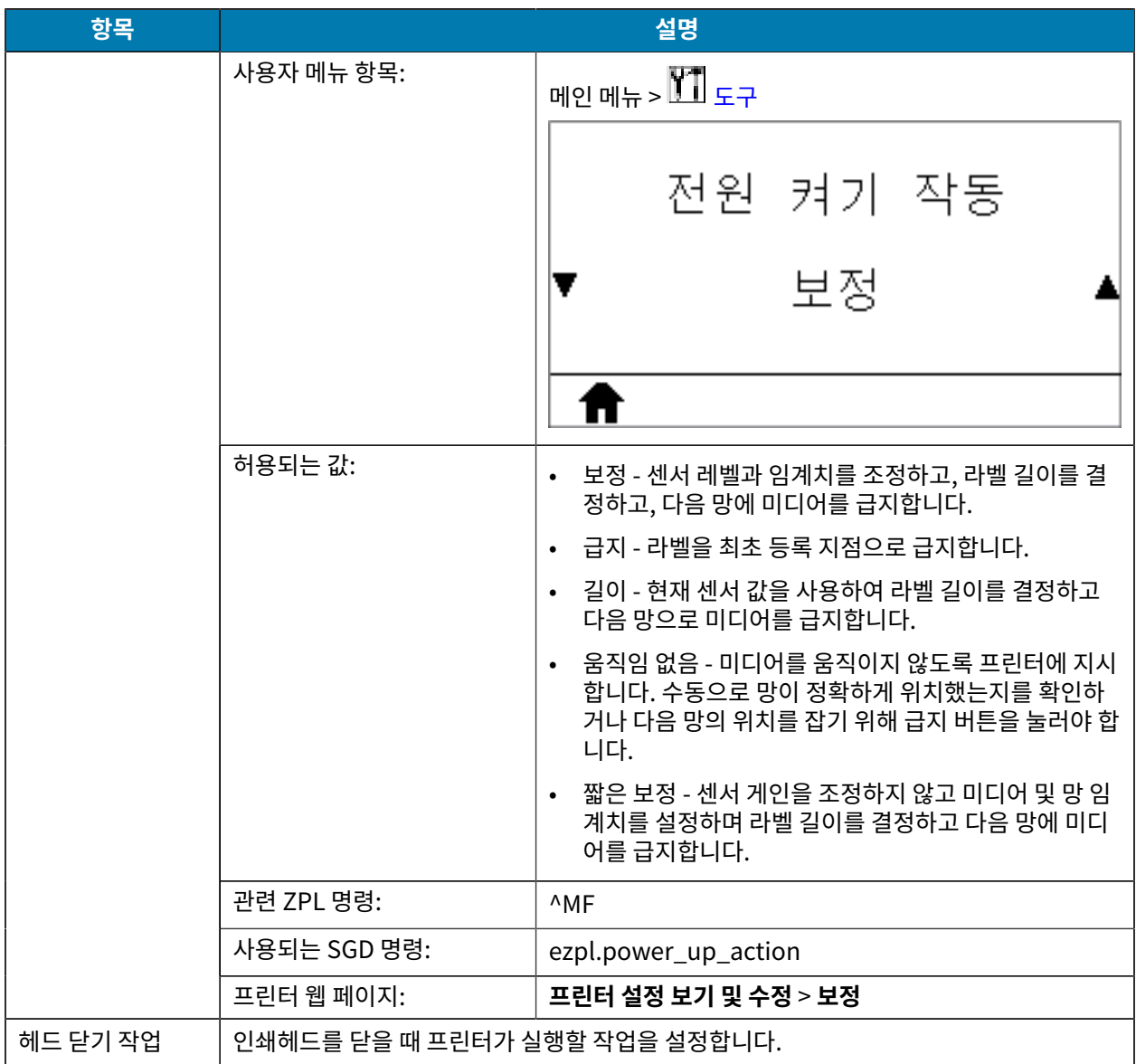

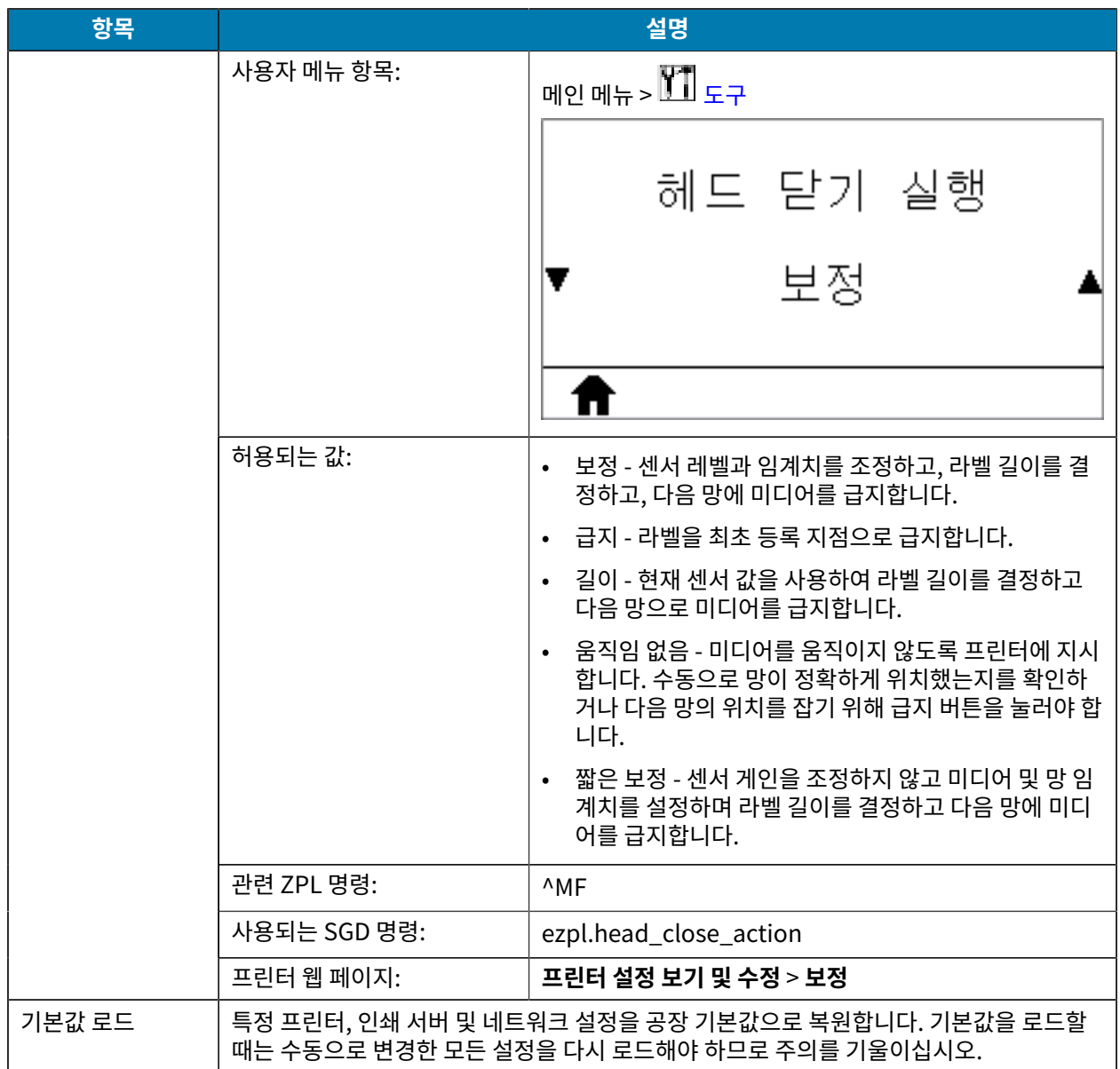

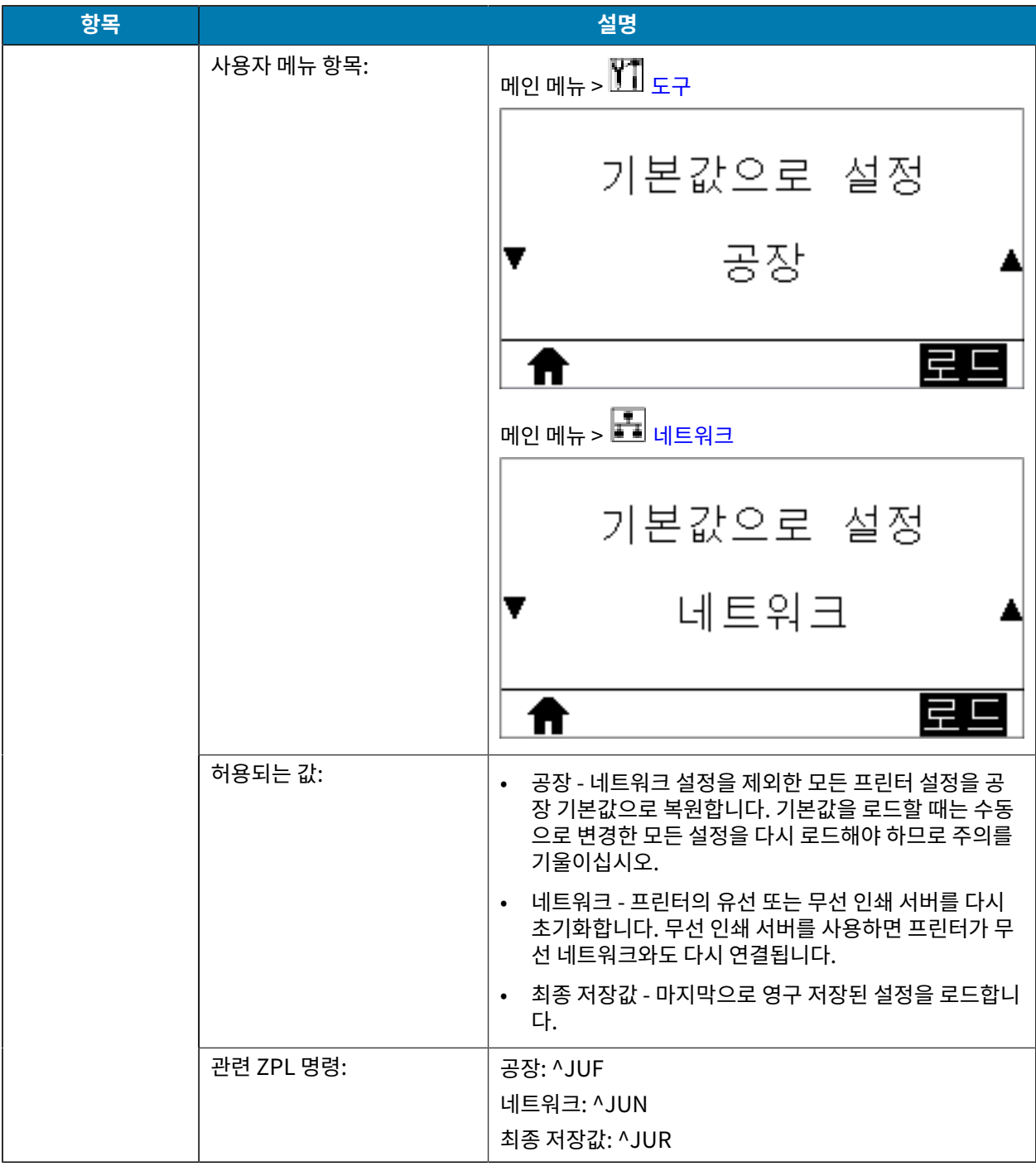

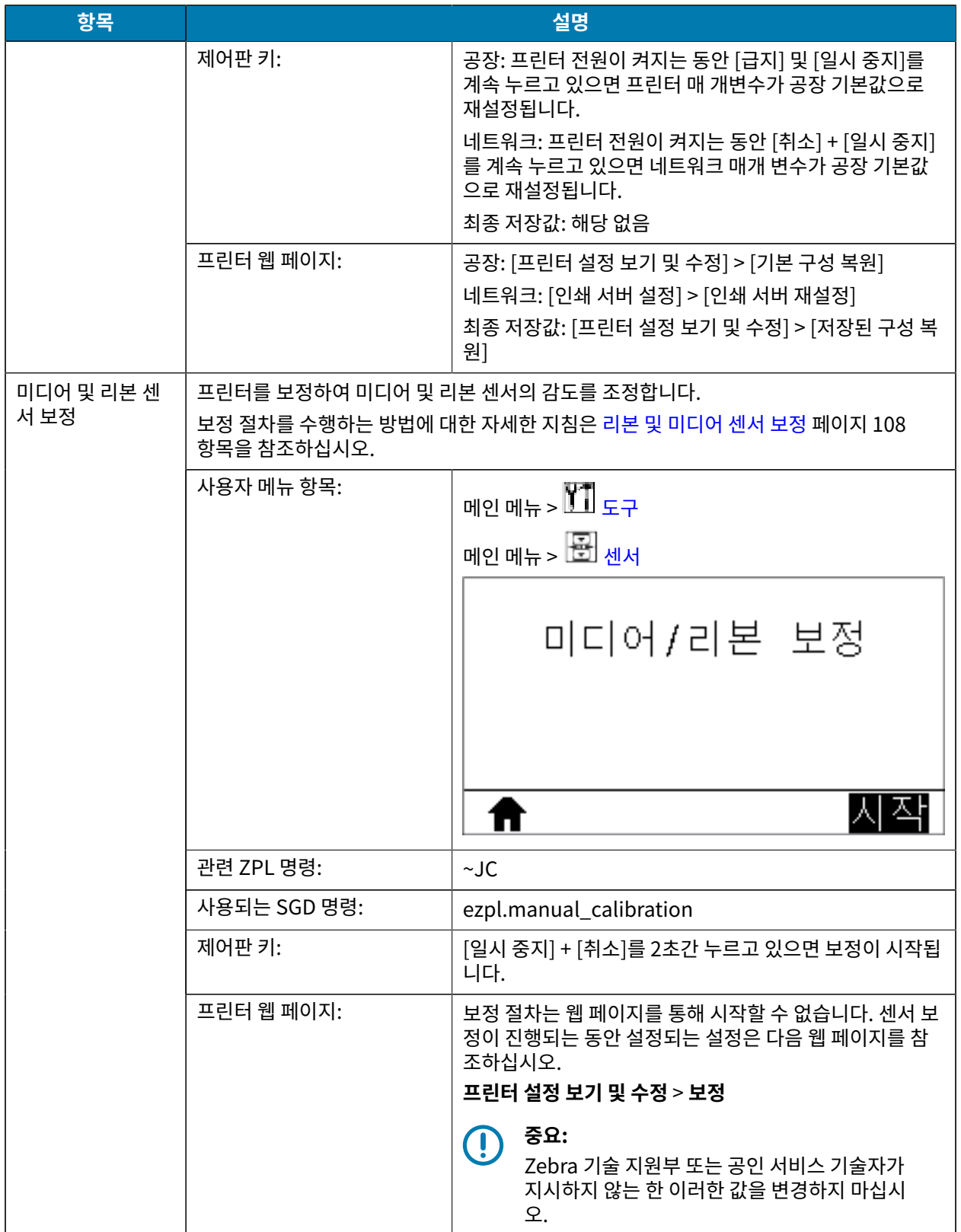

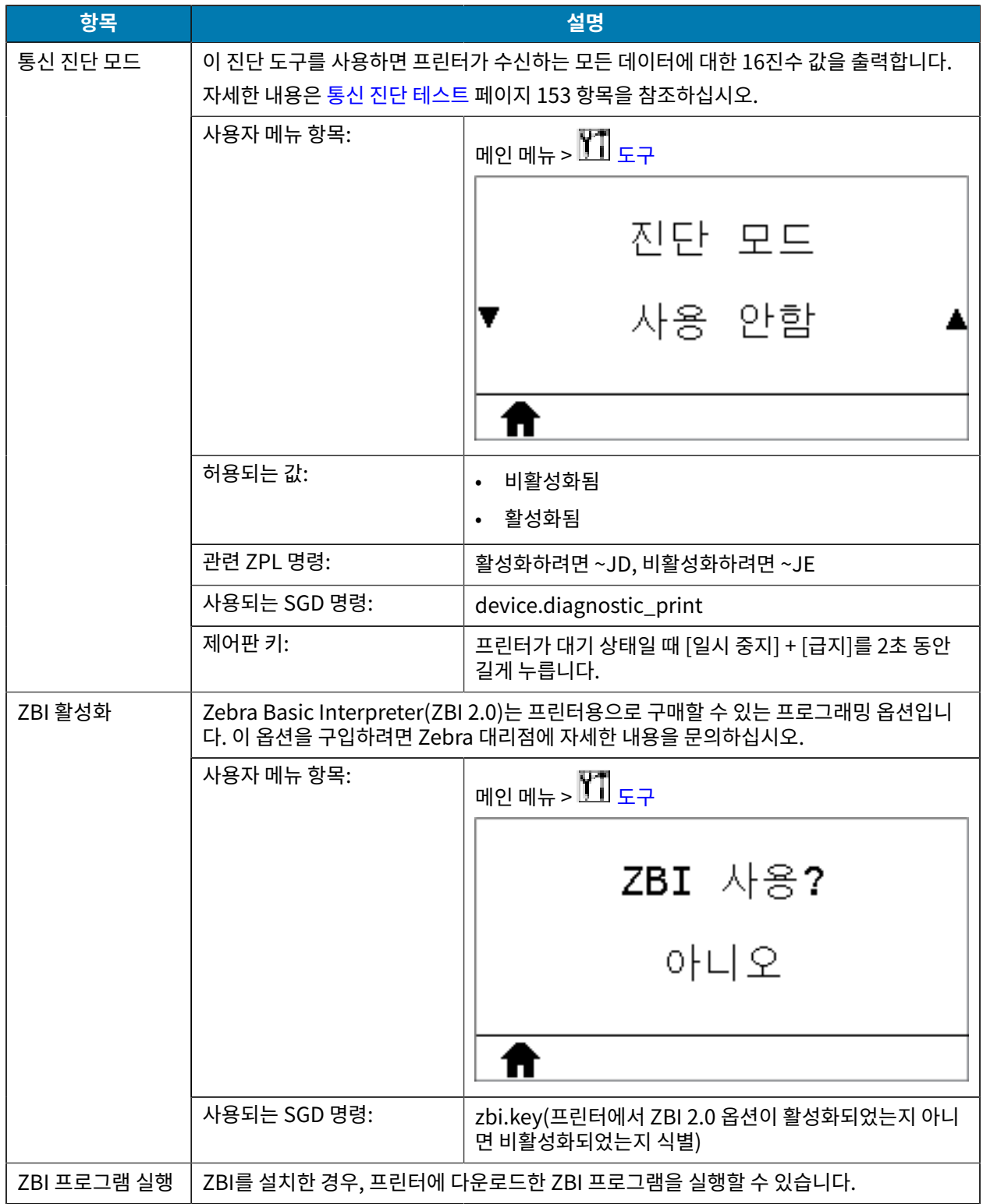

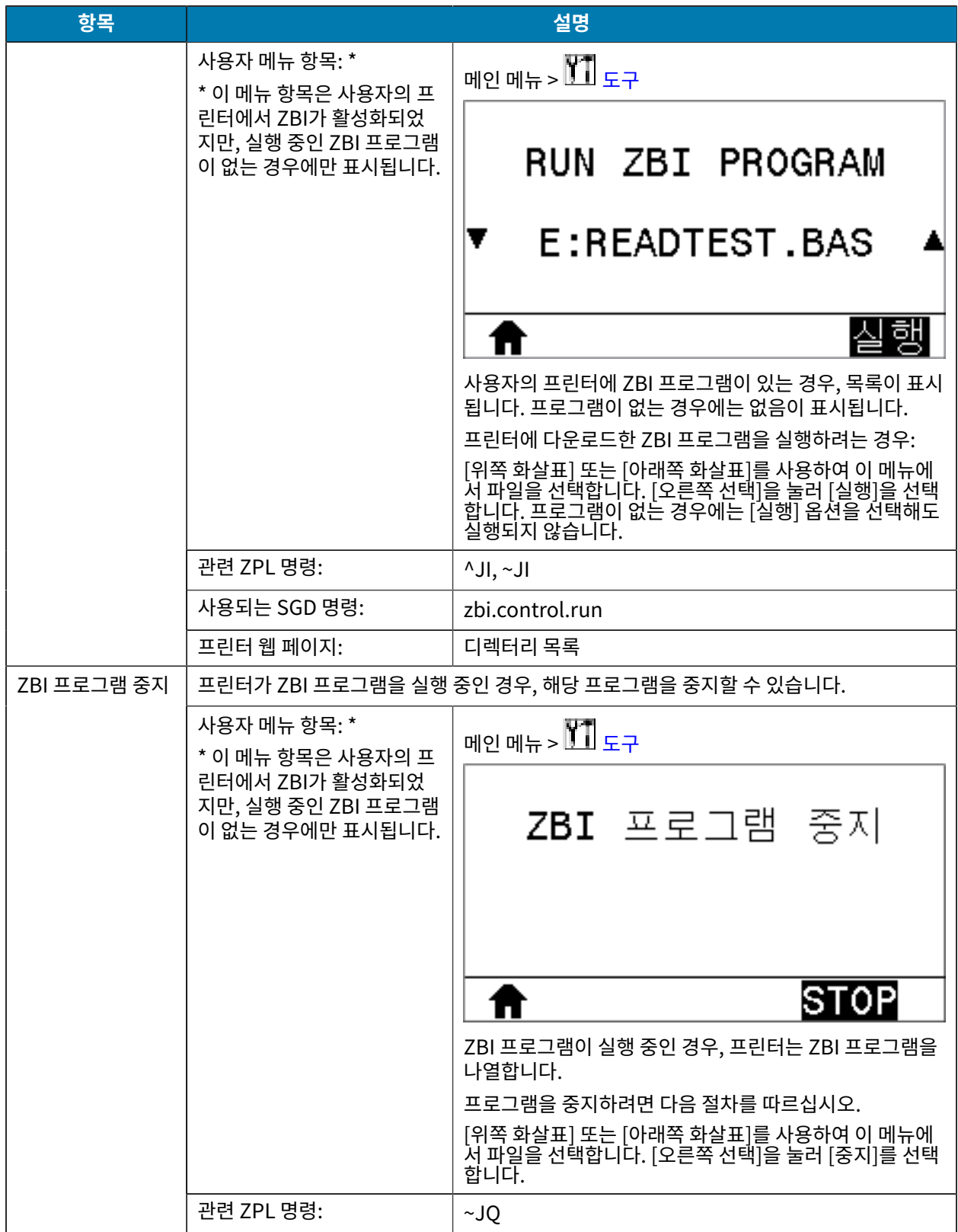

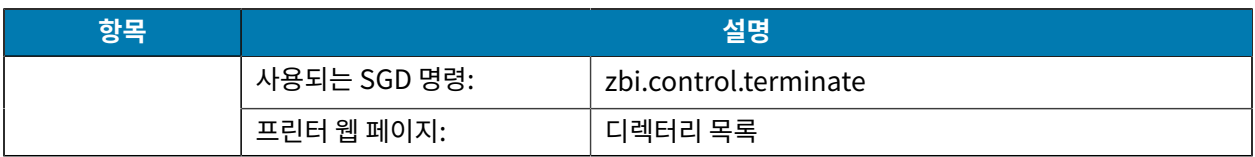

# **네트워크 설정**

#### **표 6** 네트워크 설정

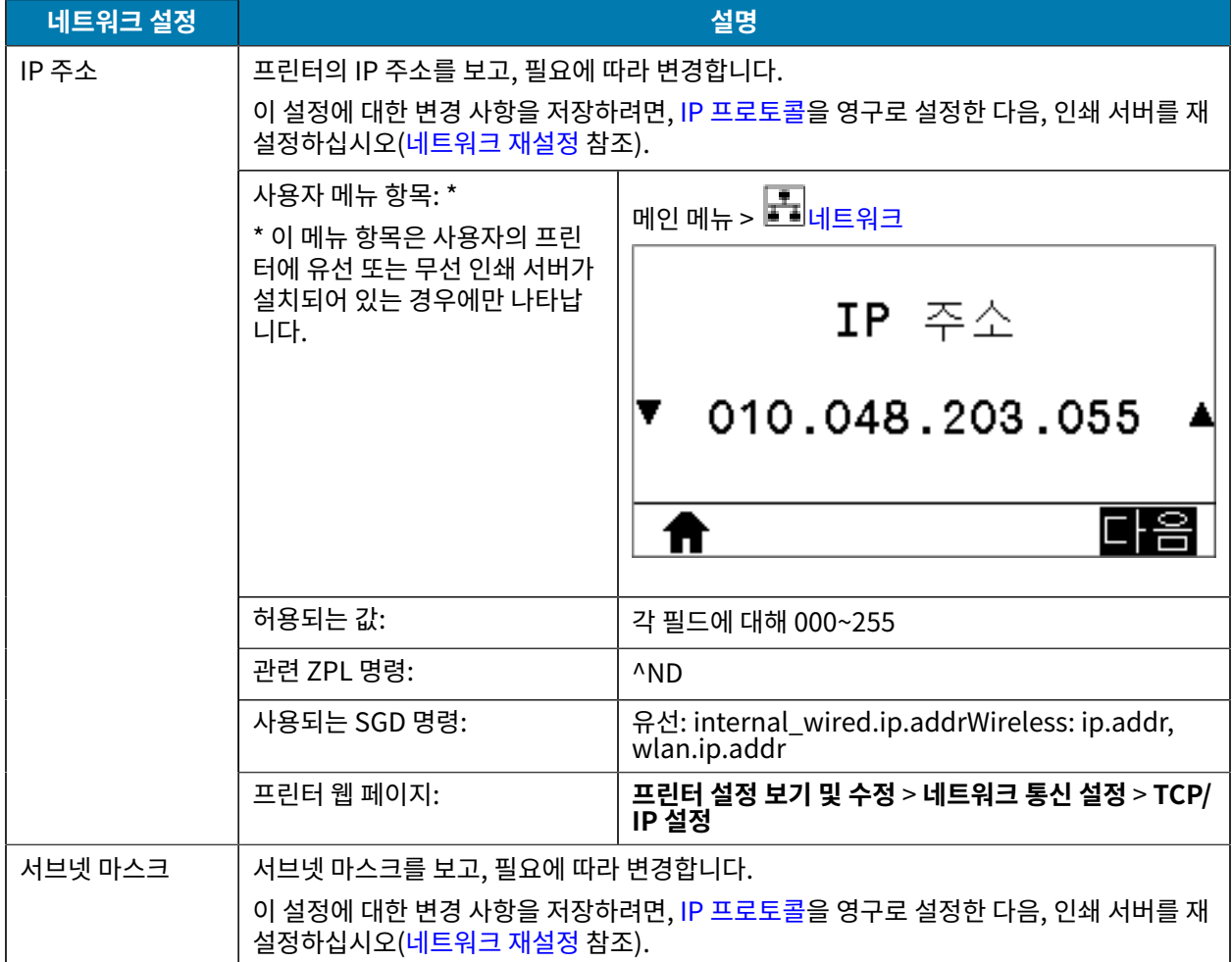

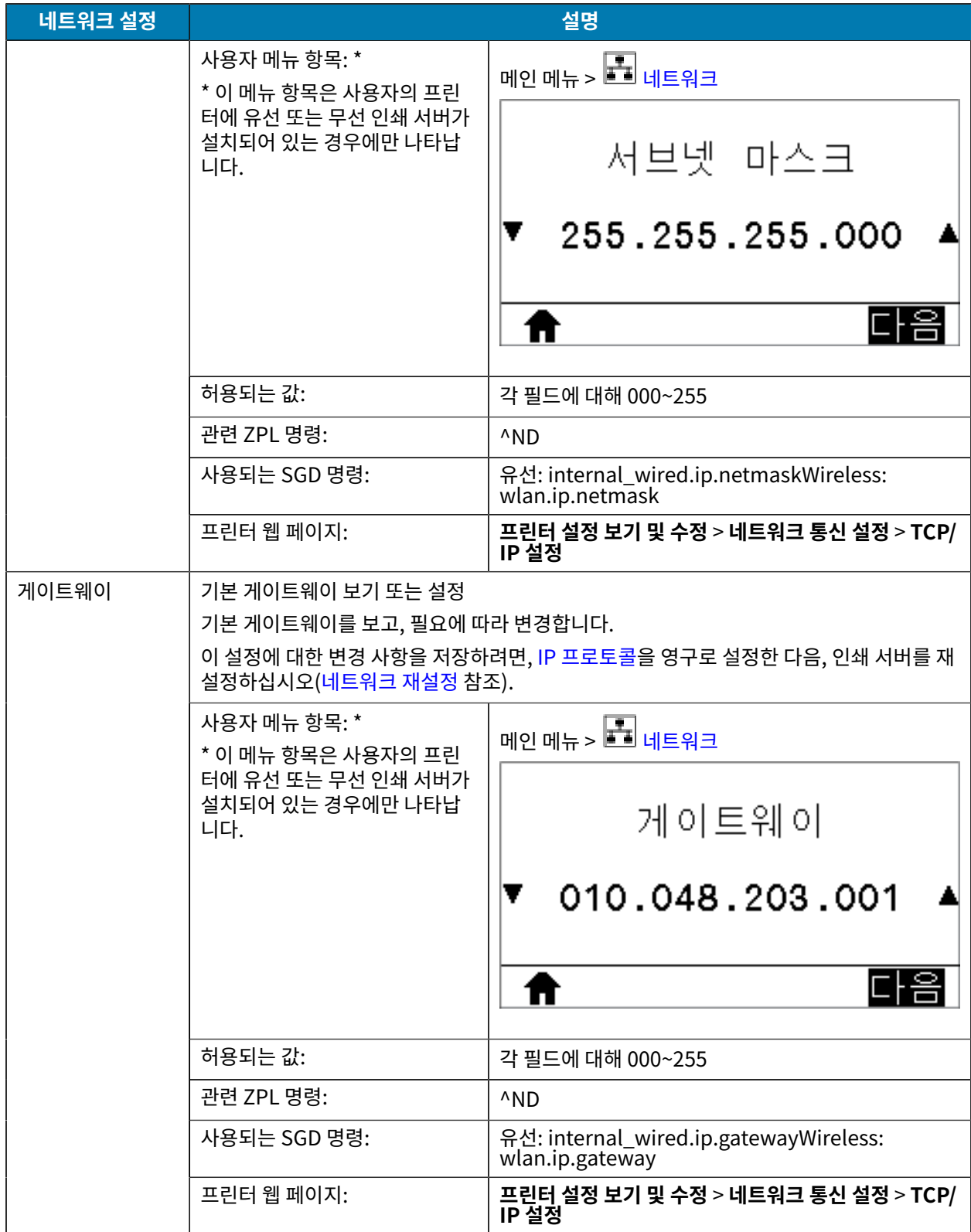

<span id="page-96-0"></span>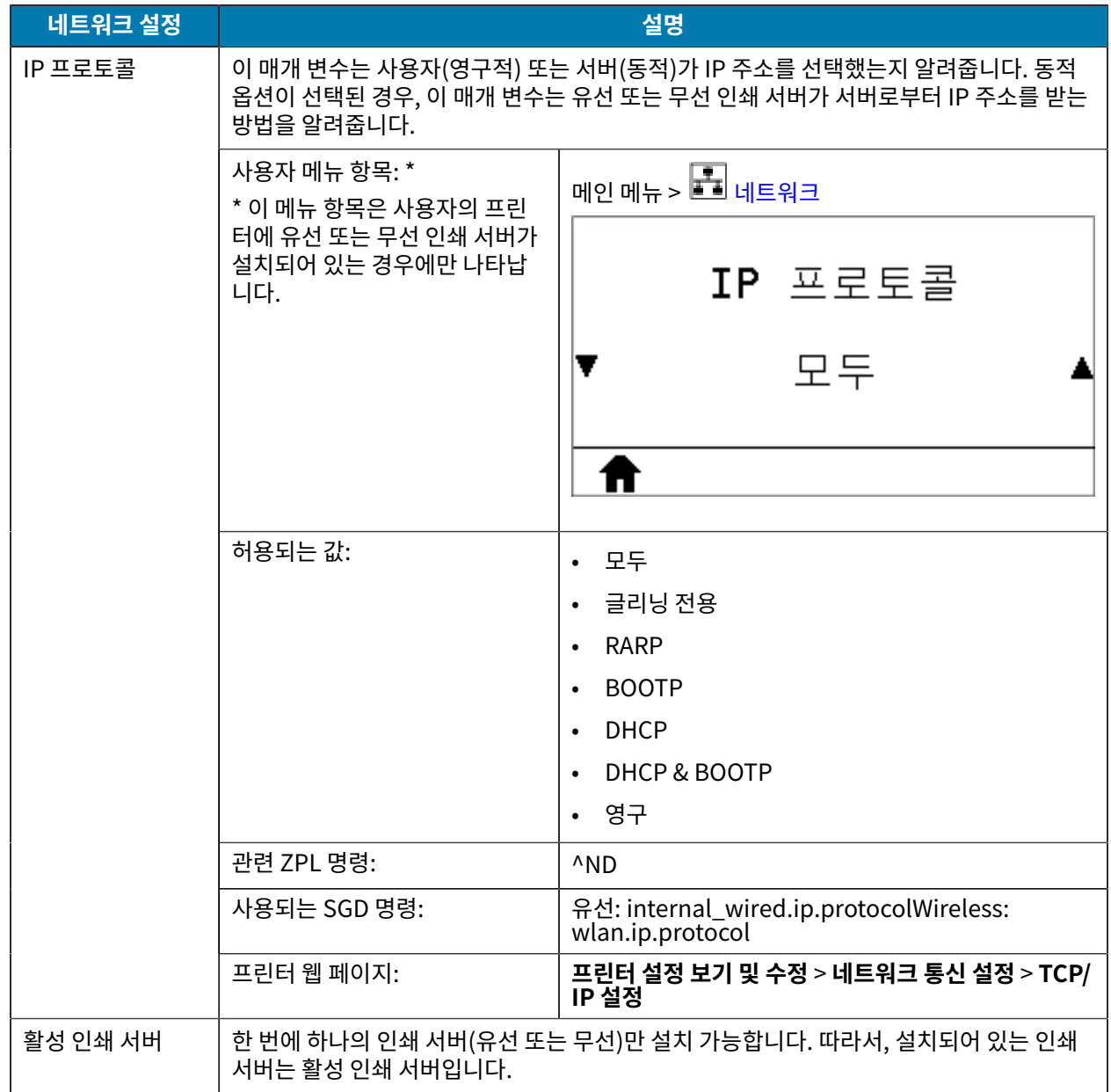

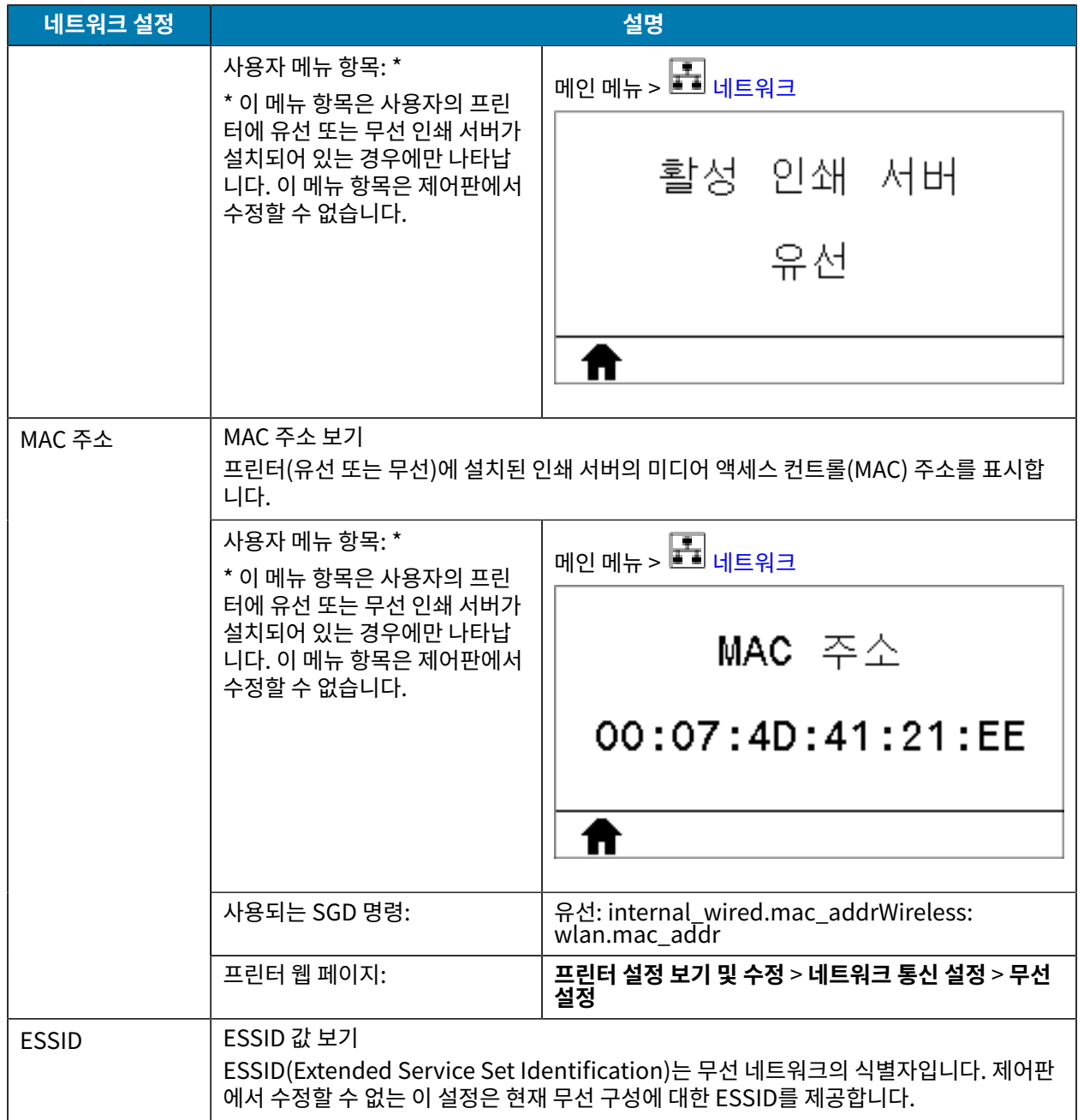

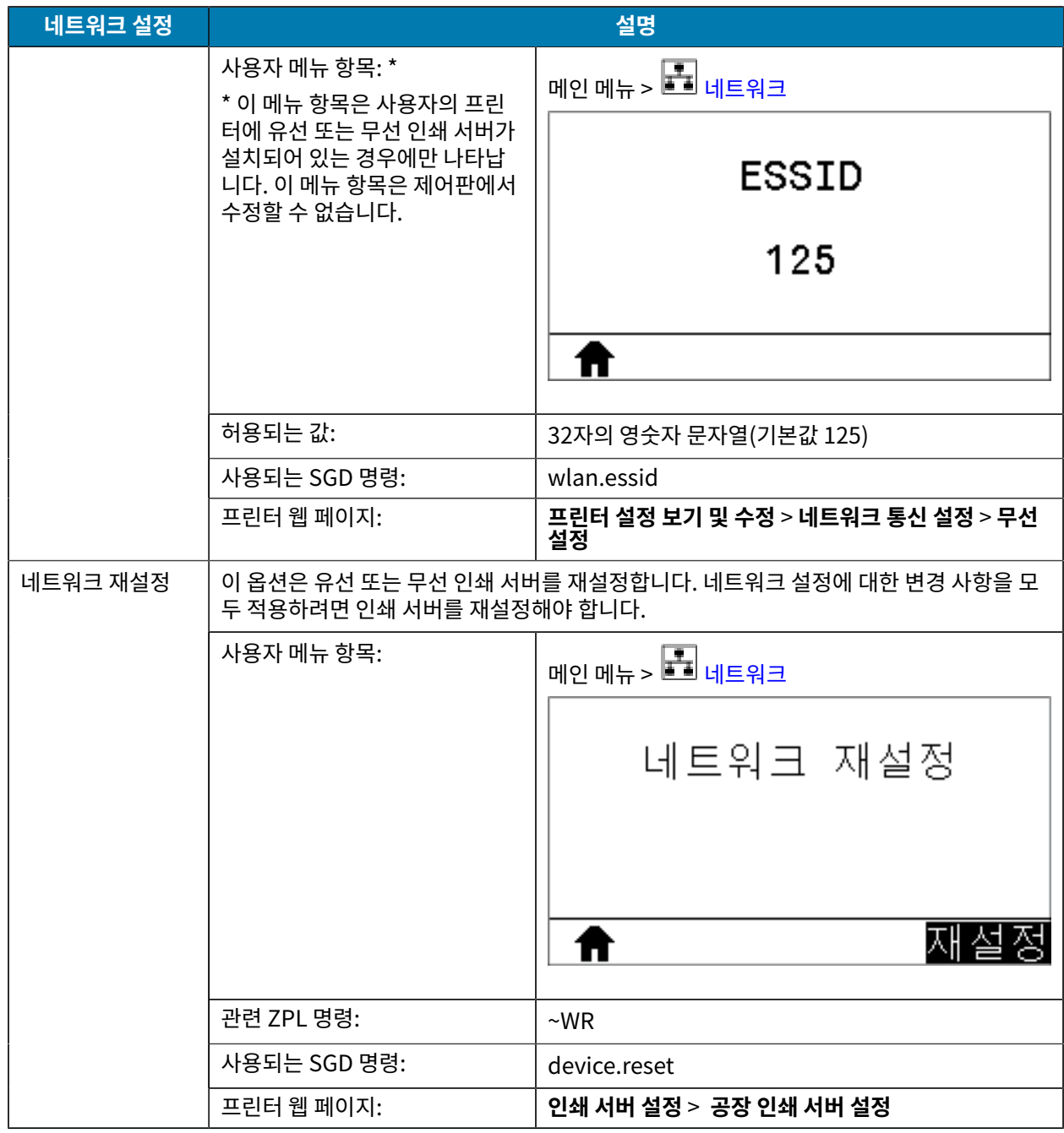

# **언어 설정**

**표 7** 언어 설정

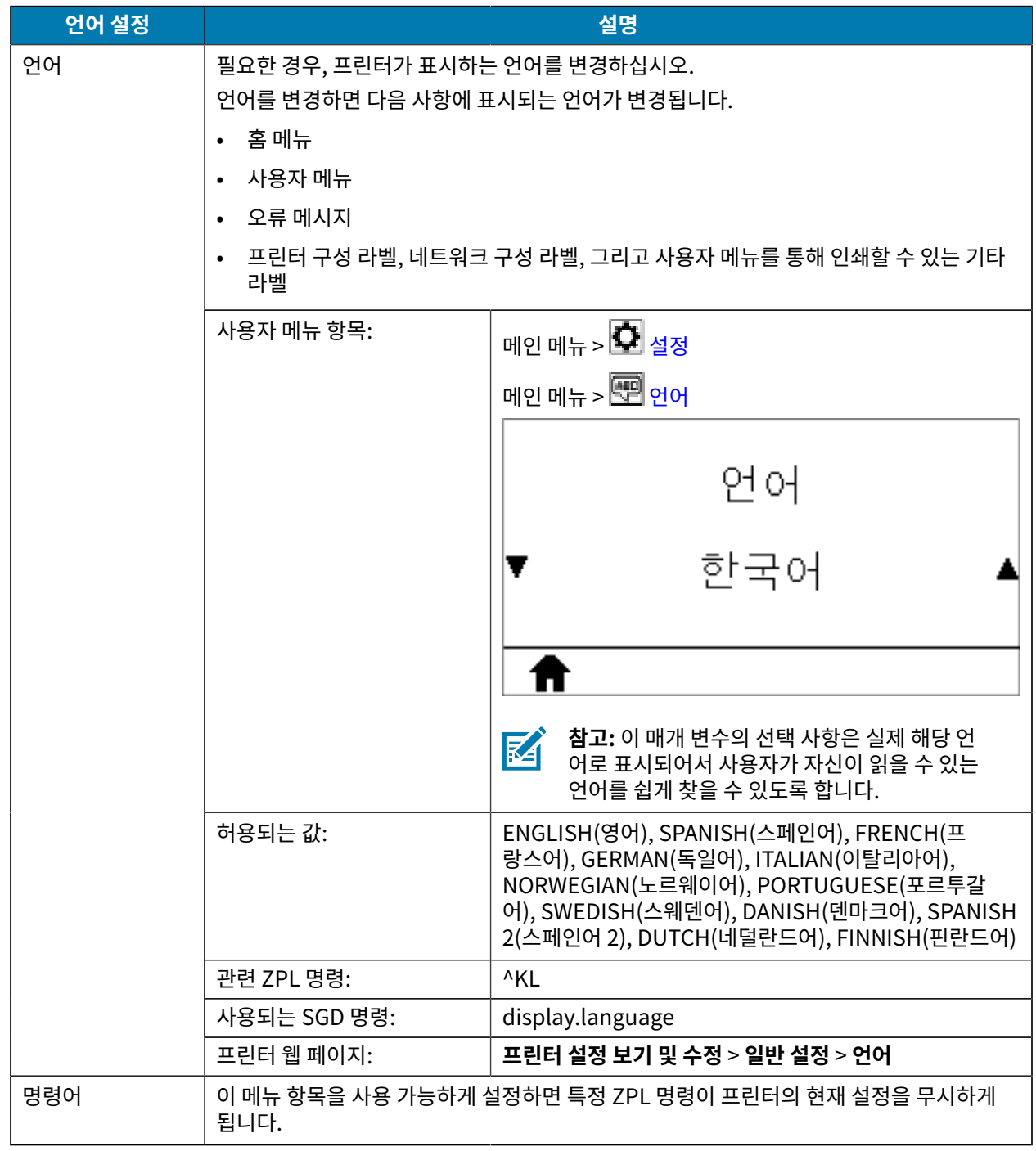

#### **표 7** 언어 설정 (Continued)

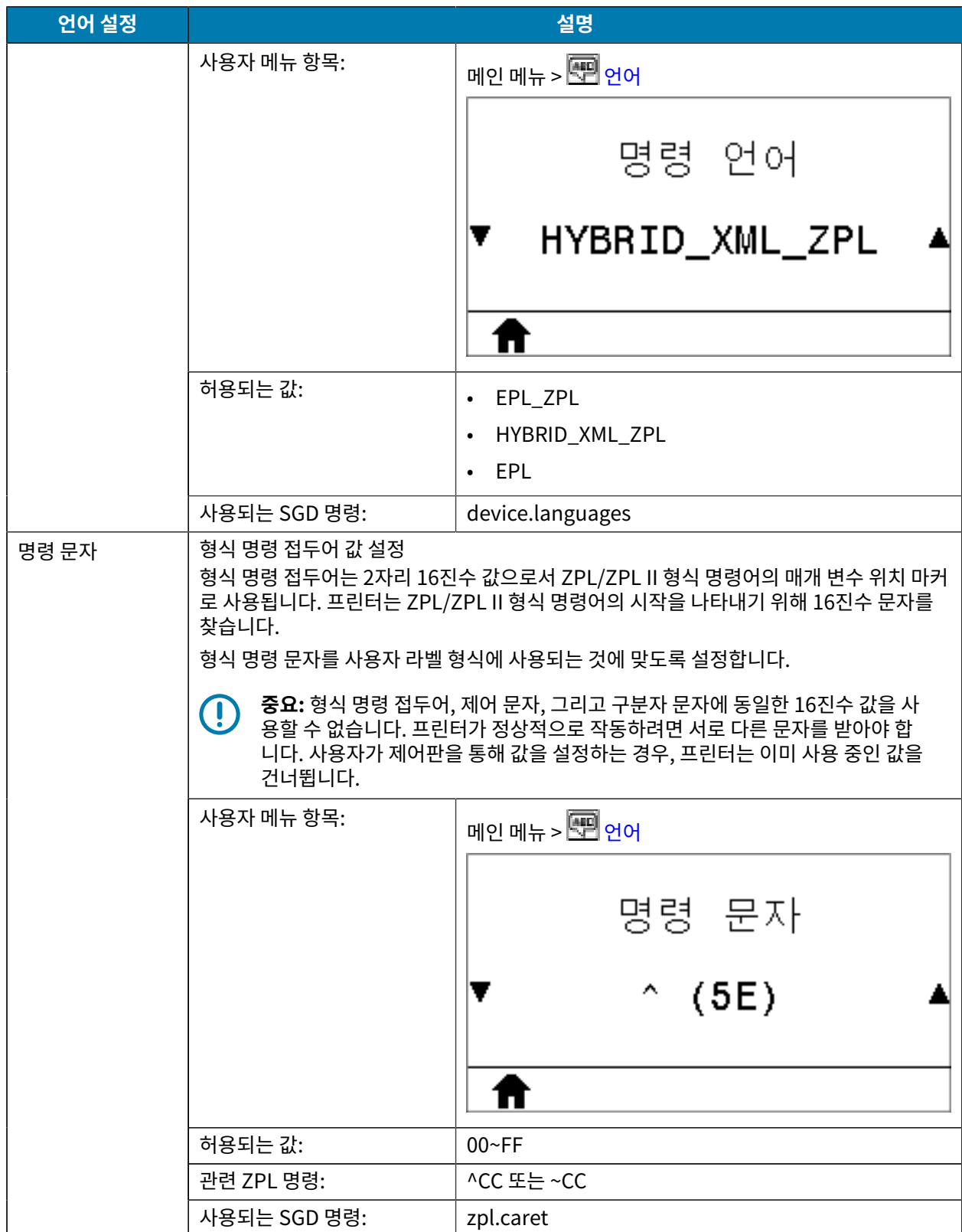

#### **표 7** 언어 설정 (Continued)

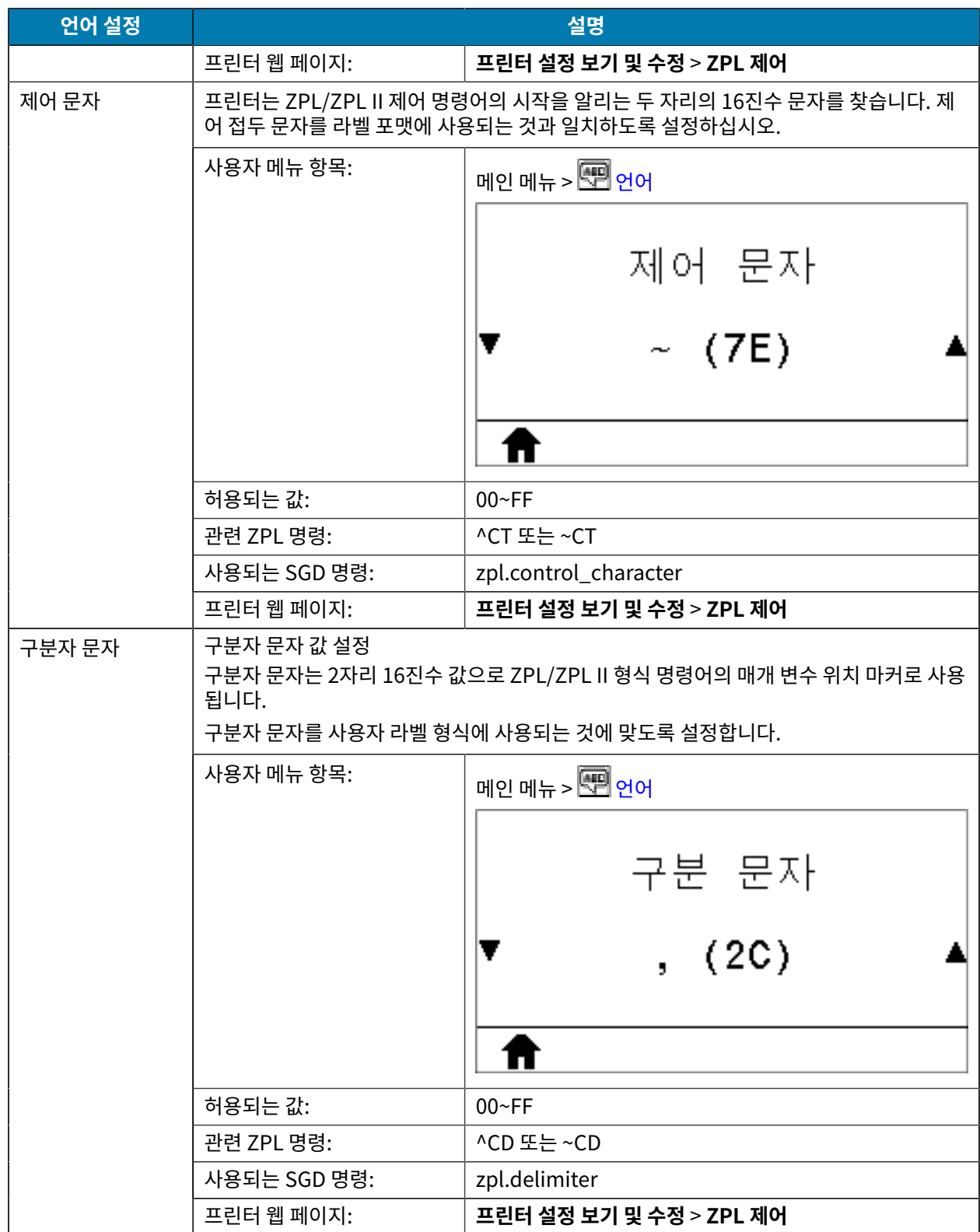

#### **표 7** 언어 설정 (Continued)

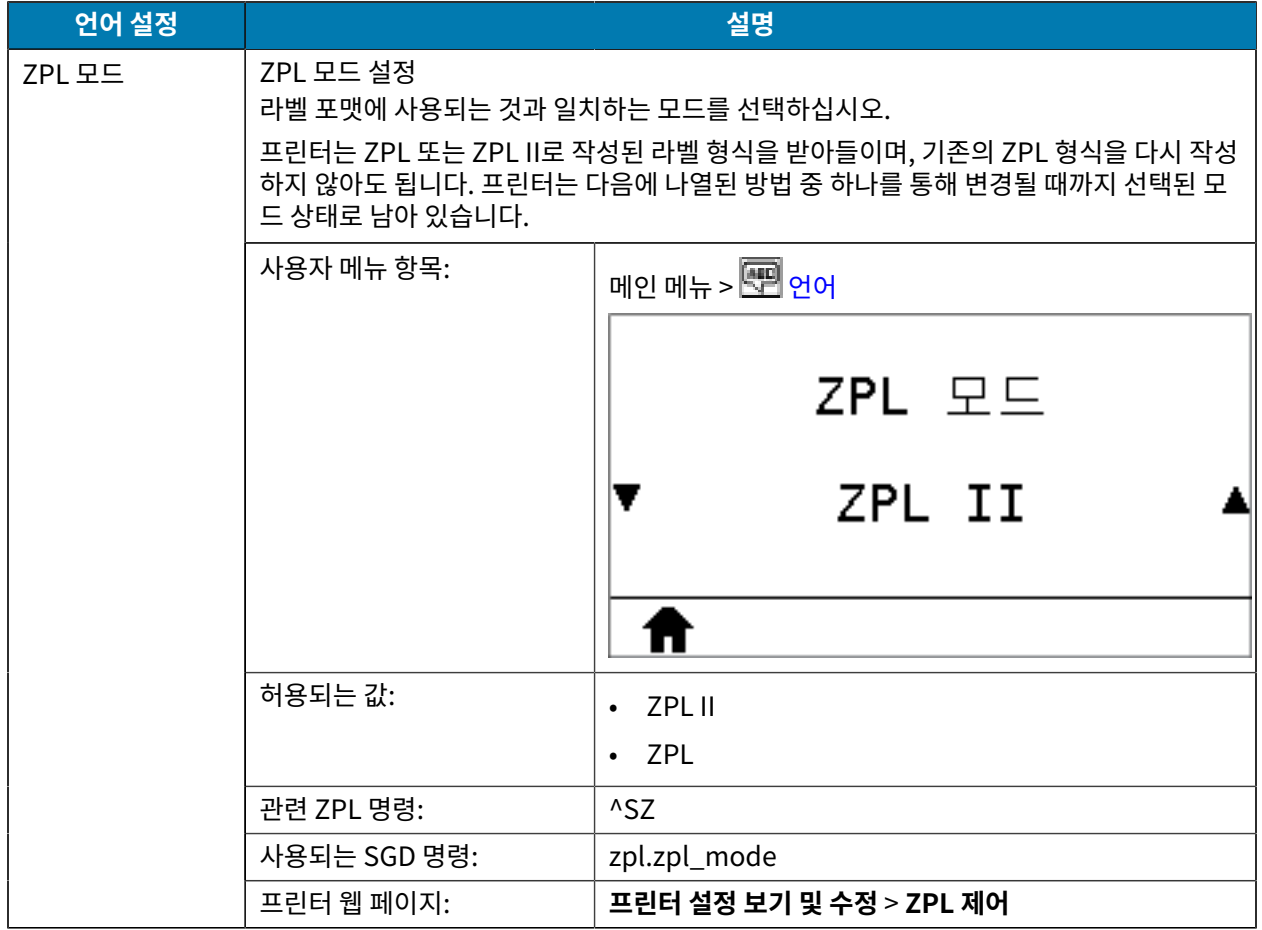

# **센서 설정**

#### **표 8** 센서 설정

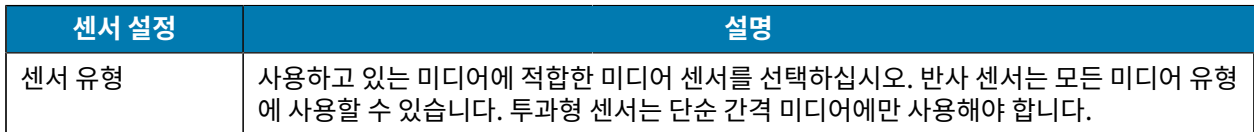

#### **표 8** 센서 설정 (Continued)

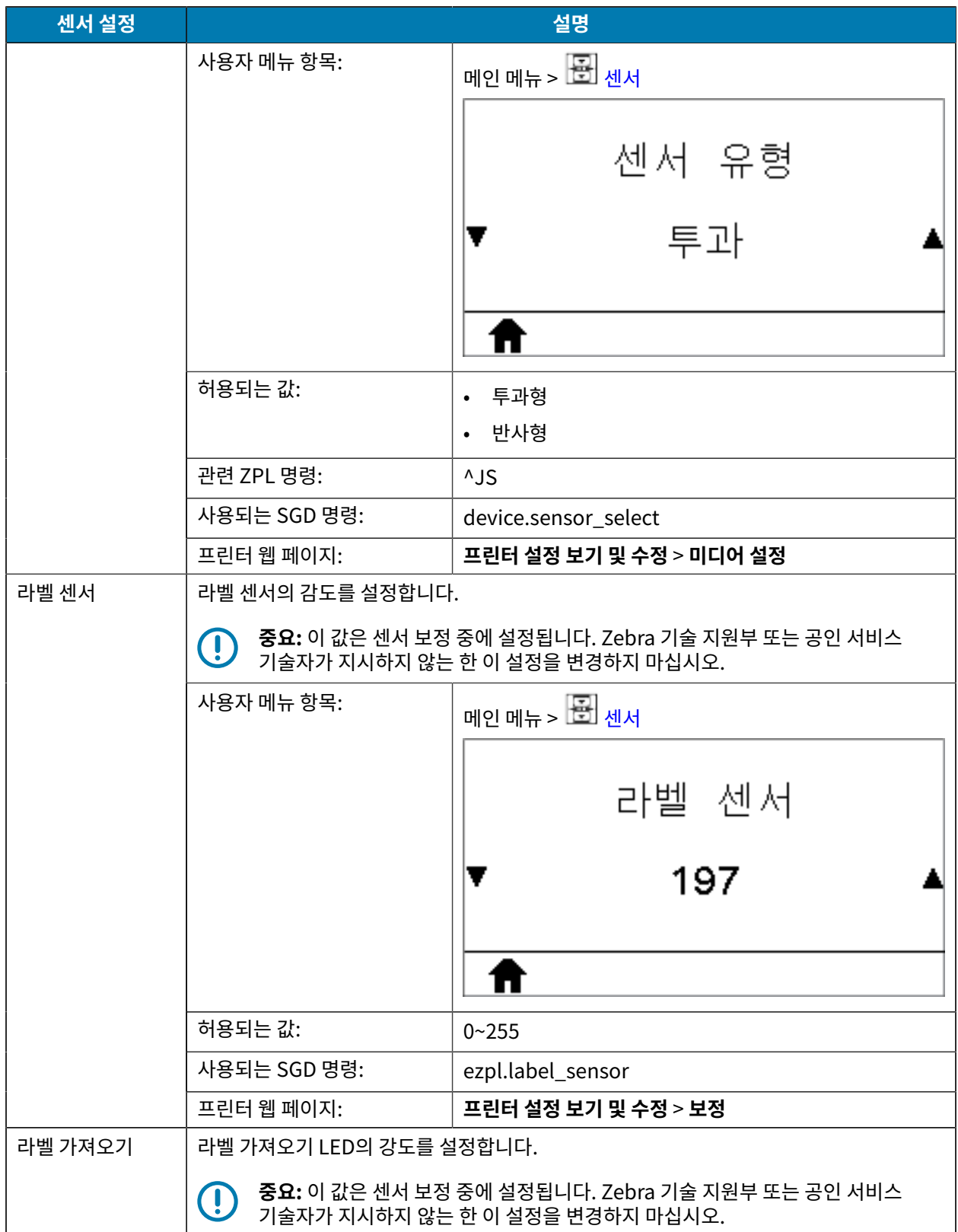

**표 8** 센서 설정 (Continued)

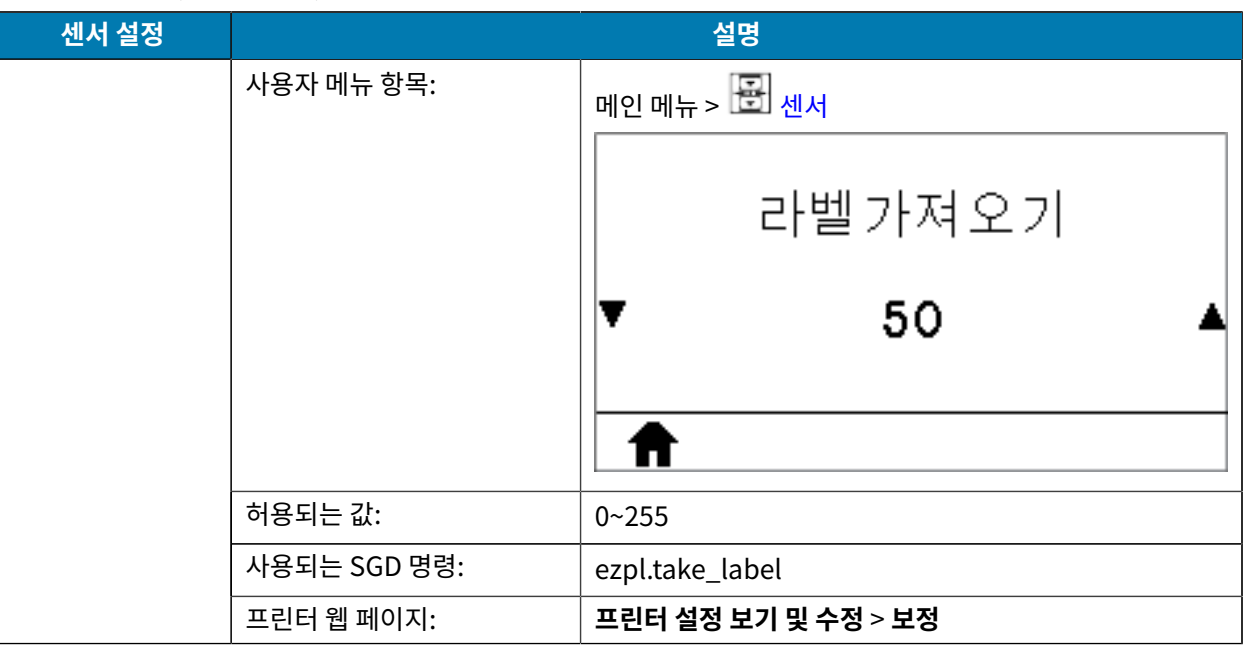

## **포트 설정**

#### **표 9** 포트 설정

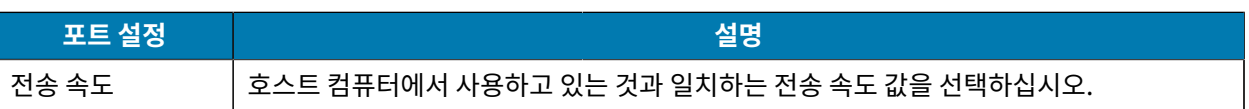

#### **표 9** 포트 설정 (Continued)

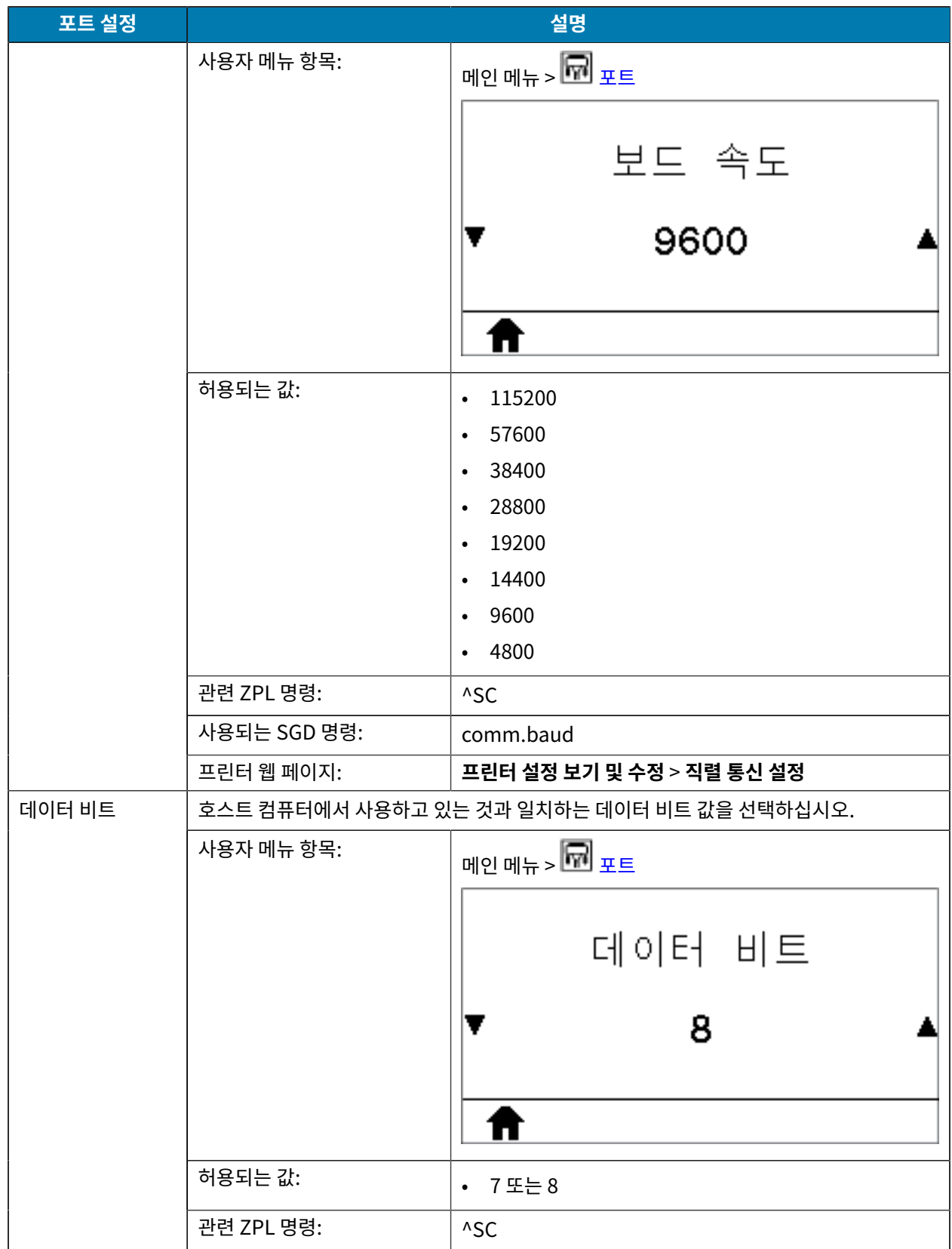

#### **표 9** 포트 설정 (Continued)

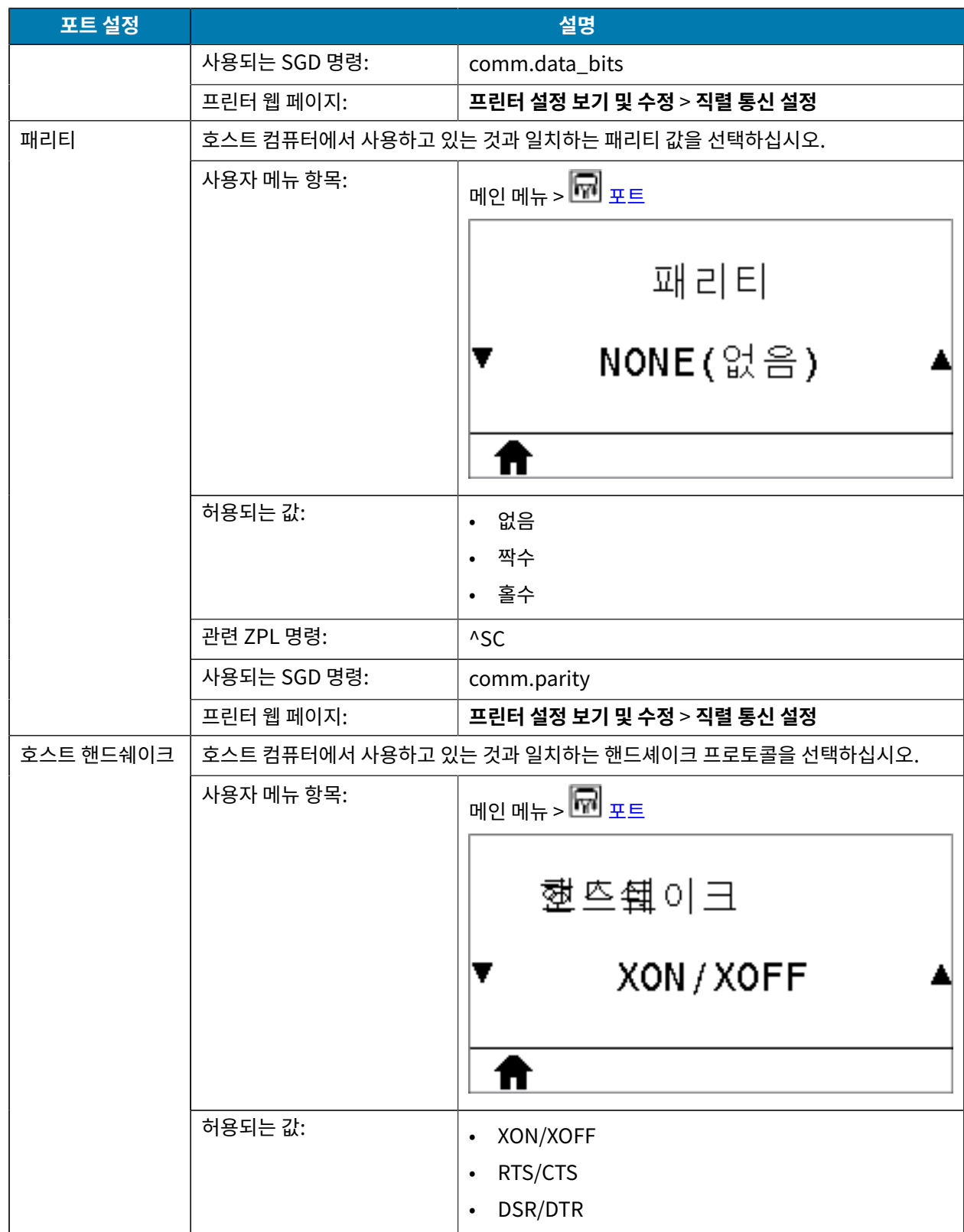

#### **표 9** 포트 설정 (Continued)

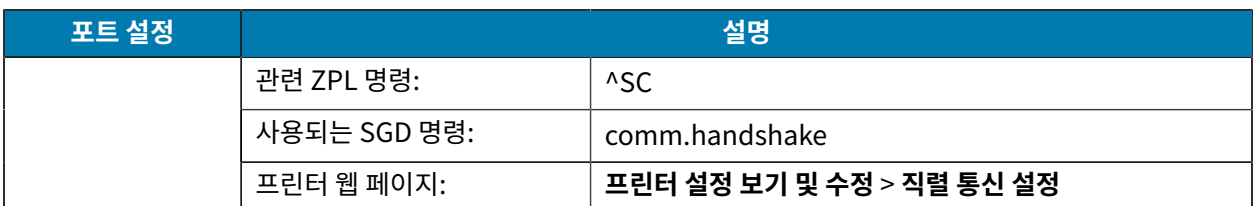

### <span id="page-107-0"></span>**리본 및 미디어 센서 보정**

본 섹션에 있는 절차를 사용하여 프린터를 보정하십시오. 이 작업은 미디어 및 리본 센서의 감도를 조정하는 것입니 다. 보정은 인쇄할 이미지의 올바른 정렬과 최적의 인쇄 품질을 보장합니다.

다음 상황에서 보정을 수행하십시오.

- 다른 크기 또는 유형의 리본이나 미디어로 전환했습니다.
- 프린터에서 다음 문제 중 하나가 발생합니다.
	- 라벨 건너뜀
	- 인쇄된 이미지가 좌우 또는 위아래로 흔들리거나 움직임
	- 리본이 장착되어 있거나 소진되었을 때 인식되지 않음
	- 비연속 라벨이 연속 라벨처럼 사용됨

#### **자동 보정 수행**

전원 켜기 작업 또는 헤드 닫기 작업 매개 변수를 사용하여 자동 보정 또는 짧은 보정을 수행하도록 프린터를 설정할 수 있습니다.

- 보정 센서 레벨과 임계치를 조정하고, 라벨 길이를 결정하고, 다음 망에 미디어를 급지합니다.
- 짧은 보정 센서 게인을 조정하지 않고 미디어 및 망 임계치를 설정하며 라벨 길이를 결정하고 다음 망에 미디어 를 급지합니다.

[전원 켜기 작업](#page-87-0) 또는 [헤드 닫기 작업](#page-88-0)을 참조하십시오.

#### **수동 센서 보정 수행하기**

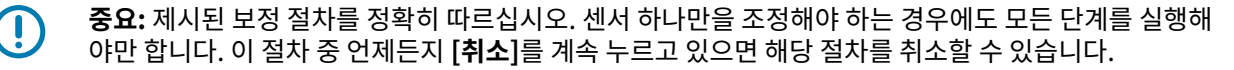

- **1.** 프린터가 대기 상태에 있는 경우, 다음 중 한 가지 방법을 통해 미디어 및 리본 보정을 시작합니다.
	- **[일시 중지] 및 [취소]**를 2초간 누릅니다.
	- 프린터에 ezpl.manual\_calibration SGD 명령을 전송합니다. 이 명령에 대한 자세한 내용은 Zebra 프로 그래밍 안내서를 참조하십시오.
	- ZT230 프린터 전용:
		- 제어판 디스플레이에서 다음 메뉴 항목으로 이동합니다. 이 항목은 [도구] 메뉴 및 [센서] 메뉴에 있습니 다. 제어판을 사용하고 메뉴에 액세스하는 방법에 대한 내용은 [유휴 디스플레이, 홈 메뉴 및 사용자 메뉴](#page-15-0)
페이지 16 항목을 참조하십시오. 제어판을 사용하고 메뉴에 액세스하는 방법에 대한 내용은 사용 설명서 를 참조하십시오.

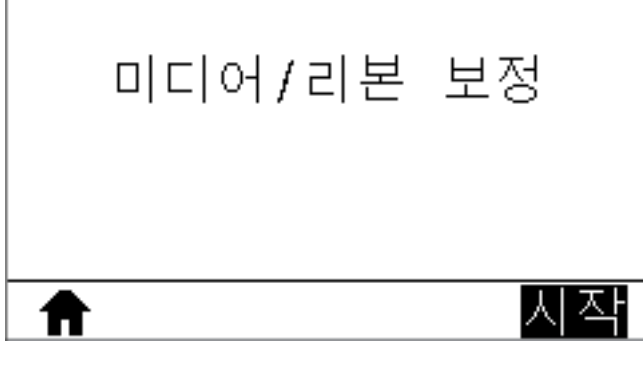

• **[오른쪽 선택]**을 눌러 **[시작]**을 선택합니다.

프린터는 다음 작업을 수행합니다.

- 상태 표시등 및 소모품 표시등이 노란색으로 한 번 깜박입니다.
- 일시 중지 표시등이 노란색으로 깜박입니다.
- 제어판(ZT230 프린터 전용)은 다음을 표시합니다.

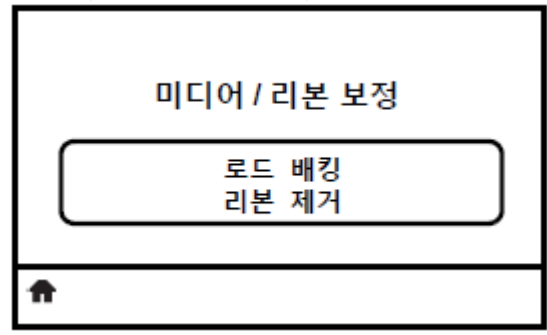

**주의:** 인쇄헤드가 뜨거워 심각한 화상을 입을 수 있습니다. 인쇄헤드가 식을 때까지 기다립니다.

**2.** 인쇄헤드 열기 레버를 회전하여 인쇄헤드 어셈블리를 엽니다.

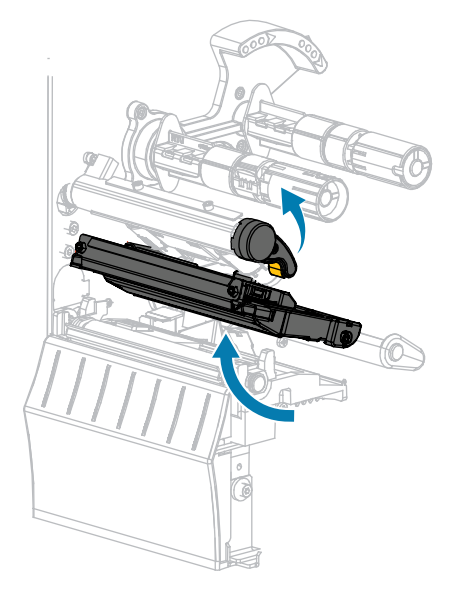

 $\blacktriangle$ 

**3.** 미디어를 프린터 밖으로 약 203mm(8인치) 정도 빼 줍니다.

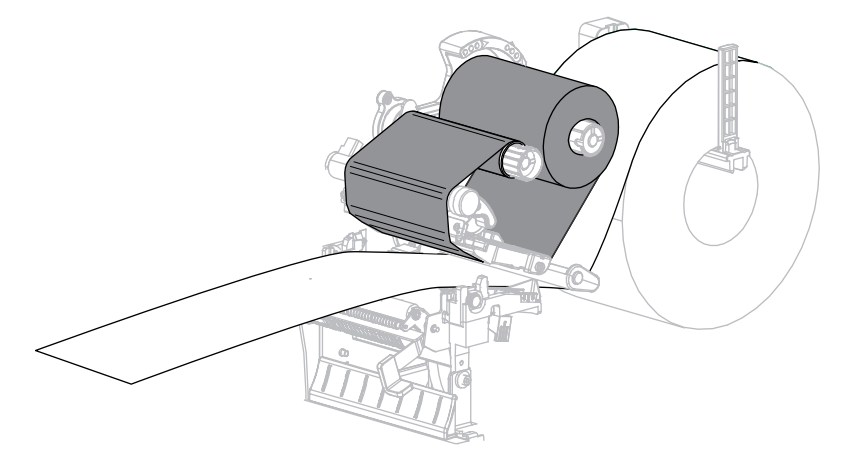

**4.** 드러난 라벨을 제거하여 라이너만 남게 합니다.

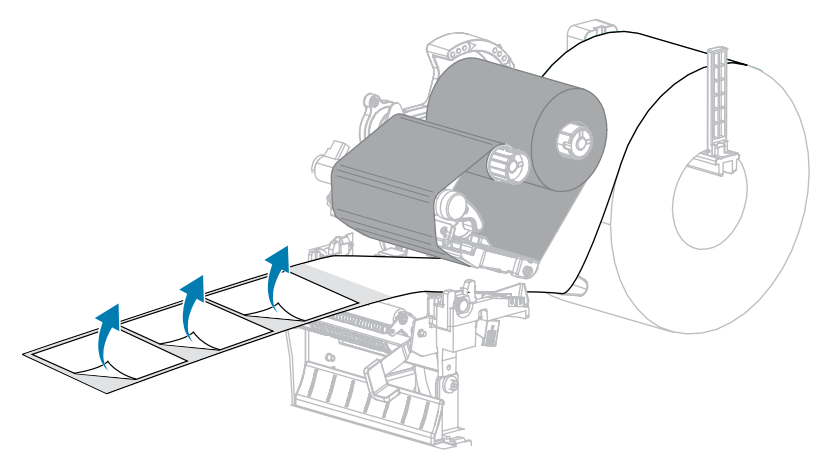

**5.** 미디어 센서 사이에 배킹만 있도록 미디어를 프린터로 당깁니다.

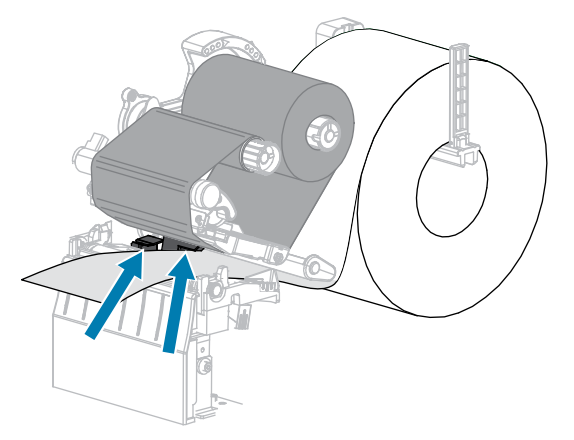

**6.** 리본을 제거합니다(사용하는 경우).

**7.** 인쇄헤드 열기 레버를 아래 방향으로 돌려서 인쇄헤드가 제자리에 고정되도록 하십시오.

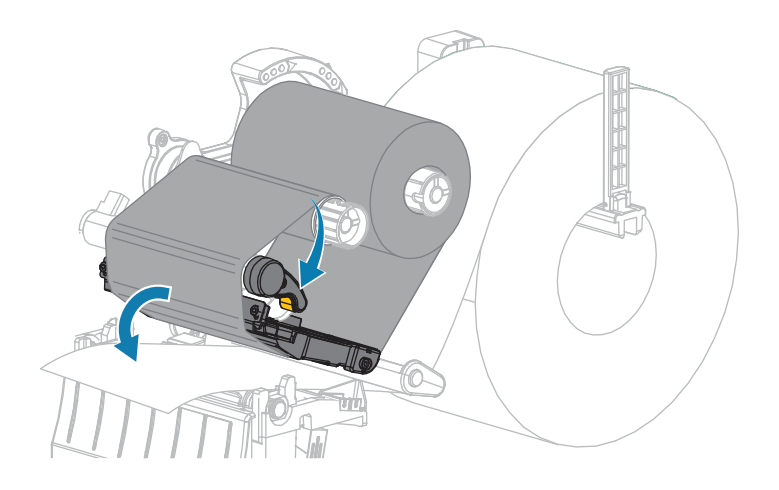

- **8. [일시 중지]**를 눌러서 미디어 보정 절차를 시작합니다. 다음 상황이 발생합니다.
	- 일시 중지 표시등이 꺼집니다.
	- 소모품 표시등이 깜박입니다.
	- 제어판(ZT230 프린터 전용)은 다음을 표시합니다.

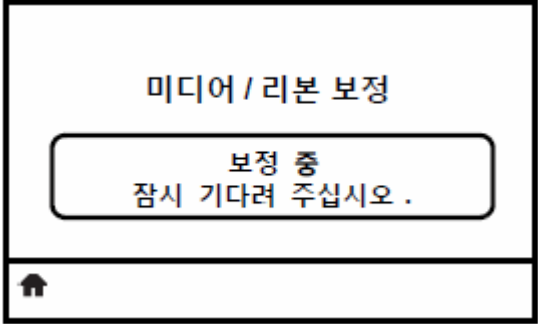

절차가 완료된 경우:

- 소모품 표시등이 깜박임을 멈춥니다.
- 일시 중지 표시등이 노란색으로 깜박입니다.
- 제어판(ZT230 프린터 전용)은 다음을 표시합니다.

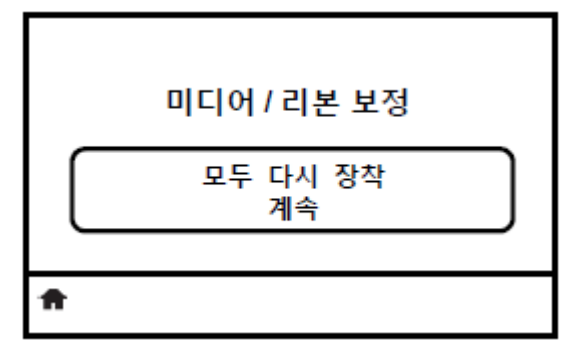

**9.** 인쇄헤드 열기 레버를 회전하여 인쇄헤드 어셈블리를 엽니다.

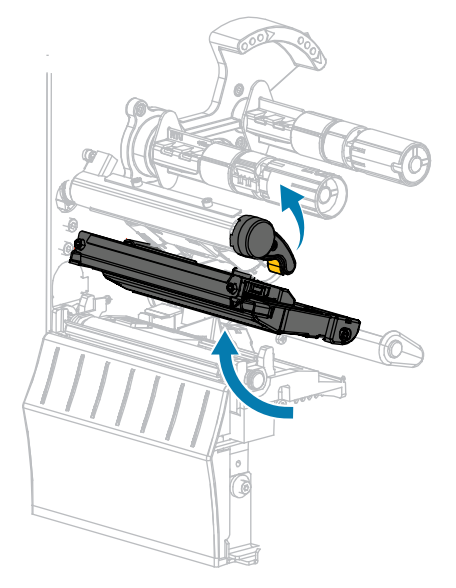

**10.** 라벨이 미디어 센서 아래에 위치할 때까지 미디어를 앞으로 당기십시오.

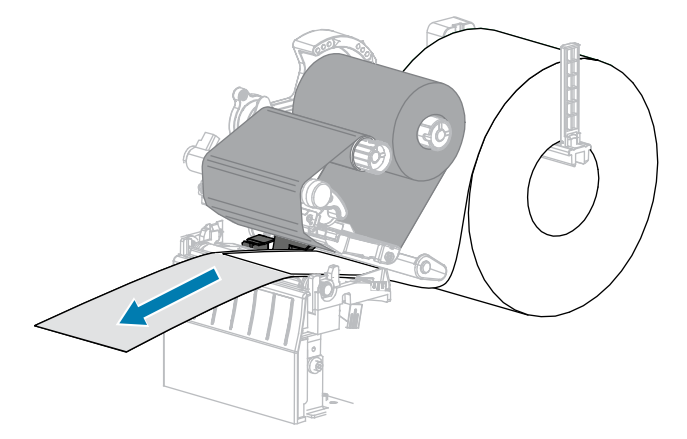

- **11.** 리본을 다시 로드합니다(사용하는 경우).
- **12.** 인쇄헤드를 닫습니다.
- **13.** 미디어 도어를 닫습니다.

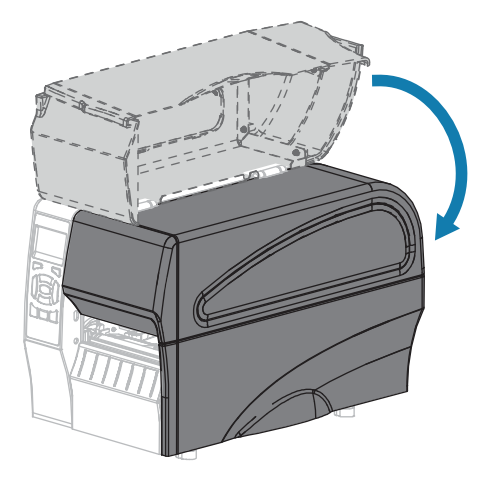

- **14. [일시 중지]**를 눌러서 인쇄 기능을 작동시킵니다.
- **15.** 보정이 성공했는지 테스트하려면 **[급지]**를 누릅니다. 매번 한 라벨이 제대로 급지되면 프린터가 올바르게 보정된 것입니다.

## <span id="page-113-0"></span>**인쇄헤드 압력 조정**

한 쪽만 너무 흐리게 인쇄되는 경우, 두꺼운 미디어를 사용하는 경우, 또는 인쇄 도중 미디어가 한 쪽으로 쏠리는 경우 에는 인쇄헤드 압력을 조정해야 합니다. 양호한 인쇄 품질을 제공할 수 있는 가장 낮은 인쇄헤드 압력을 사용하십시 오.

인쇄헤드 압력 조정 다이얼에는 1부터 4까지 0.5 단위로 조정할 수 있는 눈금이 있습니다.

**그림 6** 인쇄헤드 압력 조정 다이얼

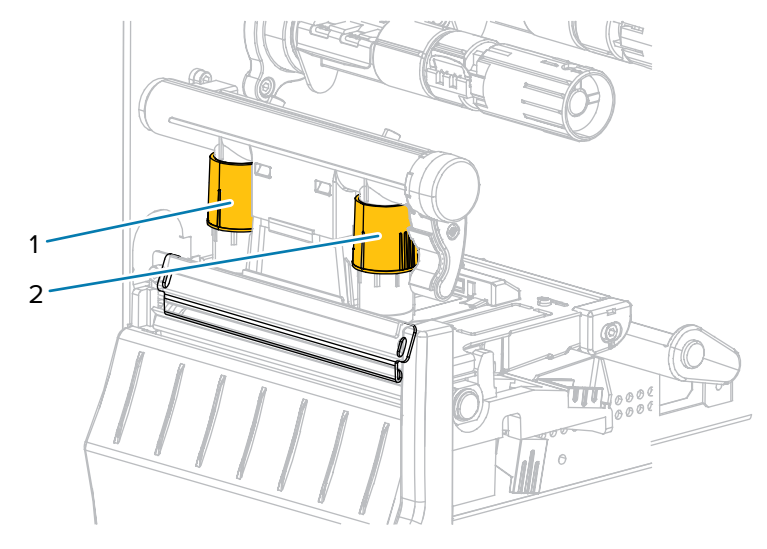

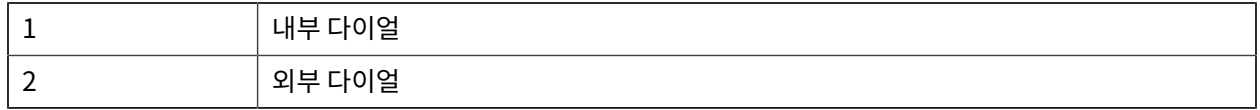

#### 필요한 경우, 인쇄헤드 압력 조정 다이얼을 다음과 같이 조정합니다.

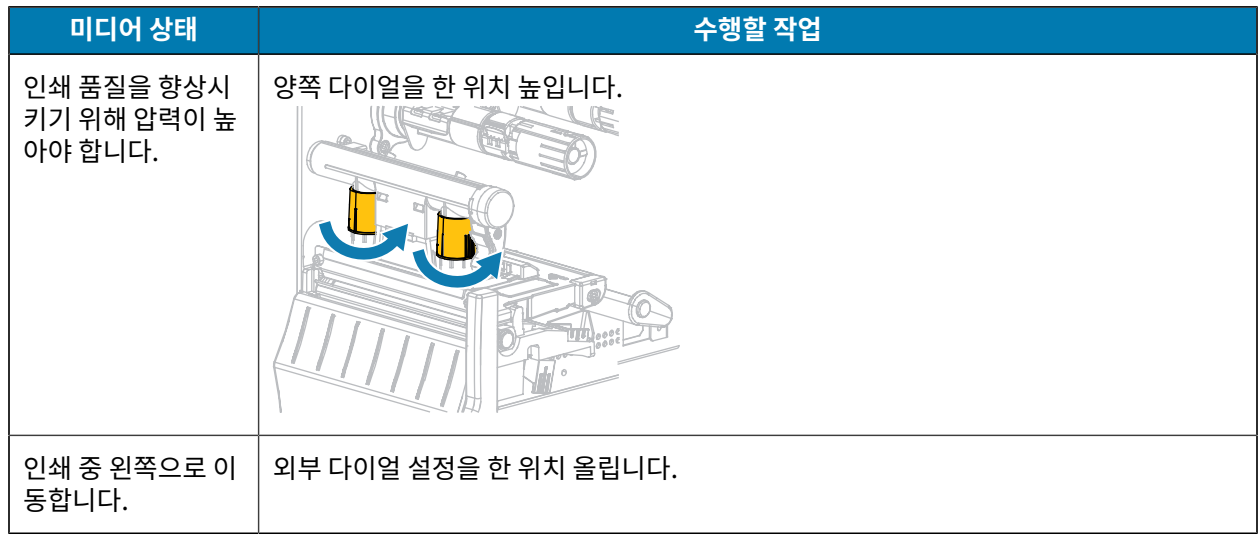

## 프린터 구성 및 조정

# **미디어 상태 수행할 작업** £ 또는 내부 다이얼 설정을 한 위치 내립니다. 내부 다이얼 설정을 한 위치 올립니다. 인쇄 중 오른쪽으로 이동합니다. 또는 외부 다이얼 설정을 한 위치 내립니다. 라벨의 왼쪽이 너무 내부 다이얼 설정을 한 위치 올립니다. 흐리게 인쇄됩니다.

## 프린터 구성 및 조정

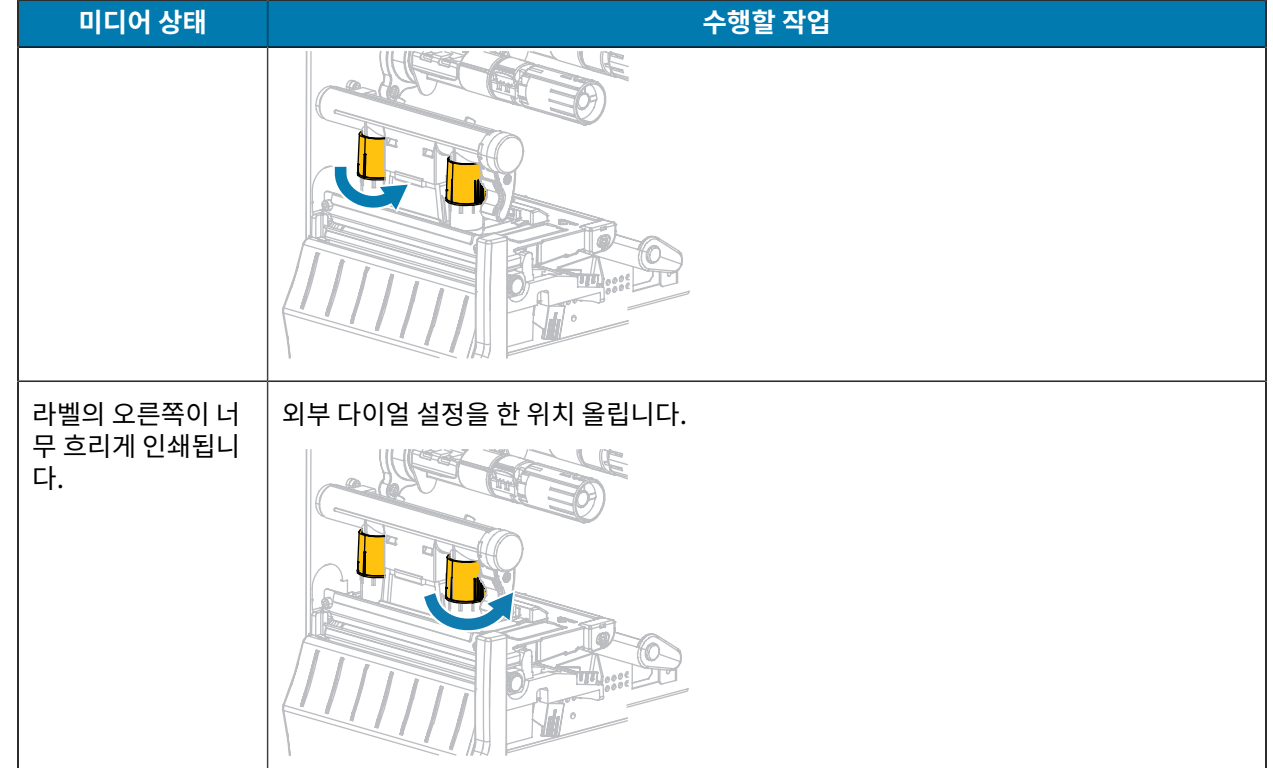

## <span id="page-115-0"></span>**리본 장력 조정**

프린터가 정상적으로 작동하려면, 리본 공급 스핀들과 리본 테이크업 스핀들의 장력 설정이 동일해야 합니다(보통 또 는 낮은 장력). 대부분의 애플리케이션에 일반 장력 설정을 사용하십시오. 좁은 리본을 사용하거나 특정한 리본 문제 점이 발생하는 경우, 리본 장력을 낮춰야 할 수 있습니다.

#### **일반 장력 설정**

리본 스핀들을 일반 위치에 놓으려면 각 스핀들 말단 캡이 확장되어 딸깍 소리가 나면서 고정될 때까지 당깁니다. 대 부분의 애플리케이션에 본 설정을 사용합니다.

**그림 7** 일반 장력 설정(스핀들 말단 캡이 나옴)

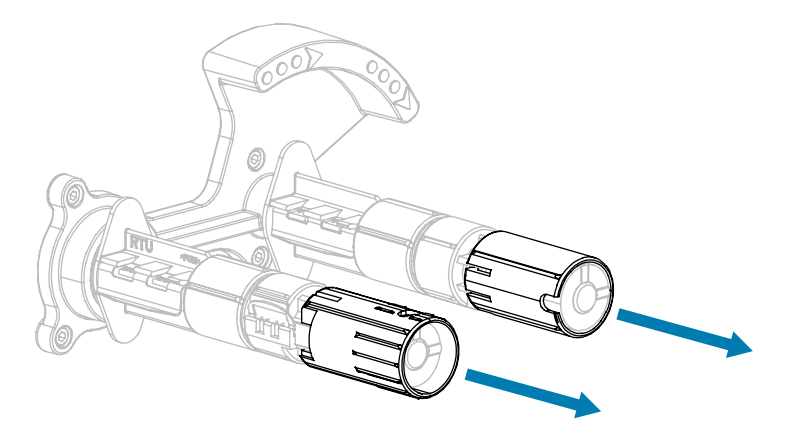

#### **낮은 장력 설정**

스핀들을 낮은 장력 위치에 놓으려면 말단 캡이 돌아가 딸깍 소리가 나면서 고정될 때까지 밀어줍니다. 리본이 롤 선 단부에 흠집을 내거나 일반 장력을 사용할 때 롤 종단부에서 리본이 중지하는 상황과 같이 필요한 경우에만 이 설정 을 사용하십시오.

**그림 8** 리본 스핀들 - 낮은 장력 설정(스핀들 말단 캡이 들어감)

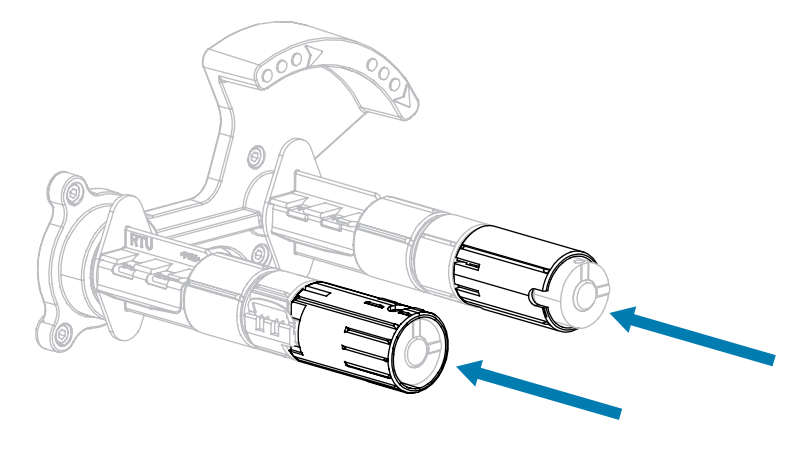

## **사용한 리본 제거하기**

리본 롤을 바꿀 때마다 리본 테이크업 스핀들에서 사용한 리본을 제거하십시오.

**1.** 리본이 부족합니까?

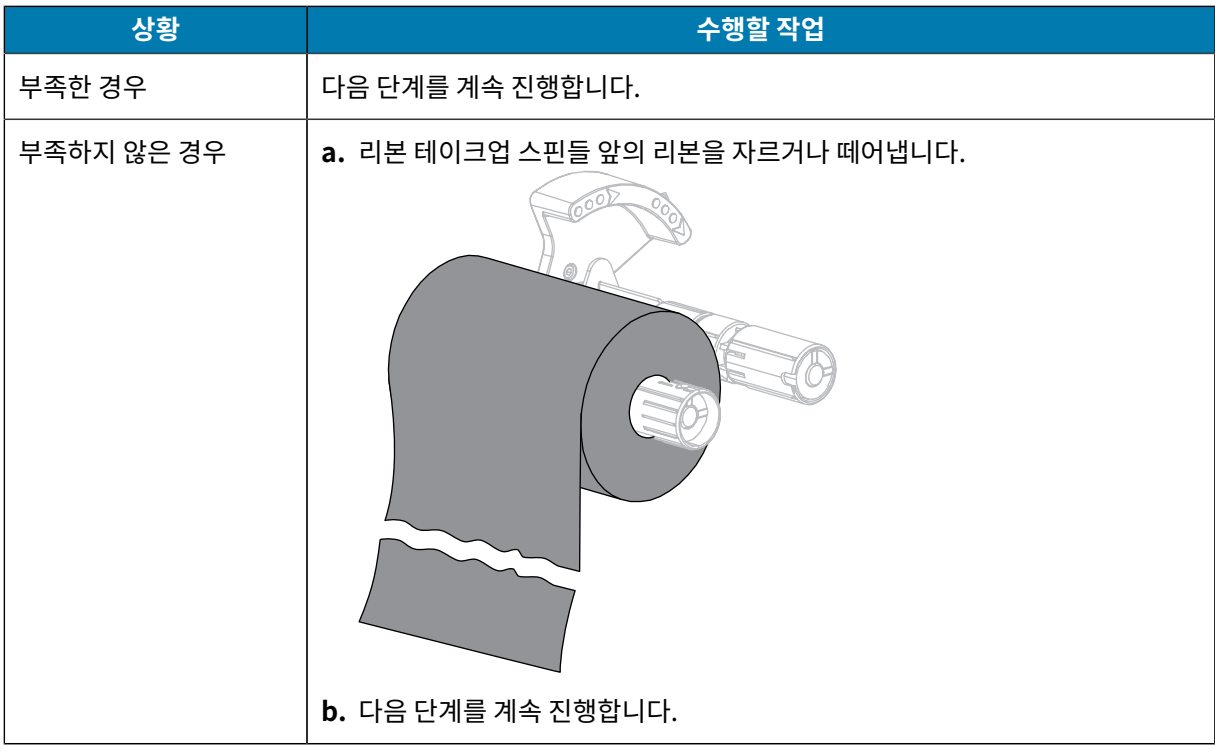

**2.** 사용한 리본이 있는 코어를 밀어서 리본 테이크업 스핀들 밖으로 꺼냅니다.

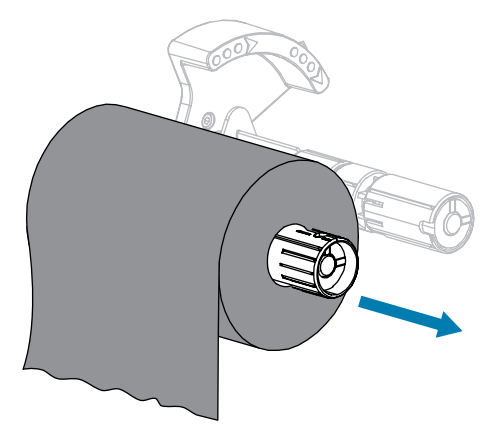

- **3.** 사용한 리본은 버립니다. 리본 공급 스핀들에서 나온 빈 코어는 리본 테이크업 스핀들로 옮겨서 재활용할 수 있습 니다.
- **4.** [리본 장착](#page-24-0) 페이지 25의 지침을 따라 리본을 다시 장착하십시오.

# **정기 유지 보수**

일상적인 청소 및 유지 보수 절차를 알려드립니다.

## <span id="page-118-1"></span>**청소 일정 및 과정**

정상적인 프린터 작동을 위해서는 정기적인 예방용 유지 보수가 필수적입니다. 프린터를 잘 관리하면, 프린터에서 발 생할 수 있는 문제점을 최소화하고 인쇄 품질에 대한 사용자의 기준을 달성하고 유지할 수 있게 됩니다.

시간이 지나면 인쇄헤드의 미디어 또는 리본의 움직임으로 인해 보호용 세라믹 코팅이 마모되어 노출되고, 결국에는 인쇄 요소(도트)가 손상을 입게 됩니다. 마모 방지 방법은 다음과 같습니다.

- 인쇄헤드를 자주 청소합니다.
- 둘 사이의 균형을 최적화하여 인쇄헤드 압력과 연소 온도(농도) 설정을 최소값으로 유지합니다.
- 열 전사 모드를 사용하는 경우, 인쇄헤드 부품이 더욱 마모성 강한 라벨지에 노출되는 것을 방지하기 위해 리본이 미디어만큼 넓거나 더 넓은 것을 사용해야 합니다.

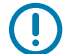

**중요:** Zebra는 이 프린터에 청소액을 사용함으로 인해 발생되는 손상에 대해 책임이 없습니다.

구체적인 청소 절차는 다음 페이지에 제공됩니다. 이 표는 권장 청소 일정을 보여 줍니다. 이 주기는 권장 지침입니다. 귀하의 애플리케이션 및 미디어에 따라 더 자주 청소를 해야 할 수도 있습니다.

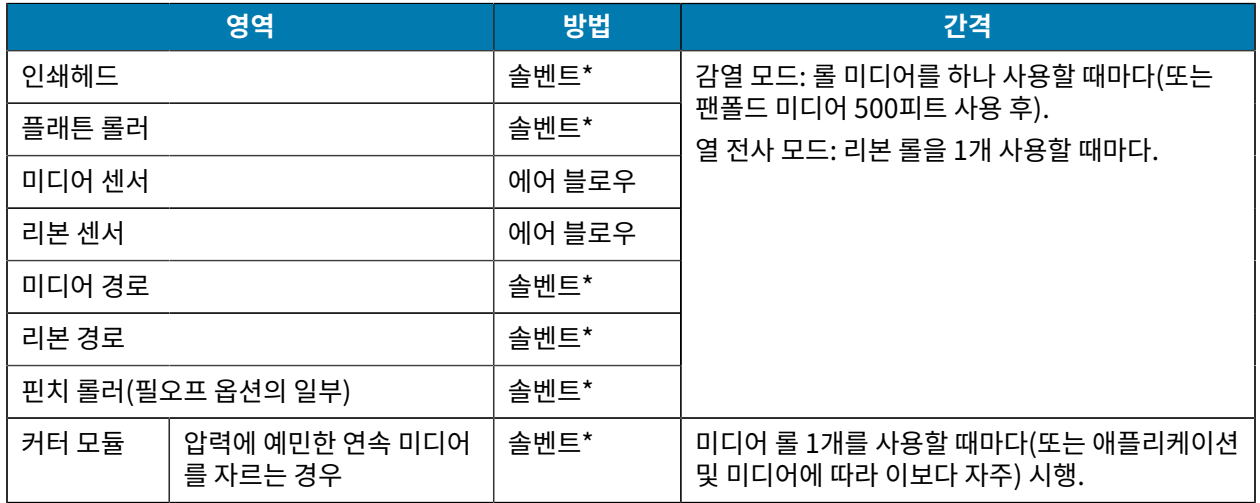

#### <span id="page-118-0"></span>**표 10** 권장 청소 일정

#### **표 10** 권장 청소 일정 (Continued)

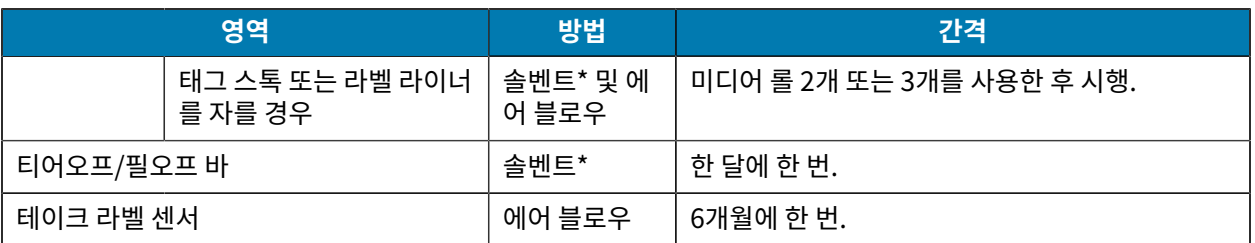

\* Zebra에서는 예방용 유지 보수 키트(부품 번호 47362)를 사용하도록 권장합니다. 이 키트 대신, 이소프로필 알코 올(최소 90%)과 탈이온 용수(최대 10%)의 용액에 적신 깨끗한 면봉을 사용해도 됩니다.

## **외장, 미디어 용지함 및 센서의 청소**

시간이 지날 수록, 특히 가혹한 작동 환경에서는 프린터의 외장과 내장에 먼지, 때 및 기타 잔해가 쌓일 수 있습니다.

#### **프린터 외장**

필요에 따라 보풀이 없는 천에 약간의 중성 세제를 묻혀서 프린터의 외장면을 청소합니다. 거칠거나 연마 성분이 있 는 청소 세재 또는 솔벤트를 사용하지 마십시오.

#### **중요:**  $\textcircled{\small{1}}$

Zebra는 이 프린터에 청소액을 사용함으로 인해 발생되는 손상에 대해 책임이 없습니다.

#### **용지함 및 센서**

센서를 청소하려면:

- **1.** 용지 및 리본의 경로에 쌓인 종이 부스러기 등을 털어내거나, 공기로 불어내거나, 진공 청소기로 빨아들입니다.
- **2.** 센서에 쌓인 종이 부스러기 등을 털어내거나, 공기로 불어내거나, 진공 청소기로 빨아들입니다.

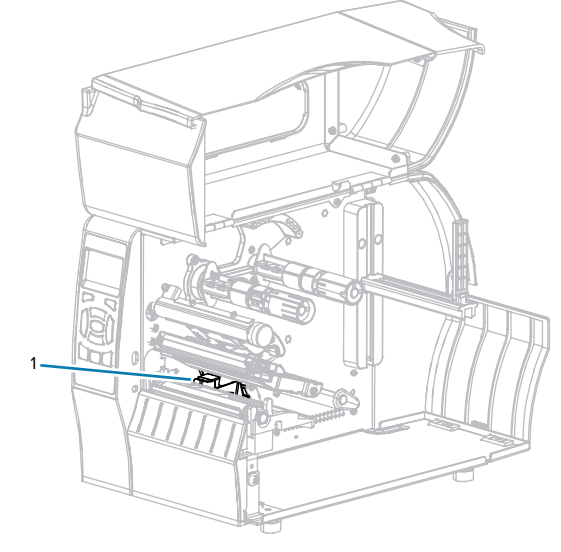

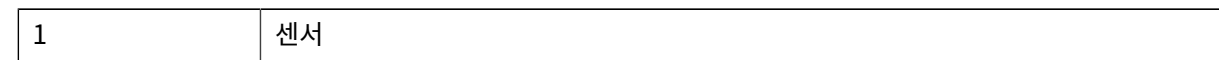

## <span id="page-120-0"></span>**인쇄헤드 및 플래튼 롤러 청소**

무효화된 바코드 또는 그래픽과 같이 인쇄 품질이 일정하지 않은 것은 인쇄헤드가 오염되어 있기 때문입니다. 권장 청소 일정에 대한 내용은 [표 10 권장 청소 일정](#page-118-0) 페이지 119 항목을 참조하십시오.

 $\blacktriangle$ 

**주의:** 열려 있는 인쇄헤드 근처에서 작업을 하는 동안에는 반지, 시계, 목걸이, 신분증 배지, 또는 인쇄헤드 에 닿을 수 있는 어떠한 금속물도 착용하지 마십시오. 열려 있는 인쇄헤드 근처에서 작업할 때 프린터의 전 원을 꺼놓을 필요는 없지만, Zebra에서는 사전 주의를 위해 전원을 꺼놓기를 권장하고 있습니다. 전원을 끄는 경우, 라벨 형식과 같은 모든 임시 설정은 사라지므로 인쇄를 재개하기 전에 이런 설정을 다시 지정하 여야 합니다.

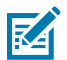

 $\sqrt{2}$ 

 $\blacktriangle$ 

**참고:** 필 어셈블리가 있는 프린터의 경우, 티어오프/필오프 바가 휠 위험을 줄이기 위해 플래튼 롤러를 청 소하는 동안 필 어셈블리를 닫아 두어야 합니다.

#### **그림 9** 인쇄 헤드 및 플래튼 롤러의 위치

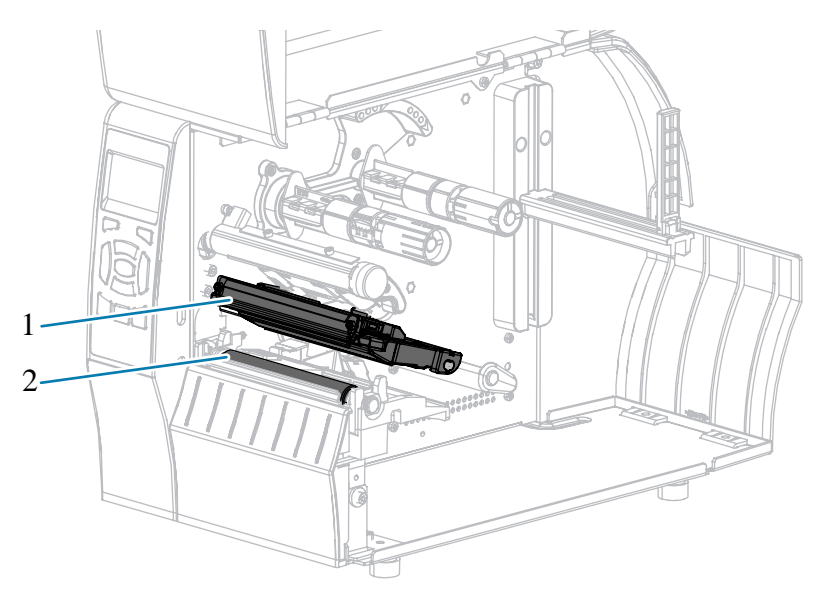

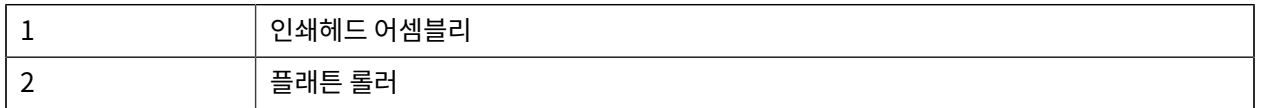

**주의:** 인쇄헤드가 뜨거워 심각한 화상을 입을 수 있습니다. 인쇄헤드가 식을 때까지 기다리십시오.

**주의:** 인쇄헤드 어셈블리를 만지기 전에, 프린터 금속 부위에 손을 대거나 정전기 방지용 손목 띠와 매트를 사용하여 정전기를 방전하십시오.

**1.** 미디어 도어를 들어 올립니다.

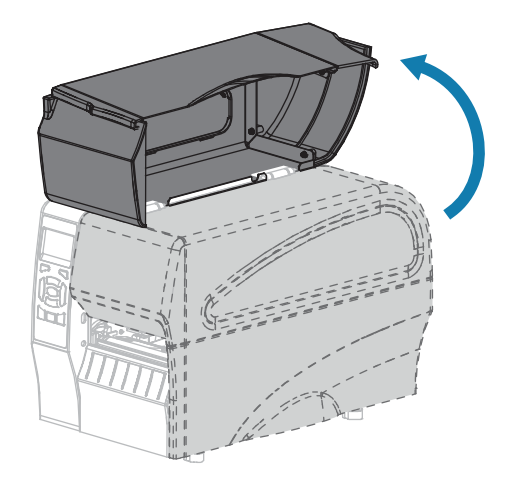

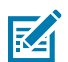

**참고:** 인쇄헤드가 뜨거워 심각한 화상을 입을 수 있습니다. 인쇄헤드가 식을 때까지 기다립니다.

**2.** 인쇄헤드 열기 레버를 위쪽으로 돌려서 인쇄 어셈블리를 해제합니다.

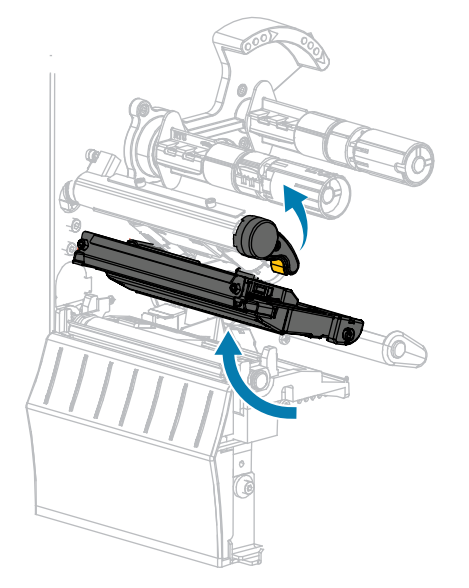

**3.** 리본(사용하는 경우)과 미디어를 제거합니다.

**4.** Zebra 예방용 유지보수 키트에 있는 면봉을 사용하여, 인쇄헤드 어셈블리에 있는 갈색 선을 따라 처음부터 끝까 지 닦아 내십시오. 예방용 유지 보수 키트를 사용하는 대신, 99.7% 이소프로필 알코올에 적신 면봉을 사용해도 됩니다. 솔벤트가 기화되도록 놓아둡니다.

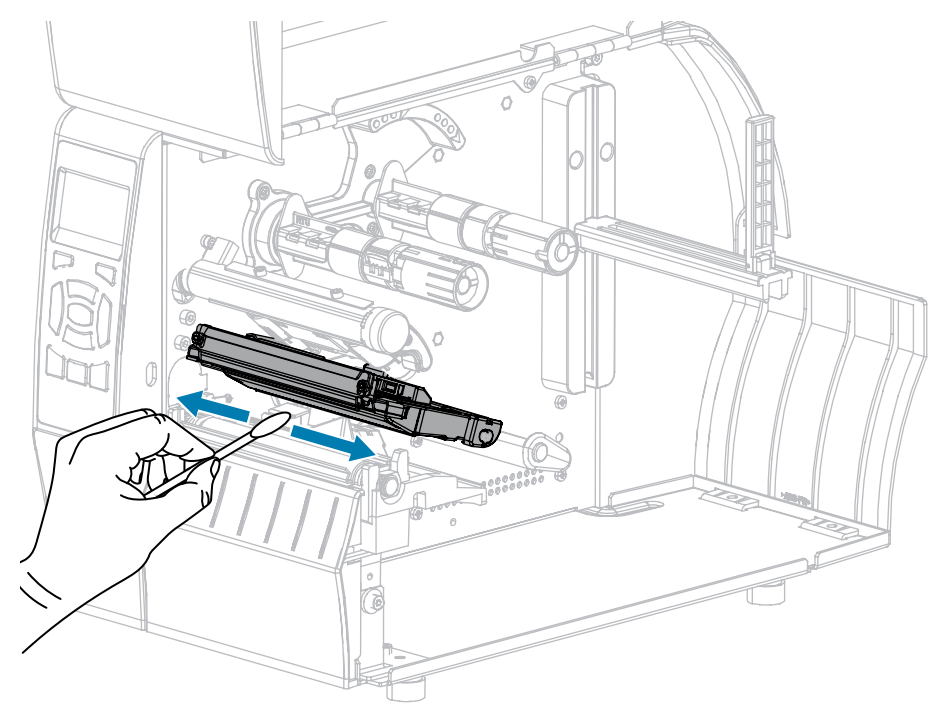

**5.** 플래튼 롤러를 손으로 돌리면서 면봉으로 깨끗이 청소합니다. 솔벤트가 기화되도록 놓아둡니다.

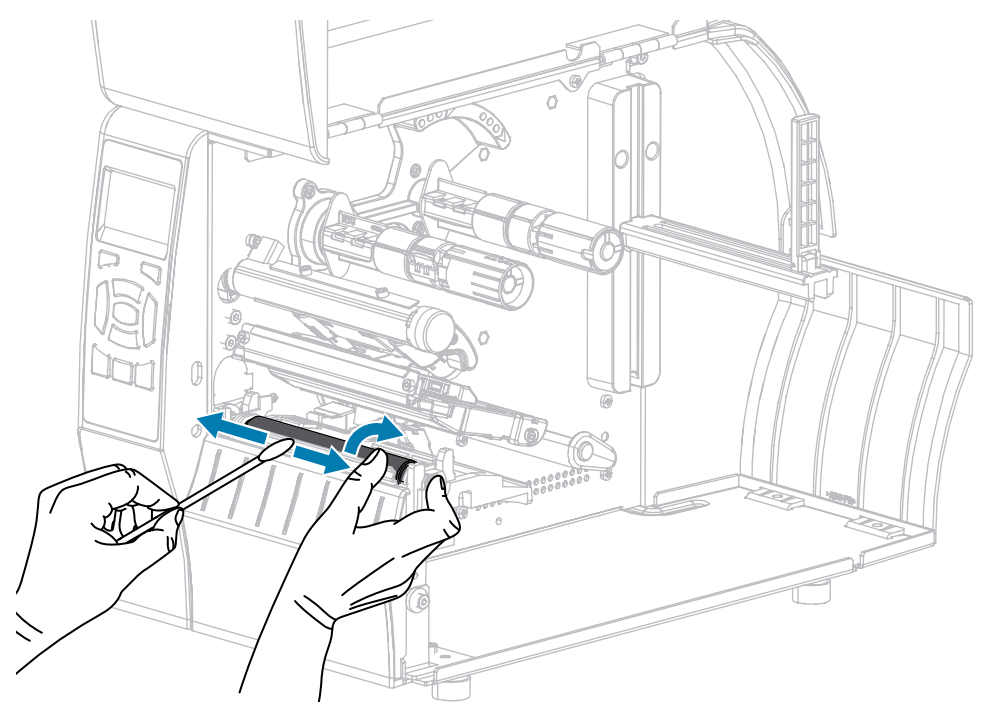

**6.** 리본(사용하는 경우)과 미디어를 다시 장착합니다. 자세한 내용은 [리본 장착](#page-24-0) 페이지 25 또는 [미디어 장착](#page-28-0) 페이지 29 항목을 참조하십시오. 작업 지침은 사용 설명서를 참조하십시오.

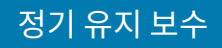

**7.** 인쇄헤드 열기 레버를 아래 방향으로 돌려서 인쇄헤드가 제자리에 고정되도록 하십시오.

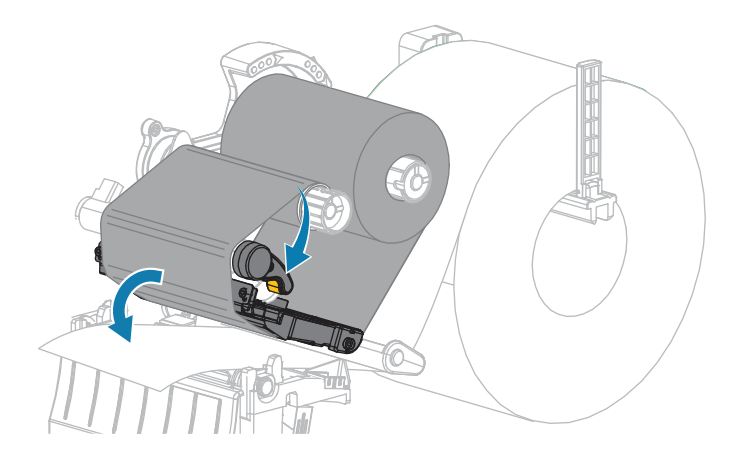

**8.** 미디어 도어를 닫습니다.

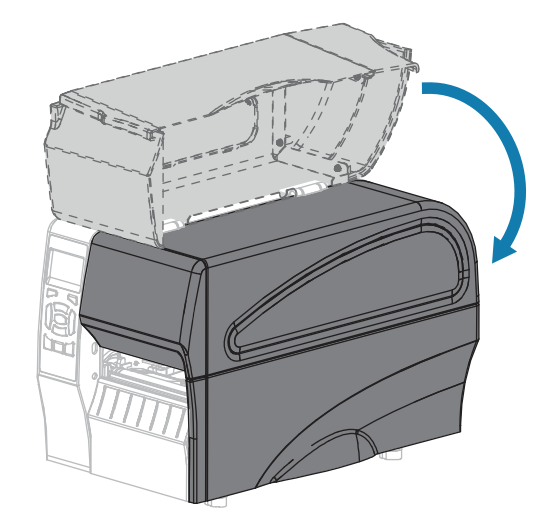

프린터가 작동할 준비가 되었습니다.

**9. [일시 중지]**를 눌러 일시 중지 모드를 종료하고 인쇄를 가능하게 만듭니다.

사용자의 설정에 따라 프린터가 라벨 보정을 수행하거나 라벨을 급지할 수 있습니다.

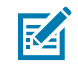

**참고:** 이 과정을 거친 후에도 인쇄 품질이 향상되지 않는 경우에는 Save-A-Printhead 청소용 필름으 로 인쇄헤드를 청소합니다. 이 제품은 특별히 코팅된 재료이므로 인쇄헤드를 손상시키지 않고 축적된 오염을 제거합니다. 자세한 정보는 공인된 Zebra 대리점에 문의하십시오.

## **필 어셈블리 청소**

필오프 및 라이너 테이크업 옵션의 일부인 필 어셈블리는 적절한 롤러 압력을 유지하기 위해 다수의 스프링 장착 롤 러로 구성됩니다. 접착제가 쌓여 필 성능에 영향을 미치는 경우, 핀치 롤러 및 티어오프/필오프 바를 청소하십시오.

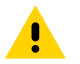

**주의:** 필 어셈블리를 닫을 때 왼손을 사용하지 마십시오. 필 롤러/어셈블리의 상단에 손가락이 낄 수 있습  $\begin{array}{cc} \bullet & \bullet & \bullet \\ \bullet & \downarrow & \downarrow \\ \bullet & \downarrow & \end{array}$ 

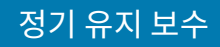

접착제가 쌓여 필오프 성능에 지장을 주는 경우, 다음 단계를 마치십시오.

**1.** 미디어 도어를 들어 올립니다.

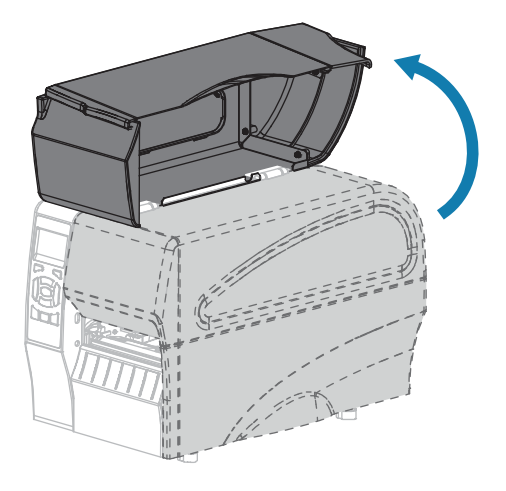

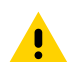

**주의:** 인쇄헤드가 뜨거워 심각한 화상을 입을 수 있습니다. 인쇄헤드가 식을 때까지 기다립니다.

**2.** 인쇄헤드 열기 레버를 회전하여 인쇄헤드 어셈블리를 엽니다.

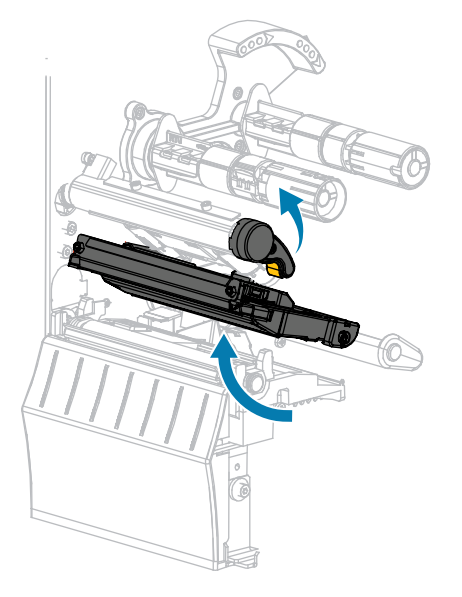

**3.** 필오프 메커니즘 해제 레버를 아래로 내려서 필 어셈블리를 엽니다.

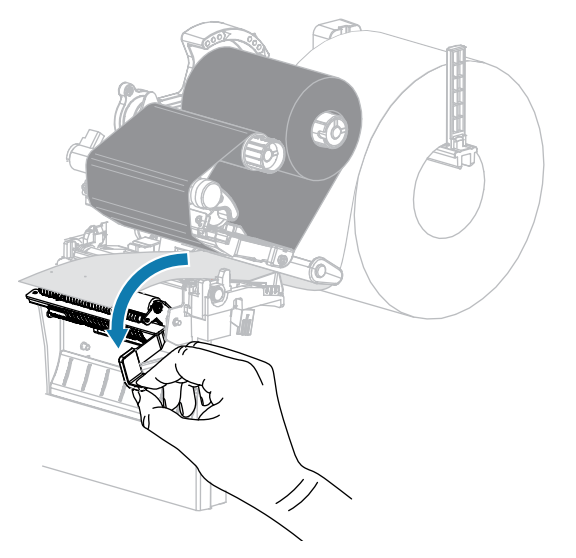

- **4.** 미디어 라이너를 제거하여 핀치 롤러를 노출시킵니다.
- **5.** 핀치 롤러를 수동으로 회전하는 동안, 예방용 유지 보수 키트(부품 번호 47362)의 면봉으로 완전히 청소하십시 오. 예방용 유지 보수 키트를 사용하는 대신, 99.7% 이소프로필 알코올에 적신 면봉을 사용해도 됩니다. 솔벤트 가 기화되도록 놓아둡니다.

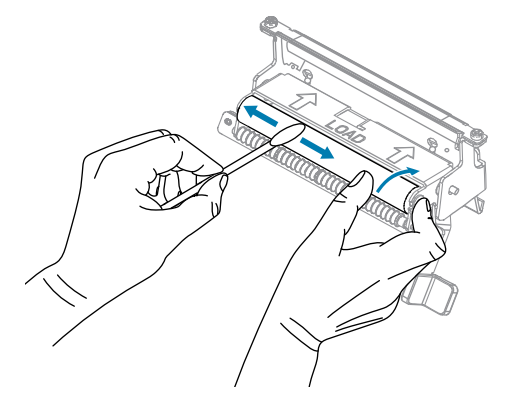

**6.** 티어오프/필오프 바에 있는 여분의 접착제를 면봉을 사용하여 제거합니다. 솔벤트가 기화되도록 놓아둡니다.

**중요:** 티어오프/필오프 바를 세척할 때는 힘을 최소한으로 주십시오. 과도한 힘을 주게 되면 티어오  $\bigcirc$ 프/필오프 바가 휘어져 필 성능에 지장을 줄 수 있습니다.

**7.** 필 메커니즘을 통해 미디어 라이너를 다시 장착합니다. 자세한 내용은 [필오프 모드용 최종 단계\(라이너 테이크](#page-38-0) [업 유무 상관 없음\)](#page-38-0) 페이지 39 항목을 참조하십시오.

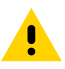

**주의:** 필 해제 레버와 오른쪽 손을 사용하여 필 어셈블리를 닫으십시오. 닫을 때는 왼손을 사용하지 <mark>. 한국 리</mark> 리스 베일러 푸르크 트론 구호 구 프로그 그<br>- 미십시오. 필 롤러/어셈블리의 상단에 손가락이 낄 수 있습니다.

**8.** 필오프 메커니즘 해제 레버를 사용하여 필 어셈블리를 닫습니다.

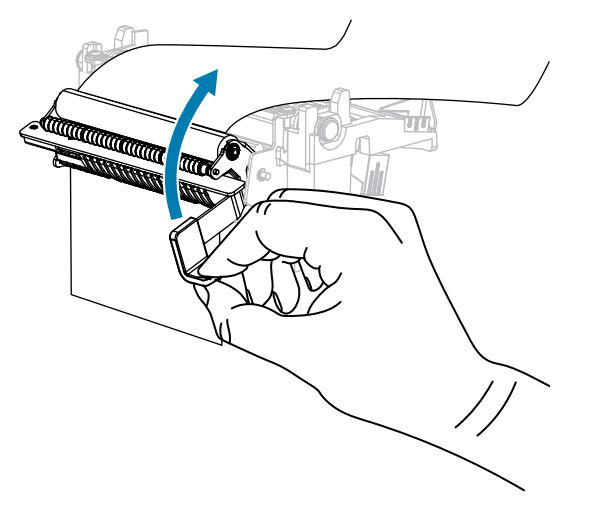

**9.** 인쇄헤드 열기 레버를 아래 방향으로 돌려서 인쇄헤드가 제자리에 고정되도록 하십시오.

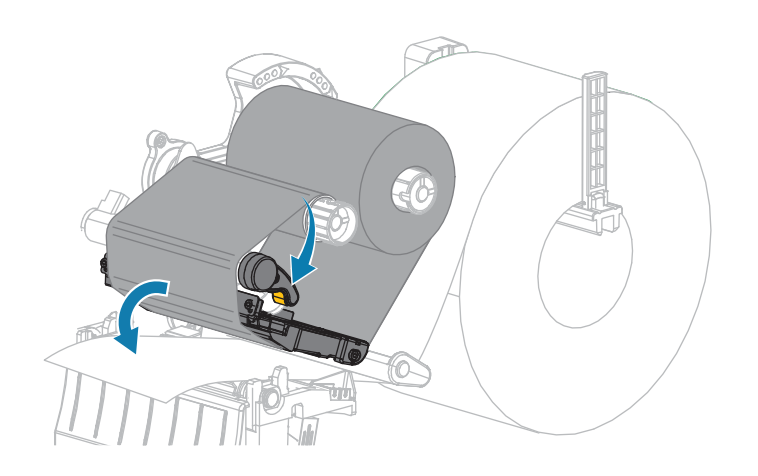

**10.** 미디어 도어를 닫습니다.

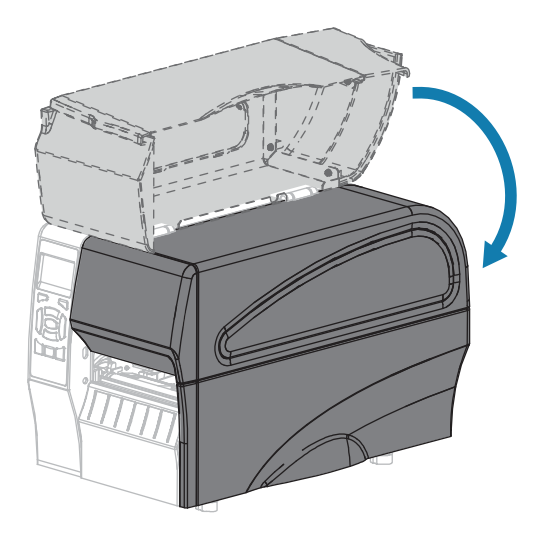

프린터가 작동할 준비가 되었습니다.

**11. [일시 중지]**를 눌러 일시 중지 모드를 종료하고 인쇄를 가능하게 만듭니다. 사용자의 설정에 따라 프린터가 라벨 보정을 수행하거나 라벨을 급지할 수 있습니다.

## <span id="page-127-0"></span>**커터 모듈 청소 및 윤활**

커터로 라벨을 깨끗하게 절단할 수 없거나 라벨과 함께 걸린 경우에는 커터를 청소하십시오.

**주의:** 개인의 안전을 위해 본 절차를 수행하기 전에 프린터의 전원을 끄고 전원 코드를 빼십시오.  $\blacktriangle$ 

**1.** 미디어 도어를 들어 올립니다.

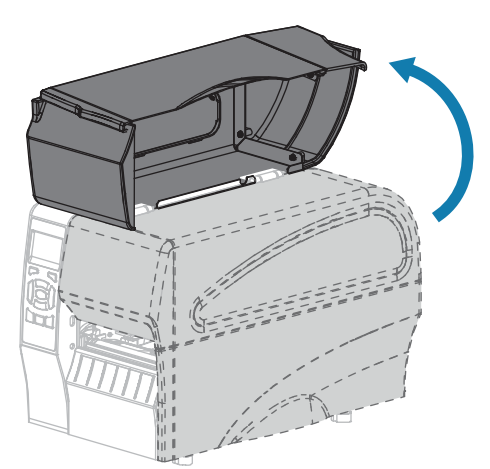

- **2.** 프린터의 전원을 끄고(O) AC 전원 코드를 빼십시오.
- **3.** 커터 모듈을 통해 장착된 모듈을 제거합니다.

**4.** 수나사를 풀어서 제거하고 커터 보호기의 와셔를 잠급니다.

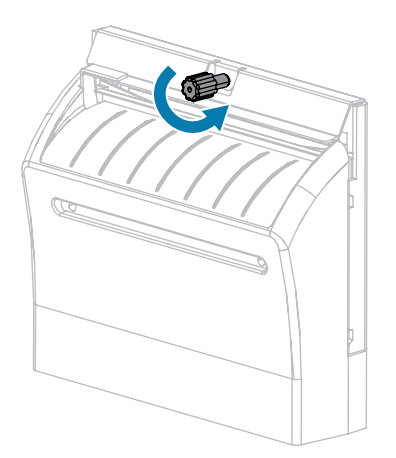

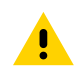

**주의:** 커터 날은 매우 날카롭습니다. 손가락으로 커터 날을 만지거나 문지르지 마십시오.

**5.** 커터 보호기를 제거하십시오.

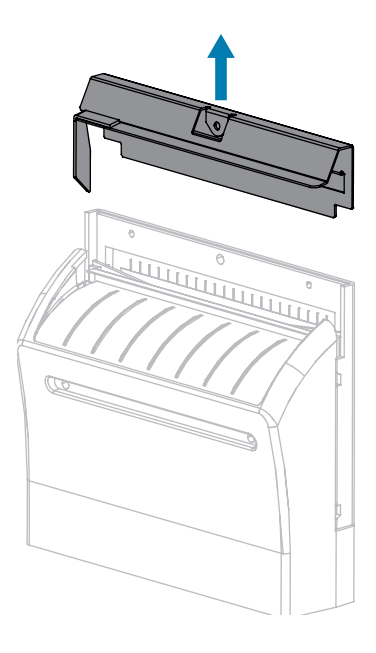

**6.** 필요하면 커터 모터 수나사를 돌려서 V형 커터 날을 완전히 노출시키십시오.

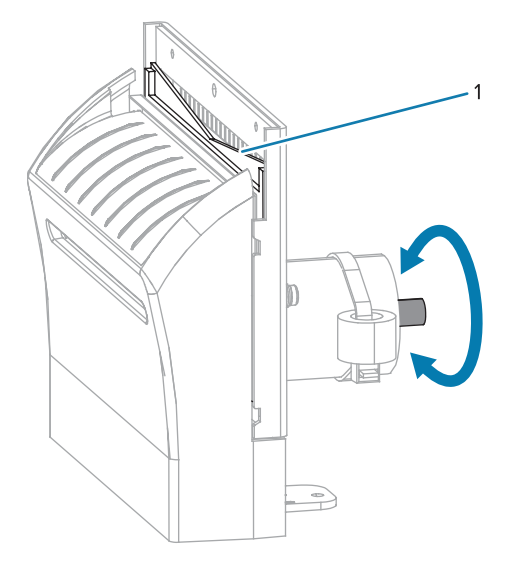

**7.** 예방용 유지 보수 키트(부품 번호 47362)의 면봉을 사용하여 상부 커팅면(1) 및 커터 날(2)을 따라 닦으십시오. 예방용 유지 보수 키트를 사용하는 대신, 90% 이소프로필 알코올에 적신 면봉을 사용해도 됩니다. 솔벤트가 기 화되도록 놓아둡니다.

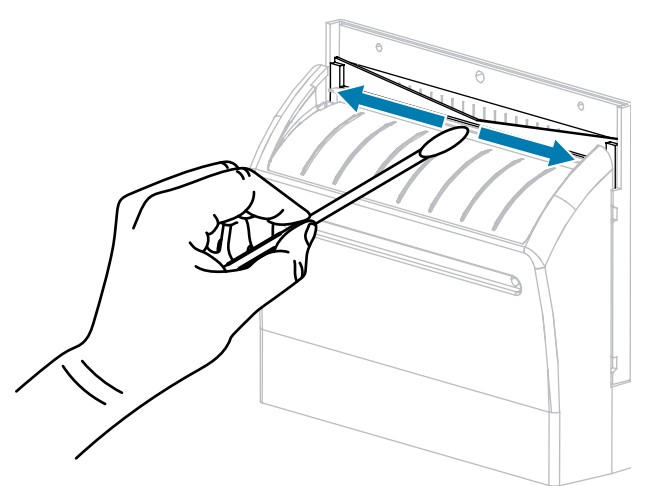

**8.** 솔벤트가 기화되면, 깨끗한 면봉을 고점도 일반 실리콘 또는 PTFE 윤활유에 담급니다.

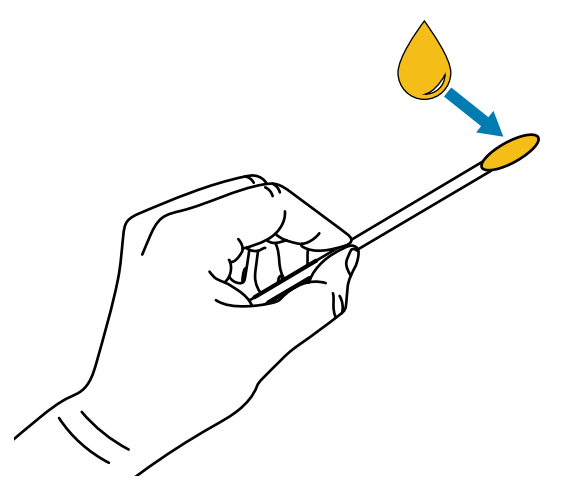

**9.** 양쪽 커터 날의 모든 노출면을 따라 골고루 발라줍니다. 오일이 인쇄헤드나 플래튼 롤러와 접촉하지 않도록 남 은 오일은 제거해 주십시오.

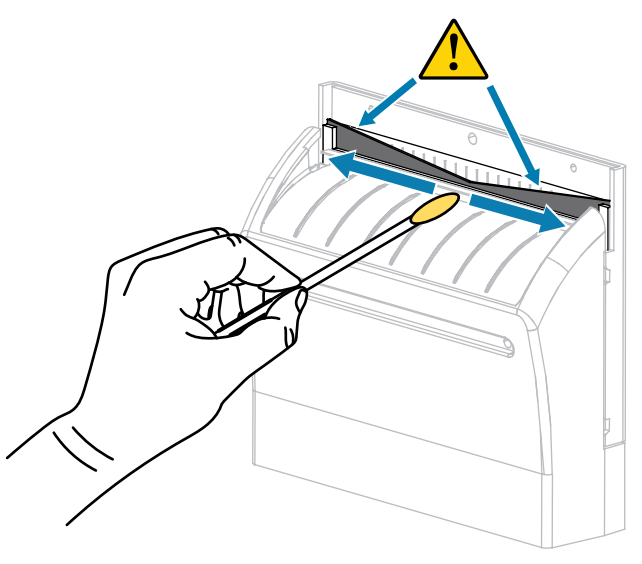

**주의:** 커터 날은 매우 날카롭습니다. 사용자의 안전을 위해, 커터 보호기를 교체하십시오.

 $\mathbf{A}$ 

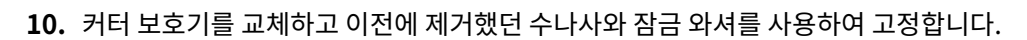

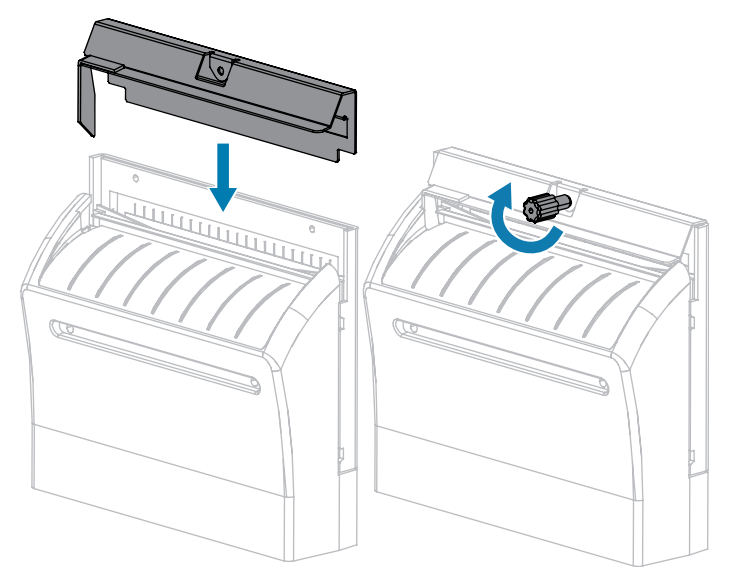

**11.** 미디어 도어를 닫습니다.

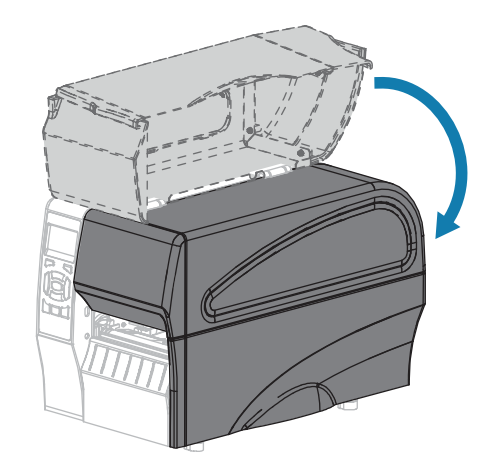

**12.** 프린터의 전원 코드를 연결한 후 프린터를 켜십시오(I).

커터 날이 원래 작동 위치로 되돌아갑니다.

**13.** 커터의 성능이 계속 불만족스러운 경우에는 공인된 서비스 기술자에게 연락하십시오.

## **프린터 부품 교체**

인쇄헤드 및 플래튼 롤러와 같은 일부 프린터 부품은 시간이 지나면 마모되기 때문에 교체하기 쉽게 되어 있습니다. 정기적으로 청소하면 이런 부품의 수명을 연장할 수 있습니다.

권장되는 청소 주기에 대한 자세한 정보는 [청소 일정 및 과정](#page-118-1) 페이지 119 항목을 참조하십시오.

#### **교체 부품 주문**

Zebra 제품군 전반에서 프린터의 성능과 인쇄 품질을 최적화하기 위해 Zebra는 전체 해결 방법의 일환으로 정품 Zebra 소모품을 사용하도록 권고하고 있습니다. 특히, ZT210, ZT220 및 ZT230 프린터는 안전성과 인쇄 품질을 최 대화하기 위해 정품 Zebra 인쇄헤드만을 사용하도록 설계되어 있습니다.

부품 주문 정보는 공인 Zebra 대리점에 문의하십시오.

### **프린터 부품 재활용**

본 프린터의 주요 부품은 재활용이 가능합니다. 배터리가 들어 있는 프린터의 메인 로직 보드를 폐기할 때는 주의해 야 합니다.

모든 프린터 부품을 분리 수거되지 않은 쓰레기로 처리하지 마십시오. 배터리를 지역 규정에 준수하여 폐기하고 그 외의 프린터 부품은 지역 법규에 따라 재활용하십시오. 자세한 내용은 [www.zebra.com/environment를](http://www.zebra.com/environment) 참조하십 시오.

## **윤활**

이 프린터에서 유일하게 윤활이 필요한 부분은 커터 모듈입니다. [커터 모듈 청소 및 윤활](#page-127-0) 페이지 128의 지침을 따르 십시오. 프린터 다른 부품에는 윤활유를 바르지 마십시오.

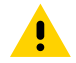

**주의:** 일부 상용 윤활유를 프린터에 사용하는 경우 마감재와 기계 부품에 손상을 줄 수 있습니다.

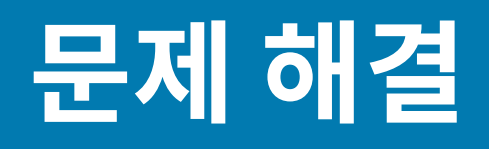

본 장에서는 문제점 해결이 필요한 오류에 대한 정보를 제공합니다. 여러 가지 진단 테스트가 포함되어 있습니다. 일부 공통적인 절차에 대한 비디오는 [www.zebra.com/zt200-info를](http://www.zebra.com/zt200-info) 방문하십시오.

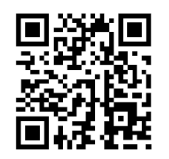

# **상태 표시등의 의미**

제어판의 상태 표시등은 프린터의 현재 상태를 보여 줍니다. [제어판](#page-9-0) 페이지 10 항목을 참조하십시오.

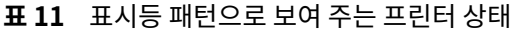

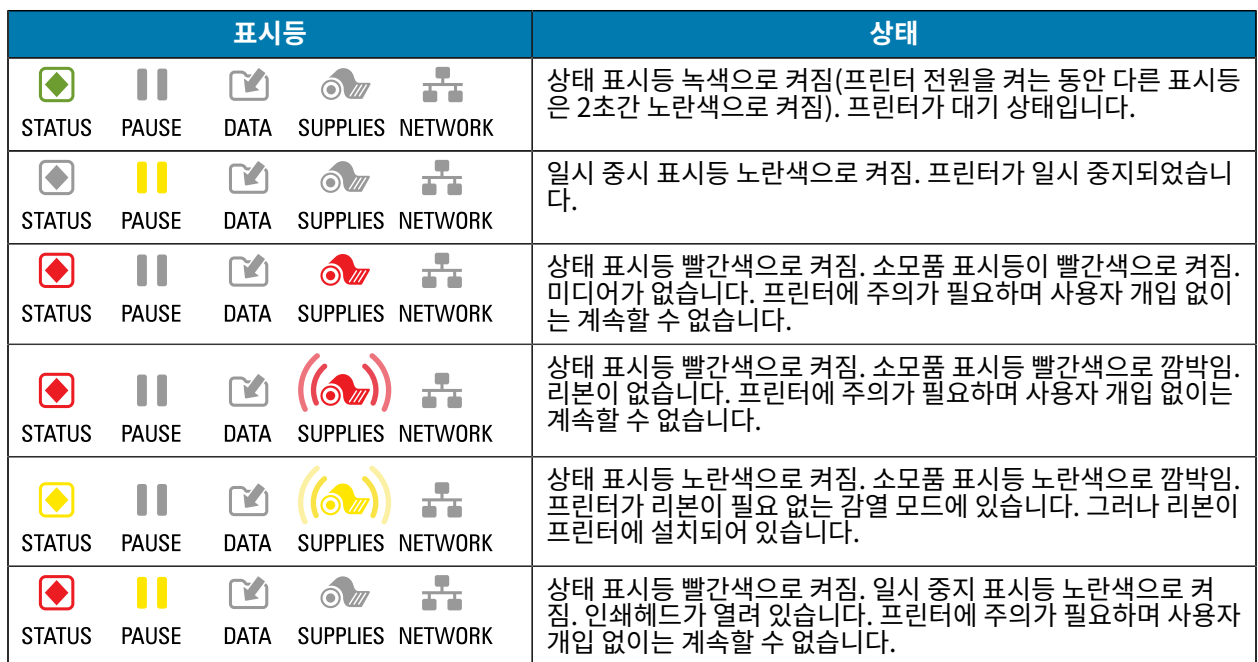

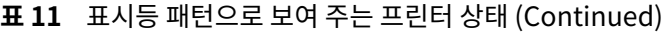

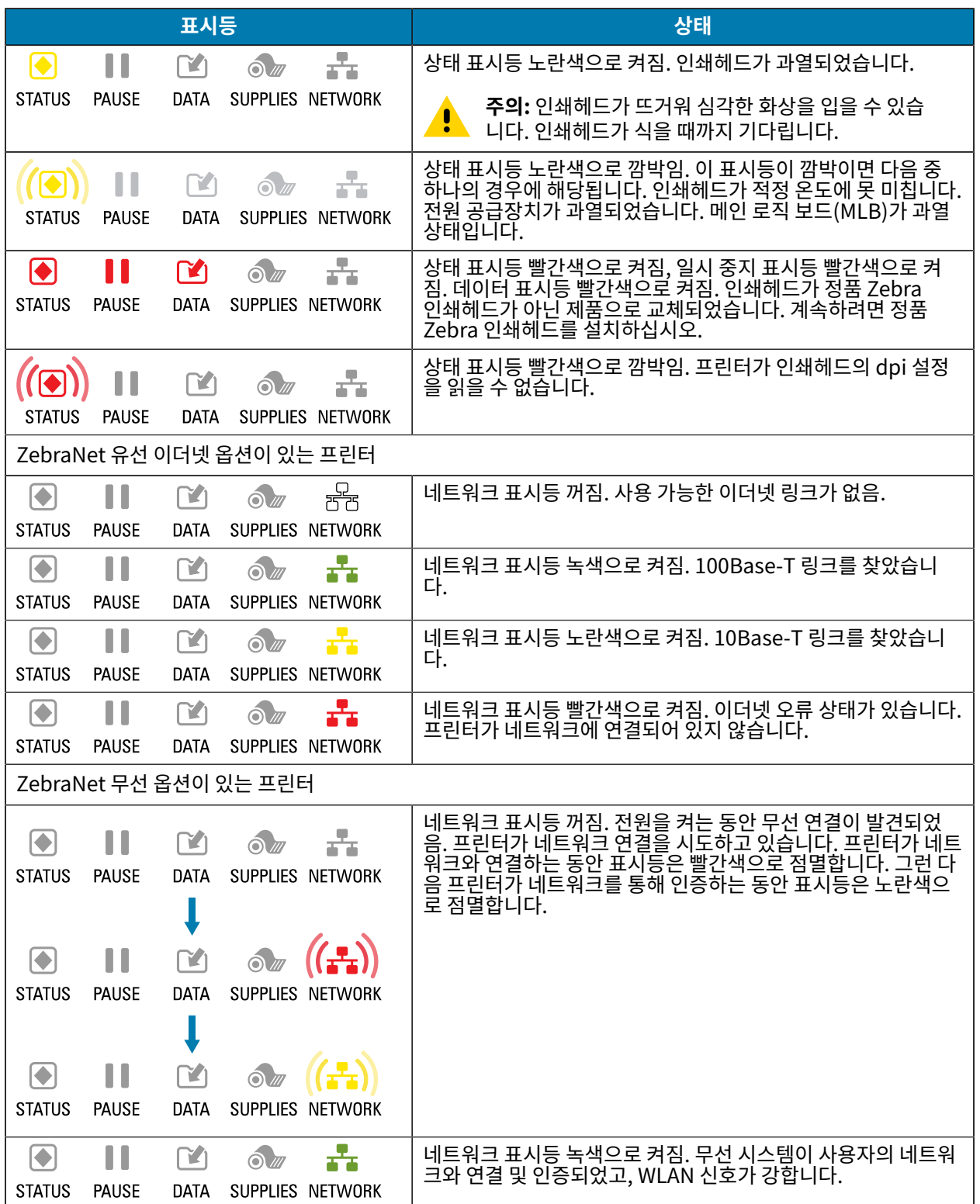

**표 11** 표시등 패턴으로 보여 주는 프린터 상태 (Continued)

| 표시등           |                   |                         |                                        | 상태                                                                           |
|---------------|-------------------|-------------------------|----------------------------------------|------------------------------------------------------------------------------|
| <b>STATUS</b> | Ш<br><b>PAUSE</b> | $\Gamma$<br><b>DATA</b> | $\infty$ $(1)$<br>SUPPLIES NETWORK     | 네트워크 표시등 녹색으로 깜박임. WLAN - 무선 시스템이 사용<br>자의 네트워크와 연결 및 인증되었지만, WLAN 신호가 약합니다. |
| <b>STATUS</b> | H<br><b>PAUSE</b> | $\Gamma$ 1<br>DATA      | ॾॾ<br>$\odot$ m<br>SUPPLIES<br>NFTWORK | 네트워크 표시등 빨간색으로 켜짐. WLAN 오류 상태가 있습니다.<br>프린터가 네트워크에 연결되어 있지 않습니다.             |

# **인쇄 문제점**

이 표는 가능한 인쇄 또는 인쇄 품질 문제, 예상 원인 및 권장 해결책을 보여줍니다.

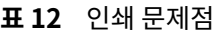

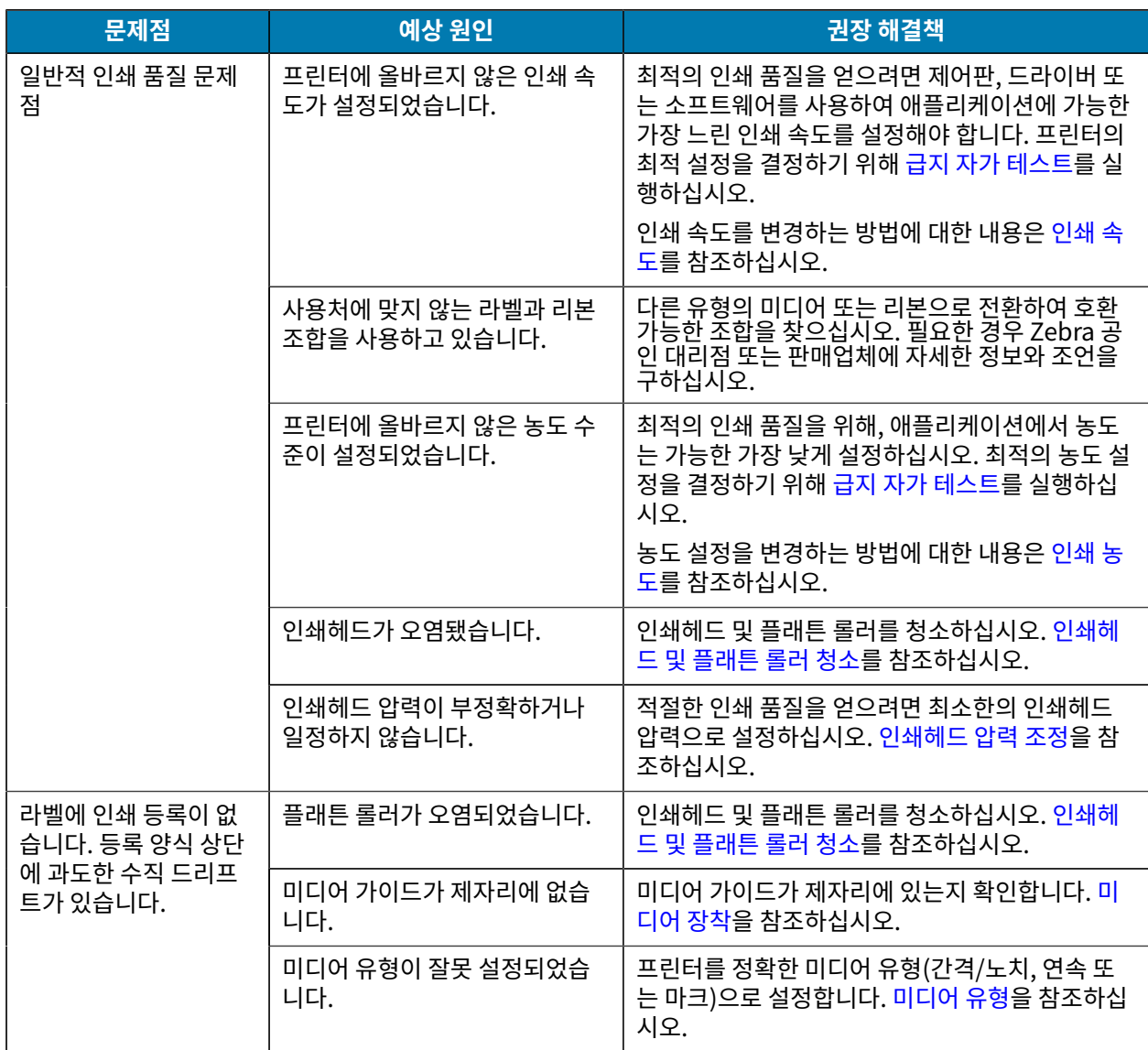

#### **표 12** 인쇄 문제점 (Continued)

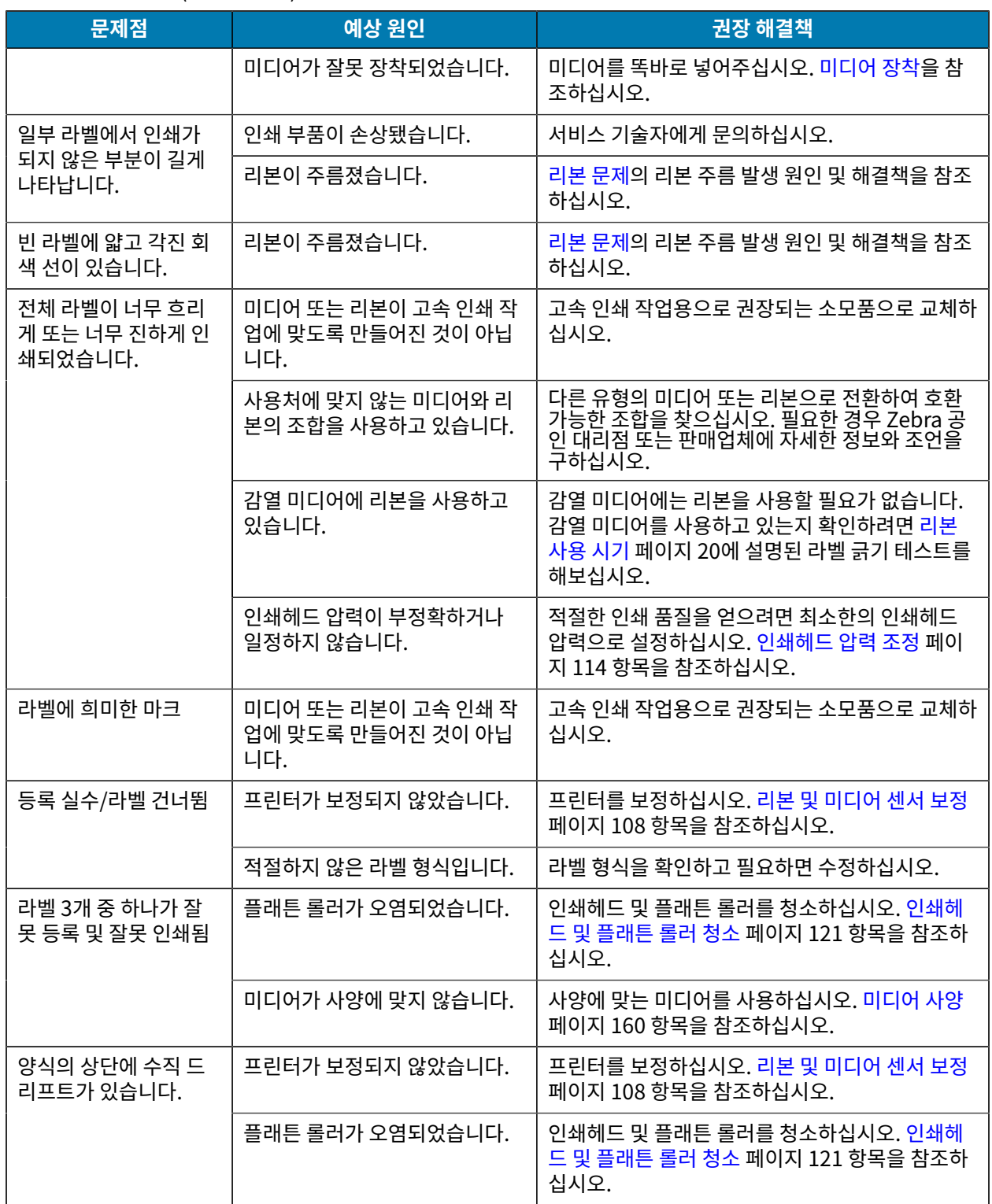

#### **표 12** 인쇄 문제점 (Continued)

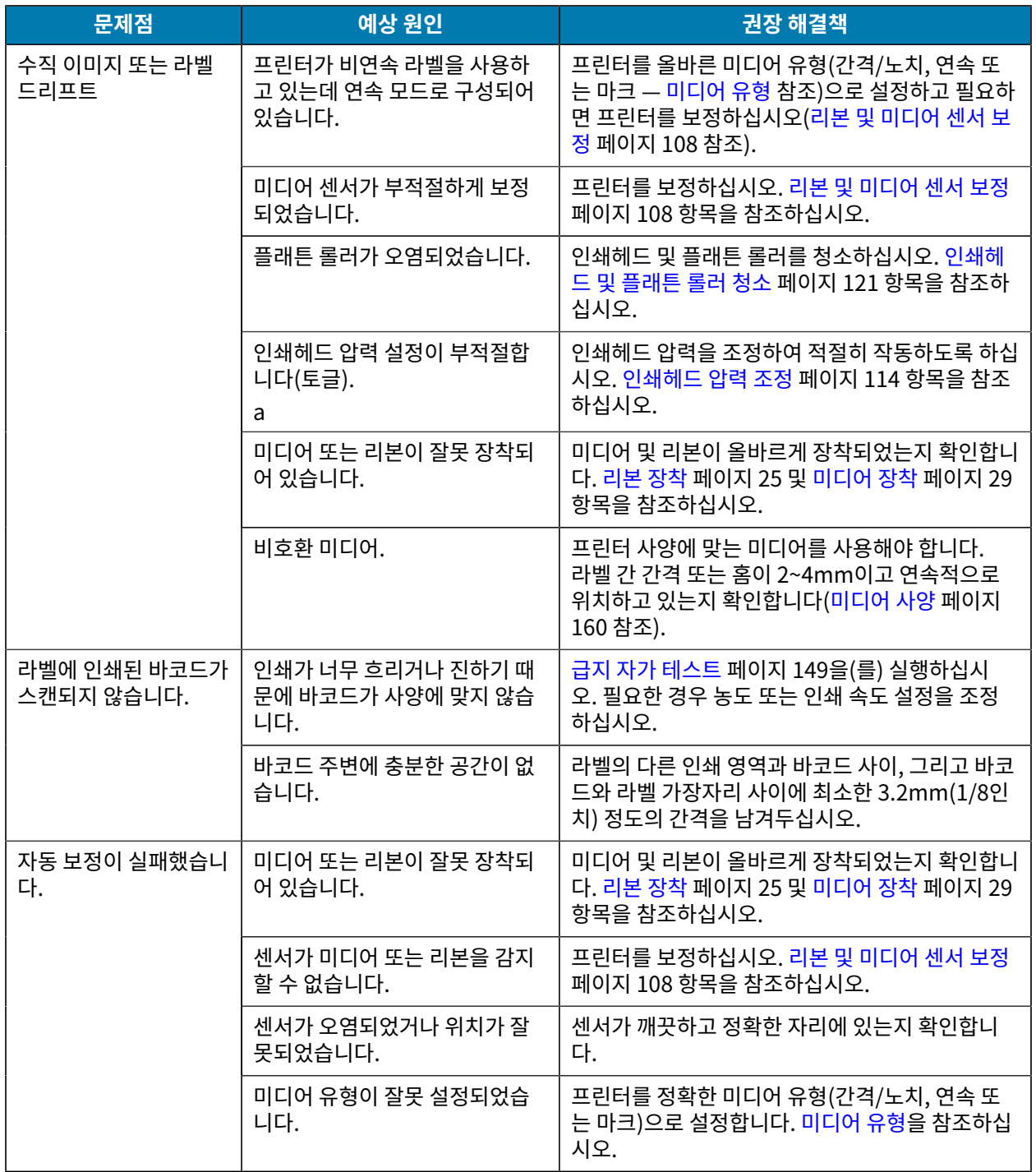

# **리본 문제점**

이 표는 리본과 관련하여 발생한 문제, 예상 원인 및 권장 해결책을 명시하고 있습니다.

일부 공통적인 절차에 대한 비디오는 [www.zebra.com/zt200-info를](http://www.zebra.com/zt200-info) 방문하십시오.

문제 해결

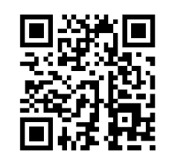

#### **표 13** 리본 문제점

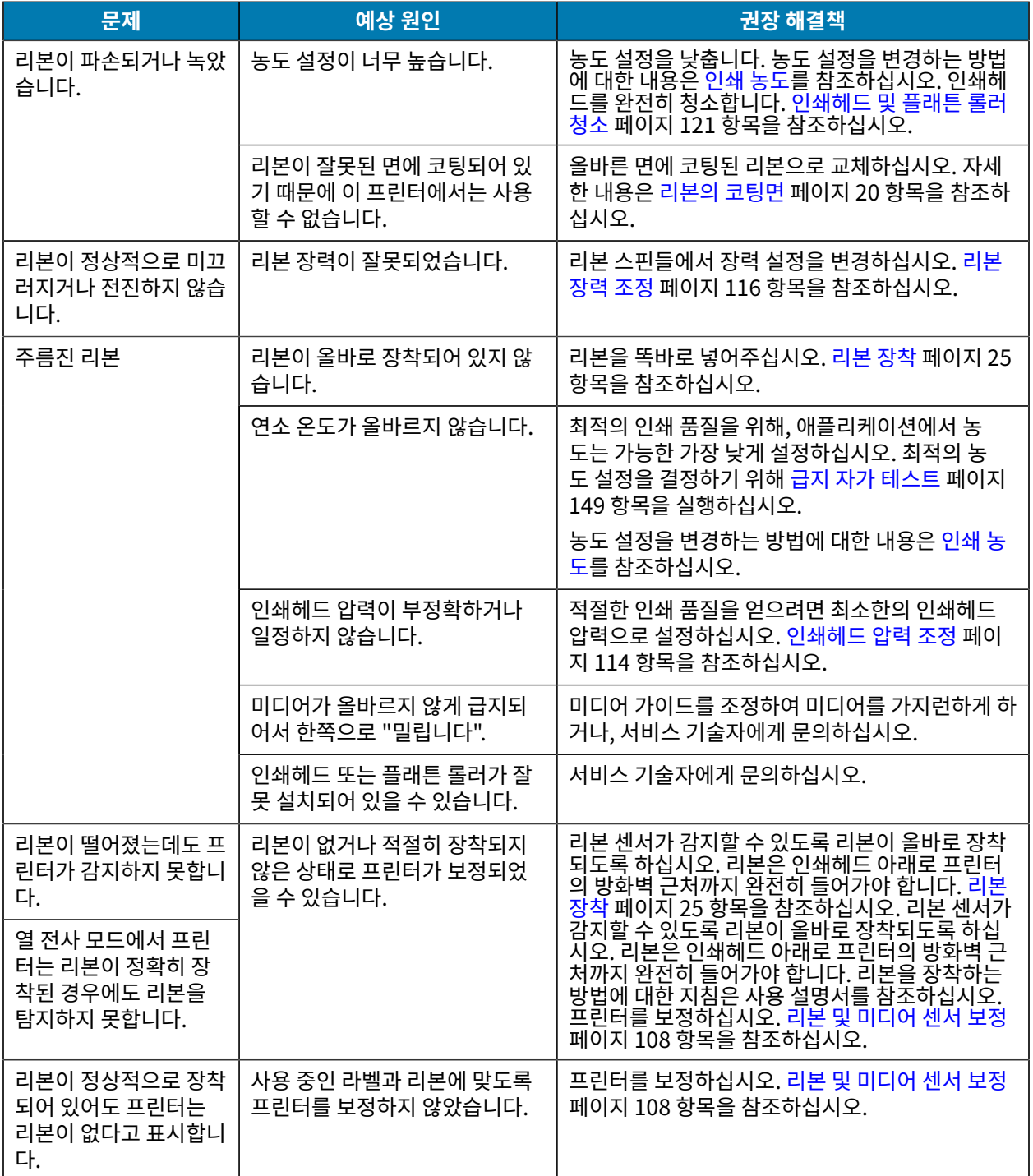

# **오류 메시지**

ZT230 제어판은 오류가 있는 경우 메시지를 표시합니다. [표 14 오류 메시지](#page-138-0) 페이지 139에서 오류, 예상 원인 및 권장 해결책을 확인하십시오.

## **QuickHelp 페이지**

대부분의 오류 메시지에는 QuickHelp 페이지에서 볼 수 있는 옵션이 포함됩니다. 메시지의 오른쪽 하단에 QR이라 고 표시됩니다.

오류 메시지에서 QuickHelp 페이지에 액세스하려면 다음과 같이 하십시오.

**1. [오른쪽 선택]**을 눌러 **QR**을 선택합니다.

프린터는 해당 오류 메시지에 대한 QuickHelp 페이지를 표시합니다. 이 페이지에는 다음과 같은 QR 코드가 포 함됩니다.

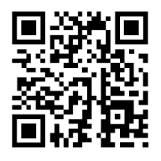

**2.** 스마트폰으로 QR 코드를 스캔합니다.

스마트폰은 해당 오류 메시지에 대한 비디오나 프린터에 대한 Zebra 지원 페이지를 액세스합니다.

## **오류 메시지 조회**

디스플레이 또는 표시등의 상태를 검토하고, 예상 원인을 검토하고 권장 해결책을 이행합니다.

<span id="page-138-0"></span>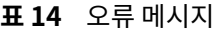

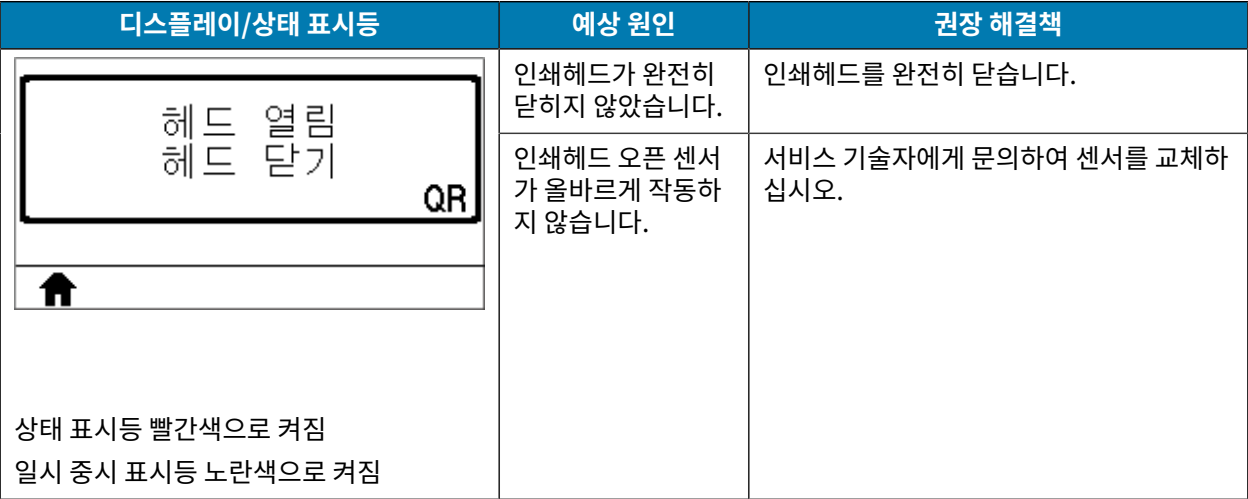

```
표 14 오류 메시지 (Continued)
```
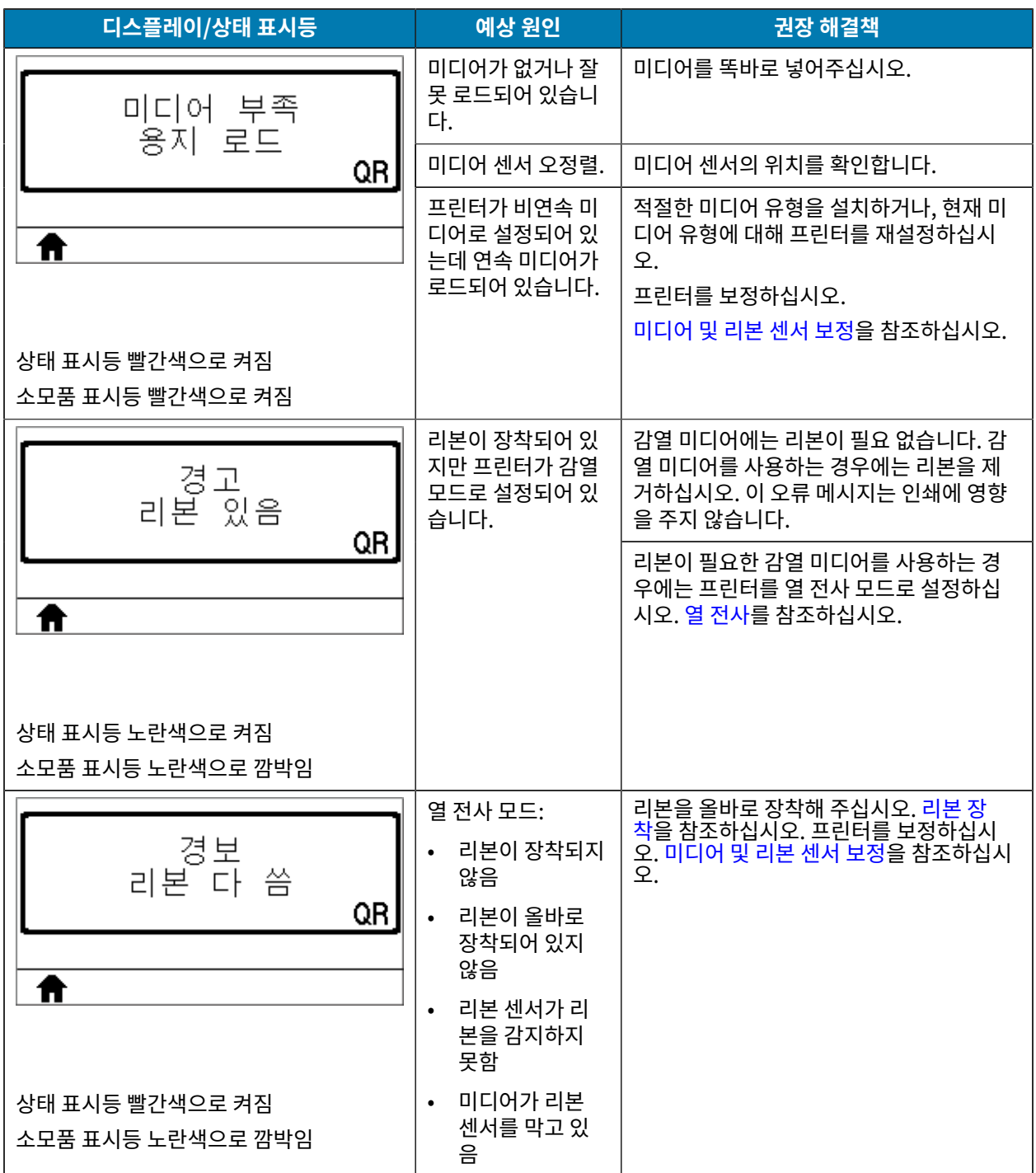

### **표 14** 오류 메시지 (Continued)

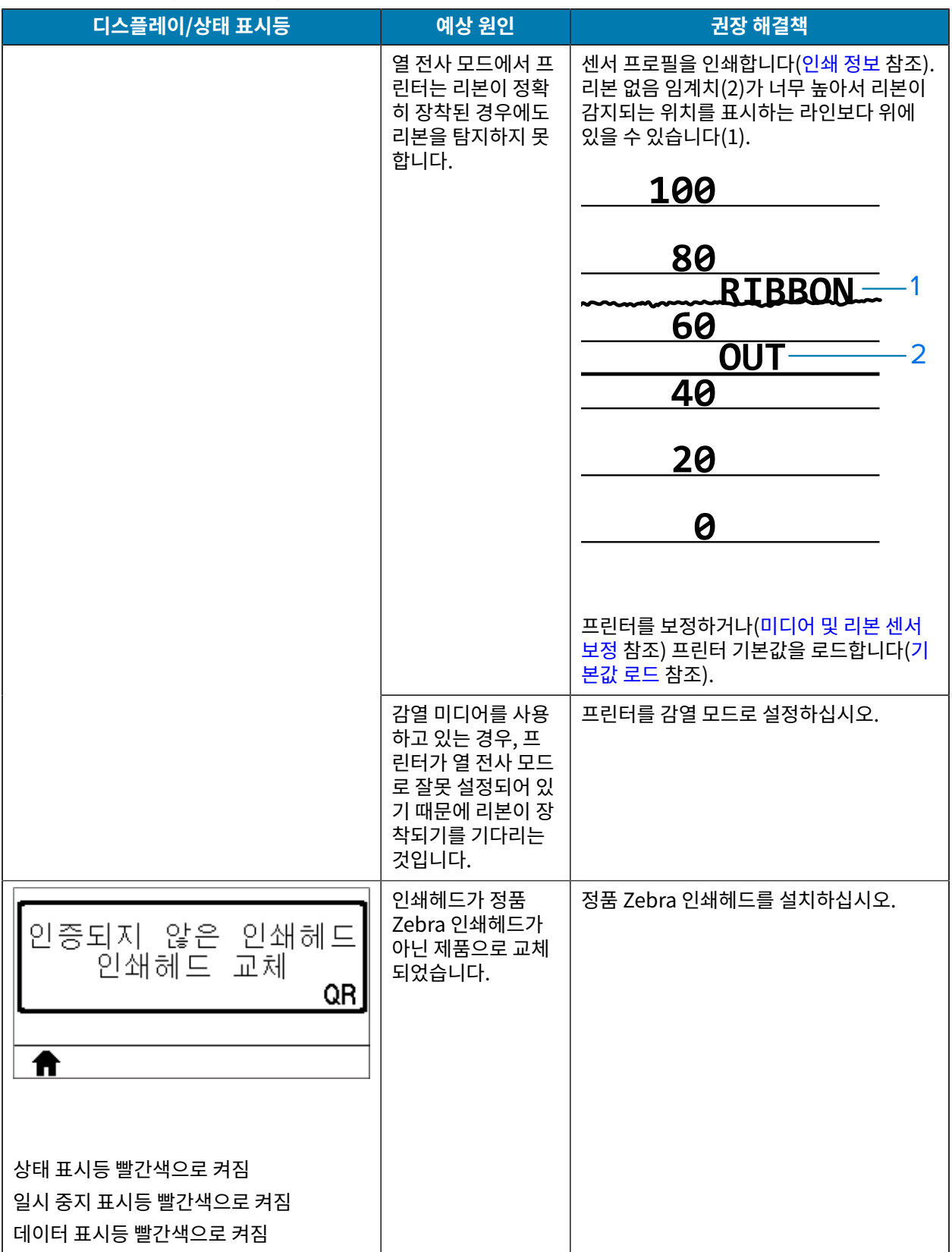

```
표 14 오류 메시지 (Continued)
```
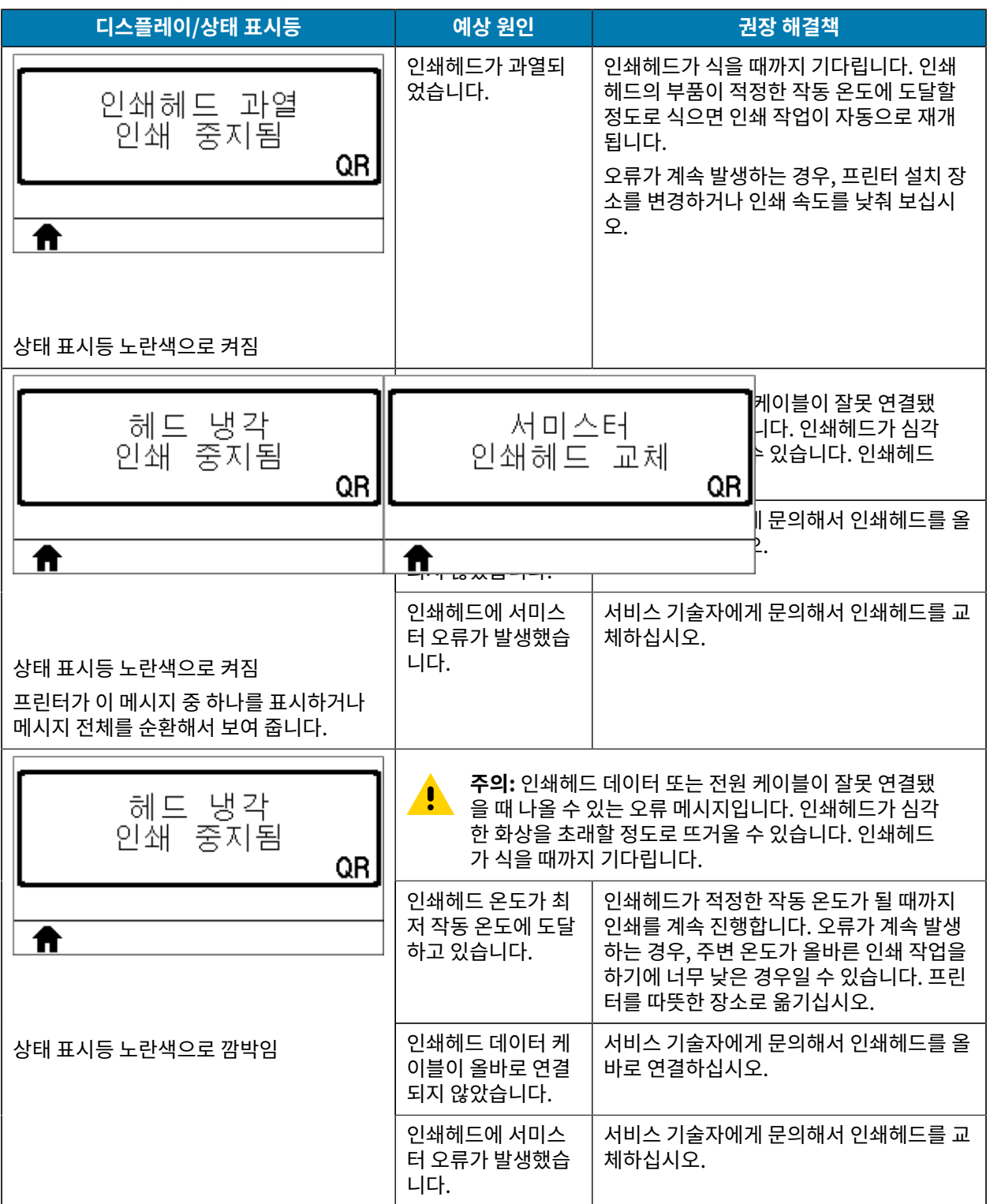

**표 14** 오류 메시지 (Continued)

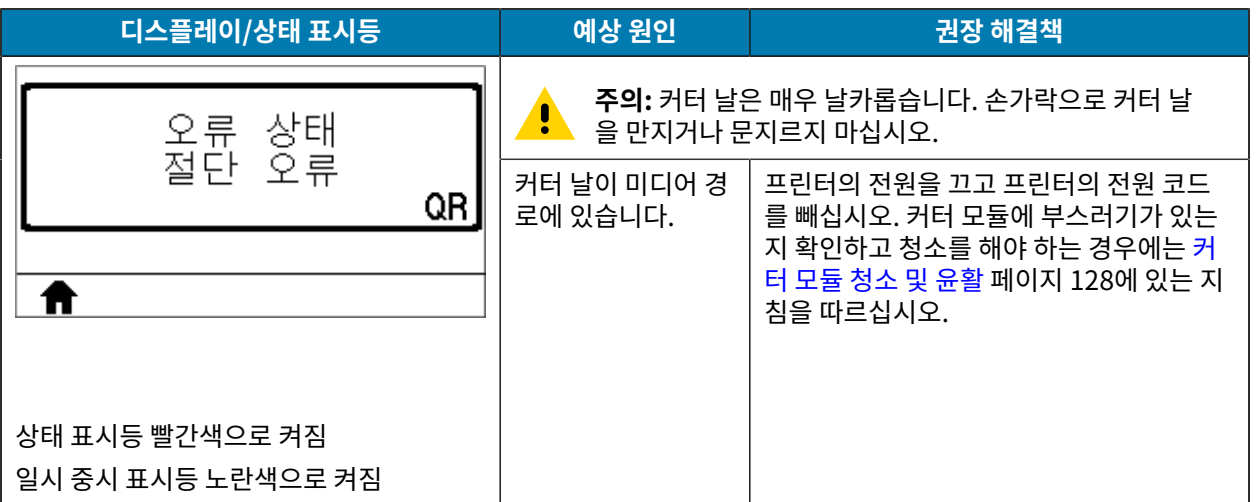

**표 14** 오류 메시지 (Continued)

| 디스플레이/상태 표시등                  | 예상 원인                                                 | 권장 해결책                                                                                                    |
|-------------------------------|-------------------------------------------------------|----------------------------------------------------------------------------------------------------|
| 메모리 부족<br>그래픽 저장 중<br>QR      | 오류 메시지의 두 번<br>째 줄에 명시된 기능<br>을 수행하기에 메모<br>리가 부족합니다. | 프린터 매개 변수 또는 라벨 형식을 조정하<br>여 프린터의 메모리를 약간 비워 주십시오.<br>메모리를 비우기 위해서는 인쇄 폭을 초기<br>값으로 놓아두지 말고 실제 라벨 폭으로 조<br>정하는 것이 좋습니다. 인쇄 폭을 참조하십<br>시오. |
| Ħ                             |                                                       | 설치되지 않았거나 사용할 수 없는 장치로<br>데이터가 전달되지 않았는지 확인합니다.                                                                                           |
| 메모리 부족<br>포맷 저장 중<br>QR<br>Ħ  |                                                       | 문제점이 계속되면 서비스 기술자에게 문의<br>하십시오.                                                                                                    |
| 메모리 부족<br>비트맵 저장 중<br>QR<br>Ħ |                                                       |                                                                                                    |
| 메모리 부족<br>글꼴 저장 중<br>QR<br>Ħ  |                                                       |                                                                                                    |
# **통신 문제점**

본 표에서 통신 관련 문제, 가능한 원인 및 권장 해결책을 확인하십시오.

### **표 15** 통신 문제점

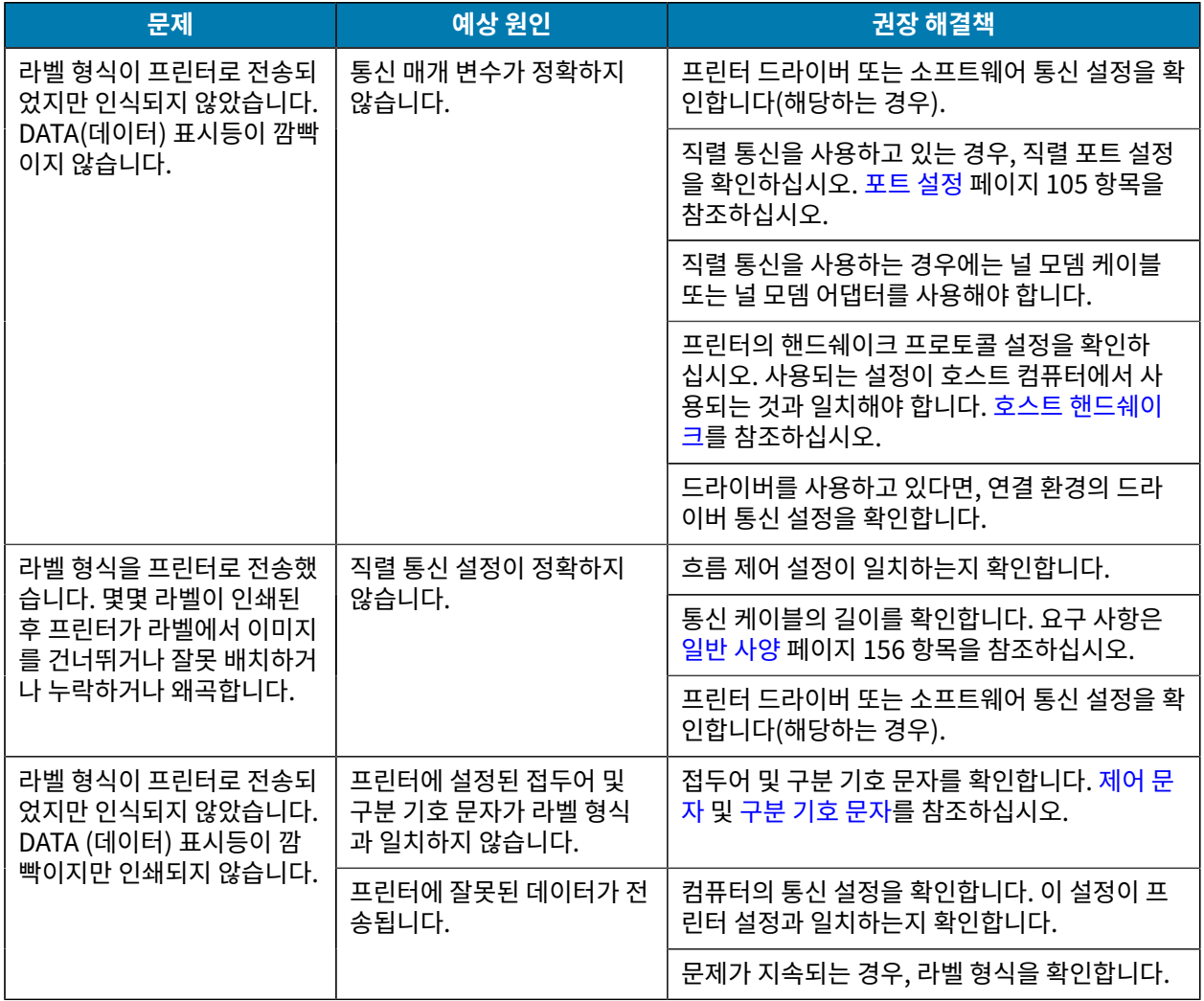

# **기타 문제**

본 표에서 프린터의 기타 문제, 예상 원인 및 권장 해결책을 확인하십시오.

일부 공통적인 절차에 대한 비디오는 [www.zebra.com/zt200-info를](http://www.zebra.com/zt200-info) 방문하십시오.

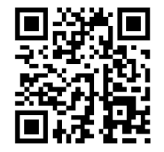

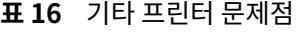

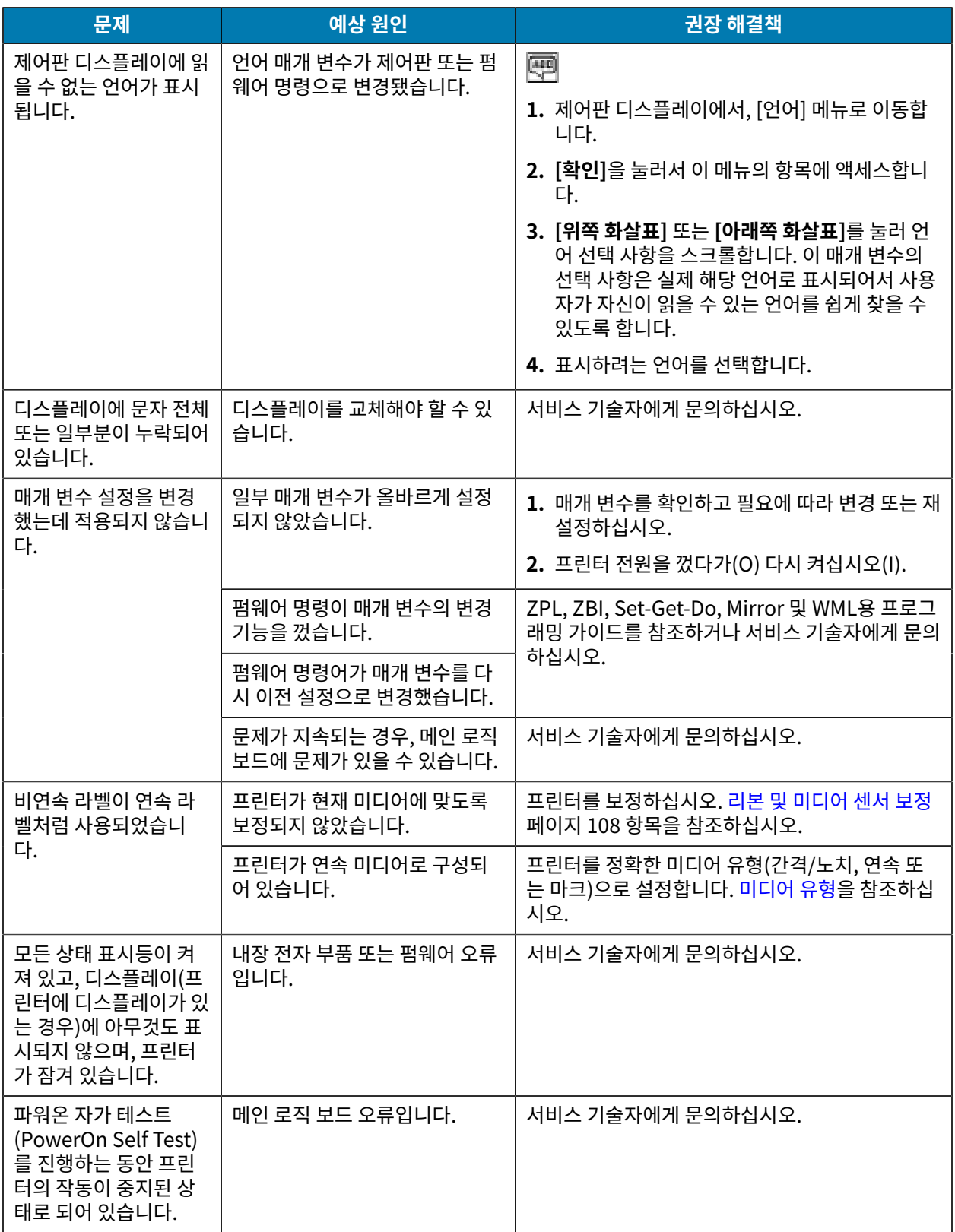

# **프린터 진단**

자가 테스트 및 기타 진단 방법은 프린터의 상태에 대한 구체적인 정보를 보여 줍니다. 자가 테스트를 하면 샘플 인쇄 물이 인쇄되고 프린터의 작동 상태를 확인하기 위해 도움이 되는 구체적인 정보를 얻을 수 있습니다.

**중요:** 자체 테스트를 수행할 때는 전체 폭 미디어를 사용하십시오. 미디어가 충분히 넓지 않으면 테스트 라 (I) 벨이 플래튼 롤러에 인쇄될 수 있습니다. 이런 일을 방지하기 위해, 인쇄 폭을 확인하고 해당 폭이 현재 사 용하는 미디어에 맞는 적절한 폭이 되도록 하십시오.

자가 테스트는 프린터의 전원을 켜는 동안(I) 특정 제어판 키 또는 조합 키를 눌러서 작동시킬 수 있습니다. 처음 표시 등이 꺼질 때까지 키를 계속 누르십시오. 선택된 자가 테스트는 파워온(Power-On) 자가 테스트가 끝난 후 자동으로 시작됩니다.

#### **참고:** K

- 이러한 자체 테스트를 실시할 때는 호스트에서 프린터로 데이터를 전송하지 않습니다.
- 미디어가 인쇄될 라벨보다 짧은 경우, 테스트 라벨은 다음 라벨로 이어집니다.
- 자가 테스트를 완료 전에 취소하는 경우에는 항상 프린터의 전원을 꺼서(O)프린터를 재설정하십시오.

## **파워온 자가 테스트**

파워온 자가 테스트(POST)는 프린터의 전원을 켤 때(l)마다 실행됩니다. 테스트를 진행하는 동안, 정상 작동을 확인 하기 위해 제어판 표시등(LED)이 켜졌다 꺼집니다. 이 자가 테스트의 마지막에는 상태 LED만이 켜지게 됩니다. 파워 온 자가 테스트가 완료되면, 미디어가 적정한 위치로 전진합니다.

• 프린터를 켭니다(I).

전원 LED가 켜집니다. 다른 제어판 LED 및 LCD에서 진행률을 모니터링하고 개별 테스트의 결과를 표시합니다. 파워온 자가 테스트(POST)가 진행되는 동안 모든 메시지는 영어로 표시됩니다. 그러나 테스트가 실패하면 그 결 과 메시지는 각종 언어로 순차적으로 표시됩니다.

## **취소 자가 테스트**

취소 자가 테스트는 프린터 구성 라벨과 네트워크 구성 라벨을 인쇄합니다. 이 라벨을 인쇄하는 다른 방법에 대한 내 용은 [인쇄 정보를](#page-84-0) 참조하십시오.

**1.** 프린터를 끕니다(O).

### 문제 해결

**2.** 프린터를 켜는(I) 동안 **[취소]** 버튼을 누르고 있습니다. 첫 번째 제어판 표시등이 꺼질 때까지 **[취소]** 버튼을 누르 고 있습니다.

프린터는 이러한 예에 표시된 대로 프린터 구성 라벨과 네트워크 구성 라벨을 인쇄합니다.

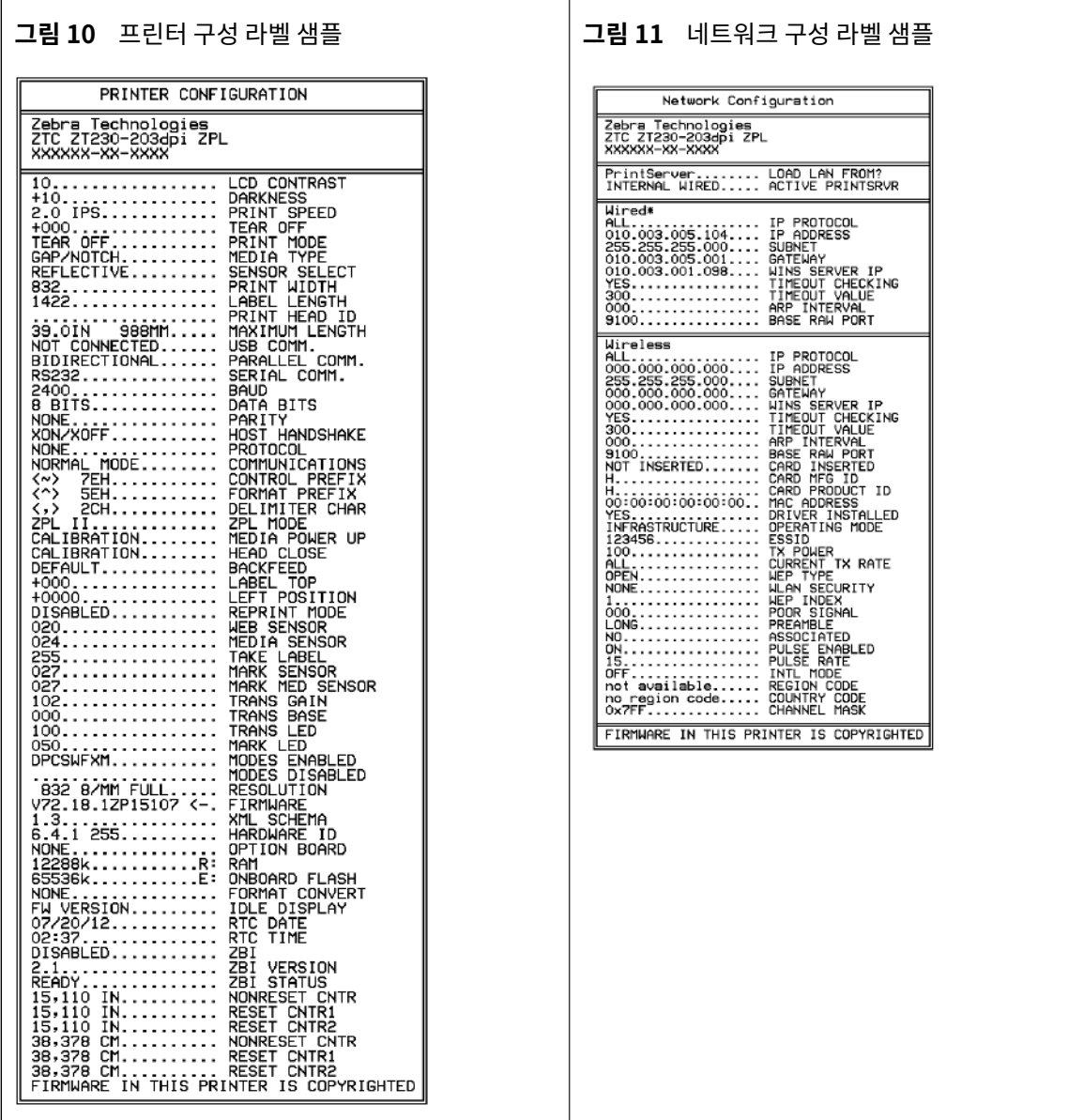

# **일시 중지 자가 테스트**

이 자가 테스트는 프린터의 기계 어셈블리를 조정할 때 필요한 테스트 라벨을 제공하거나 인쇄헤드 부품 중 작동하지 않는 것을 확인할 때 사용합니다.

**1.** 프린터를 끕니다(O).

### 문제 해결

- **2.** 프린터의 전원을 켜는(I) 동안 **[일시 중지]** 버튼을 누르고 있습니다. 첫 번째 제어판 표시등이 꺼질 때까지 **[일시 중지]** 버튼을 누르고 있습니다.
	- 초기 자가 테스트에서는 프린터의 가장 느린 속도에서 15개의 라벨을 인쇄하고 난 뒤 프린터가 자동으로 일시 중지됩니다. **[일시 중지]**를 누를 때마다 15개의 라벨이 추가로 인쇄됩니다. 샘플 라벨은 다음과 같습니다.

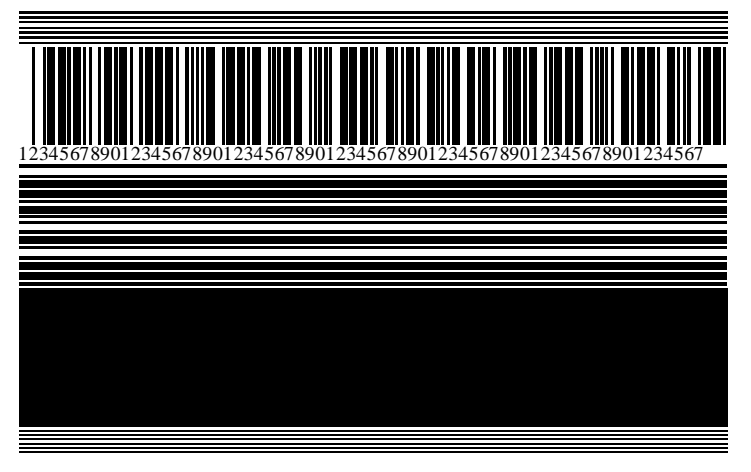

**그림 12** 일시 중지 테스트 라벨

- 프린터가 일시 중지된 상태에서 **[취소]**를 누르면 자가 테스트가 변경됩니다. [일시 중지]를 누를 때마다, 15개 의 라벨이 초당 152mm(6인치)의 속도로 인쇄됩니다.
- 프린터가 일시 중지된 상태에서 **[취소]**를 다시 누르면 자가 테스트가 두 번째로 변경됩니다. [일시 중지]를 누 를 때마다, 50개의 라벨이 프린터의 가장 느린 속도로 인쇄됩니다.
- 프린터가 일시 중지된 상태에서 **[취소]**를 다시 누르면 자가 테스트가 세 번째로 변경됩니다. [일시 중지]를 누 를 때마다, 50개의 라벨이 초당 152mm(6인치)의 속도로 인쇄됩니다.
- 프린터가 일시 중지된 상태에서 **[취소]**를 다시 누르면 자가 테스트가 네 번째로 변경됩니다. [일시 중지]를 누 를 때마다, 15개의 라벨이 프린터의 가장 빠른 속도로 인쇄됩니다.
- **3.** 언제든지 이 자가 테스트를 종료하려면 **[취소]**를 계속 누르고 있으십시오.

### **급지 자가 테스트**

미디어의 유형에 따라 서로 다른 농도 설정이 필요할 수 있습니다. 이 섹션에서는 사양에 맞는 바코드 인쇄의 최적 농 도를 결정하기 위해 간단하고 효과적인 방법을 설명합니다.

급지 자가 테스트를 하는 동안, 라벨은 두 개의 서로 다른 인쇄 속도에서 서로 다른 농도 설정으로 인쇄됩니다. 각 라 벨에 상대 농도 및 인쇄 속도로 인쇄됩니다. 이러한 라벨의 바코드는 인쇄 품질을 확인하기 위해 ANSI 등급으로 분류 될 수 있습니다.

이 테스트를 진행하는 동안, 한 세트의 라벨은 2ips로 인쇄되며, 다른 세트는 6ips로 인쇄됩니다. 농도 값은 프린터의 현재 농도 값보다 3단계 낮은 설정(-3의 상대 농도)에서 시작하여 현재 농도 값보다 3단계 높은 설정(+3의 상대 농도) 까지 증가합니다.

- **1.** 프린터의 현재 설정을 보여주는 구성 라벨을 인쇄합니다.
- **2.** 프린터를 끕니다(O).

**3.** 프린터를 켜는(I) 동안 **[급지]** 버튼을 누르고 있습니다. 첫 번째 제어판 표시등이 꺼질 때까지 **[급지]**를 누르고 있 습니다.

프린터가 다양한 속도 및 구성 라벨에 나타난 농도 값보다 더 높거나 낮은 농도 설정에서 일련의 라벨을 인쇄합니 다.

**그림 13** 급지 테스트 라벨

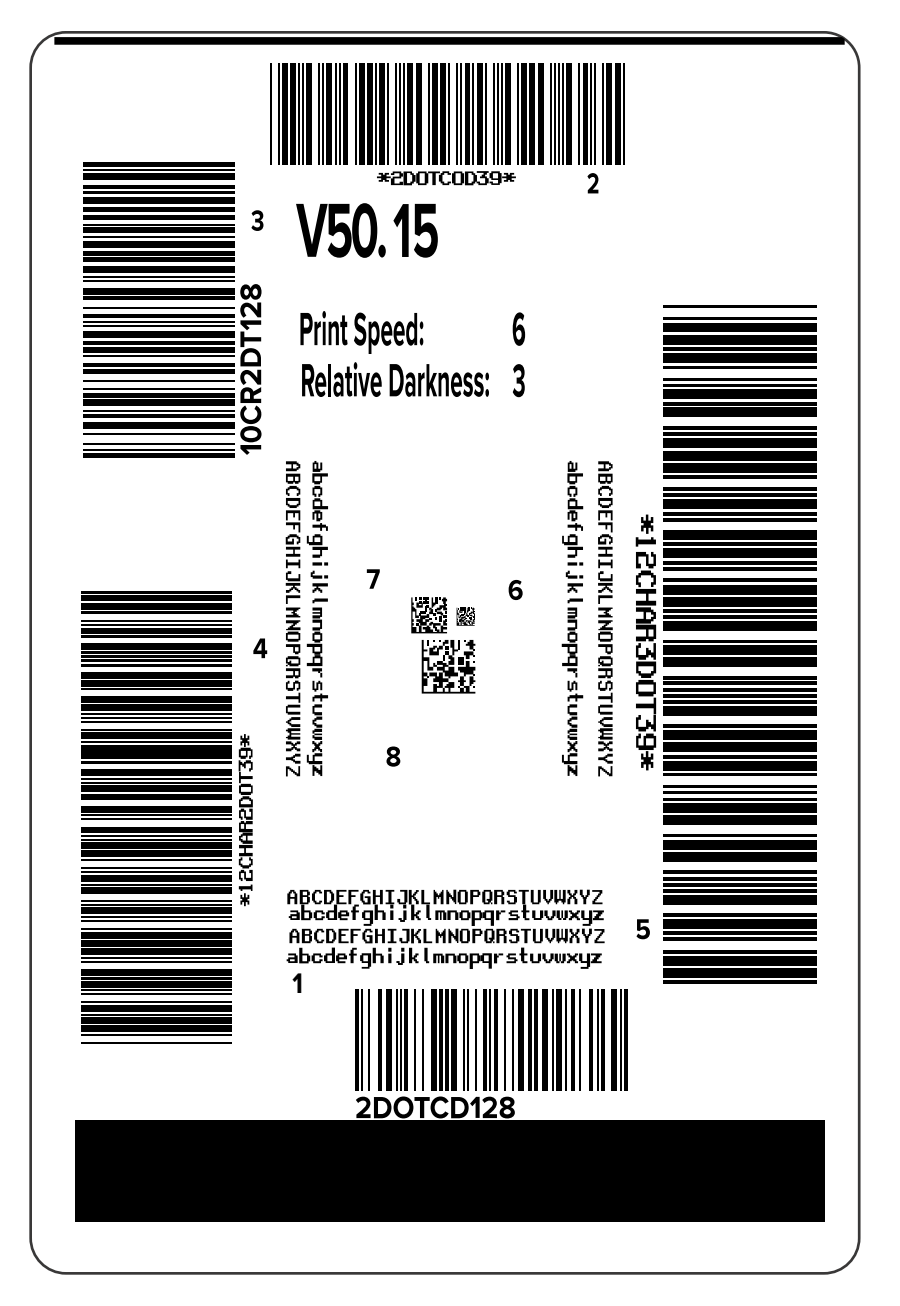

### 문제 해결

- **4.** 이 테스트 라벨을 확인하여 인쇄 품질이 작업에 최적인 라벨을 판별합니다. 바코드 확인 장치가 있는 경우, 이를 사용하여 줄/공백을 측정하고 인쇄 명암을 계산합니다. 바코드 확인 장치가 없는 경우, 육안으로 또는 시스템 스 캐너를 사용하여 이 자가 테스트에서 인쇄된 라벨에 따라 최적의 농도 설정을 선택합니다.
	- **그림 14** 바코드 농도 비교

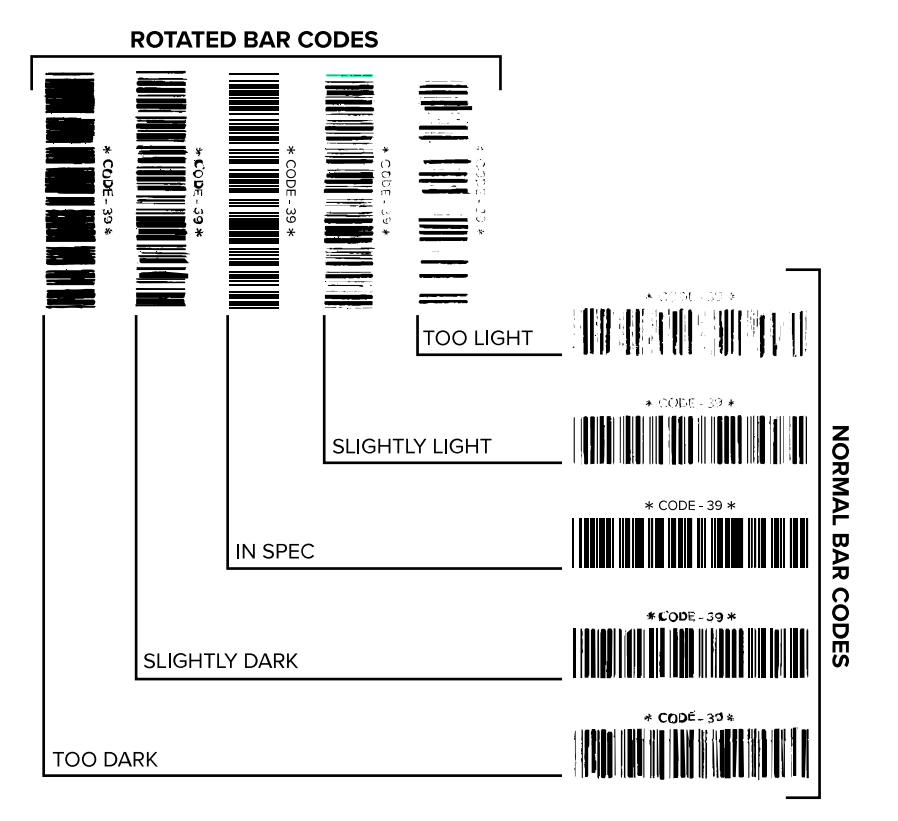

#### **표 17** 바코드 품질 판정

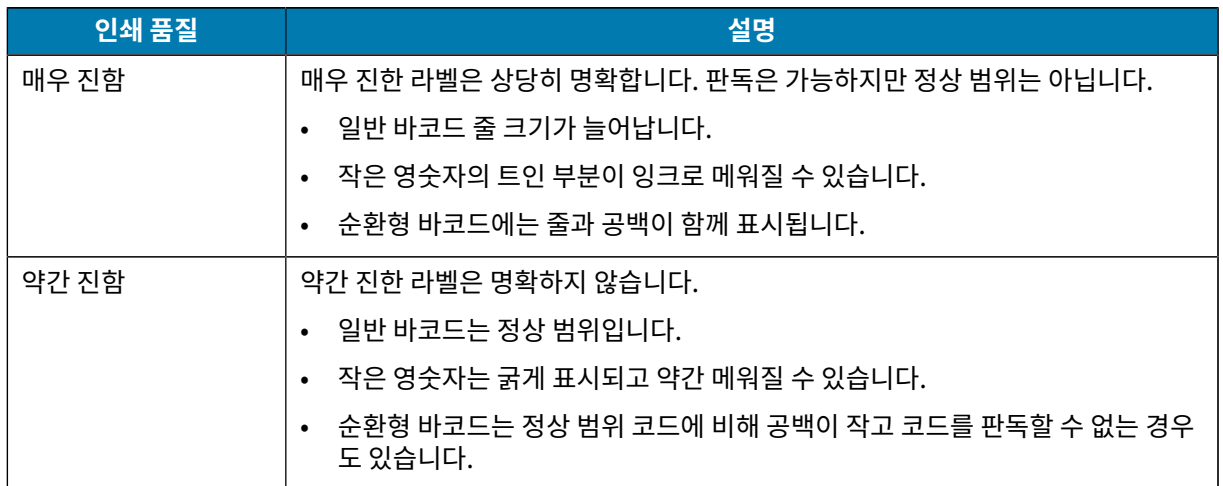

### **표 17** 바코드 품질 판정 (Continued)

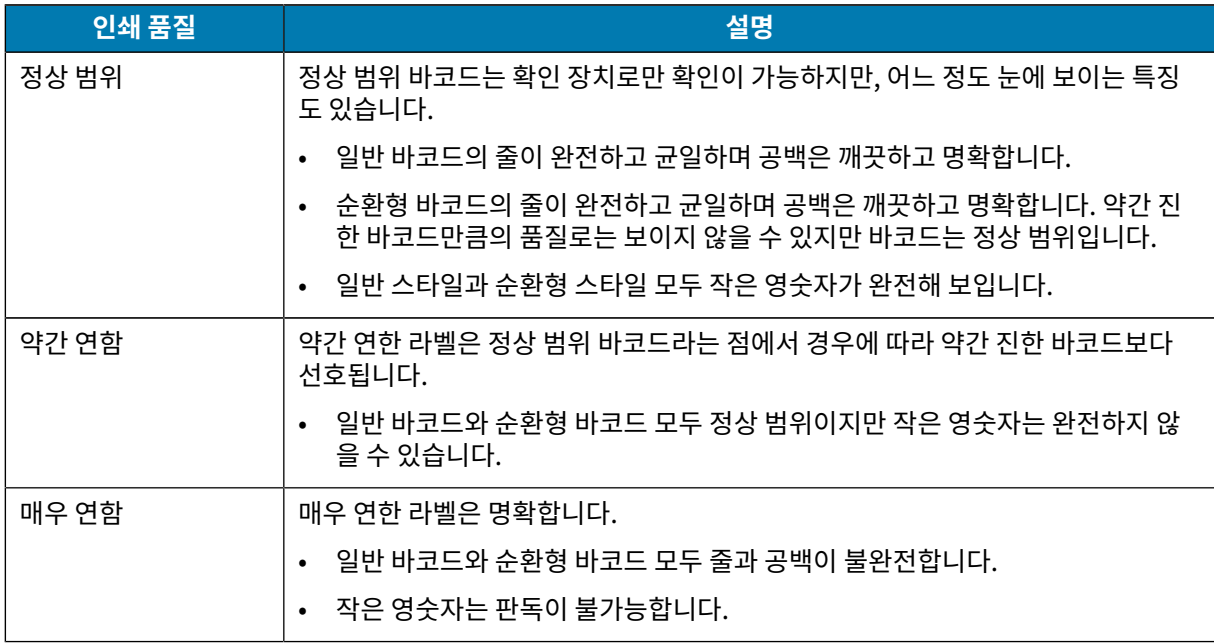

- **5.** 최상의 테스트 라벨에 인쇄된 상대 농도 값과 인쇄 속도를 확인합니다.
- **6.** 구성 라벨에 지정된 농도 값에서 상대 농도 값을 더하거나 뺍니다. 결과 숫자 값이 해당 특정 라벨/리본 조합과 인 쇄 속도에 최적인 농도 값입니다.
- **7.** 필요한 경우, 농도 값을 선택한 테스트 라벨에 있는 농도 값으로 변경합니다.
- **8.** 필요한 경우, 인쇄 속도를 선택한 테스트 라벨과 같은 속도로 변경합니다.

## **FEED(급지) 및 PAUSE(일시 중지) 자가 테스트**

이 자가 테스트를 실행하면 프린터의 구성이 공장 기본값으로 재설정됩니다. 이 자가 테스트를 실시한 후에는 센서 보정을 수행하십시오. [\(리본 및 미디어 센서 보정](#page-107-0) 페이지 108 참조)

- **1.** 프린터를 끕니다(O).
- **2.** 프린터의 전원을 켜는(I) 동안 **[급지] 및 [일시 중지]** 버튼을 누르고 있습니다.
- **3.** 첫 번째 제어판 표시등이 꺼질 때까지 **[급지] 및 [일시 중지]** 버튼을 누르고 있습니다.

프린터 구성이 공장 기본값으로 재설정됩니다. 이 테스트를 마칠 때 라벨은 인쇄되지 않습니다.

## **취소 및 일시 중지 자가 테스트**

이 자가 테스트를 실행하면 네트워크의 구성이 공장 기본값으로 재설정됩니다.

- **1.** 프린터를 끕니다(O).
- **2.** 프린터의 전원을 켜는(I) 동안 **[취소] 및 [일시 중지]** 버튼을 누르고 있습니다.
- **3.** 첫 번째 제어판 표시등이 꺼질 때까지 **[취소] 및 [일시 중지]** 버튼을 누르고 있습니다. 프린터 네트워크의 구성이 공장 기본값으로 재설정됩니다. 이 테스트를 마칠 때 라벨은 인쇄되지 않습니다.

# **통신 진단 테스트**

통신 진단 테스트는 프린터와 호스트 컴퓨터 간의 연결을 점검하기 위한 문제 해결 도구입니다. 프린터가 진단 모드 에 있을 때는 호스트 컴퓨터에서 수신한 모든 데이터를 ASCII 텍스트 아래에 16진수 값이 있는 곧은 ASCII 문자로 인 쇄합니다. 프린터는 CR(캐리지 리턴)과 같은 제어 코드를 포함하여 수신된 모든 문자를 인쇄합니다. 다음은 이 테스 트의 일반적인 테스트 라벨의 예입니다.

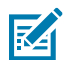

**참고:** 이 테스트 라벨은 거꾸로 인쇄됩니다.

**그림 15** 통신 진단 테스트 라벨

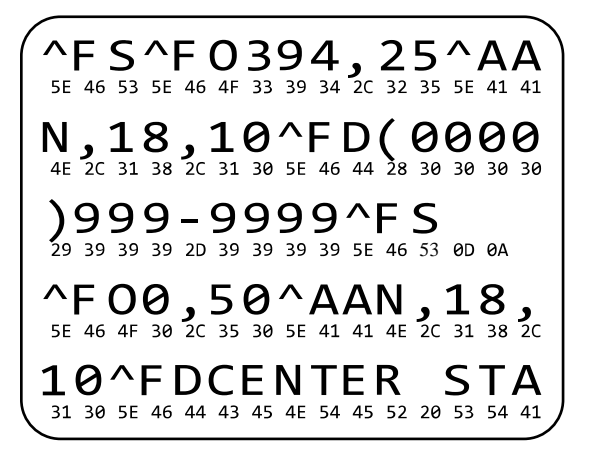

- **1.** 인쇄 폭을 테스트에서 사용 중인 라벨 폭 이하로 설정합니다. 자세한 내용은 인쇄 폭을 참조하십시오.
- **2. [진단 모드]** 옵션을 **[활성화됨]**으로 설정합니다. 방법은 [통신 진단 모드](#page-92-0)를 참조하십시오. 이 설정을 변경하는 방 법에 대한 내용은 사용 설명서를 참조하십시오.

프린터가 진단 모드로 전환되고 호스트 컴퓨터에서 수신한 데이터를 테스트 라벨에 인쇄합니다.

**3.** 테스트 라벨에 대해 오류 코드가 있는지 확인합니다. 오류가 있는 경우에는 통신 매개 변수가 올바른지 확인하십 시오.

오류는 테스트 라벨에 다음과 같이 표시됩니다.

- FE는 프레이밍 오류를 나타냅니다.
- OE는 오버런 오류를 나타냅니다.
- PE는 패리티 오류를 나타냅니다.
- NE는 노이즈를 나타냅니다.
- **4.** 프린터의 전원을 껐다가(O) 다시 켜서(I) 이 자가 테스트를 마친 후 정상 작동 상태로 돌아갑니다.

### **센서 프로파일**

센서 프로파일 이미지(여러 실제 라벨 또는 태그에 걸쳐 확장됨)를 사용하여 다음과 같은 상황의 문제를 해결합니다.

- 프린터가 라벨 사이의 간격(망)을 제대로 인식하지 못합니다.
- 프린터가 라벨에 미리 인쇄된 영역을 간격(망)으로 잘못 식별합니다.
- 프린터가 리본을 감지하지 못합니다.

프린터가 대기 상태에 있는 경우, 다음 중 한 가지 방법을 통해 센서 프로파일을 인쇄합니다.

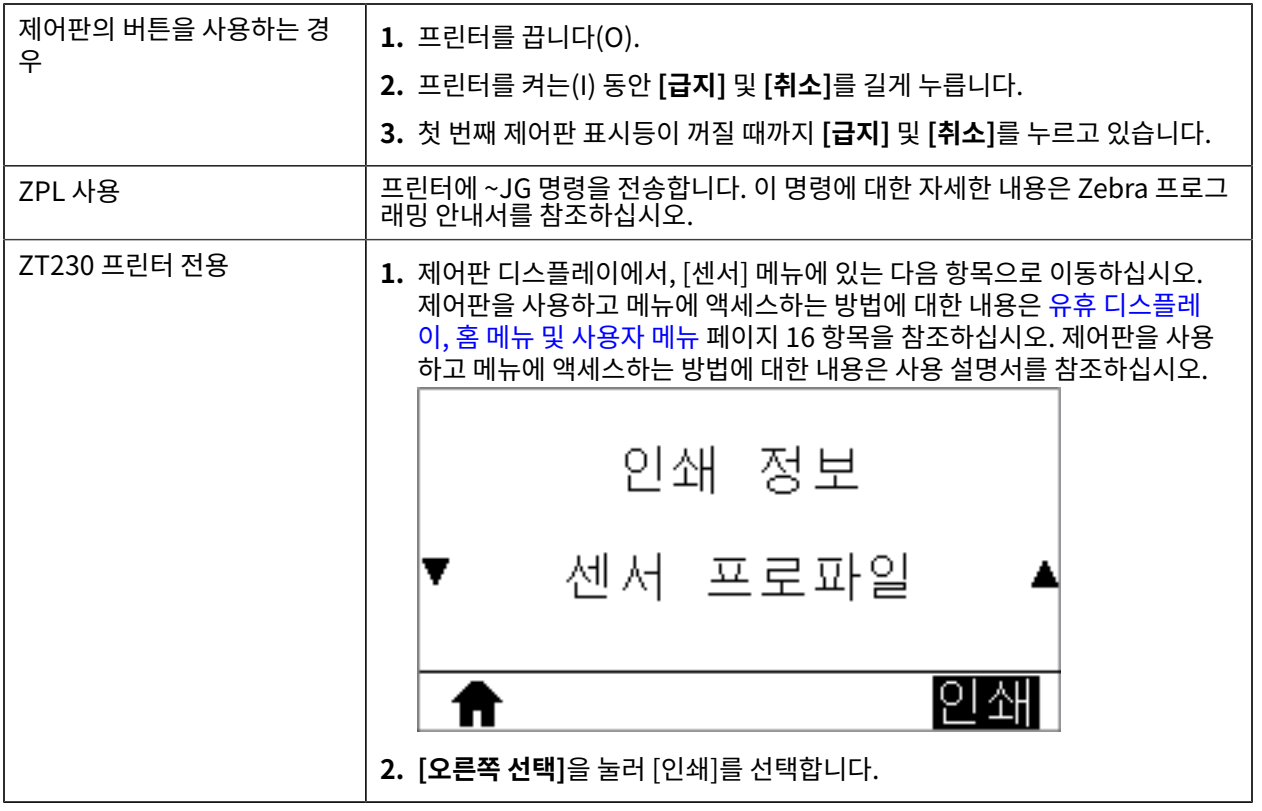

결과를 이 섹션의 예제와 비교하십시오. 센서의 감도를 반드시 조정해야 하는 경우에는 프린터를 보정하십시오[\(리본](#page-107-0) [및 미디어 센서 보정](#page-107-0) 페이지 108 참조).

### **리본 센서 프로파일**

센서 프로파일에서 RIBBON(1)으로 표시된 행은 리본 센서 판독값을 나타냅니다. 리본 센서 임계치 설정은 OUT(2) 으로 표시됩니다. 리본 판독값이 임계치 값보다 낮은 경우, 프린터는 리본이 장착되어 있는지 인식하지 못합니다.

**그림 16** 센서 프로파일(리본 섹션)

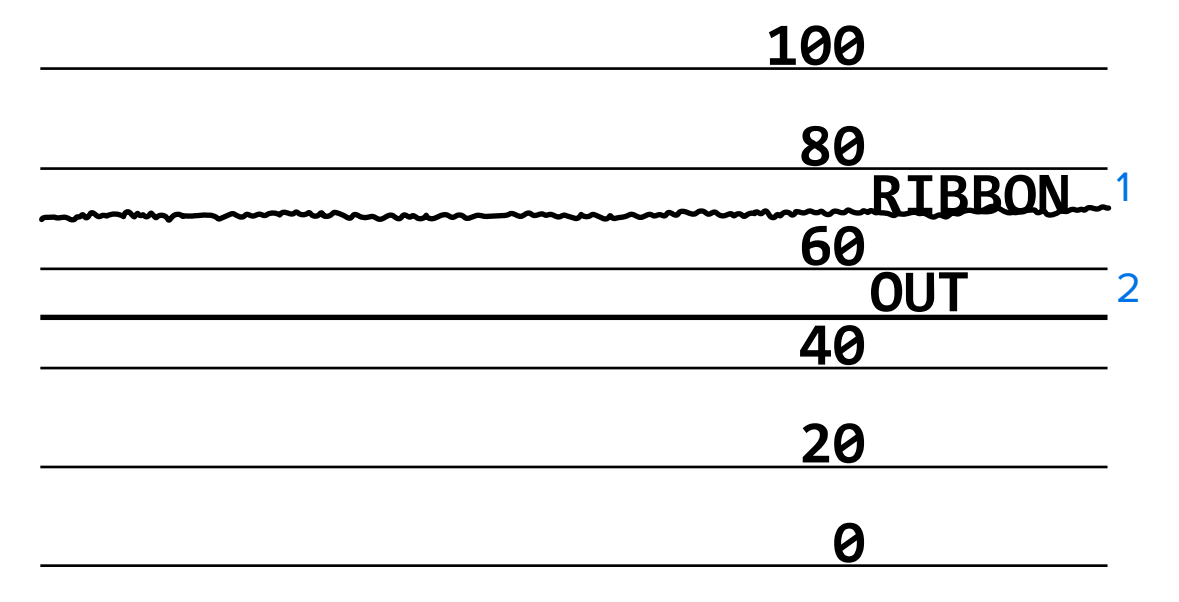

#### **미디어 센서 프로파일**

센서 프로파일에서 라벨이 MEDIA(1)로 표시된 행은 미디어 센서 판독값을 나타냅니다. 미디어 센서 임계치 설정은 WEB(2)으로 표시됩니다. 미디어 없음 임계치는 OUT(3)으로 표시됩니다. 상향 또는 하향 스파이크(4)는 라벨(망, 노 치 또는 블랙 마크) 사이의 분할을 나타내고, 스파이크 사이의 라인(5)은 라벨이 있는 위치를 나타냅니다.

센서 프로파일 인쇄물을 미디어의 길이와 비교할 경우 스파이크는 미디어에서의 간격과 동일한 거리만큼 떨어져 있 어야 합니다. 거리가 동일하지 않으면 프린터는 간격이 있는 위치를 제대로 인식하지 못할 수 있습니다.

**그림 17** 미디어 센서 프로파일(간격/노치 미디어)

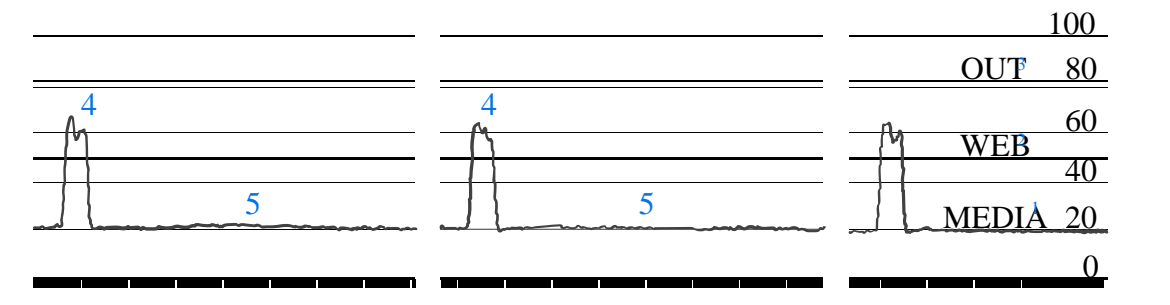

**그림 18** 미디어 센서 프로파일(블랙 마크 미디어)

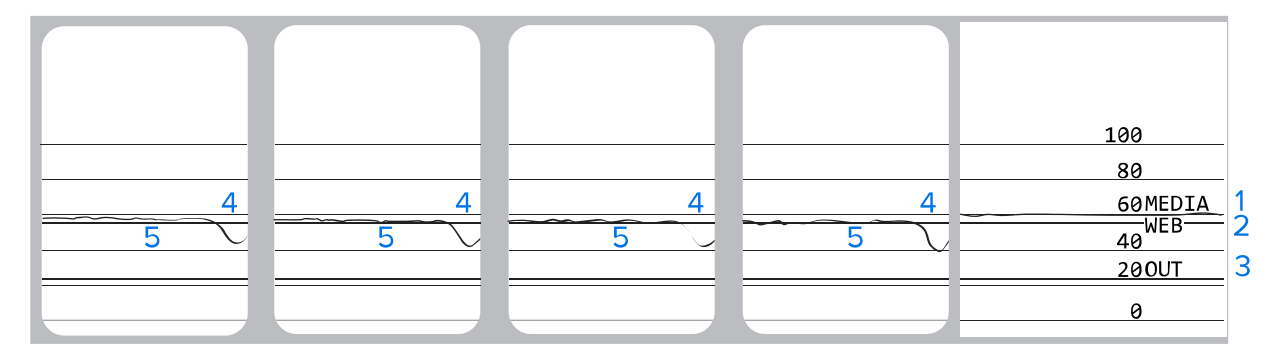

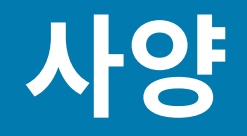

본 섹션은 프린터 사양, 인쇄 사양, 리본 사양, 그리고 미디어 사양 등을 보여줍니다.

# <span id="page-155-0"></span>**일반 사양**

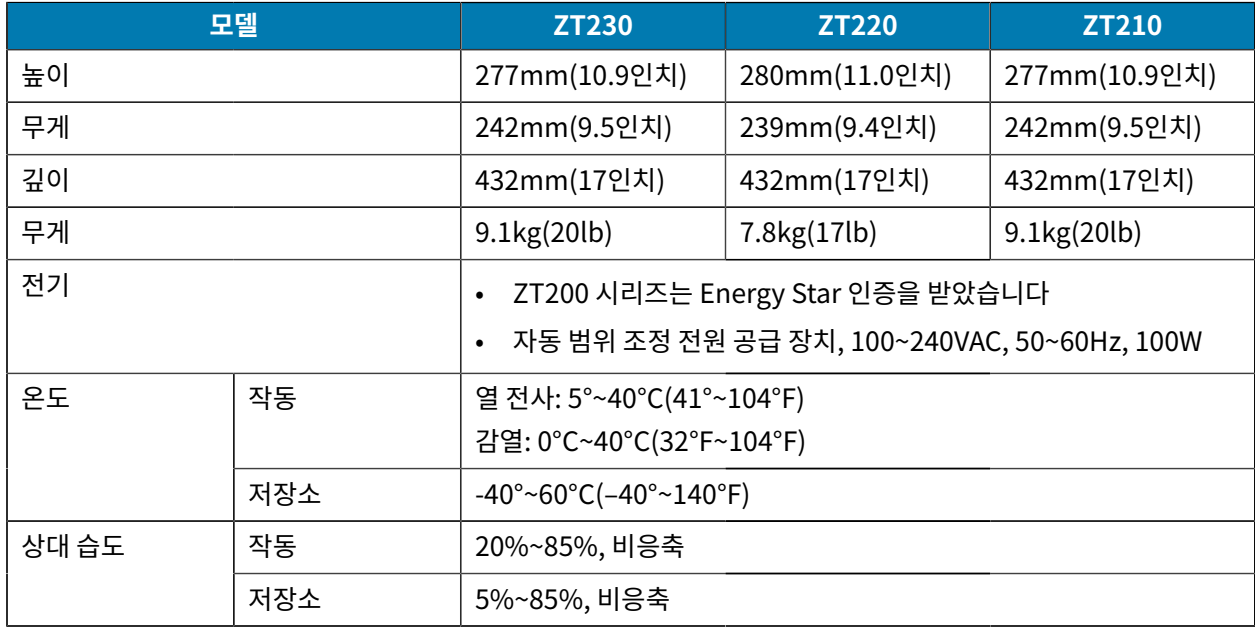

# **전원 코드 사양**

 $\blacktriangle$ 

**주의:** 개인 및 장비의 안전을 위해, 항상 장치를 설치하려는 지역 또는 국가에 맞는 공인 3구 전원 코드를 사용해야 합니다. 이 코드는 IEC 320 암 커넥터와 해당 지역에 맞는 3구 접지 플러그 구성을 사용해야 합 니다.

프린터를 주문한 내역에 따라 전원 코드가 포함되거나 포함되지 않을 수 있습니다. 전원 코드가 포함되지 않은 경우 또는 포함된 전원 코드가 본인에게 맞지 않는 경우에는 다음 지침을 참고하십시오.

- 코드의 전체 길이는 3m(9.8피트) 미만이어야 합니다.
- 코드의 정격은 최소한 10A, 250V가 되어야 합니다.
- 안전성 확보와 전자파 간섭을 줄이기 위해 본체 접지가 반드시 연결되어야 합니다.

**그림 19** 전원 코드 사양

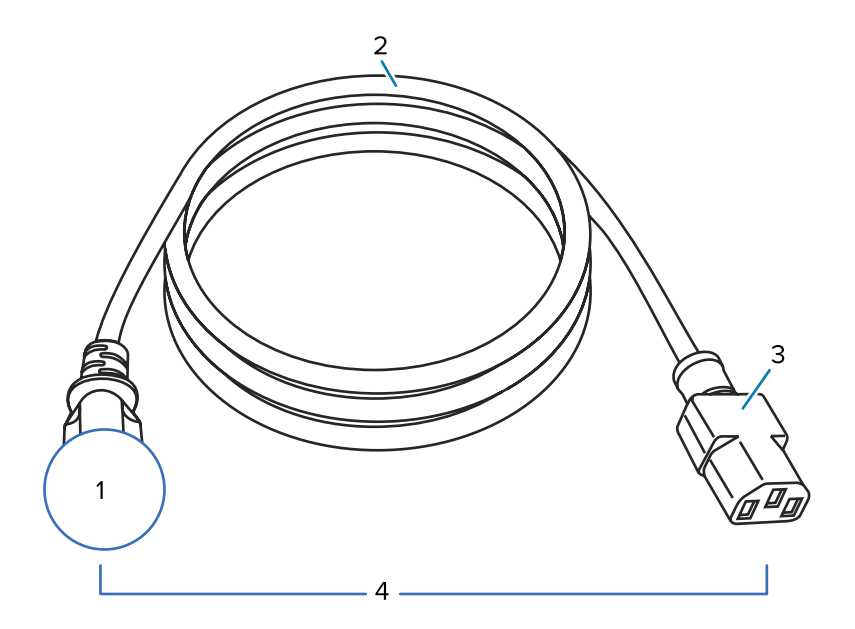

사양

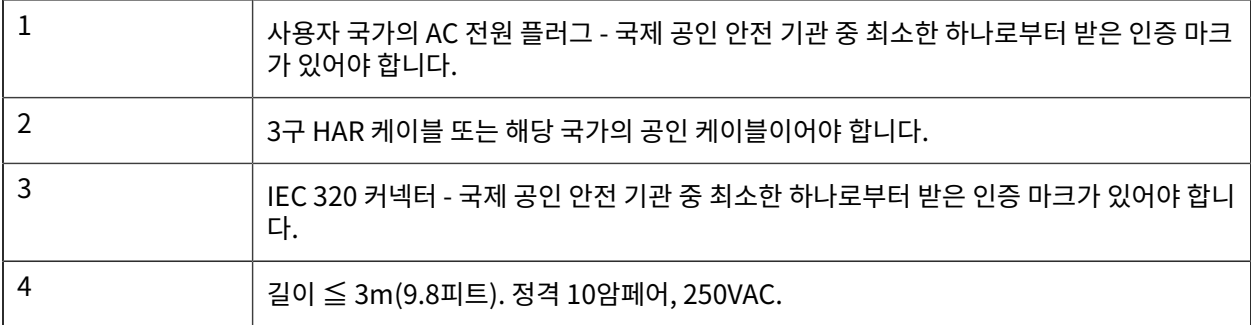

**그림 20** 국제 안전 기구 인증 마크

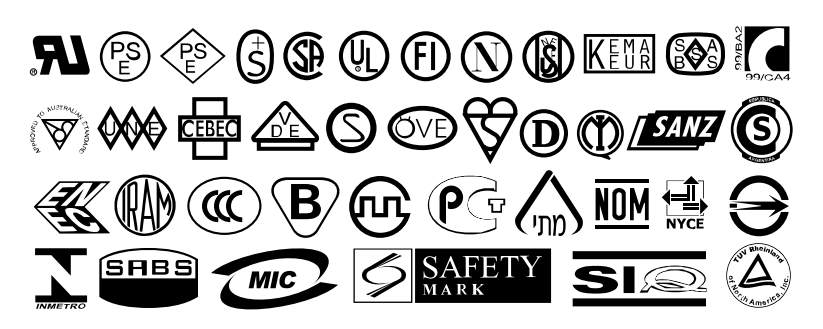

# **통신 인터페이스 사양**

이 섹션에서는 표준 및 옵션 사양에 대해 설명합니다.

# **표준**

다음은 표준 사양입니다.

### 사양

### **USB 1.1 데이터 인터페이스**

제한 사항 및 요구 사항 - 케이블의 최대 길이는 5m(16.4피트)입니다. 연결 및 구성 - 추가 구성이 필요하지 않습니다.

### **RS-232/CCITT V.24 직렬 데이터 인터페이스**

- 2400 ~ 115000 전송 속도
- 패리티, 비트/문자
- 7 또는 8 데이터 비트
- XON-XOFF, RTS/CTS 또는 DTR/DSR 핸드쉐이크 프로토콜 필수
- 핀 1 및 9에서 750mA, 5V

#### **제한 사항 및 요구 사항**

- 표준 모뎀 케이블을 사용하는 경우에는 널 모뎀 케이블을 사용해서 프린터 또는 널 모뎀 어댑터에 연결해야 합니 다.
- 케이블의 최대 길이는 15.24m(50피트)입니다.
- 호스트 컴퓨터와 연결하려면 프린터 매개 변수를 변경해야 할 수도 있습니다.

### **연결 및 구성**

전송 속도, 데이터 및 정지 비트의 수, 패리티, 그리고 XON/XOFF 또는 DTR 제어는 호스트 컴퓨터와 일치해야 합니 다.

### **선택 사항**

한 번에 다음 중 하나만 설치할 수 있습니다.

### **IEEE 1284 양방향 병렬 데이터 인터페이스**

#### **제한 사항 및 요구 사항**

- IEEE 1284 호환 케이블을 사용하십시오.
- 케이블의 최대 길이는 3m(10피트)입니다.
- 케이블의 권장 길이는 1.83m(6피트)입니다.
- 호스트 컴퓨터와 연결하기 위해 프린터 매개 변수를 변경하지 않아도 됩니다.
- 상단 또는 하단 옵션 슬롯에 설치 가능합니다.

### **연결 및 구성**

추가 구성이 필요하지 않습니다.

### **유선 10/100 내장 이더넷 인쇄 서버**

#### **제한 사항 및 요구 사항**

- 프린터는 LAN을 사용하도록 구성되어야 합니다.
- 하단 옵션 슬롯에 2차 유선 인쇄 서버가 설치될 수 있습니다.

### **연결 및 구성**

구성 지침을 보려면 ZebraNet 유선 및 무선 인쇄 서버 및 무선 인쇄 서버 사용 설명서를 참조하십시오. 이 설명서의 사본은 [www.zebra.com/manuals에](http://www.zebra.com/manuals)서 구할 수 있습니다.

## **무선 인쇄 서버(802.11a/b/g/n 무선 카드 지원)**

유형 = 무지향성 안테나, 게인 3dBi @ 2.4GHz, 5dBi @ 5GHz

802.11 b

- 2.4GHz
- DSSS(DBPSK, DOPSK 및 CCK)
- RF 전력 10mW(ZebraNet b/g 인쇄 서버)

802.11 g

- 2.4GHz
- OFDM(BPSK 및 QPSK가 있는 16-QAM 및 64-QAM)
- RF 전력 10mW(ZebraNet b/g 인쇄 서버)

802.11 n

- $\cdot$  2.4GHz
- OFDM(BPSK 및 QPSK가 있는 16-QAM 및 64-QAM)
- RF 전력 18.62dBm(EIRP)

802.11 a/n

- 5.15~5.25GHz, 5.25~5.35GHz, 5.47~5.725GHz
- OFDM(BPSK 및 QPSK가 있는 16-QAM 및 64-QAM)
- RF 전력 17.89dBm(EIRP)

### **제한 사항 및 요구 사항**

- 사용자의 WLAN(무선 근거리 통신망) 상에 있는 모든 컴퓨터에서 프린터로 인쇄할 수 있습니다.
- 프린터의 웹 페이지를 통해 프린터와 통신할 수 있습니다.
- 프린터는 LAN을 사용하도록 구성되어 있어야 합니다.
- 상단 옵션 슬롯에만 설치 가능합니다.

### **구성**

구성 지침을 보려면 ZebraNet 유선 및 무선 인쇄 서버 및 무선 인쇄 서버 사용 설명서를 참조하십시오. 이 설명서의 사본은 [www.zebra.com/manuals에](http://www.zebra.com/manuals)서 구할 수 있습니다.

# **인쇄 사양**

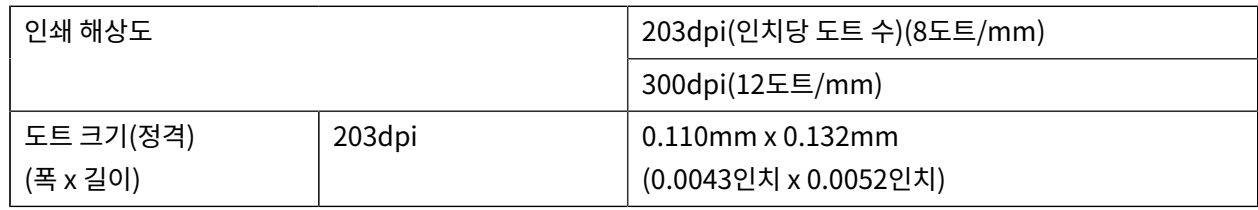

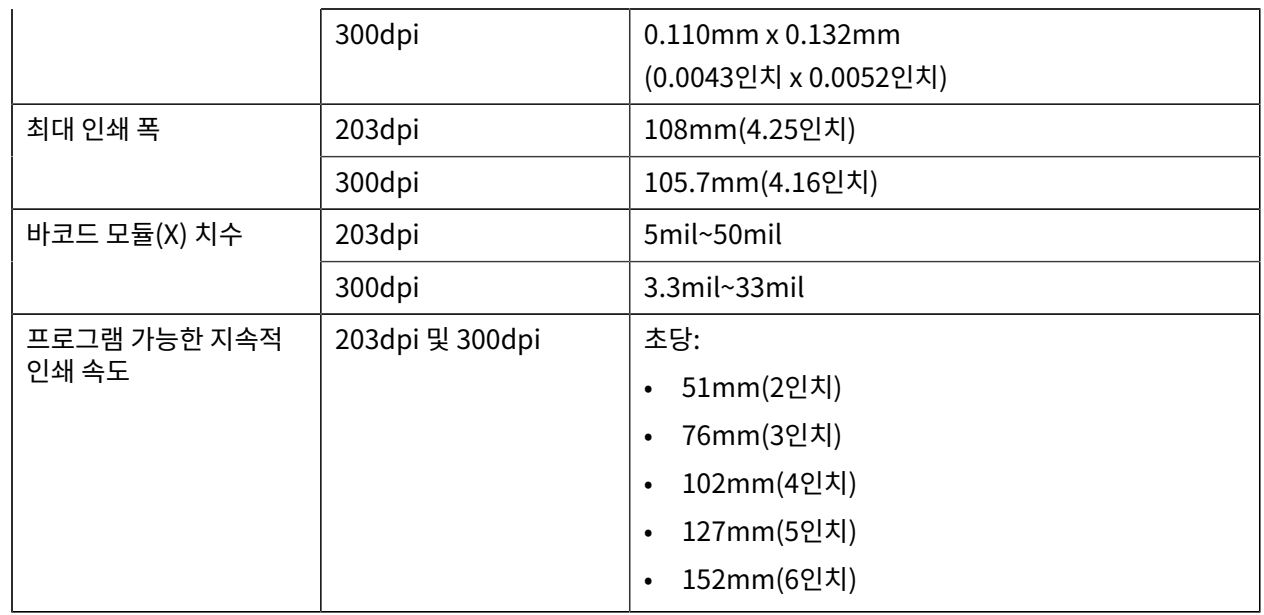

# **리본 사양**

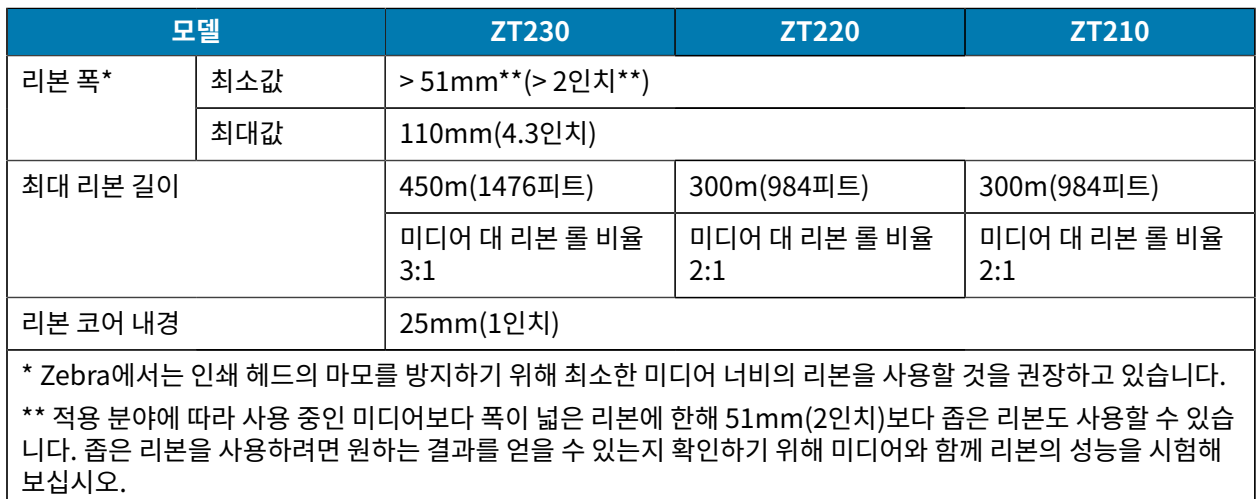

# **미디어 사양**

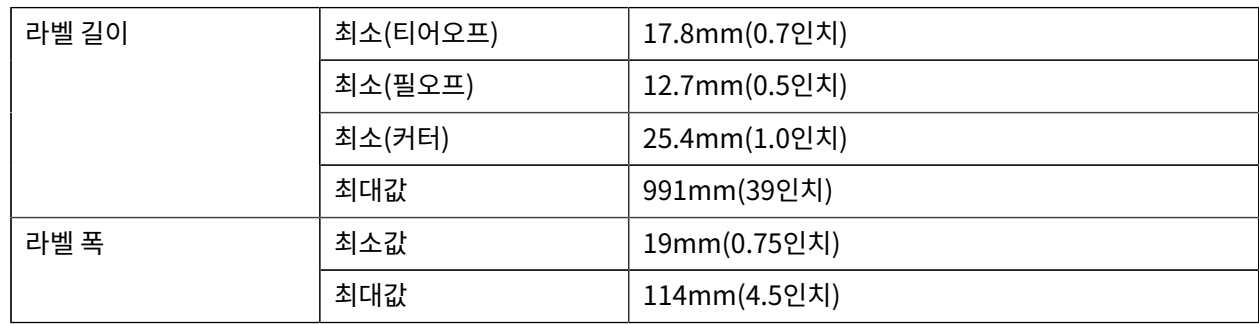

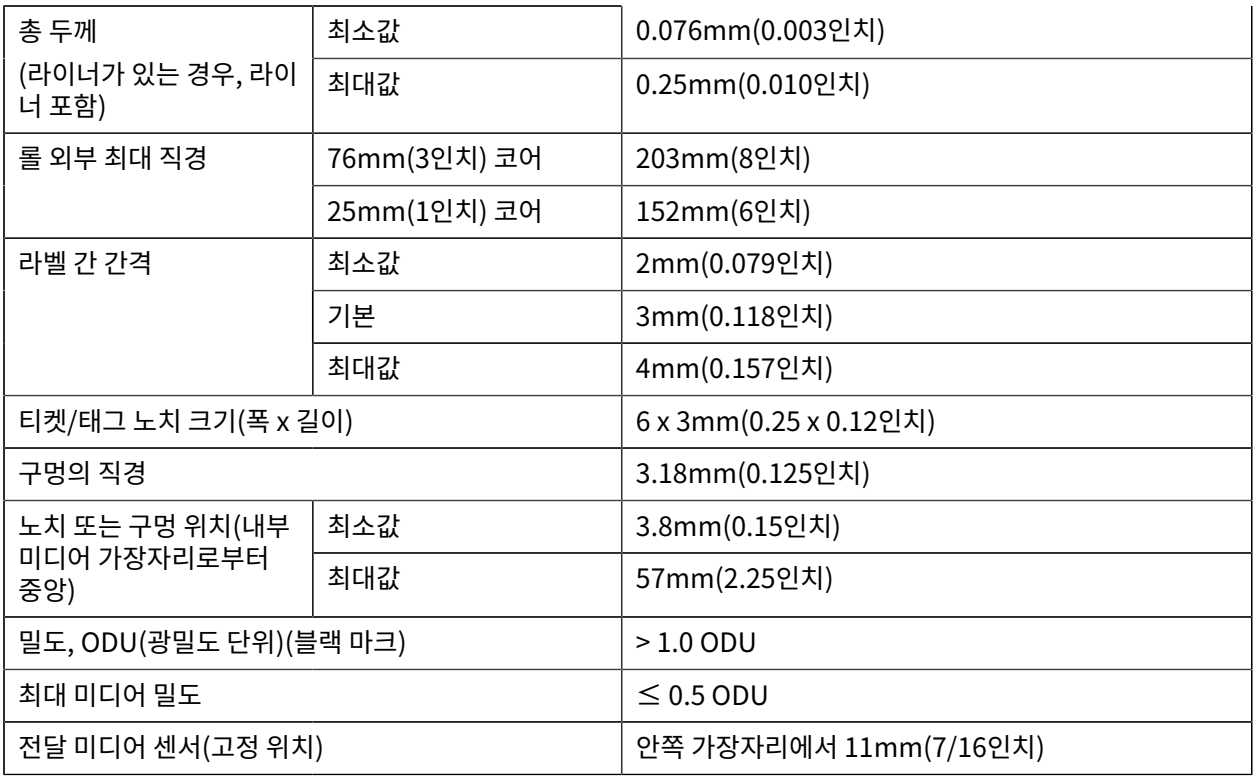

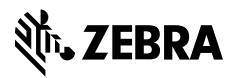

www.zebra.com